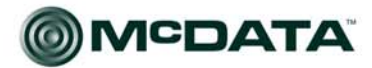

Networking the world's business data<sub>™</sub>

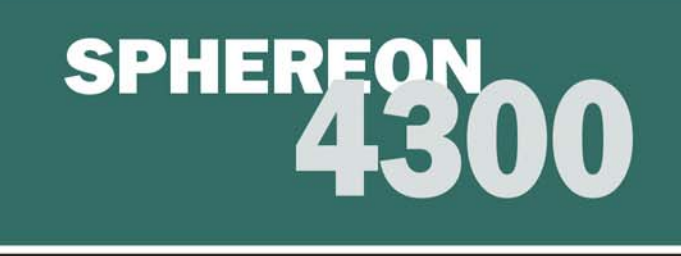

## McDATA<sup>®</sup> Sphereon™ 4300 Fabric Switch Installation and Service Manual P/N 620-000171-030 REV A

# **Simplifying Storage Network Management**

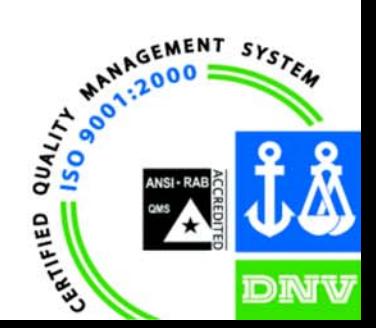

**McDATA** Corporation 380 Interlocken Crescent Broomfield, CO 80021-3464 Corporate Headauarters: 800-545-5773 Sales E-mail: sales@mcdata.com Web: www.mcdata.com

Download from Www.Somanuals.com. All Manuals Search And Download.

### **Record of Revisions and Updates**

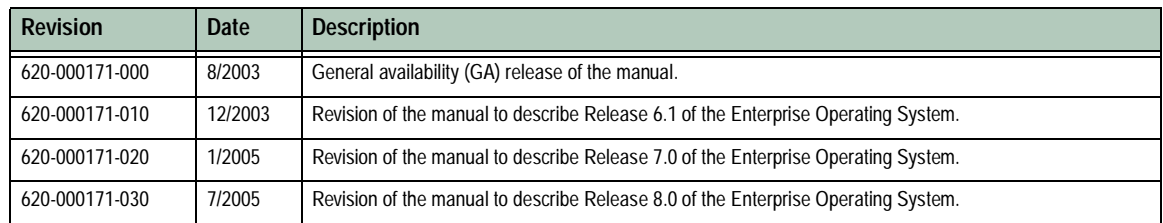

### **Copyright © 2002, 2005 McDATA Corporation. All rights reserved.**

### Printed July 2005

Fourth Edition

No part of this publication may be reproduced or distributed in any form, or by any means, or stored in a database or retrieval system without prior written consent from McDATA Corporation.

The information contained in this document is subject to change without notice. McDATA Corporation assumes no responsibility for any errors that may appear.

All computer applications (including but not limited to microcode) described in this publication are furnished under a license, and may be used or copied only in accordance with the terms of such license. McDATA owns or has the right to license the applications described in this publication. McDATA Corporation retains all rights, title, and interest in the applications.

McDATA Corporation makes no warranties, expressed or implied, by operation of law or otherwise, relating to this publication, and the products or applications described herein. McDATA CORPORATION DISCLAIMS ALL IMPLIED WARRANTIES OF MERCHANTIBILITY AND FITNESS FOR A PARTICULAR PURPOSE. In no event shall McDATA Corporation be liable for (a) incidental, indirect, special, or consequential damages or (b) any damages whatsoever resulting from the loss of use, data, or profits, arising out of use of this publication, even if advised of the possibility of such damages.

### **Contents**

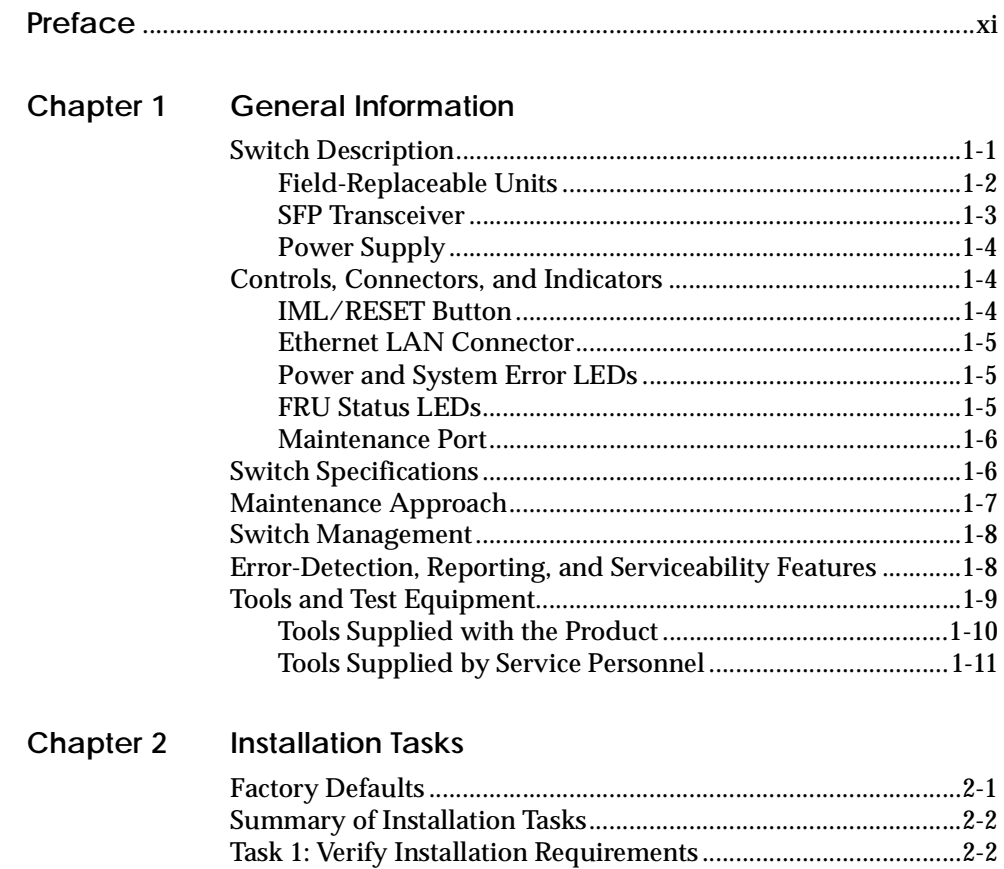

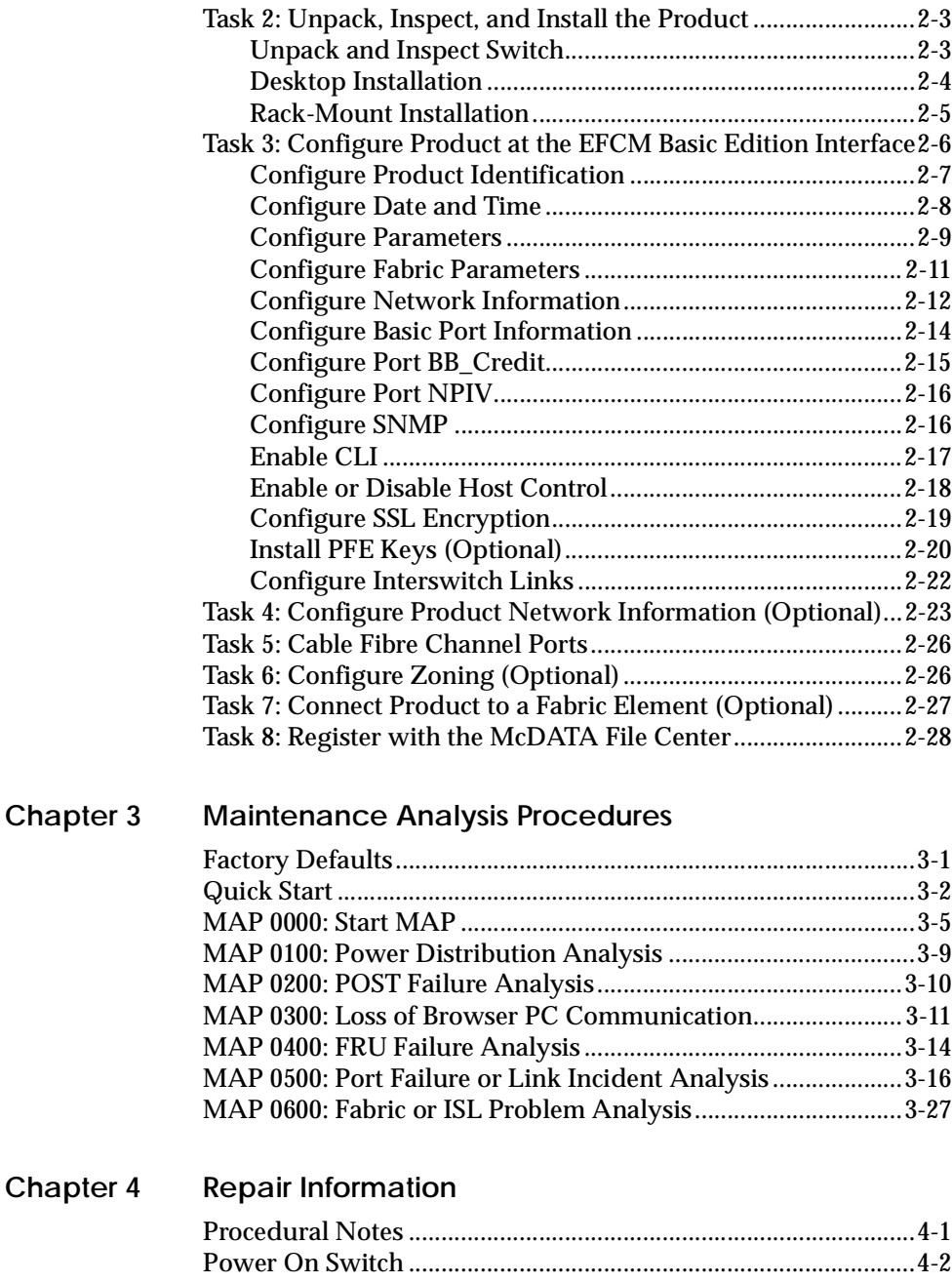

**iv** *McDATA Sphereon 4300 Fabric Switch Installation and Service Manual*

[Power Off Switch ..............................................................................4-3](#page-104-0)

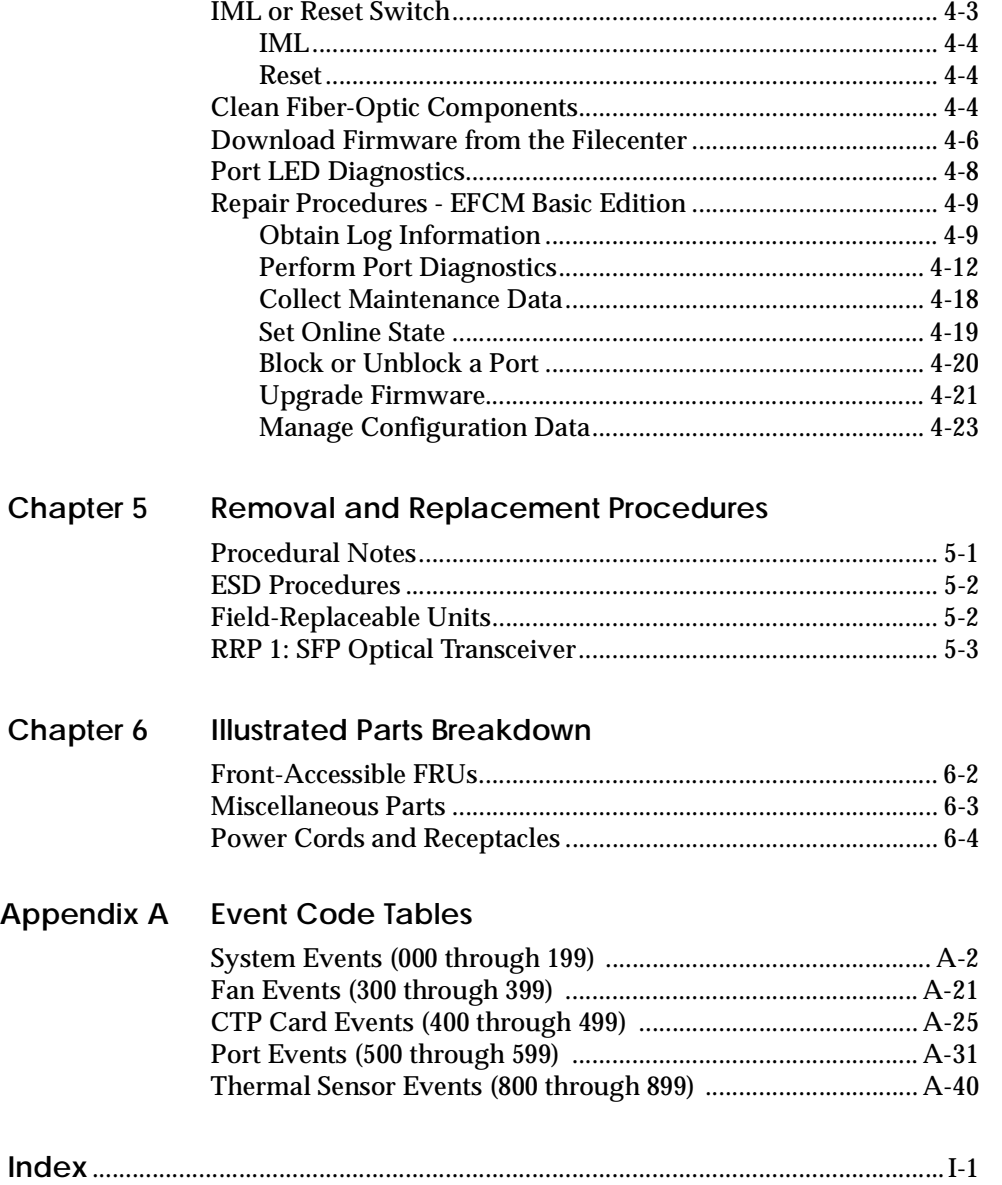

**vi** *McDATA Sphereon 4300 Fabric Switch Installation and Service Manual*

## **Figures**

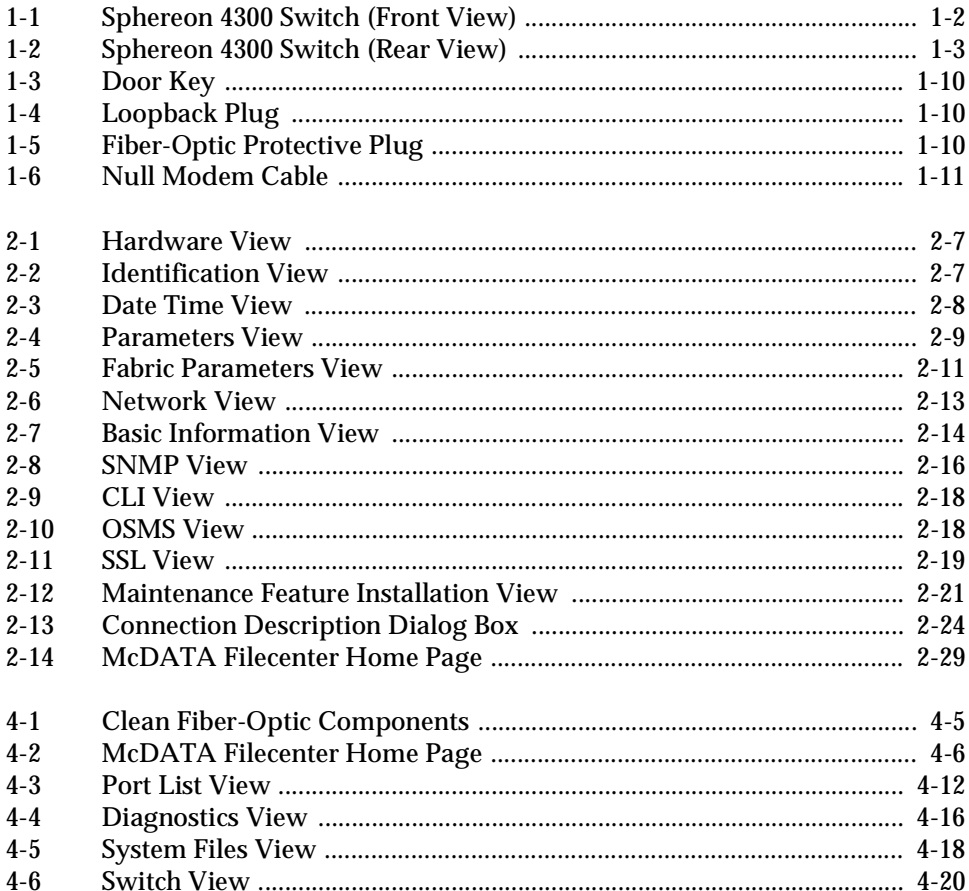

vii

### **Figures**

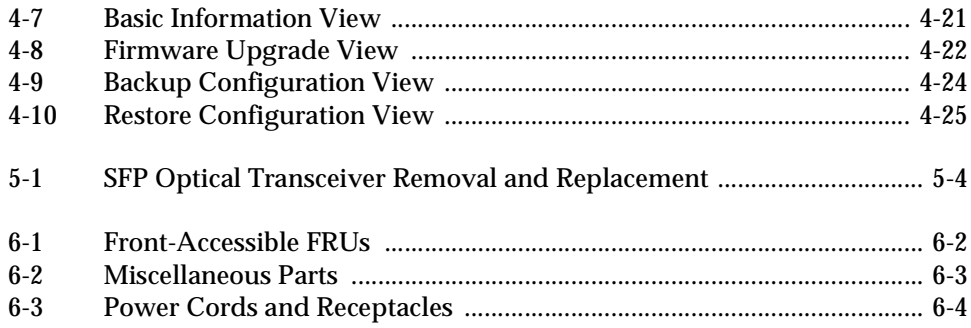

**Tables** 

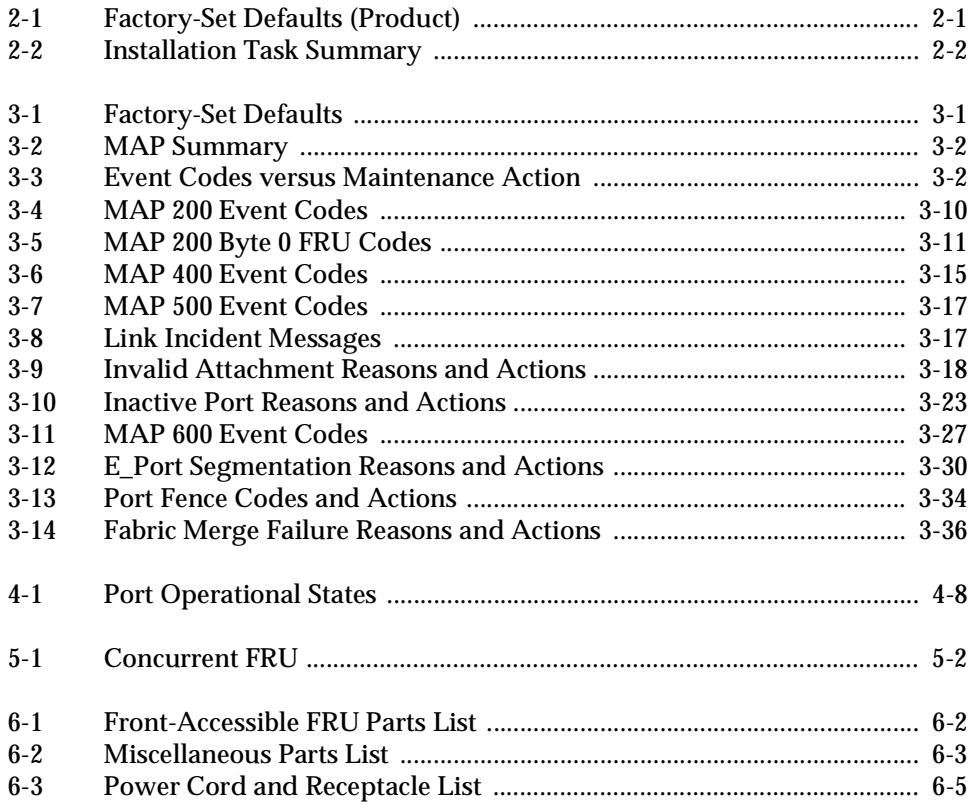

 $\mathbf{i}\mathbf{x}$ 

**x** *McDATA Sphereon 4300 Fabric Switch Installation and Service Manual*

## <span id="page-10-0"></span>**Preface**

This publication is part of a documentation suite that supports the McDATA® Sphereon 4300 Fabric Switch.

### **Who Should Use this Manual**

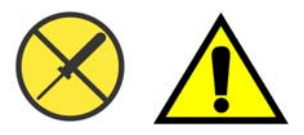

**Organization of this Manual**

Use this publication if you are a trained installation and service representative experienced with the product, storage area network (SAN) technology, and Fibre Channel technology.

The product contains no customer-serviceable parts that require internal access to the product during normal operation or prescribed maintenance conditions. In addition, refer to this manual for instructions prior to performing any maintenance action.

This publication includes six chapters and one appendix organized as follows:

Chapter 1, *[General Information](#page-22-2)* - This chapter describes the switch, including field-replaceable units (FRUs), controls, connectors, and indicators, and switch specifications. The chapter also describes the maintenance approach, error detection and reporting features, serviceability features, software diagnostic features, and tools and test equipment.

Chapter 2, *[Installation Tasks](#page-34-3)* - This chapter describes tasks to install, configure, and verify operation of the switch.

Chapter 3, *[Maintenance Analysis Procedures](#page-64-3)* - This chapter describes maintenance analysis procedures (MAPs) to fault isolate a switch problem to an individual FRU.

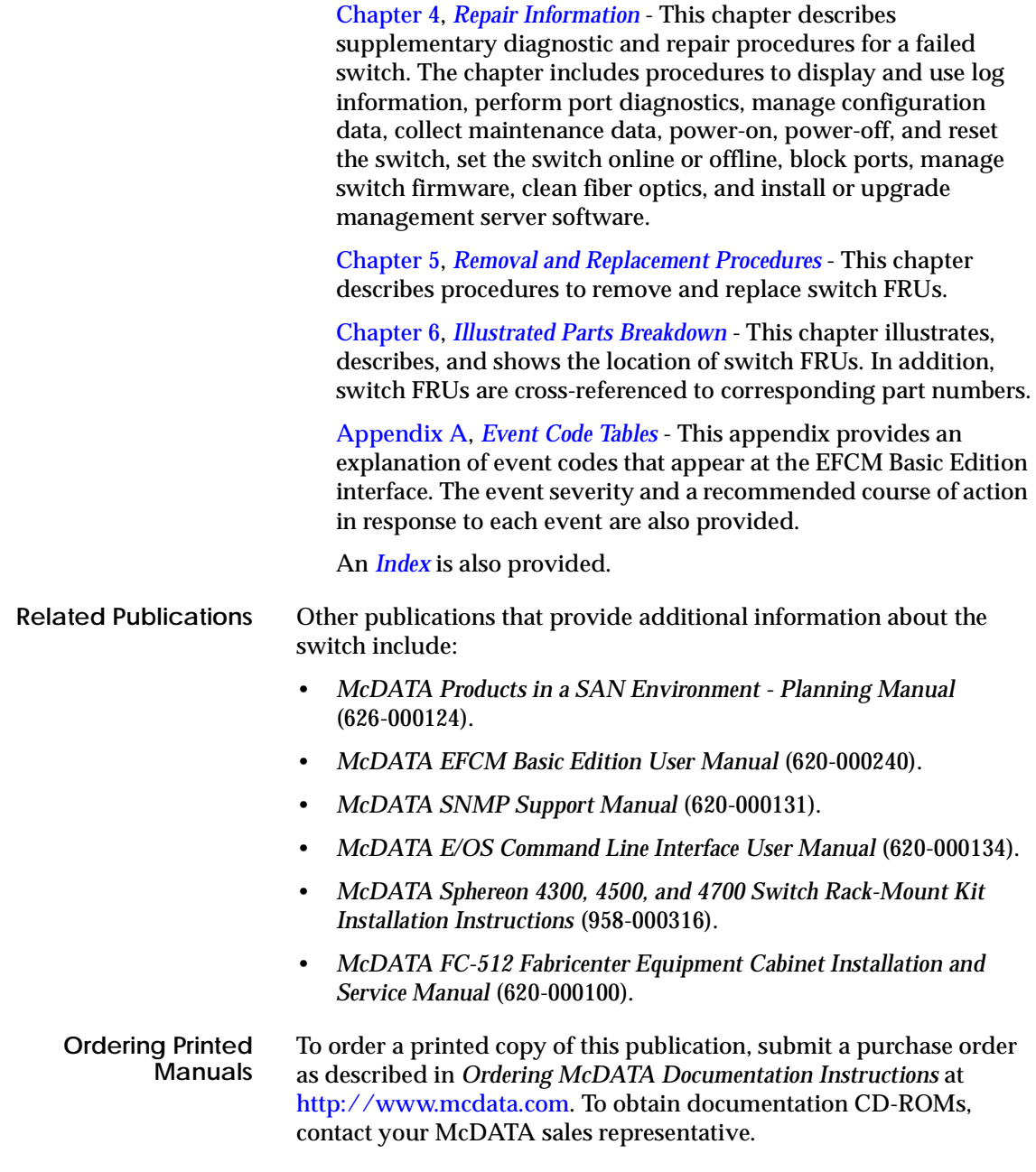

**xii** *McDATA Sphereon 4300 Fabric Switch Installation and Service Manual*

**Where to Get Help** For technical support, contact the McDATA solution center. The center provides a point of contact for assistance and is staffed full time, including holidays. Contact the center at the phone number, fax number, or e-mail address listed below. Have the product serial number (printed on the service label) available.

### **Phone: (800) 752-4572 or (720) 558-3910**

**Fax: (720) 558-3851**

#### **E-mail: support@mcdata.com**

Send publication-related comments to the solution center by telephone, fax, or e-mail. Identify page numbers and details.

**Trademarks** The following terms, indicated by a registered trademark symbol (<sup>®</sup>) or trademark symbol ( $^{\text{™}}$ ) on first use in this publication, are trademarks of McDATA Corporation or SANavigator, Inc. in the United States or other countries or both:

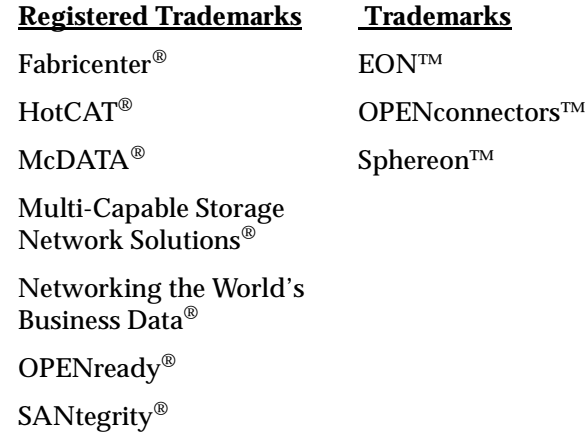

All other trademarked terms, indicated by a registered trademark symbol (®) or trademark symbol  $(™)$  on first use in this publication, are trademarks of their respective owners in the United States or other countries or both.

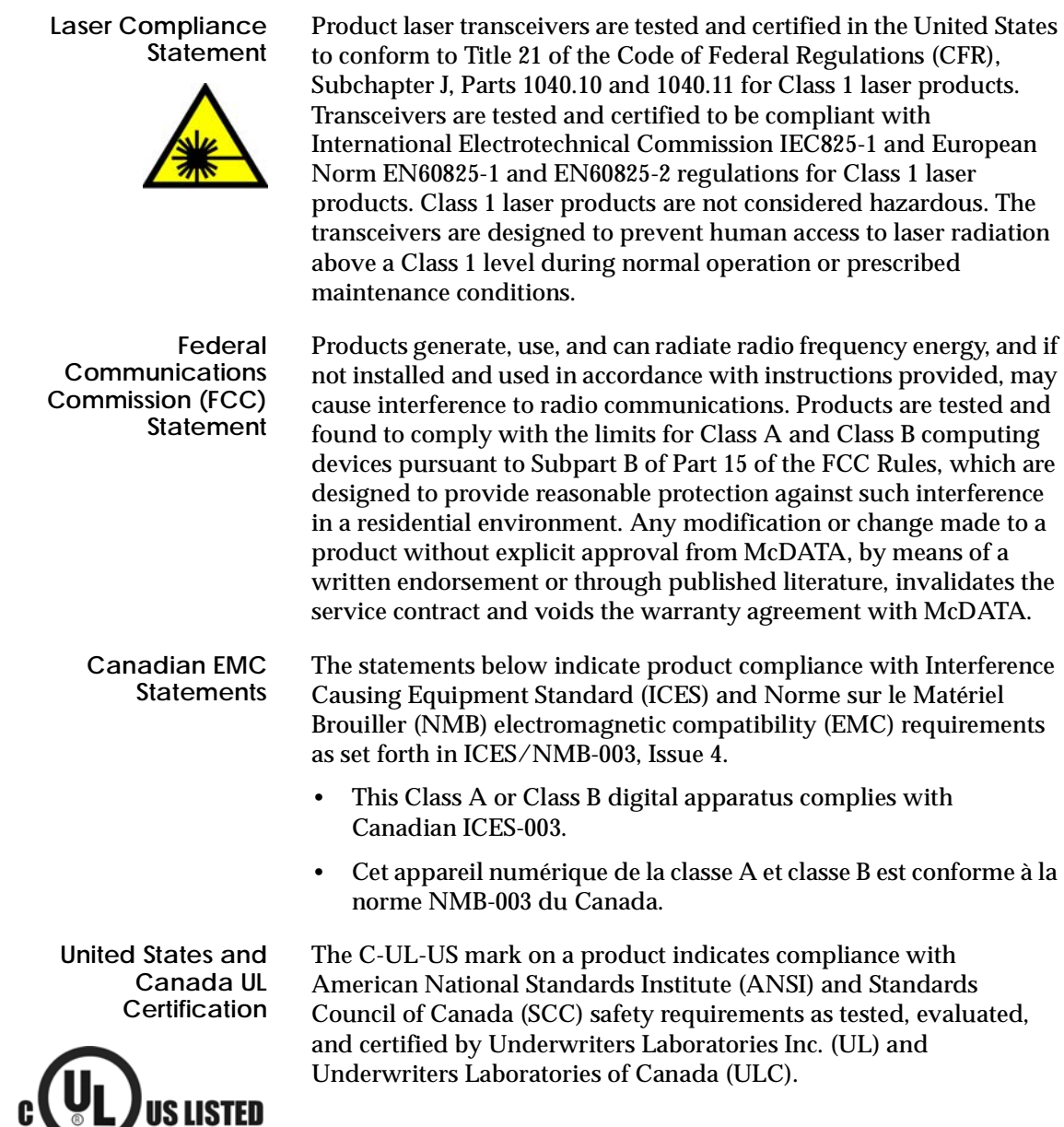

 $\overline{\phantom{a}}$ 

**International Safety Conformity Declaration (CB Scheme)**

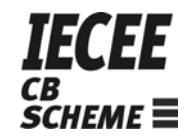

A certification bodies (CB) test report supporting a product indicates safety compliance with the International Electrotechnical Commission (IEC) system for conformity testing and certification of electrical equipment (IECEE) CB scheme.

The CB scheme is a multilateral agreement among participating countries and certification organizations that accepts test reports certifying the safety of electrical and electronic products.

**European Union Conformity Declarations and Directives (CE Mark)**

 $\epsilon$ 

The CE mark on a product indicates compliance with the following regulatory requirements as set forth by European Norms (ENs) and relevant international standards for commercial and light industrial information technology equipment (ITE):

- **EN55022: 1998** ITE-generic radio frequency interference (RFI) emission standard for domestic, commercial, and light industrial environments, including electrical business equipment.
	- **EN55024-1: 1998** ITE-generic electromagnetic immunity standard for domestic, commercial, and light industrial environments, including electrical business equipment.
- **EN60950/A11:1997** ITE-generic electrical and fire safety standard for domestic, commercial, and light industrial environments, including electrical business equipment.
- **EN61000-3-2:1995 -** ITE-generic harmonic current emissions standard for domestic, commercial, and light industrial environments (equipment with rated current less than or equal to 16 amperes per phase).
- **EN61000-3-3:1995** ITE-generic voltage fluctuation and flicker standard (low-voltage power supply systems) for domestic, commercial, and light industrial environments (equipment with rated current less than or equal to 16 amperes per phase).

In addition, the European Union (EU) Council has implemented a series of directives that define product safety standards for member countries. The following directives apply:

• Products conform with all protection requirements of EU directive **89/336/EEC** (Electromagnetic Compatibility Directive) in accordance with the laws of the member countries relating to EMC emissions and immunity.

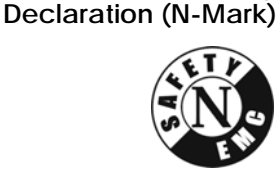

**and Safety**

**European Union EMC**

• Products conform with all protection requirements of EU directive **73/23/EEC** (Low-Voltage Directive) in accordance with the laws of the member countries relating to electrical safety.

• Products conform with all protection requirements of EU directive **93/68/EEC** (Machinery Directive) in accordance with the laws of the member countries relating to safe electrical and mechanical operation of the equipment.

McDATA does not accept responsibility for any failure to satisfy the protection requirements of any of these directives resulting from a non-recommended or non-authorized modification to a product.

The N-mark on a product indicates compliance with European Union EMC and safety requirements as tested, evaluated, and certified by the Norwegian Board for Testing and Approval of Electrical Equipment (Norges Elektriske Materiellkontroll or NEMKO) laboratory or a NEMKO-authorized laboratory.

**Argentina IRAM Certification** The Instituto Argentino de Normalización (IRAM) S-mark on a product indicates compliance with Direccion Nacional de Comercio Interior (DNCI) Resolution Number 92/98, Phase III (for information technology equipment safety). In conjunction with the S-mark is the AR-UL mark, certified by UL de Argentina, S.R.L., and

**Australia and New Zealand C-Tick Mark**

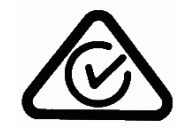

The Australia and New Zealand regulatory compliance mark (C-tick mark) on a product indicates compliance with regulatory requirements for EMC (for information technology equipment) as set forth by the Australian Communications Authority (ACA) and the Radio Spectrum Management Group (RSM) of New Zealand.

accredited by the Argentine Accreditation Organization (OAA).

**xvi** *McDATA Sphereon 4300 Fabric Switch Installation and Service Manual*

**People's Republic of China CCC Mark**

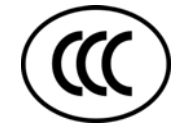

The China Compulsory Certification mark (CCC mark) on a product indicates compliance with People's Republic of China regulatory requirements for safety and EMC (for information technology equipment) as set forth by the National Regulatory Commission for Certification and Accreditation.

### **Chinese National Standards Statement**

The Chinese National Standards (CNS) statement below indicates product compliance with Taiwanese Bureau of Standards, Metrology, and Inspection (BSMI) regulatory requirements. The statement indicates a product is a Class A or Class B product, and in a domestic environment may cause radio interference, in which case the user is required to take corrective actions.

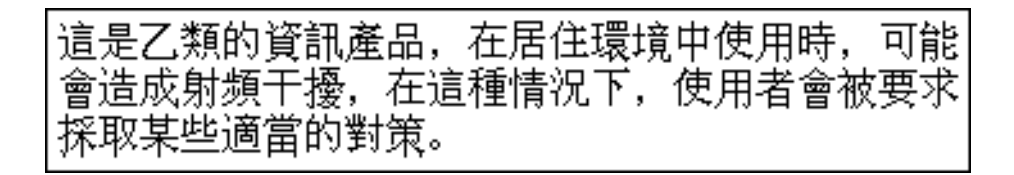

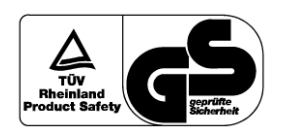

**Japanese VCCI Statement**

**German TÜV GS Mark** The German regulatory compliance mark (TÜV GS Mark) on a product indicates compliance with the German Safety of Equipment Act as tested by the Technical Inspection Association (Technischer Überwachungsverein or TÜV), and accredited by the Central Office of Safety of the German Länder (Zentralstelle der Länder für Sicherheit or ZLS).

> The Voluntary Control Council for Interference (VCCI) statement below applies to information technology equipment, and indicates product compliance with Japanese regulatory requirements. The statement indicates a product is a Class A or Class B product, and in a domestic environment may cause radio interference, in which case the user is required to take corrective actions.

この装置は、情報処理装置等電波障害自主規制協議会(VCCI)の基準に ここのスト情報技術装置です。この装置を家庭環境で使用すると電波<br>妨害を引き起こすことがあります。この装置を家庭環境で使用すると電波 講ずるよう要求されることがあります。

**Korean MIC Mark** The Korean Ministry of Information and Communications mark

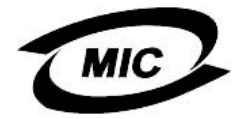

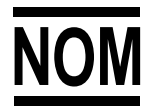

**Mexican NOM Mark** The Official Mexican Standard (Normas Oficiales Mexicanas or NOM) mark on a product indicates compliance with regulatory requirements for safety (for information technology equipment) as authorized and accredited by the National System of Accreditation of Testing Laboratories (Sistema Nacional de Acreditamieno de Laboratorios de Pruebas or SINALP).

(MIC mark) on a product indicates compliance with regulatory requirements for safety and EMC (for information technology equipment) as authorized and certified by the Korean Radio

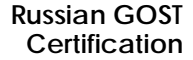

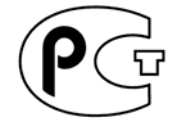

The Russian Gosudarstvennyi Standart (GOST) mark on a product indicates compliance with regulatory requirements for safety and EMC (for information technology equipment) as authorized and accredited by the State Committee for Standardization, Metrology and Certification.

**Danger and Attention Statements**

The following **DANGER** statement appears in this publication and describes a safety practice that must be observed while installing or servicing a product. A **DANGER** statement provides essential information or instructions for which disregard or noncompliance may result in death or severe personal injury. The statement appears in English, followed by translations to:

- Chinese (simplified People's Republic of China).
- Chinese (traditional Taiwan).
- French (European).

Research Institute (RRI).

- German.
- Hebrew.
- Italian.

**xviii** *McDATA Sphereon 4300 Fabric Switch Installation and Service Manual*

- Portuguese.
- Spanish (European).
- Spanish (Latin American).

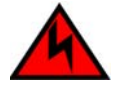

### **DANGER**

*Use the supplied power cords. Ensure the facility power receptacle is the correct type, supplies the required voltage, and is properly grounded.*

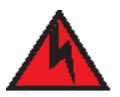

### 危险

使用所提供的电源线。确保使用正确型号的设备电源插 座,提供必需的电压并且正确接地。

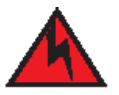

危險

使用隨附的電源線,確定使用正確類型的設備電源插座, 提供必需的電壓,並且正確接地。

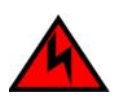

### **DANGER**

*Utiliser les câbles d'alimentation fournis. S'assurer que la prise de courant du local est du type correct, délivre la tension requise et est correctement raccordée à la terre.*

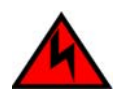

### **GEFAHR**

*Die mitgelieferten Netzkabel verwenden. Sicherstellen, dass die verwendete Netzsteckdose dem vorgeschriebenen Typ entspricht, die erforderliche Spannung liefert und einwandfrei geerdet ist.*

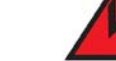

סכנה

השתמש בכבלי החשמל הנלווים. וודא כי כלי הקיבול לחשמל של המתקן הוא מהסוג הנכון, מספק את המתח הדרוש, ומוארק כהלכה.

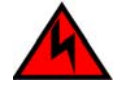

### **PERICOLO**

*Usare il cavo di alimentazione in dotazione. Assicurarsi che la presa di corrente a disposizione sia del tipo corretto, eroghi la tensione richiesta e sia dotata di messa a terra idonea.*

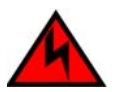

### **PERIGO**

*Use os cordões elétricos fornecidos. Certifique-se de que o tipo de receptor de energia da facilidade é apropriado, fornece a voltagem necessária, e está corretamente aterrado.*

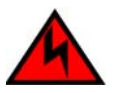

### **PELIGRO**

*Utilice los cables de alimentación proporcionados. Asegúrese que el receptáculo tomacorriente para la instalación sea el tipo correcto, suministre el voltaje necesario, y que esté apropiadamente puesto a tierra.*

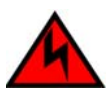

### **PELIGRO**

*Utilice los cables de alimentación proporcionados. Asegúrese que el receptáculo tomacorriente para la instalación sea del tipo correcto, suministre el voltaje necesario, y que esté apropiadamente conectado a tierra.*

The following **ATTENTION** statements appear in this publication and describe practices that must be observed while installing or servicing the switch. An **ATTENTION** statement provides essential information or instructions for which disregard or noncompliance may result in equipment damage or loss of data.

**ATTENTION !** Prior to servicing a product, determine the Ethernet LAN configuration. Installation of products on a public customer intranet can complicate problem determination and fault isolation.

**ATTENTION !** A reset should only be performed if a CTP card failure is indicated. Do not reset a managed product unless directed to do so by a procedural step or the next level of support.

### **General Precautions** When installing or servicing the product, follow these practices:

- Always use correct tools.
- Always use correct replacement parts.
- Keep all paperwork up to date, complete, and accurate.

#### **ESD Precautions** Follow these electrostatic discharge (ESD) procedures:

- If the product is connected to facility power (grounded), wear an ESD wrist strap and grounding cable connected to the product chassis.
- If the product is not connected to facility power (not grounded), wear an ESD wrist strap and grounding cable connected to an approved bench grounding point.
- Touch the product chassis once before performing a procedure, and once each minute during the procedure.
- Store ESD-sensitive FRUs in antistatic packaging.

**xxii** *McDATA Sphereon 4300 Fabric Switch Installation and Service Manual*

<span id="page-22-2"></span><span id="page-22-0"></span>**1**

The McDATA® Sphereon*™* 4300 Fabric Switch provides 12 ports of low-cost and high-performance dynamic Fibre Channel connectivity for switched fabric or arbitrated loop devices. This function allows low-cost, low-bandwidth workgroup (edge) devices to communicate with mainframe servers, mass storage devices, or other peripherals, and ultimately be incorporated into an enterprise storage area network (SAN) environment. This chapter describes:

- The switch, including field-replaceable units (FRUs), controls, connectors, indicators, and specifications.
- Maintenance approach.
- Switch management.
- Error detection, reporting, and serviceability features.
- Tools and test equipment.

### <span id="page-22-1"></span>**Switch Description**

The switch provides Fibre Channel connectivity through generic mixed ports (GX\_Ports). Ports operate at 1.0625 or 2.1250 gigabits per second (Gbps), and can be configured as:

• Fabric ports (F\_Ports) to provide direct connectivity for switched fabric devices.

<span id="page-23-0"></span>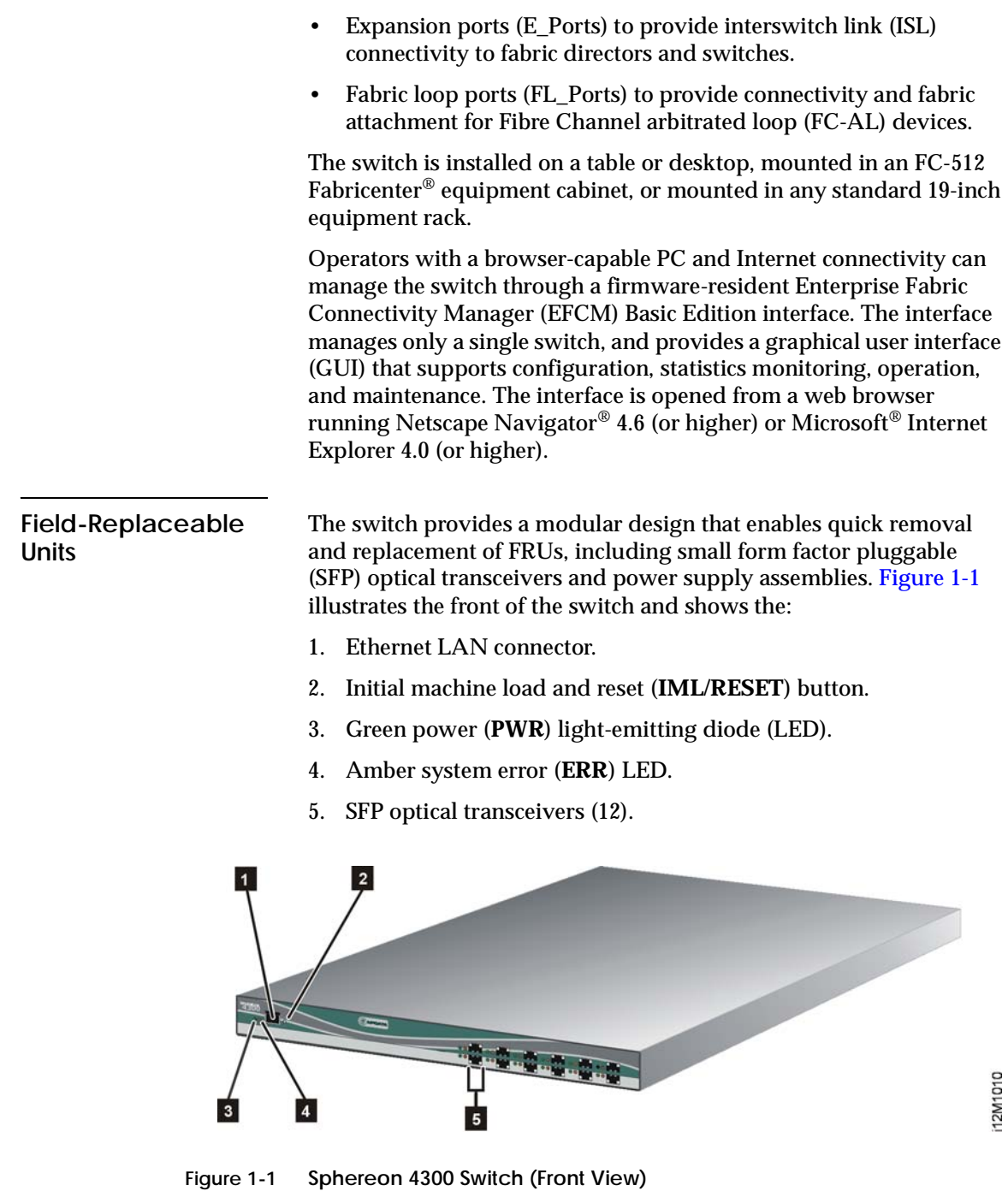

<span id="page-23-1"></span>**1-2** *McDATA Sphereon 4300 Fabric Switch Installation and Service Manual*

[Figure 1-2](#page-24-1) illustrates the rear of the switch and shows the:

- 1. AC power receptacle.
- 2. RS-232 maintenance port.

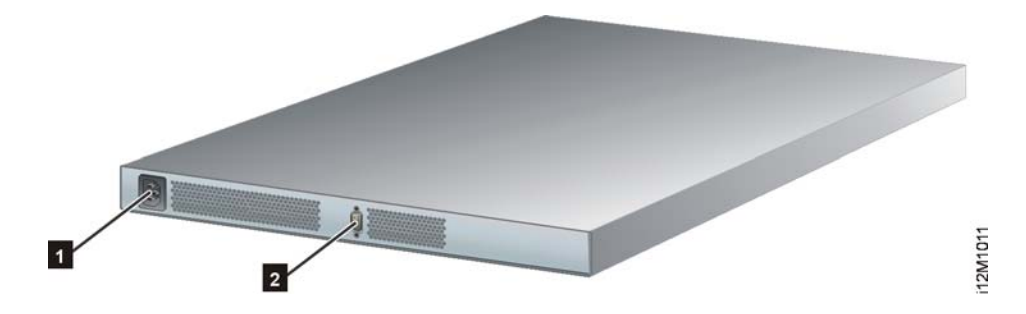

**Figure 1-2 Sphereon 4300 Switch (Rear View)**

- <span id="page-24-1"></span><span id="page-24-0"></span>**SFP Transceiver** Singlemode or multimode fiber-optic cables attach to switch ports through SFP transceivers. The fiber-optic transceivers provide duplex LC<sup>®</sup> connectors, and can be detached from switch ports (through a 10-pin interface) for easy replacement. The following fiber-optic transceiver types are available:
	- **Dual-rate shortwave laser (1.0625 or 2.1250 Gbps) -** Shortwave laser transceivers (850 nm) provide connectivity:
		- At 500 meters (1.0625 Gbps) through 50-micron multimode fiber-optic cable.
		- At 300 meters (2.1250 Gbps) through 50-micron multimode fiber-optic cable.
		- At 300 meters (1.0625 Gbps) through 62.5-micron multimode fiber-optic cable.
		- At 150 meters (2.1250 Gbps) through 62.5-micron multimode fiber-optic cable.
	- **Dual-rate longwave laser (1.0625 or 2.1250 Gbps) -** Longwave laser transceivers (1310 nm) provide connectivity at 10 kilometers through 9-micron singlemode fiber-optic cable.
	- **Dual-rate extended longwave laser (1.0625 or 2.1250 Gbps) -** Longwave laser transceivers (1310 nm) provide connectivity at 20 or 35 kilometers through 9-micron singlemode fiber-optic cable.

The switch also provides a predictive optics monitoring (POM) feature that monitors operation of SFP optical transceivers. Digital diagnostics-enabled optical transceivers report temperature, voltage current, transceiver power, and receiver power to product firmware. Optical transceivers also provide vendor-specific threshold values for these parameters.

<span id="page-25-0"></span>**Power Supply** The switch contains one power supply with two internal cooling fans. The assembly is not a FRU. The power supply steps down and rectifies facility input power to provide 3.3 volts direct current (VDC), 5 VDC, and 12 VDC to the control processor (CTP) card. The power supply also provides input filtering, overvoltage protection, and overcurrent protection, and is input rated at 90 to 264 volts alternating current (VAC).

> Three cooling fans (two integrated in the power supply) provide cooling for the power supply and CTP card, as well as redundancy for continued operation if a single fan fails.

### <span id="page-25-1"></span>**Controls, Connectors, and Indicators**

Controls, connectors, and indicators for the switch include the:

- **IML/RESET** button.
- Ethernet LAN connector.
- Green **PWR** and amber **ERR** LEDs.
- Green, blue, and amber status LEDs associated with FRUs.
- RS-232 maintenance port.

### <span id="page-25-2"></span>**IML/RESET Button** When the **IML/RESET** button is pressed, held for three seconds, and released, the switch performs an IML that reloads the firmware from FLASH memory. This operation is not disruptive to Fibre Channel traffic. When the **IML/RESET** button is pressed and held for ten seconds, the switch performs a reset. After three seconds, the **ERR** LED blinks at twice the unit beaconing rate. A reset is disruptive to Fibre Channel traffic and resets the:

• Microprocessor and functional logic for the CTP card and reloads the firmware from FLASH memory.

**1-4** *McDATA Sphereon 4300 Fabric Switch Installation and Service Manual*

<span id="page-26-2"></span><span id="page-26-1"></span><span id="page-26-0"></span>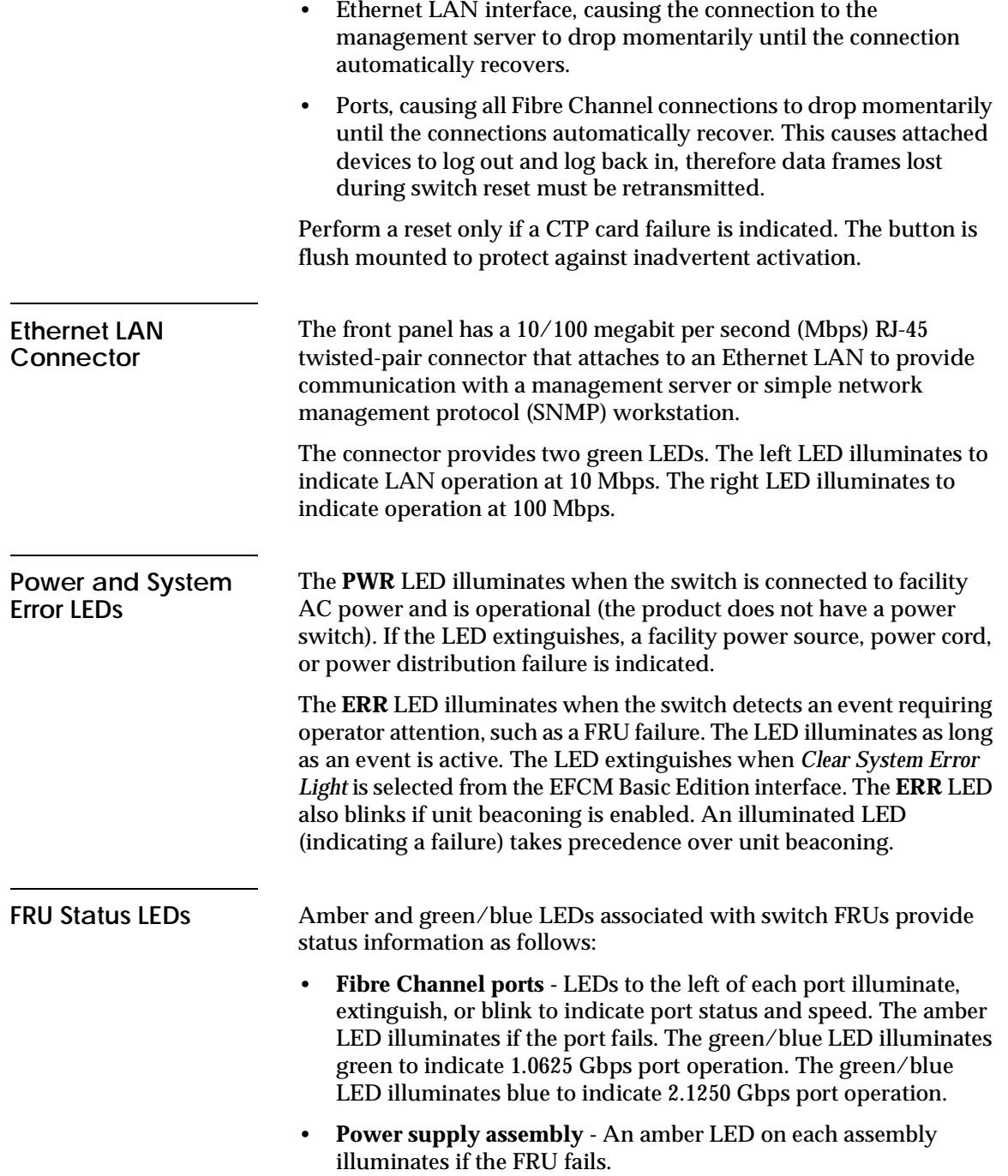

<span id="page-27-1"></span><span id="page-27-0"></span>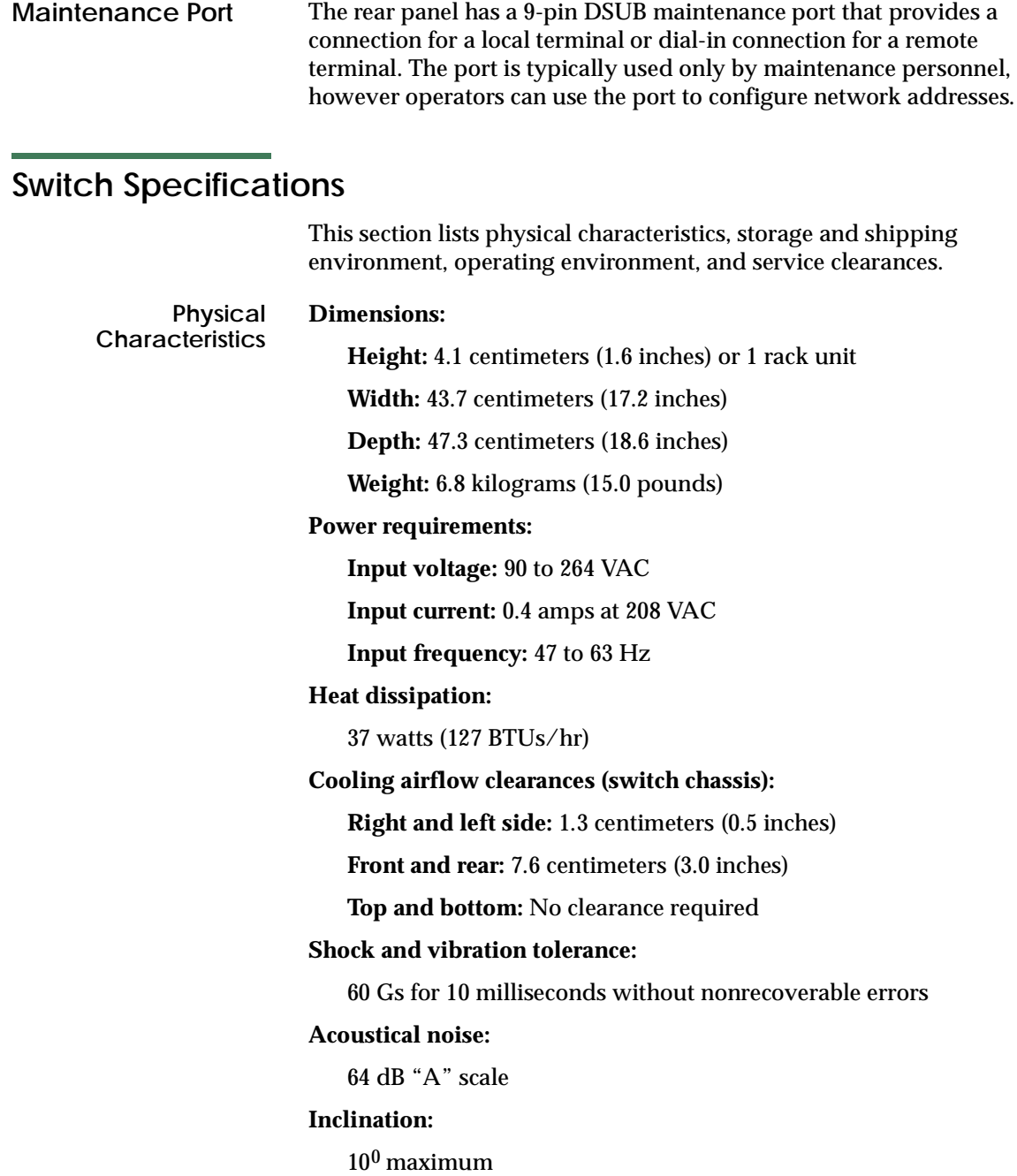

**1-6** *McDATA Sphereon 4300 Fabric Switch Installation and Service Manual*

**Storage and Shipping Environment**

Protective packaging must be provided to protect the switch under all shipping methods (domestic and international).

#### **Shipping temperature:**

-40<sup>0</sup> F to 140<sup>0</sup> F (-40<sup>0</sup> C to 60<sup>0</sup> C)

#### **Storage temperature:**

 $34^0$  F to  $140^0$  F ( $1^0$  C to  $60^0$  C)

**Shipping relative humidity:**

5% to 100%

#### **Storage relative humidity:**

5% to 80%

#### **Maximum wet-bulb temperature:**

 $84^0$  F (29<sup>0</sup> C)

#### **Altitude:**

40,000 feet (12,192 meters)

**Operating Environment**

#### **Temperature:**

 $40^0$  F to  $104^0$  F ( $4^0$  C to  $40^0$  C)

#### **Relative humidity:**

8% to 80%

#### **Maximum wet-bulb temperature:**

810 F (270 C)

### **Altitude:**

10,000 feet (3,048 meters)

### <span id="page-28-0"></span>**Maintenance Approach**

The maintenance approach instructs service personnel to perform fault isolation and repair procedures without degrading or interrupting product operation or associated applications. Fault isolation begins when one or more of the following occur:

- Event information displays at a browser-capable PC communicating with the product through the EFCM Basic Edition interface.
- LEDs on the product front panel or FRUs illuminate to indicate a hardware malfunction.
- An unsolicited SNMP trap message is received at a management workstation, indicating an operational state change or failure.
- Event notification is received at a designated support center through an e-mail message or the call-home feature.

Fault isolation and repair information is provided through maintenance analysis procedures (MAPs). MAPs are step-by-step procedures that provide information to interpret events, isolate a failure to a FRU, remove and replace the FRU, and verify product operation. Fault isolation begins with *[MAP 0000: Start MAP](#page-68-1)*.

### <span id="page-29-0"></span>**Switch Management**

The switch is managed and controlled through a customer-supplied PC platform with Internet communication to the product-resident EFCM Basic Edition interface. This graphical user interface (GUI) allows service personnel to perform configuration tasks, view system alerts and related log information, and monitor switch status, port status, and performance. FRU status and system alert information are highly visible.

The EFCM Basic Edition interface is opened from a standard web browser running Netscape Navigator® Version 4.6 (or higher) or Microsoft Internet Explorer Version 4.0 (or higher). At the browser, enter the IP address of the switch as the Internet uniform resource locator (URL).

### <span id="page-29-1"></span>**Error-Detection, Reporting, and Serviceability Features**

The switch provides the following error detection, reporting, and serviceability features:

- LEDs on switch FRUs and adjacent to Fibre Channel ports that provide visual indicators of hardware status or malfunctions.
- Redundant FRUs (SFP transceivers) that are removed or replaced without disrupting switch or Fibre Channel link operation.

**1-8** *McDATA Sphereon 4300 Fabric Switch Installation and Service Manual*

- A modular design that enables quick removal and replacement of FRUs without the use of tools or equipment.
- System alerts and logs that display switch and Fibre Channel link status at the EFCM Basic Edition interface.
- Diagnostic software that performs power-on self-tests (POSTs) and port diagnostics (loopback tests).
- An RS-232 maintenance port at the rear of the switch (port access is password protected) that enables installation or service personnel to change the switch's IP address, subnet mask, and gateway address.

These parameters can also be changed through a Telnet session, access for which is provided through a local or remote PC with an Internet connection to the switch.

- Data collection through the EFCM Basic Edition interface to help isolate system problems. The data includes a memory dump file and audit, hardware, and engineering logs.
- Beaconing to assist service personnel in locating a specific port or switch. When port beaconing is enabled, the amber LED associated with the port flashes. When unit beaconing is enabled, the system error indicator on the front panel flashes. Beaconing does not affect port or switch operation.
- SNMP management using the Fibre Channel Fabric Element MIB, Transmission Control Protocol/Internet Protocol (TCP/IP) MIB-II definition (RFC 1157), or a product-specific private enterprise MIB that runs on the switch. Up to six authorized management workstations can be configured through the EFCM Basic Edition interface to receive unsolicited SNMP trap messages. The trap messages indicate product operational state changes and failure conditions.

### <span id="page-30-0"></span>**Tools and Test Equipment**

This section describes tools and test equipment that may be required to install, test, service, and verify operation of the product. These tools are supplied with the product or must be supplied by service personnel.

<span id="page-31-0"></span>**Tools Supplied with the Product**

The following tools are supplied with the product:

• **Door key -** A door key with 5/16-inch socket ([Figure 1-3](#page-31-1)) is required to open front and rear doors of the Fabricenter Equipment Cabinet. A 5/16-inch socket wrench may also be used.

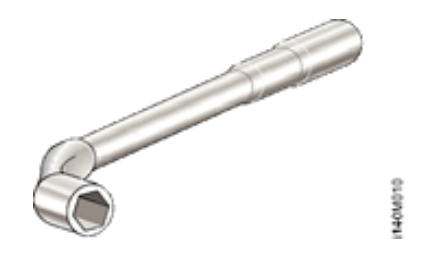

<span id="page-31-1"></span>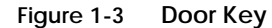

• **Loopback plug -** A multimode (shortwave laser) or singlemode (longwave laser) loopback plug ([Figure 1-4](#page-31-2)) is required to perform port diagnostic tests. Loopback plugs are shipped with the product, depending on the types of port transceivers installed.

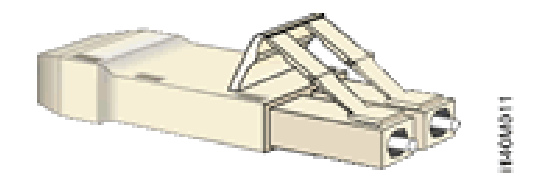

<span id="page-31-2"></span>**Figure 1-4 Loopback Plug**

• **Fiber-optic protective plug -** For safety and port transceiver protection, fiber-optic protective plugs [\(Figure 1-5\)](#page-31-3) are inserted in all product ports without fiber-optic cables attached. Products are shipped with protective plugs installed.

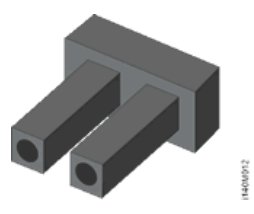

**Figure 1-5 Fiber-Optic Protective Plug**

<span id="page-31-3"></span>**1-10** *McDATA Sphereon 4300 Fabric Switch Installation and Service Manual*

Download from Www.Somanuals.com. All Manuals Search And Download.

• **Null modem cable -** An asynchronous RS-232 null modem cable ([Figure 1-6](#page-32-1)) is required to configure product network addresses and acquire event log information through the product's serial port. The cable has nine conductors and DB-9 female connectors.

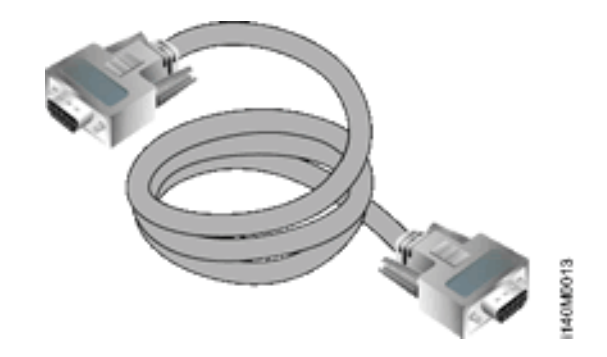

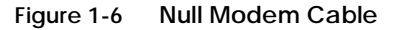

<span id="page-32-1"></span><span id="page-32-0"></span>**Tools Supplied by Service Personnel** The following tools should be supplied by service personnel:

- **Scissors or pocket knife -** A sharp cutting edge (scissors or knife blade) is required to cut protective strapping when unpacking replacement FRUs.
- **Flat-tip and cross-tip (Phillips) screwdrivers -** Screwdrivers are required to remove, replace, adjust, or tighten FRUs, chassis, or cabinet components.
- **T10 Torx® tool** The tool is required to rack-mount products or to remove, replace, adjust, or tighten chassis or cabinet components.
- **ESD grounding cable and wrist strap -** An ESD wrist strap is required when working with ESD-sensitive FRUs, including optical transceivers.
- **Maintenance terminal** A desktop or notebook PC is required to configure product network addresses and acquire event log information through the maintenance port. The PC must have:
	- The Microsoft® Windows® 98, Windows® 2000, Windows® 2003, Windows® XP, or Windows® ME operating system installed.
- RS-232 serial communication software (such as ProComm Plus™ or HyperTerminal) installed. HyperTerminal is provided with Windows operating systems.
- **Fiber-optic cleaning kit -** The kit contains tools and instructions to clean fiber-optic cables, connectors, loopback plugs, and protective plugs.

**1-12** *McDATA Sphereon 4300 Fabric Switch Installation and Service Manual*

### <span id="page-34-3"></span><span id="page-34-0"></span>**Installation Tasks**

This chapter describes tasks to install, configure, and verify operation of the Sphereon 4300 Fabric Switch using the EFCM Basic Edition interface. The product can be installed on a table top, mounted in a Fabricenter equipment cabinet, or mounted in any standard 19-inch equipment rack.

### <span id="page-34-1"></span>**Factory Defaults**

[Table 2-1](#page-34-2) lists factory-set defaults for the product.

| <b>Item</b>                                             | <b>Default</b> |
|---------------------------------------------------------|----------------|
| EFCM Basic Edition interface user name (case sensitive) | Administrator  |
| EFCM Basic Edition interface password (case sensitive)  | password       |
| Customer-level password (maintenance port access)       | password       |
| Maintenance-level password (maintenance port access)    | level-2        |
| IP address                                              | 10.1.1.10      |
| Subnet mask                                             | 255.0.0.0      |
| Gateway address                                         | 0.0.0.0        |

<span id="page-34-2"></span>**Table 2-1 Factory-Set Defaults (Product)**

### <span id="page-35-0"></span>**Summary of Installation Tasks**

[Table 2-2](#page-35-2) summarizes installation tasks for the product. The table describes each task, states if the task is optional, and lists the page reference.

#### <span id="page-35-2"></span>**Table 2-2 Installation Task Summary**

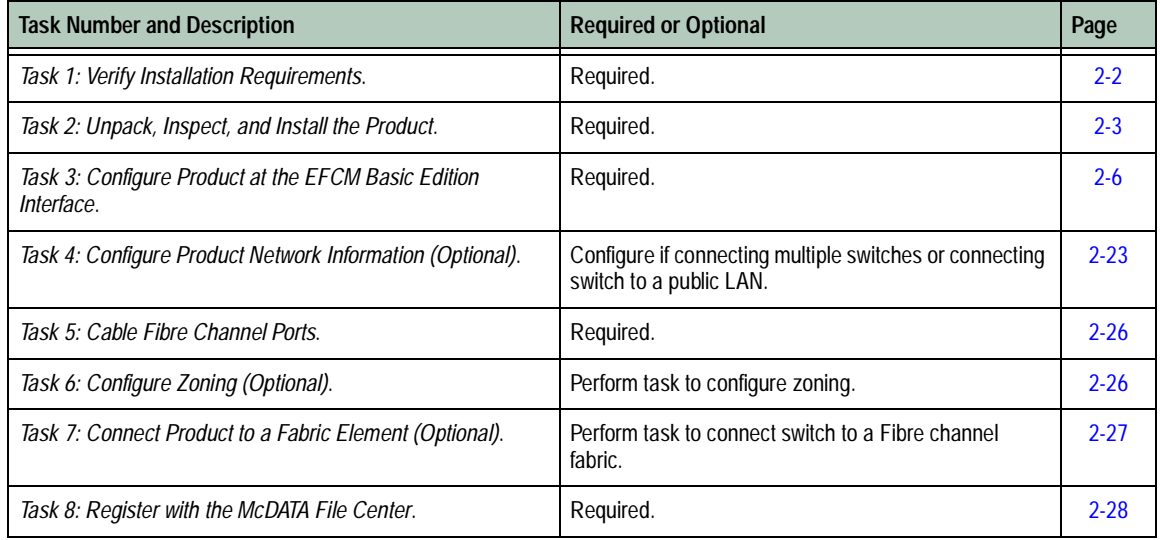

### <span id="page-35-1"></span>**Task 1: Verify Installation Requirements**

Verify the following requirements are met prior to product and management interface installation. Ensure:

- A site plan is prepared, configuration planning tasks are complete, planning considerations are evaluated, and related planning checklists are complete. Refer to *McDATA Products in a SAN Environment - Planning Manual* (620-000124) for information.
- Fibre Channel SAN design and director, fabric switch, and SAN router device connectivity are evaluated, and the related planning worksheet is complete. Refer to the *McDATA Products in a SAN Environment - Planning Manual* (620-000124) for information.
- Support is available for a browser-capable PC and Internet connectivity to support the product-resident EFCM Basic Edition interface.
- Support equipment and technical personnel are available for the installation.
- The required number and type of fiber-optic jumper cables are delivered and available. Ensure cables are the correct length and have the required connectors.
- A Fabricenter cabinet or customer-supplied 19-inch equipment rack and associated hardware are available (optional).
- Remote workstations or simple network management protocol (SNMP) workstations are available (optional). Workstations are customer-supplied and connected through a public or dedicated LAN segment.

## **Task 2: Unpack, Inspect, and Install the Product**

The following paragraphs provide instructions to unpack, inspect, and install one or more switches. If the switch is delivered in a Fabricenter equipment cabinet, go to *[Task 3: Configure Product at the](#page-39-0)  [EFCM Basic Edition Interface](#page-39-0)*.

**Unpack and Inspect Switch** Unpack and inspect switch(es) as follows: 1. Inspect shipping container(s) for damage. If a container is damaged, ensure a freight carrier representative is present when the container is opened. Unpack shipping container(s) and inspect each item for damage. Ensure packaged items correspond to items listed on the enclosed bill of materials. 2. If items are damaged or missing, contact the solution center: **Phone: (800) 752-4572 or (720) 558-3910 Fax: (720) 558-3851 E-mail: support@mcdata.com**

**Desktop Installation** To install a switch on a desktop: 1. Remove the backing from the four adhesive rubber pads and apply the pads to the underside of the switch. Ensure pads are aligned with the scribed circles at each corner. 2. Position the switch on a table or desktop as directed by the customer. Ensure: — A grounded AC electrical outlet is available. — Adequate ventilation is present, and areas with excessive heat, dust, or moisture are avoided. — All planning considerations are met. Refer to *McDATA Products in a SAN Environment - Planning Manual* (620-000124) for information. 3. Verify all field-replaceable units (FRUs) are installed as ordered. 4. Connect the AC power cord to the receptacle at the rear of the chassis. 5. Connect the AC power cord to a facility power source that provides single-phase, 100 to 240 volt alternating current (VAC) current. 6. When the power cord is connected, the switch powers on and performs power-on self-tests (POSTs). During POSTs: a. The green power (**PWR**) LED on the front panel illuminates. b. The amber system error (**ERR**) LED on the front panel blinks momentarily while the switch is tested. c. The green LED associated with the Ethernet port blinks momentarily while the port is tested. d. LEDs associated with Fibre Channel ports blink momentarily while the ports are tested. 7. After successful POST completion, the **PWR** LED remains illuminated and all other front panel LEDs extinguish. 8. If a POST error or other malfunction occurs, go to *[MAP 0000: Start](#page-68-0)* 

9. Go to *[Task 3: Configure Product at the EFCM Basic Edition Interface](#page-39-0)*.

**2-4** *McDATA Sphereon 4300 Fabric Switch Installation and Service Manual*

*[MAP](#page-68-0)* to isolate the problem.

#### **Rack-Mount Installation**

Perform the following steps to install and configure the switch in a Fabricenter cabinet or a customer-supplied equipment rack. An optional rack-mount kit, T10 Torx tool, and #2 Phillips screwdriver are required.

- 1. Locate the rack-mount position as directed by the customer. The switch is 1.75 inches, or 1U high.
- 2. Verify all FRUs are installed as ordered.
- 3. Open the rack-mount kit and inspect the contents. Refer to the enclosed bill of materials and verify all parts are delivered.
- 4. Using a T10 Torx tool and #2 Phillips screwdriver, install the switch in the equipment cabinet. Refer to *McDATA Sphereon 4300, 4500, and 4700 Switch Rack-Mount Kit Installation Instructions*  (958-000316) for guidance.
- 5. Connect the AC power cord to the receptacle at the rear of the chassis.
- 6. Connect the AC power cord to a rack power strip connected to a facility power source that provides single-phase, 100 to 240 VAC current.
- 7. When the power cord is connected, the switch powers on and performs POSTs. During POSTs:
	- a. The green power (**PWR**) LED on the front panel illuminates.
	- b. The amber system error (**ERR**) LED on the front panel blinks momentarily while the switch is tested.
	- c. The green LED associated with the Ethernet port blinks momentarily while the port is tested.
	- d. LEDs associated with Fibre Channel ports blink momentarily while the ports are tested.
- 8. After successful POST completion, the **PWR** LED remains illuminated and all other front panel LEDs extinguish.
- 9. If a POST error or other malfunction occurs, go to *[MAP 0000: Start](#page-68-0)  [MAP](#page-68-0)* to isolate the problem.
- 10. Go to *[Task 3: Configure Product at the EFCM Basic Edition Interface](#page-39-0)*.

## <span id="page-39-1"></span><span id="page-39-0"></span>**Task 3: Configure Product at the EFCM Basic Edition Interface**

Perform these procedures to configure the product from the EFCM Basic Edition interface. A browser-capable PC with Internet or Ethernet LAN access is required. To open the interface:

- 1. Connect the Ethernet patch cable (supplied with the product) to the RJ-45 connector (labelled **10/100**) at the front panel.
- 2. Connect the remaining end of the Ethernet cable to the Internet or LAN segment as directed by the customer.
- 3. At the PC, launch the browser application (Netscape Navigator or Internet Explorer).
- 4. Enter the default Internet Protocol (IP) address of the switch (**10.1.1.10**) as the uniform resource locator (URL). The *Enter Network Password* dialog box displays.
- 5. Type the case-sensitive default user name (**Administrator**) and password (**password**) and click *OK*. The *First Time Login View* displays.
- 6. Type customer-specified values in the *User Name*, *New Password*, and *Confirm Password* fields, then click *Activate*. The *Topology View*  displays with status information about each fabric element, including the product to be configured.
- 7. Click *Switch Details*. The *Hardware View* displays ([Figure 2-1\)](#page-40-0).
- 8. To configure the product from the EFCM Basic Edition interface, selectively perform the following tasks according to customer requirements:
	- **Product -** includes identification, date and time, parameters, fabric parameters, and network addresses.
	- **Ports** includes basic information, buffer-to-buffer credits (BB\_Credits), and N\_Port identifier virtualization (NPIV).
	- **Management -** includes SNMP trap message recipients, command line interface (CLI), open systems management server (OSMS), secure socket layer (SSL) encryption.
	- **Options -** includes product feature enablement (PFE) keys.
	- **Interswitch links -** includes preferred path and interswitch link (ISL) port fencing.

12M1087

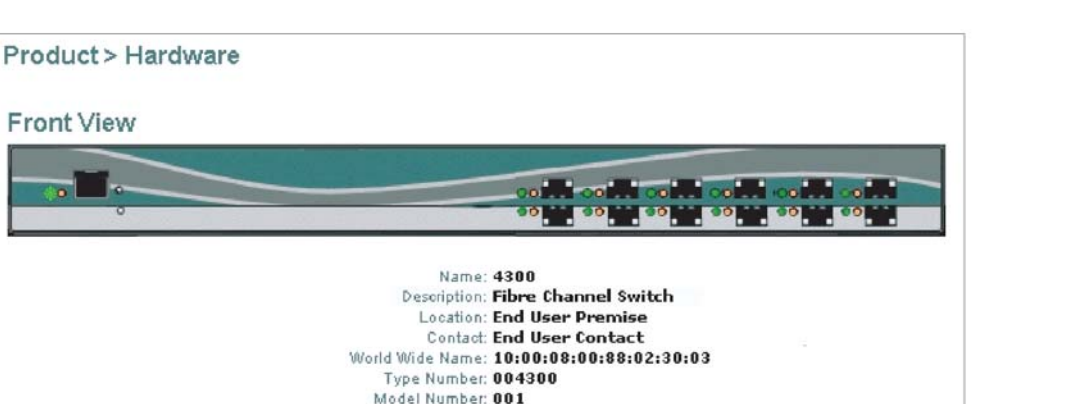

Manufacturer: MCD Serial Number: TEST4300

EC Level: 000000 Firmware Level: 08.00.00

**Figure 2-1 Hardware View**

### <span id="page-40-0"></span>**Configure Product Identification**

Perform this procedure to configure the product identification. The *Name*, *Location*, and *Contact* variables correspond respectively to the SNMP variables *sysName*, *sysLocation*, and *sysContact*, and are used by management workstations when obtaining product data.

1. Select *Switch* and *Identification* from the *Configure* menu at any view. The *Identification View* displays ([Figure 2-2](#page-40-1)).

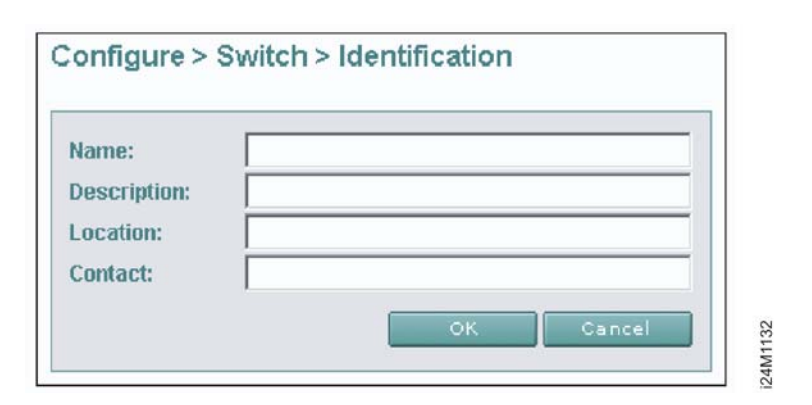

<span id="page-40-1"></span>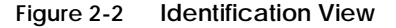

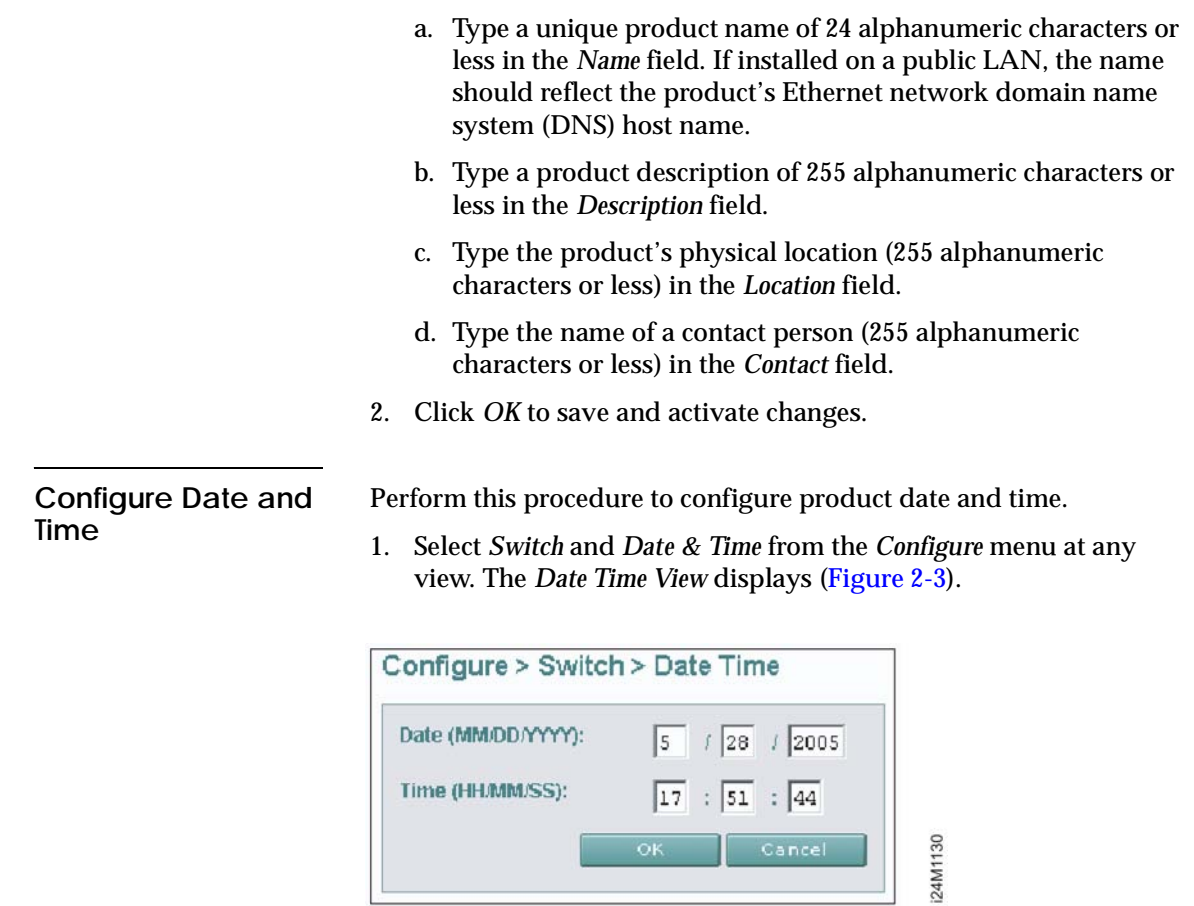

<span id="page-41-0"></span>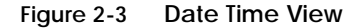

 $\overline{a}$ 

- a. Click *Date* fields that require change, and type numbers in the following ranges:
	- Month (*MM*): **1** through **12**.
	- Day (*DD*): **1** through **31**.
	- Year (*YYYY*): greater than **1980**.
- b. Click *Time* fields that require change, and type numbers in the following ranges:
	- Hour (*HH*): **0** through **23**.
	- Minute (*MM*): **0** through **59**.
	- Second (*SS*): **0** through **59**.
- 2. Click *OK* to save and activate changes.

**Configure Parameters** Perform this procedure to configure product operating parameters.

- 1. Set the product offline. Refer to *[Set Online State](#page-120-0)* for instructions.
- 2. Select *Switch* and *Parameters* from the *Configure* menu at any view. The *Parameters View* displays ([Figure 2-4](#page-42-0)).
	- a. At the *Insistent Domain ID* field, check (enable) or uncheck (disable) the parameter. When enabled, the value configured in the *Preferred Domain ID* field becomes the active domain ID when the fabric initializes.

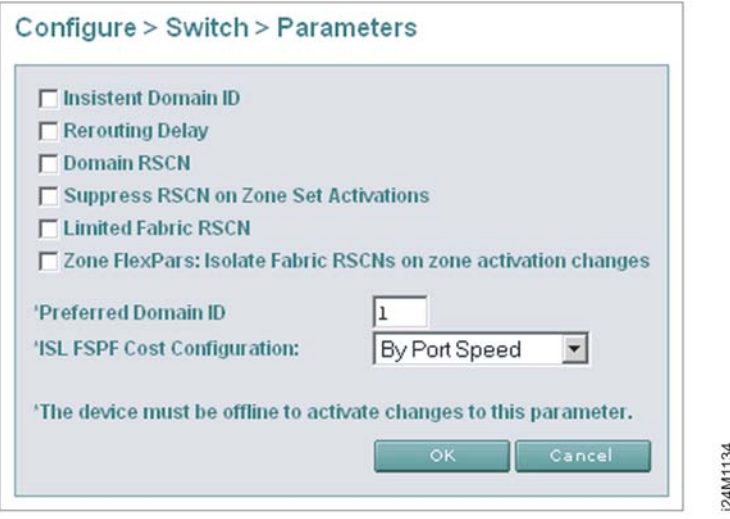

<span id="page-42-0"></span>**Figure 2-4 Parameters View**

- b. At the *Rerouting Delay* field, check (enable) or uncheck (disable) the parameter. When enabled, traffic is delayed through the fabric by the user-specified error detect time out value (E\_D\_TOV). This delay ensures Fibre Channel frames are delivered to their destination in order.
- c. At the *Domain RSCN* field, check (enable) or uncheck (disable) the parameter. When enabled, attached devices can register to receive notification when other devices change state.
- d. At the *Suppress RSCN on Zone Set Activations* field, check (enable) or uncheck (disable) the parameter. When enabled, RSCNs are not transmitted when a zone set is activated.
- e. At the *Limited Fabric RSCN* field, check (enable) or uncheck (disable) the parameter. When enabled, RSCNs are not transmitted after a product initial program load (IPL).
- f. At the *Zone Flexpars: Isolate Fabric RSCNs on zone activation changes* field, check (enable) or uncheck (disable) the parameter. When enabled, zone FlexPars isolate and prevent fabric-format RSCNs from propagating to devices in zones that are not impacted.
- g. At the *Preferred Domain ID* field, type a value between **1** through **31**. This value uniquely identifies each fabric element.

**NOTE:** An ISL between fabric elements with identical domain IDs segments and prevents communication.

- h. At the *ISL FSPF Cost Configuration* field, select *By Port Speed* or *Ignore Port Speed* to calculate fabric shortest path first (FSPF) cost.
	- **By Port Speed** The fastest fabric path is determined by port (ISL) speed. Cost is inversely proportional to speed.
	- **Ignore Port Speed** ISL speed is ignored, and the fastest fabric path is determined by the number of hops. Cost is directly proportional to hop count.
- 3. Click *OK* to save and activate changes.
- 4. Set the product online. Refer to *[Set Online State](#page-120-0)* for instructions.

### **Configure Fabric Parameters**

Perform this procedure to configure fabric operating parameters.

- 1. Set the product offline. Refer to *[Set Online State](#page-120-0)* for instructions.
- 2. Select *Switch* and *Fabric Parameters* from the *Configure* menu at any view. The *Fabric Parameters View* displays [\(Figure 2-5\)](#page-44-0).

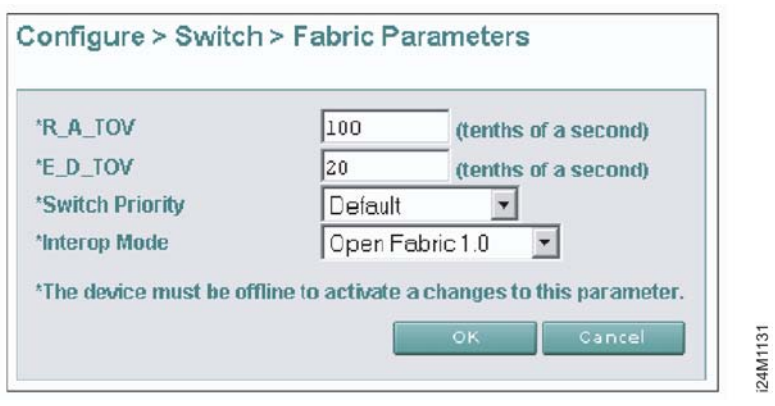

#### <span id="page-44-0"></span>**Figure 2-5 Fabric Parameters View**

- a. At the *R\_A\_TOV* field, type a value between **10** through **1200** tenths of a second (one through 120 seconds). Ten seconds (**100**) is the recommended value. The R\_A\_TOV value must exceed the E\_D\_TOV value.
- b. At the *E\_D\_TOV* field, type a value between **2** through **600** tenths of a second (0.2 through 60 seconds). Two seconds (**20**) is the recommended value.

**NOTE:** Fabric elements must be set to the same R\_A\_TOV and E\_D\_TOV values. An ISL between fabric elements with different values segments and prevents communication.

c. Select from the *Switch Priority* drop-down list to designate the fabric's principal switch. The principal switch is assigned a priority of **1** and controls the allocation and distribution of domain IDs for all fabric elements (including itself). Available selections are *Default*, *Principal*, and *Never Principal*.

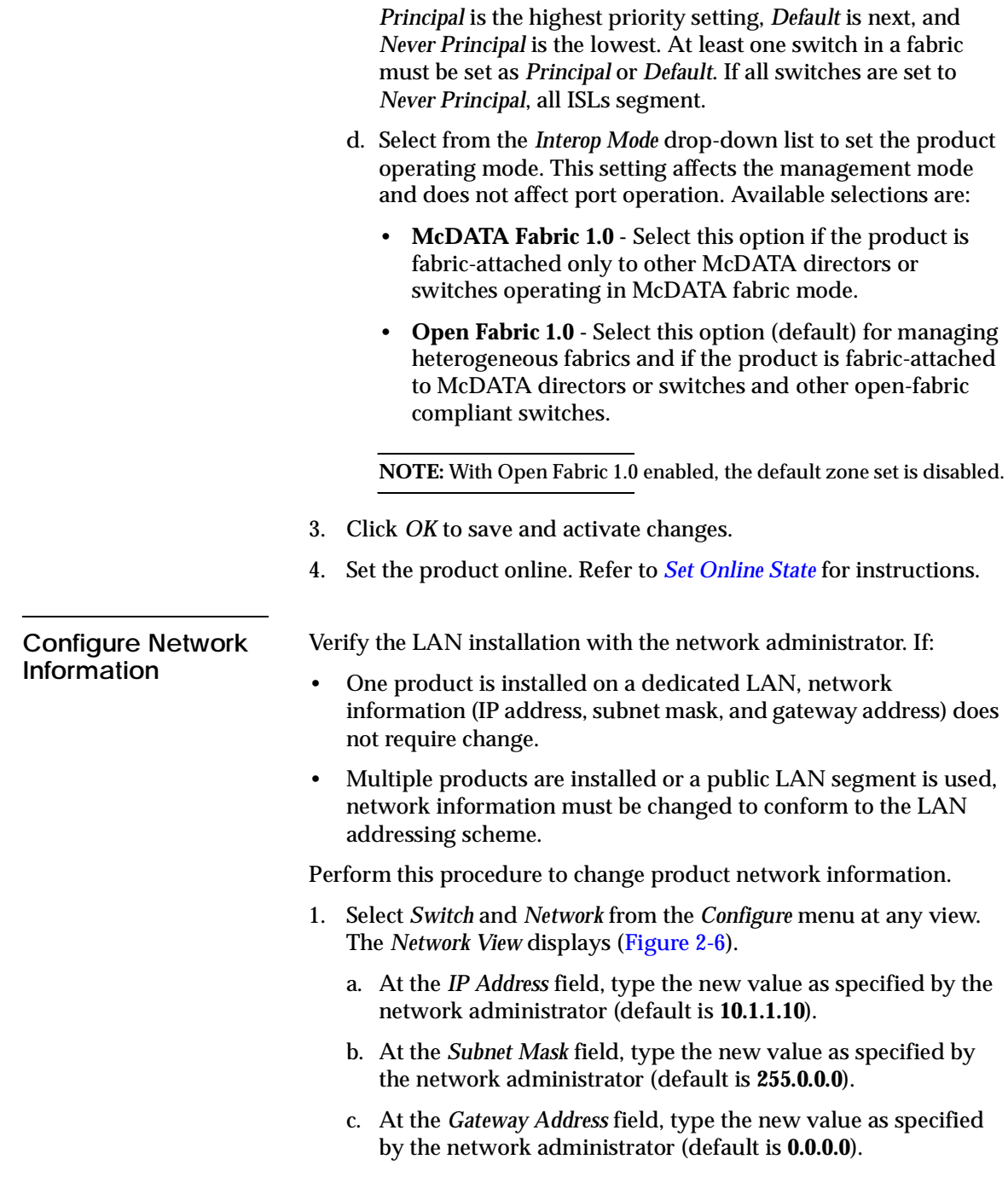

**2-12** *McDATA Sphereon 4300 Fabric Switch Installation and Service Manual*

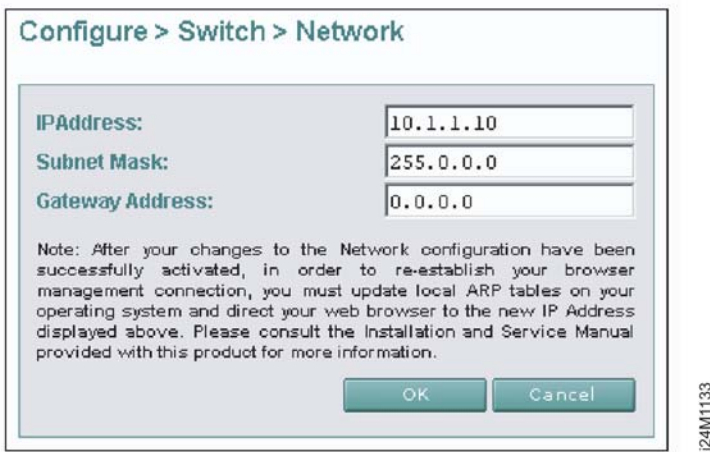

#### <span id="page-46-0"></span>**Figure 2-6 Network View**

- 2. Click *OK* to save and activate changes. An acknowledgement message displays, indicating the browser PC must be directed to the new IP address.
- 3. Update the address resolution protocol (ARP) table for the browser PC.
	- a. Close the EFCM Basic Edition interface and all browser applications.
	- b. At the Windows desktop, click *Start* at the left side of the task bar. The *Windows Workstation* menu displays.
	- c. At the *Windows Workstation* menu, sequentially select the *Programs* and *Command Prompt* options. A disk operating system (DOS) window displays.
	- d. Delete the switch's *old* IP address from the ARP table. At the command (**C:\**) prompt, type **arp -d** *xxx.xxx.xxx.xxx*, where *xxx.xxx.xxx.xxx* is the old IP address for the switch.
	- e. Click close (*X*) at the upper right corner of the DOS window to close the window and return to the Windows desktop.
- 4. At the product front panel, press and hold the **IML/RESET** button for ten seconds to perform a power-on reset (POR).
- 5. At the PC, launch the browser application (Netscape Navigator or Internet Explorer). Enter the products's *new* IP address as the Internet URL. The *Enter Network Password* dialog box displays.
- 6. Type the case-sensitive user name and password and click *OK*. The EFCM Basic Edition interface opens and the *Topology View*  displays with status information about each fabric element.

#### **Configure Basic Port Information**

Perform this procedure to configure basic port information.

1. Select *Ports* and *Basic Info* from the *Configure* menu at any view. The *Basic Information View* displays ([Figure 2-7\)](#page-47-0).

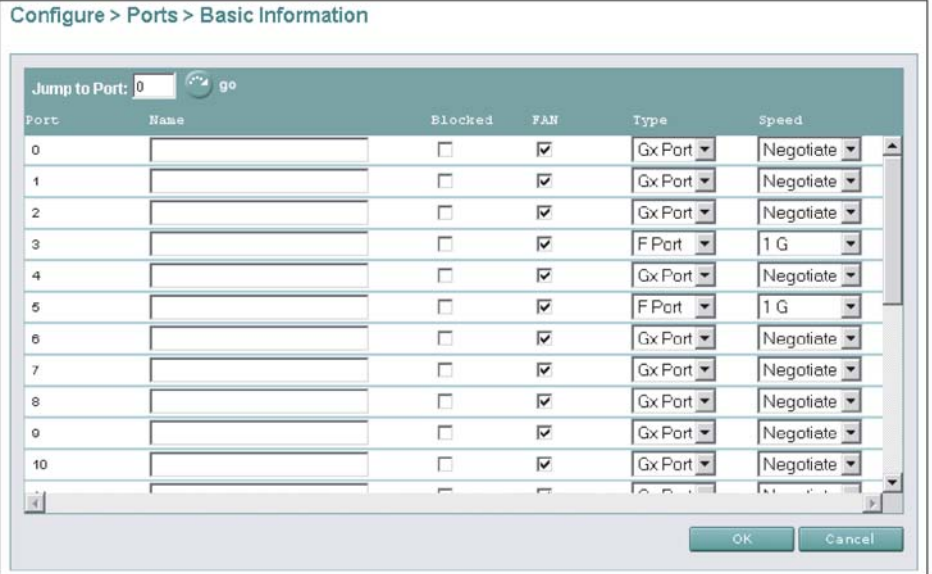

#### <span id="page-47-0"></span>**Figure 2-7 Basic Information View**

- a. For each port to be configured, type a port name of 24 alphanumeric characters or less in the *Name* field. The port name should characterize the device to which the port is attached.
- b. Click a check box in the *Blocked* column to block or unblock a port (default is unblocked). A check mark indicates a port is blocked.

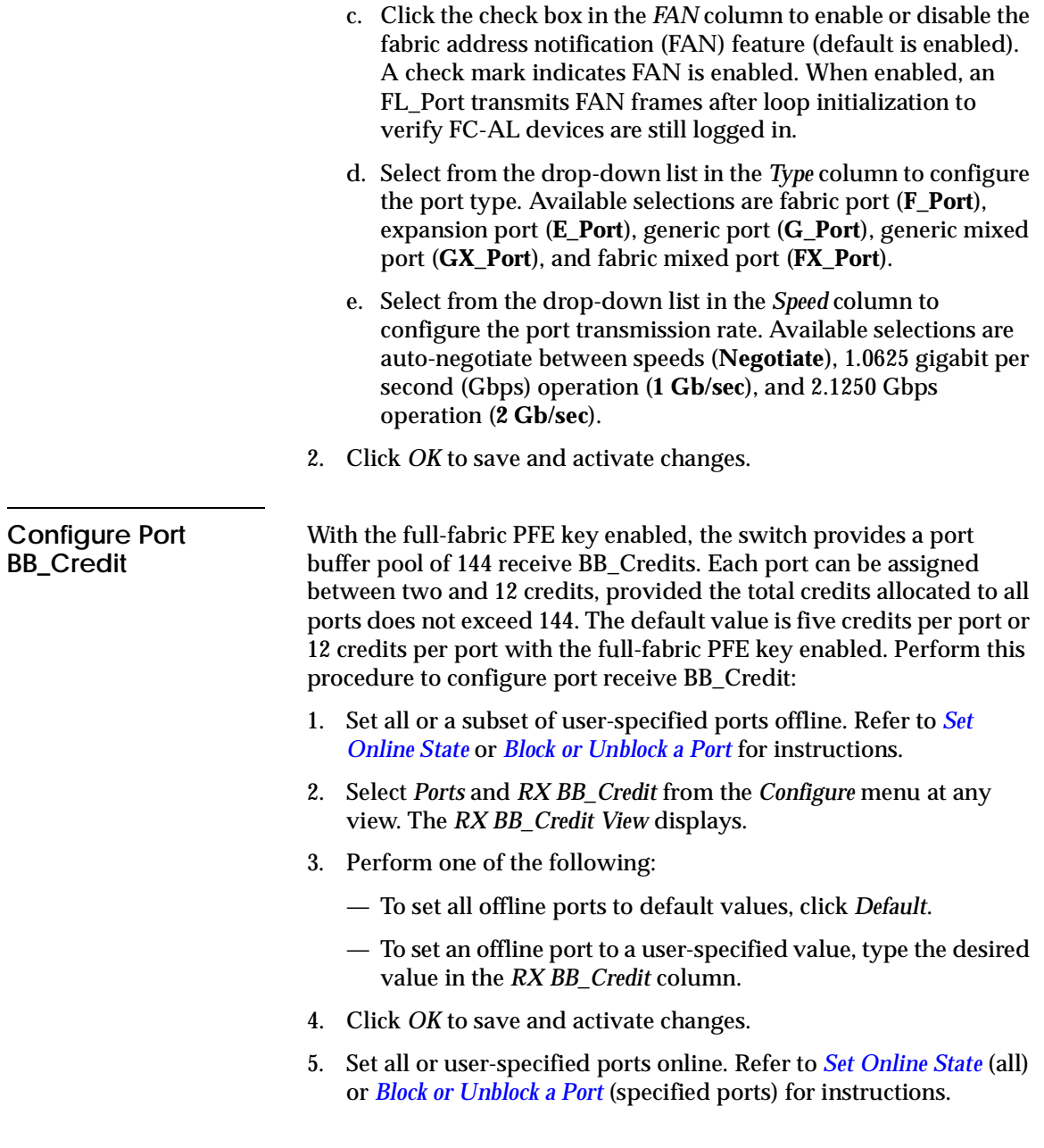

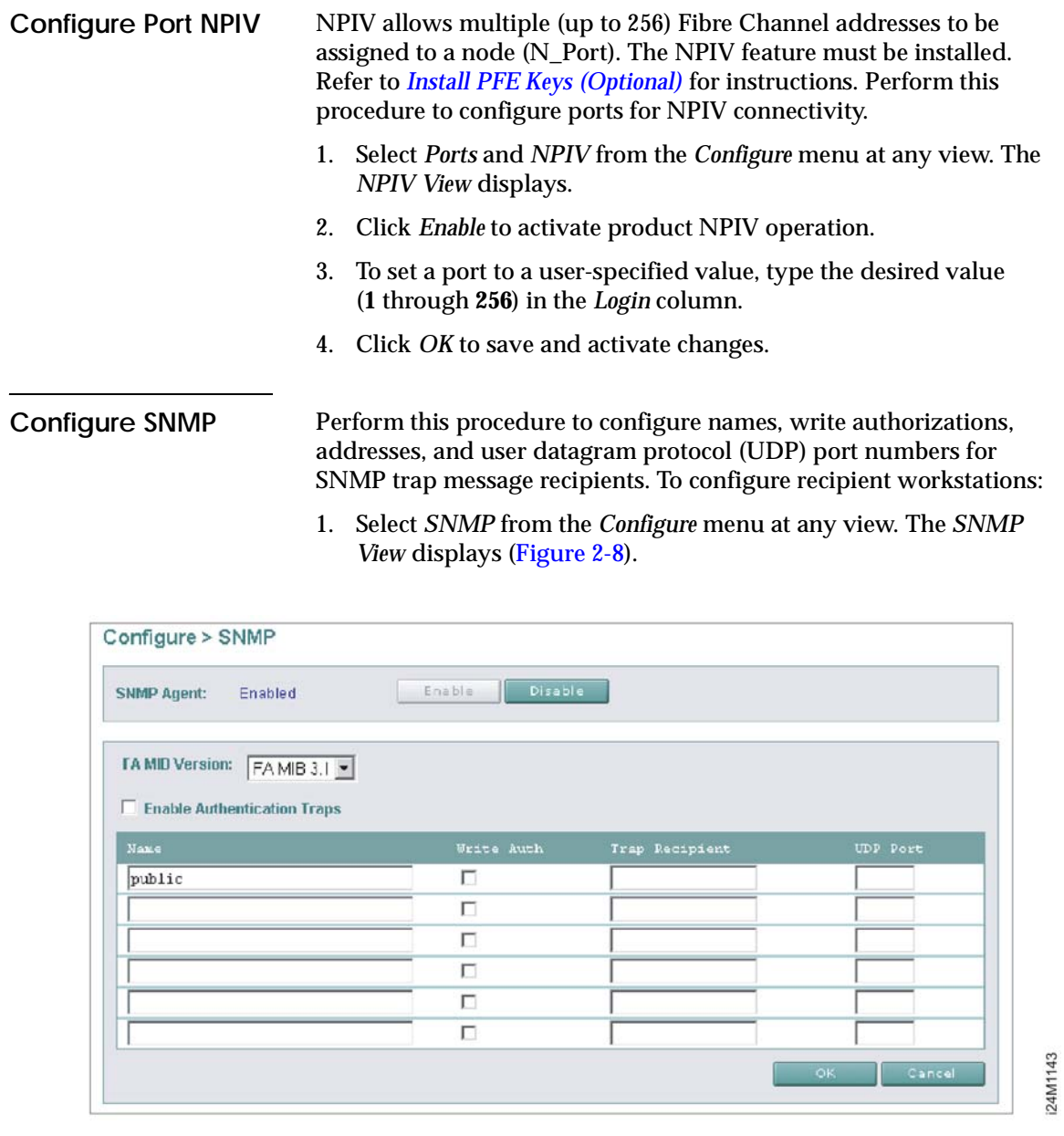

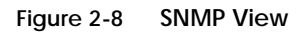

<span id="page-49-0"></span>**2-16** *McDATA Sphereon 4300 Fabric Switch Installation and Service Manual*

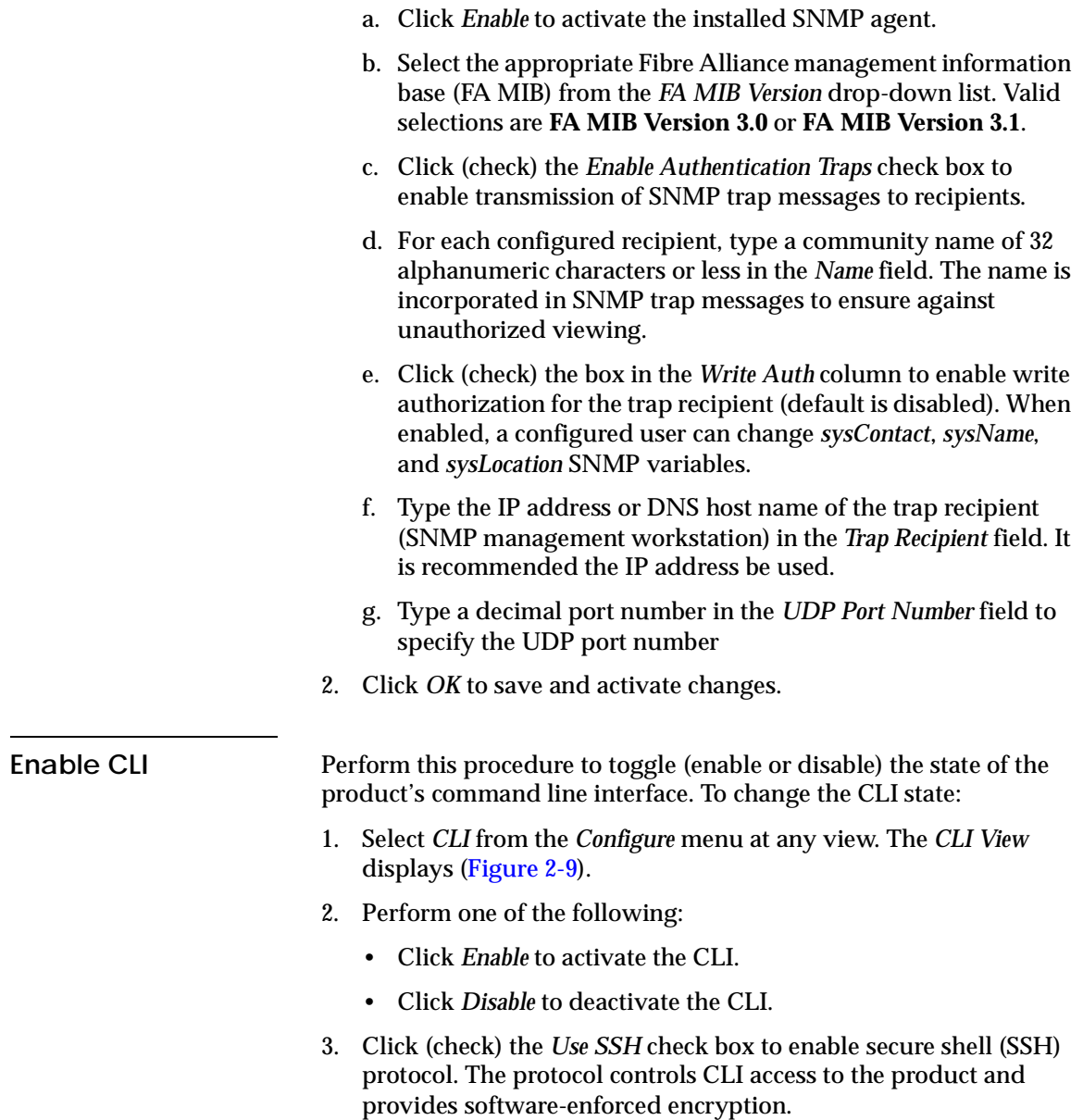

4. Click *OK* to save and activate changes.

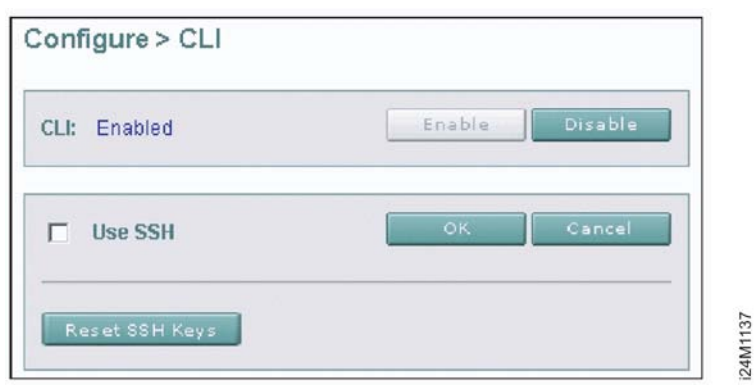

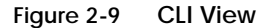

<span id="page-51-0"></span>**Enable or Disable Host Control**

Perform this procedure to configure the open systems management server and enable OSI host control of the product. Implementing and enabling OSI host control requires installation of a SAN management application on the OSI server. Applications include Veritas® SANPoint™ Control or Tivoli<sup>®</sup> NetView®. To enable or disable OSMS host control:

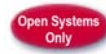

1. Select *OSMS* from the *Configure* menu at any view. The *OSMS View* displays [\(Figure 2-10\)](#page-51-1).

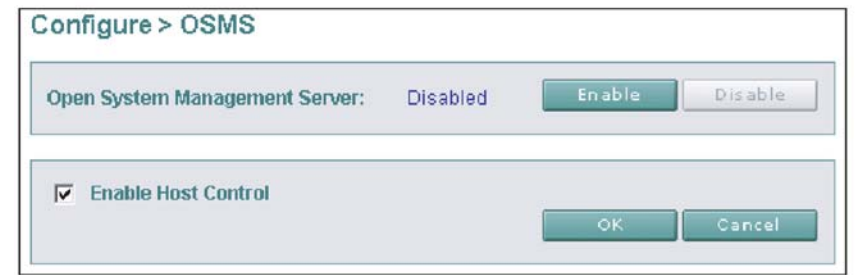

i24M1138

<span id="page-51-1"></span>**Figure 2-10 OSMS View**

- 2. Perform one of the following:
	- Click *Enable* to activate OSMS.
	- Click *Disable* to deactivate OSMS.

**2-18** *McDATA Sphereon 4300 Fabric Switch Installation and Service Manual*

- 3. Click (check) the *Enable Host Control* check box to activate host control of the product.
- 4. Click *OK* to save and activate changes.

**Configure SSL**  SSL is a protocol that encrypts internet communications. The protocol uses key encryption and includes a digital certificate that enables server authentication and SSL session initialization. To configure SSL encryption:

> 1. Select *SSL* from the *Configure* menu at any view. The *SSL View* displays [\(Figure 2-11](#page-52-0)).

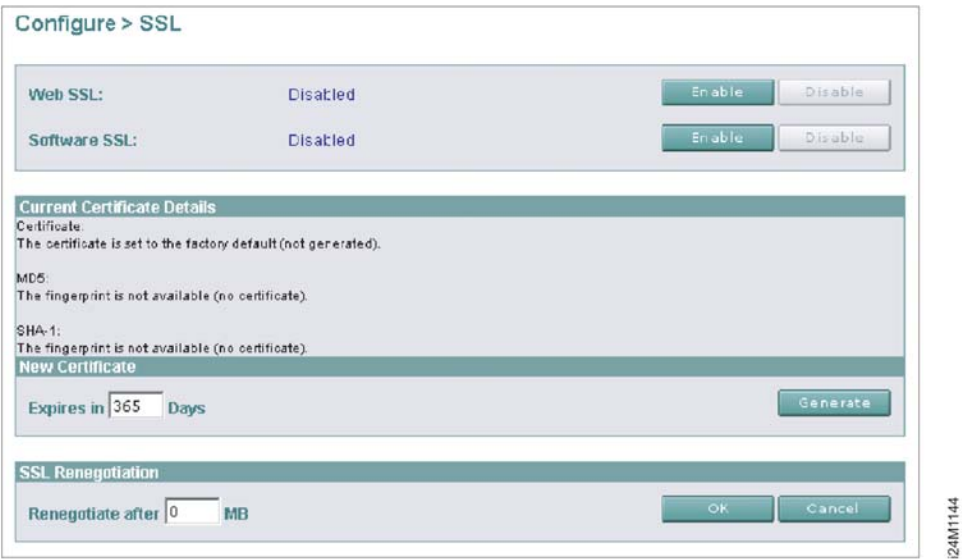

#### <span id="page-52-0"></span>**Figure 2-11 SSL View**

**Encryption**

- 2. With web SSL enabled, all data transmitted over an authenticated Internet connection is encrypted. Perform one of the following:
	- Click *Enable* to activate web SSL.
	- Click *Disable* to deactivate web SSL.

<span id="page-53-0"></span>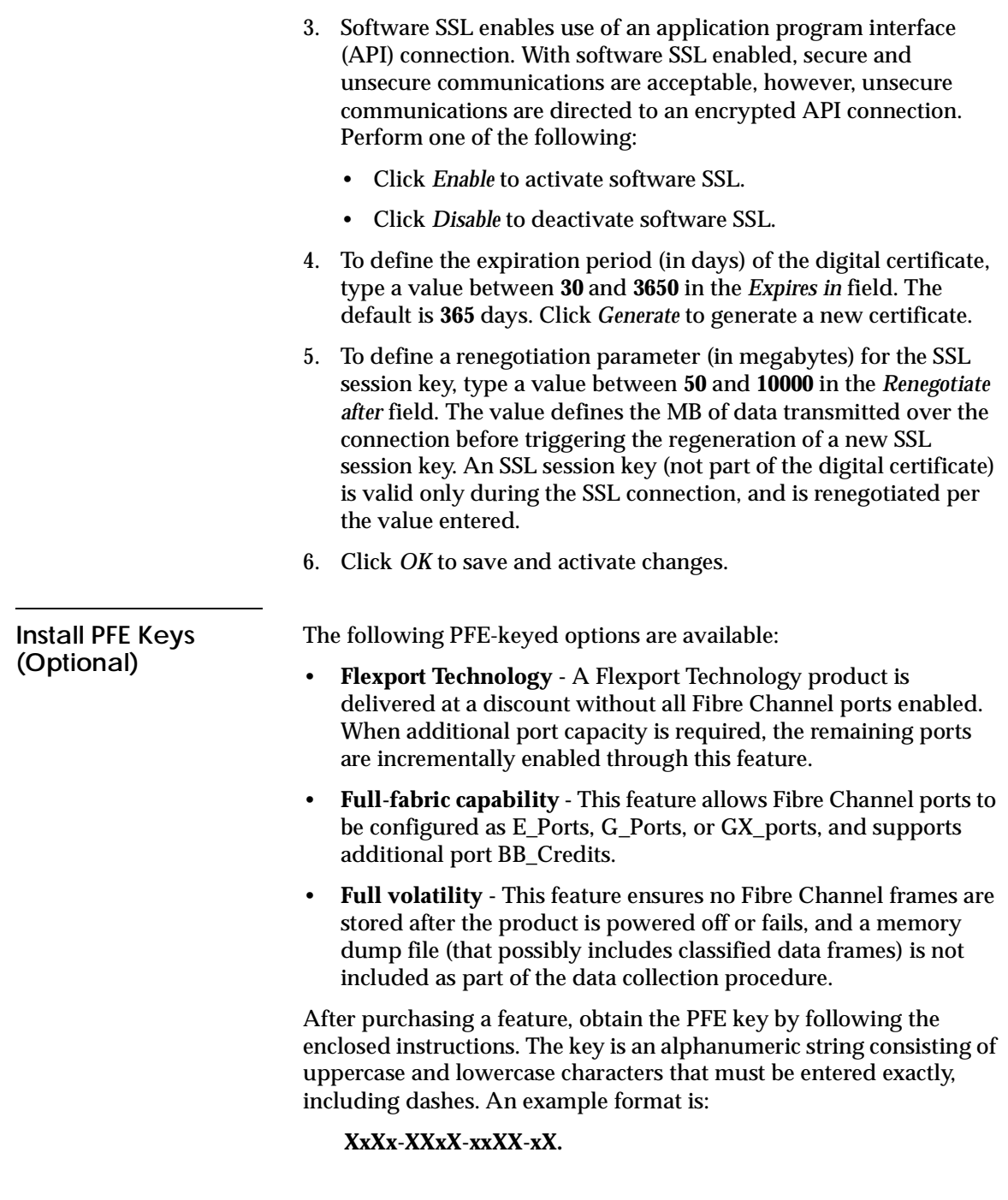

**2-20** *McDATA Sphereon 4300 Fabric Switch Installation and Service Manual*

Keys are encoded to work only with the serial number of the installed product. Record the key to re-install the feature if required. If the product fails and is replaced, obtain new PFE keys from the solution center (**800-752-4572** or **support@mcdata.com**). Have the serial numbers of the failed and replacement products, and the old PFE key number or transaction code. After obtaining a PFE key, install the feature as follows:

1. Select *Upgrade Options* from the *Configure*, *Maintenance*, or *Security*  menus at any view. The *Maintenance Feature Installation View* displays [\(Figure 2-12\)](#page-54-0).

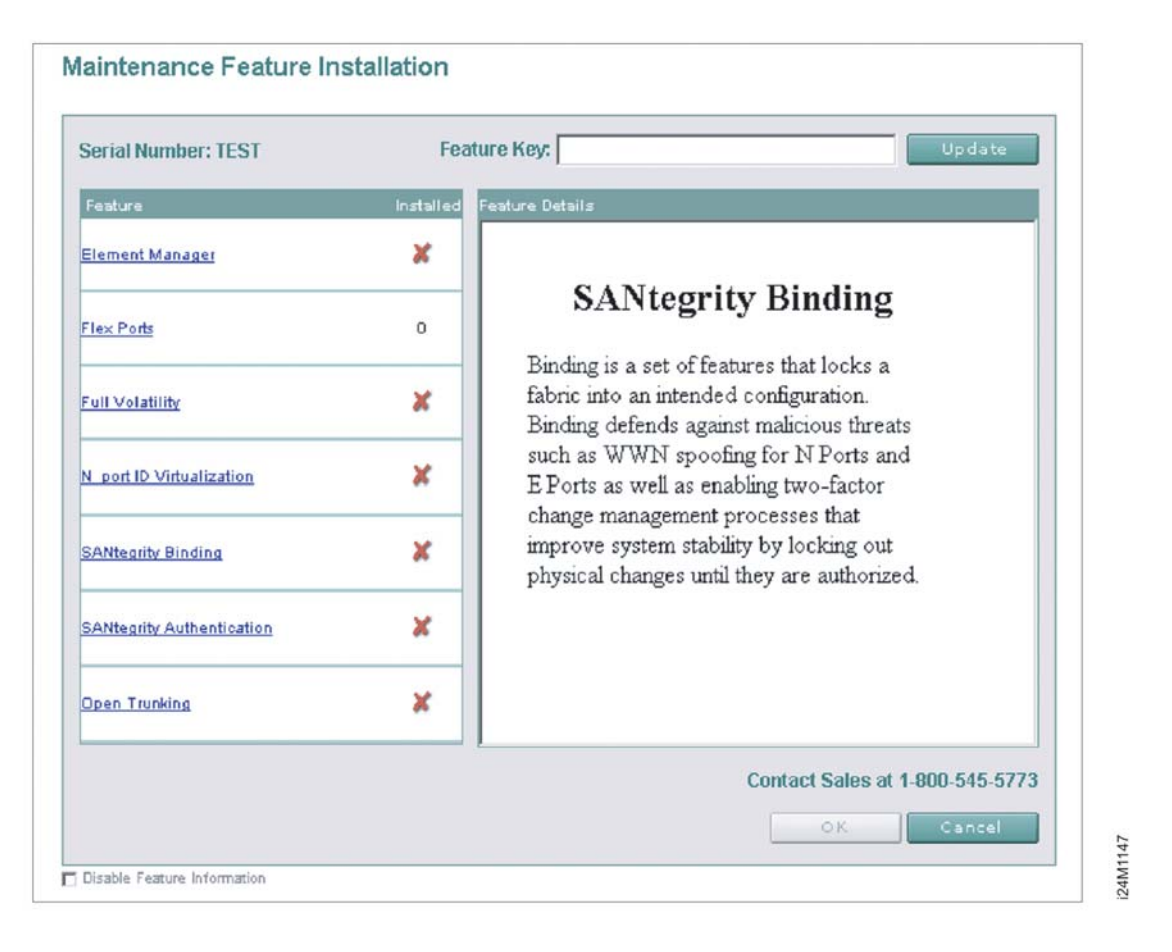

<span id="page-54-0"></span>**Figure 2-12 Maintenance Feature Installation View**

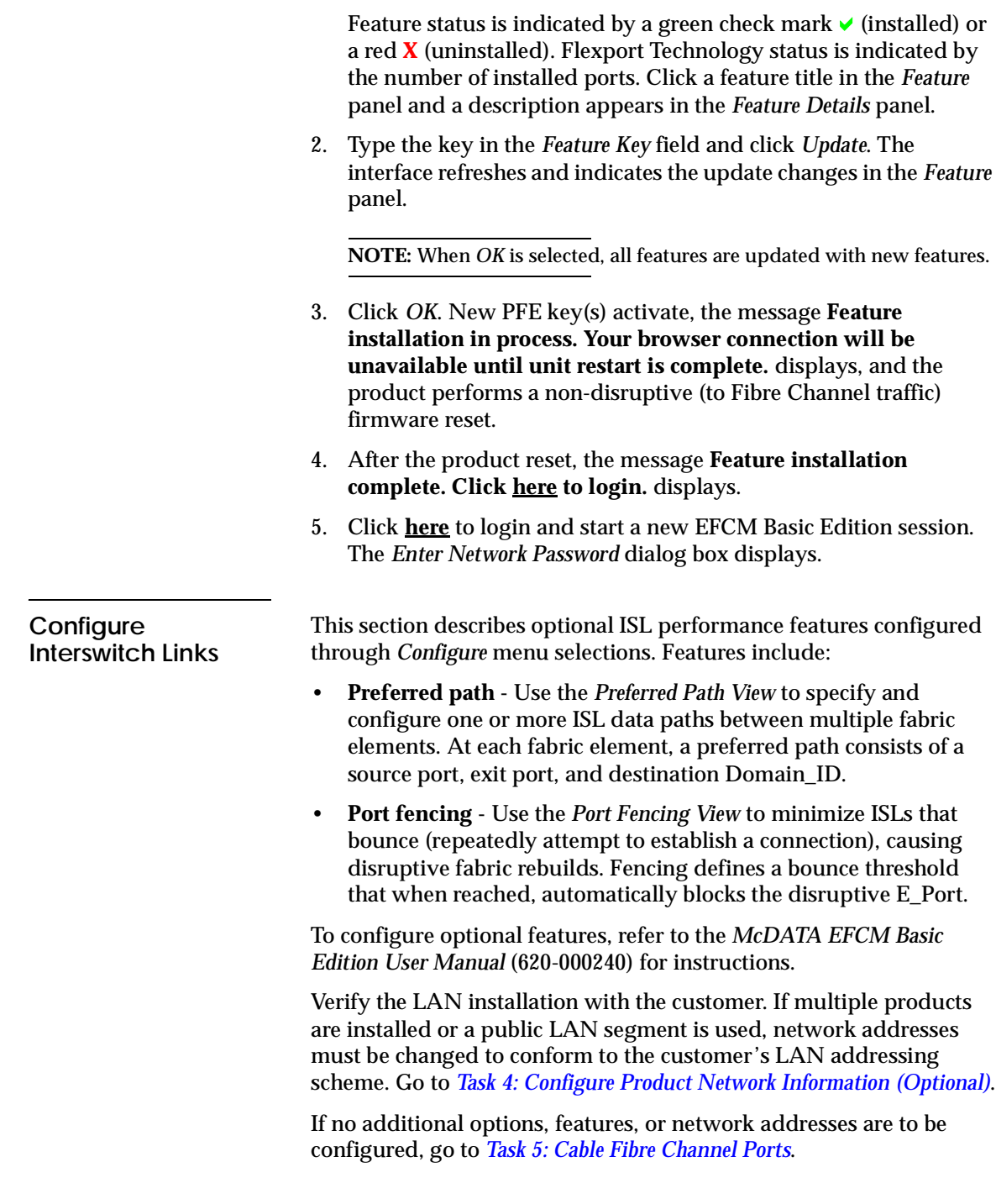

**2-22** *McDATA Sphereon 4300 Fabric Switch Installation and Service Manual*

# <span id="page-56-0"></span>**Task 4: Configure Product Network Information (Optional)**

The product is delivered with default network addresses as follows:

- **MAC address -** The media access control (MAC) address is programmed into FLASH memory on the control processor (CTP) card at manufacture. The MAC address is unique for each product, and should not be changed.
- **IP address -** The default IP address is **10.1.1.10**. If multiple products are installed on the same LAN, each product (and the management server) must have a unique IP address.

**NOTE:** If multiple products and the management server are delivered in a Fabricenter equipment cabinet, all devices are configured with unique IP addresses that do not require change. The addresses require change only if multiple cabinets are LAN-connected.

- **Subnet mask -** The default subnet mask is **255.0.0.0**. If the product is installed on a complex public LAN with one or more routers, the address may require change.
- **Gateway address -** The default gateway address is **0.0.0.0**. If the product is installed on a public LAN, the gateway address must be changed to the address of the corporate intranet's local router.

Perform the following steps to change a product IP address, subnet mask, or gateway address. An asynchronous RS-232 modem cable and maintenance terminal (desktop or notebook PC) with a Windows-based operating system and RS-232 serial communication software (such as ProComm Plus or HyperTerminal) are required.

- 1. Using a Phillips screwdriver, remove the protective cap from the 9-pin maintenance port at the rear of the chassis. Connect one end of the RS-232 modem cable to the port.
- 2. Connect the other cable end to a 9-pin serial communication port (**COM1** or **COM2**) at the rear of the maintenance terminal PC.
- 3. Power on the maintenance terminal. At the Windows desktop, click *Start* at the left side of the task bar. The *Windows Workstation* menu displays.

**NOTE:** The following steps describe changing network addresses using HyperTerminal serial communication software.

**2**

4. At the *Windows Workstation* menu, sequentially select the *Programs*, *Accessories*, *Communications*, and *HyperTerminal* options. The *Connection Description* dialog box displays [\(Figure 2-13\)](#page-57-0).

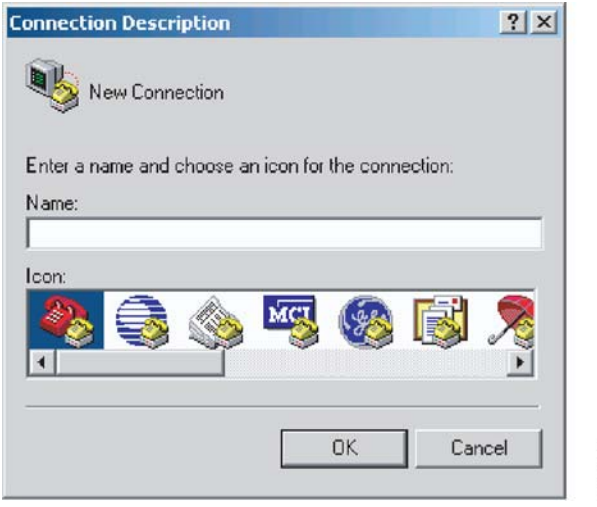

<span id="page-57-0"></span>**Figure 2-13 Connection Description Dialog Box**

5. Type a descriptive product name in the *Name* field and click *OK*. The *Connect To* dialog box displays.

24M1158

- 6. Ensure the *Connect using* field displays **COM1** or **COM2** (depending on the port connection to the product), and click *OK*. The *COMn Properties* dialog box displays, where *n* is **1** or **2**.
- 7. Configure *Port Settings* parameters:
	- *Bits per second* **115200**.
	- *Data bits* - **8**.
	- *Parity* **None**.
	- *Stop bits* **1**.
	- *Flow control* **Hardware** or **None**.

Click *OK*. The *New Connection - HyperTerminal* window displays.

**2-24** *McDATA Sphereon 4300 Fabric Switch Installation and Service Manual*

- 8. At the **>** prompt, type the user password (default is **password**) and press **Enter**. The password is case sensitive. The *New Connection - HyperTerminal* window displays with software and hardware version information for the product, and a **C >** prompt at the bottom of the window.
- 9. At the **C >** prompt, type the **ipconfig** command and press **Enter**. The *New Connection - HyperTerminal* window displays with configuration information listed:
	- *MAC Address*.
	- *IP Address* (default is **10.1.1.10**).
	- *Subnet Mask* (default is **255.0.0.0**).
	- *Gateway Address* (default is **0.0.0.0**).
	- *Auto Negotiate*.
	- *Speed*.
	- *Duplex*.

Only the *IP Address*, *Subnet Mask*, and *Gateway Address* fields are configurable.

10. Change the IP address, subnet mask, and gateway address as directed by the customer. To change the addresses, type the following at the **C >** prompt and press **Enter**.

#### **ipconfig** *xxx.xxx.xxx.xxx yyy.yyy.yyy.yyy zzz.zzz.zzz.zzz*

The IP address is *xxx.xxx.xxx.xxx*, the subnet mask is *yyy.yyy.yyy.yyy*, and the gateway address is *zzz.zzz.zzz.zzz*, where the octets *xxx*, *yyy*, and *zzz* are decimals from zero through 255. If an address is to remain unchanged, type the current address in the respective field.

- 11. Select *Exit* from the *File* pull-down menu. A HyperTerminal message box appears.
- 12. Click *Yes*. A second message box appears. Click *No* to exit and close the application.
- 13. Power off the maintenance terminal and disconnect the RS-232 modem cable. Replace the protective cap over the maintenance port.
- 14. At the product front panel, press and hold the **IML/RESET** button for ten seconds to perform a POR.
- 15. Connect the product to the customer-supplied Ethernet LAN segment:
	- a. Connect one end of the Ethernet patch cable (supplied) to the RJ-45 connector (labelled **10/100**).
	- b. Connect the remaining end of the cable to the LAN as directed by the customer.

## <span id="page-59-0"></span>**Task 5: Cable Fibre Channel Ports**

Perform this task to cable Fibre Channel ports and connect devices:

- 1. Route fiber-optic jumper cables from customer-specified Fibre Channel devices, FC-AL devices, or fabric elements to product ports.
- 2. Connect device cables to SFP optical port transceivers as directed by the customer.
- 3. Perform one of the following:
	- If the product is installed on a table or desktop, bundle and secure Fibre Channel cables as directed by the customer.
	- If the product is installed in a customer-supplied equipment rack, bundle Fibre Channel cables from the product and other equipment (groups of 16 maximum), and secure them as directed by the customer.
	- If the product is installed in a Fabricenter equipment cabinet, bundle Fibre Channel cables from the product and other equipment (groups of 16 maximum), and secure them in the cable management area at the front-left side of the cabinet.

# **Task 6: Configure Zoning (Optional)**

Perform this procedure to configure, change, add, or delete zones; and to configure, change, enable, or disable zone sets.

• **Zone -** A zone is a group of devices that can access each other through port-to-port connections. Devices in the same zone can recognize and communicate with each other; devices in different zones cannot.

**Zone set** - A zone set is a group of zones that is activated or deactivated as a single entity across all managed products in either a single switch or a multiswitch fabric. Only one zone set can be active at one time.

The following naming conventions apply to zones and zone sets:

- All names must be unique and may not differ by case only. For example, **zone-1** and **Zone-1** are both valid individually, but are not considered unique.
- The first character of a zone set name must be a letter (**A** through **Z** or **a** through **z**).
- A zone set name cannot contain spaces.
- Valid characters are alphanumerics and the caret ( **^** ), hyphen ( **-** ), underscore ( **\_** ), or dollar ( **\$** ) symbols.
- A zone set name can have a maximum of 64 characters.

To configure zones and zone sets, refer to the *McDATA EFCM Basic Edition User Manual* (620-000240) for instructions.

# **Task 7: Connect Product to a Fabric Element (Optional)**

To provide fabric-attached Fibre channel connectivity for devices connected to the product, connect the product to an expansion port (E\_Port) of a fabric element (switch or director). Any switch can be used to form this ISL. To connect the product to a fabric element and create an ISL:

- 1. Ensure the fabric element is accessible by the EFCM Basic Edition interface. If the fabric element must be defined, refer to the appropriate switch or director installation manual for instructions.
- 2. Ensure the preferred domain ID for the product is unique and does not conflict with the ID of another switch or director participating in the fabric. Refer to *[Task 3: Configure Product at the](#page-39-0)  [EFCM Basic Edition Interface](#page-39-0)*.
- 3. Ensure R A TOV and E D TOV values for the product are identical to the values for all switches or directors participating in the fabric. Refer to *[Task 3: Configure Product at the EFCM Basic](#page-39-0)  [Edition Interface](#page-39-0)*.
- 4. Route a multimode or singlemode fiber-optic cable (depending on the type of transceiver installed) from a customer-specified E\_Port of the fabric element to the front of the product.
- <span id="page-61-0"></span>5. Connect the fiber-optic cable to a product port as directed by the customer.
- 6. Select *Port List* from the *Product* menu at any view. The *Port List View* displays.
- 7. At the *Port List View*, click the physical port number of the fabric ISL (connected in [step 5\)](#page-61-0) in the *Port* column. Physical properties for the port appear in the lower panel of the view.
- 8. Ensure the *Operational State* field displays **Online** and the *Reason* field displays **N/A** or is blank. If an ISL segmentation or other problem is indicated, go to *[MAP 0000: Start MAP](#page-68-0)* to isolate the problem. If no problems are indicated, installation tasks are complete.

### **Task 8: Register with the McDATA File Center**

To complete the installation, register with the McDATA Filecenter web site to receive e-mail updates and access the following:

- Technical publications.
- Firmware and software upgrades.
- Technical newsletters.
- Release notes.

To register with the Filecenter:

- 1. At the server with Internet access, open the McDATA home page (**http://mcdata.com**). Select *File Center* from the *Support* menu. The Filecenter home page opens ([Figure 2-14](#page-62-0)).
- 2. Select (click) the *New User Registration* option at the top of the home page. The Filecenter's *New User Registration* page displays. Use the page to input user information. The following is required:
	- Password.
	- Verify password.
	- First, middle, and last name.
	- E-mail address.

**2-28** *McDATA Sphereon 4300 Fabric Switch Installation and Service Manual*

- Company.
- Title.
- Telephone and facsimile numbers.

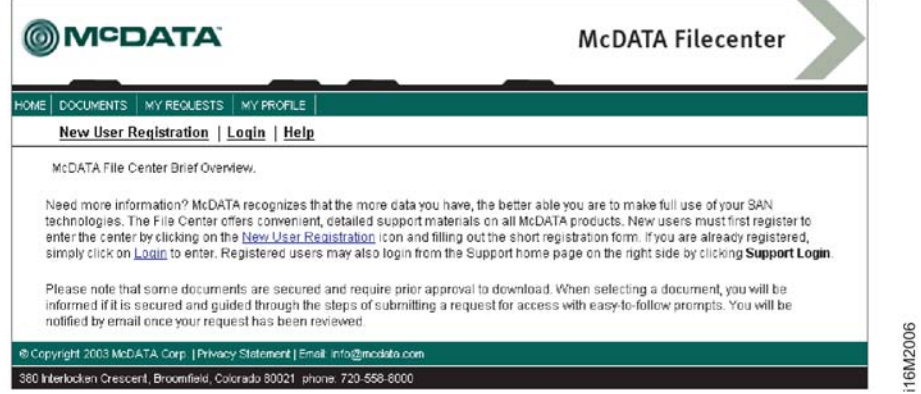

<span id="page-62-0"></span>**Figure 2-14 McDATA Filecenter Home Page**

- 3. Complete fields as required and click *Register*. The registration is complete and Filecenter login information is transmitted to the e-mail address specified.
- 4. At the browser PC, close the Internet session. If no product problems are indicated, installation tasks are complete.

**2-30** *McDATA Sphereon 4300 Fabric Switch Installation and Service Manual*

**3**

# **Maintenance Analysis Procedures**

This chapter describes maintenance analysis procedures (MAPs) used by service representatives to fault isolate Sphereon 4300 Fabric Switch problems or failures to the field-replaceable unit (FRU) level. MAPs consist of step-by-step procedures that provide information to interpret system events, isolate a failure to a single FRU, remove and replace the failed FRU, and verify product operation.

## **Factory Defaults**

[Table 3-1](#page-64-0) lists factory defaults for product passwords (customer and maintenance level), and the product's Internet Protocol (IP) address, subnet mask, and gateway address.

<span id="page-64-0"></span>**Table 3-1 Factory-Set Defaults**

| <b>Item</b>          | <b>Default</b> |
|----------------------|----------------|
| Customer password    | password       |
| Maintenance password | level-2        |
| IP address           | 10.1.1.10      |
| Subnet mask          | 255.0.0.0      |
| Gateway address      | 0.0.0.0        |

# **Quick Start**

[Table 3-2](#page-65-0) lists and summarizes MAPs. Fault isolation normally begins at *[MAP 0000: Start MAP](#page-68-1)*.

#### <span id="page-65-0"></span>**Table 3-2 MAP Summary**

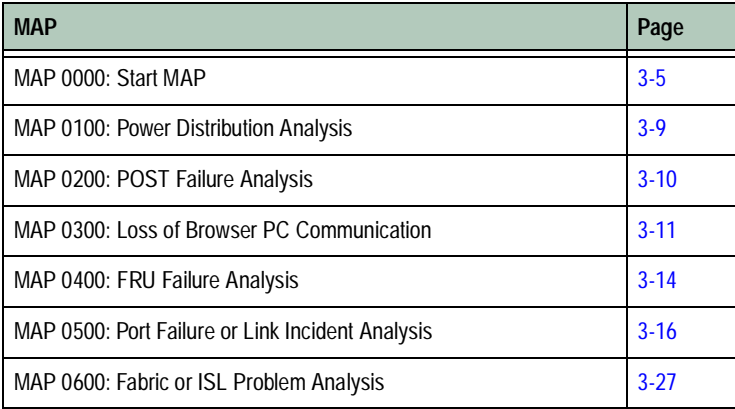

[Table 3-3](#page-65-1) lists event codes, corresponding MAP references, and provides a quick start guide if an event code is readily available.

#### <span id="page-65-1"></span>**Table 3-3 Event Codes versus Maintenance Action**

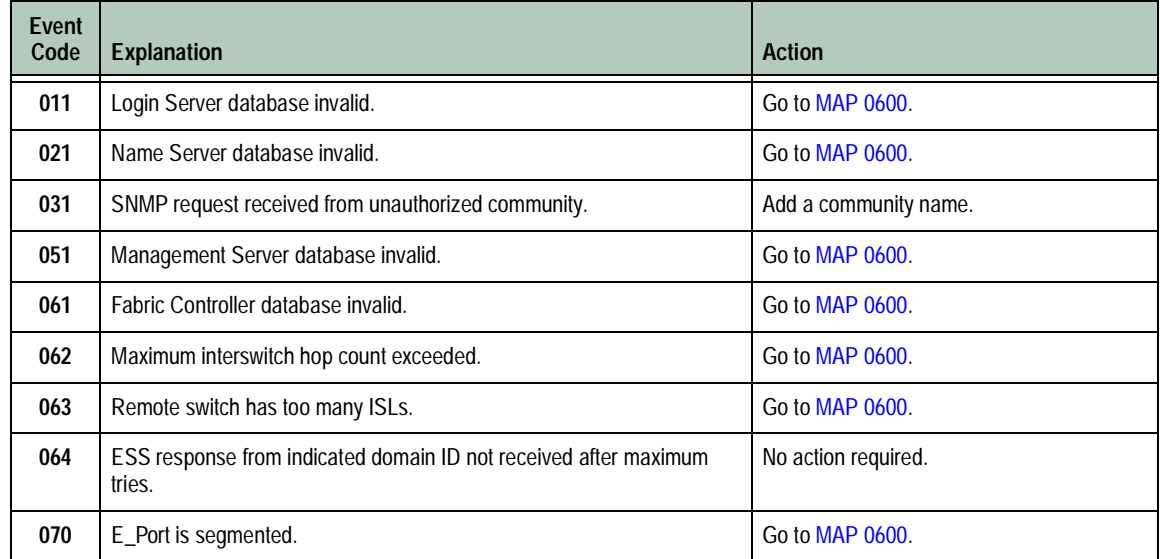

**3-2** *McDATA Sphereon 4300 Fabric Switch Installation and Service Manual*

Download from Www.Somanuals.com. All Manuals Search And Download.

| <b>Event</b><br>Code | <b>Explanation</b>                                         | <b>Action</b>                      |
|----------------------|------------------------------------------------------------|------------------------------------|
| 071                  | Switch is isolated.                                        | Go to MAP 0600.                    |
| 072                  | E_Port connected to unsupported switch.                    | Go to MAP 0600.                    |
| 073                  | Fabric initialization error.                               | Go to Collect Maintenance Data.    |
| 074                  | ILS frame delivery error threshold exceeded.               | Go to Collect Maintenance Data.    |
| 075                  | E_Port segmentation recovery.                              | No action required.                |
| 080                  | Unauthorized worldwide name.                               | Go to MAP 0500.                    |
| 081                  | Invalid attachment.                                        | Go to MAP 0500                     |
| 082                  | Port fenced.                                               | Go to MAP 0600.                    |
| 083                  | Port set to inactive state.                                | Go to MAP 0500                     |
| 120                  | Error detected while processing system management command. | Go to Collect Maintenance Data.    |
| 121                  | Zone set activation failed - zone set too large.           | Reduce size of zone set and retry. |
| 140                  | Congestion detected on an ISL.                             | Go to MAP 0600.                    |
| 141                  | Congestion relieved on an ISL.                             | No action required.                |
| 142                  | Low BB Credit detected on an ISL.                          | Go to MAP 0600.                    |
| 143                  | Low BB_Credit relieved on an ISL.                          | No action required.                |
| 150                  | Fabric merge failure.                                      | Go to MAP 0600.                    |
| 151                  | Fabric configuration failure.                              | Go to Collect Maintenance Data.    |
| 300                  | Cooling fan propeller failed.                              | Go to MAP 0400.                    |
| 301                  | Cooling fan propeller failed.                              | Go to MAP 0400.                    |
| 302                  | Cooling fan propeller failed.                              | Go to MAP 0400.                    |
| 310                  | Cooling fan propeller recovered.                           | No action required.                |
| 311                  | Cooling fan propeller recovered.                           | No action required.                |
| 312                  | Cooling fan propeller recovered.                           | No action required.                |
| 370                  | Cooling fan status polling temporarily disabled.           | Go to MAP 0400.                    |
| 400                  | Power-up diagnostic failure.                               | Go to MAP 0200.                    |

**Table 3-3 Event Codes versus Maintenance Action (Continued)**

### **Table 3-3 Event Codes versus Maintenance Action (Continued)**

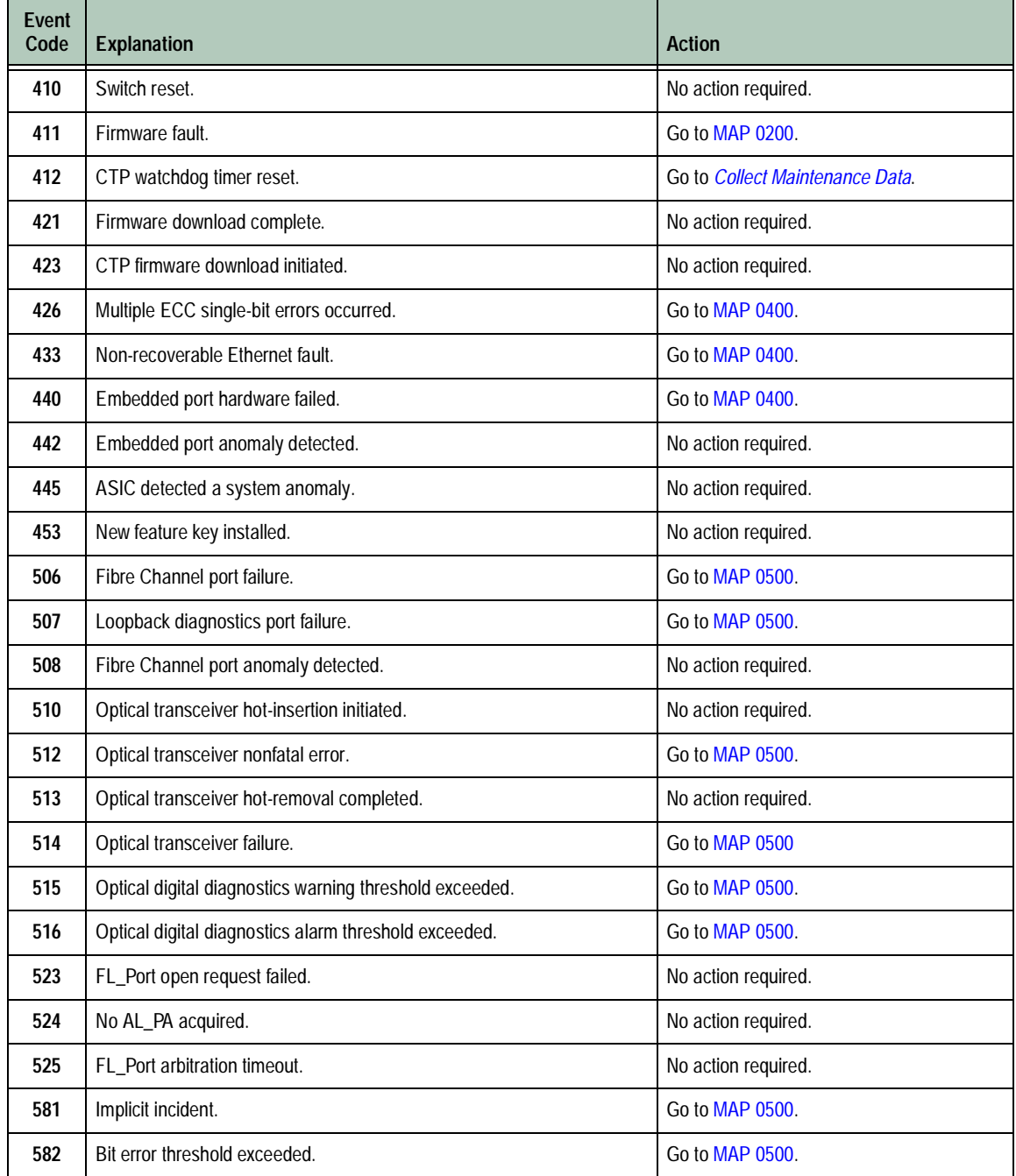

**3-4** *McDATA Sphereon 4300 Fabric Switch Installation and Service Manual*

Download from Www.Somanuals.com. All Manuals Search And Download.

| Event<br>Code | <b>Explanation</b>                                          | <b>Action</b>   |
|---------------|-------------------------------------------------------------|-----------------|
| 583           | Loss of signal or loss of synchronization.                  | Go to MAP 0500. |
| 584           | Not operational primitive sequence received.                | Go to MAP 0500. |
| 585           | Primitive sequence timeout.                                 | Go to MAP 0500. |
| 586           | Invalid primitive sequence received for current link state. | Go to MAP 0500. |
| 810           | High temperature warning (CTP thermal sensor).              | Go to MAP 0400. |
| 811           | Critically hot temperature warning (CTP thermal sensor).    | Go to MAP 0400. |
| 812           | CTP card shutdown due to thermal violations.                | Go to MAP 0400. |
| 850           | Switch shutdown due to CTP thermal violations.              | Go to MAP 0400. |

**Table 3-3 Event Codes versus Maintenance Action (Continued)**

# <span id="page-68-1"></span><span id="page-68-0"></span>**MAP 0000: Start MAP**

This MAP describes initial fault isolation beginning at the:

- Failed product.
- Browser-capable PC with Internet connectivity to the firmwareresident Enterprise Fabric Connectivity Manager (EFCM) Basic Edition interface.
- Product-attached open systems interconnection (OSI) host console.

### **1**

Prior to fault isolation, acquire:

- A system configuration drawing or planning worksheet that includes the location of the product, management interface, other McDATA products, and device connections.
- The internet protocol (IP) address, gateway address, and subnet mask for the product reporting the problem.
- User IDs and passwords.

#### **Continue to the next step.**

# **2**

Ensure the product is connected to facility power. Inspect the product for indications of being powered on, such as:

- An illuminated **PWR** LED (green) or **ERR** LED (amber).
- Illuminated LEDs adjacent to Fibre Channel ports.
- Audio emanations and airflow from cooling fans.

Is the product powered on?

### **YES NO**

↓ A power distribution problem is indicated. Go to *[MAP 0100:](#page-72-0)  [Power Distribution Analysis](#page-72-0)*. **Exit MAP.**

## **3**

At the failed product, inspect the amber **ERR** LED and amber LEDs associated Fibre Channel ports and FRUs.

Are any amber LEDs illuminated?

#### **NO YES**

↓ A FRU failure, power-on self-test (POST) failure, link incident, interswitch link (ISL) problem, fenced E\_Port, or segmented E\_Port is indicated. To obtain event codes that identify the failure, **go to [step 10](#page-72-1).**

### **4**

Is the product management interface (browser PC or OSI host console) powered on and operational?

**NO YES**

↓ **Go to [step 7.](#page-70-0)**

### **5**

Power on the management interface platform and launch the associated management application:

- **EFCM Basic Edition** Refer to *[Task 3: Configure Product at the](#page-39-1)  [EFCM Basic Edition Interface](#page-39-1)* for instructions.
- **OSI host console** Refer to documentation supplied with the host system for instructions.

Was the maintenance action successful?

**NO YES**

**3-6** *McDATA Sphereon 4300 Fabric Switch Installation and Service Manual*

↓ **Go to [step 7.](#page-70-0)**

### **6**

Inspect the management interface for communication link failure. Observe a **Page cannot be found**, **Unable to locate the server, HTTP 404 - file not found**, or similar message.

Was a failure indication observed?

#### **NO YES**

 $\downarrow$  Communication with the EFCM Basic Edition interface failed. Go to *[MAP 0300: Loss of Browser PC Communication](#page-74-0)*. **Exit MAP.**

Perform a data collection and contact the next level of support. Refer to *[Collect Maintenance Data](#page-119-0)*. **Exit MAP.**

### <span id="page-70-0"></span>**7**

Inspect product status at the management interface:

- a. For the product reporting the problem:
	- **EFCM Basic Edition** Select *Hardware* from the *Product*  menu at any view. The *Hardware View* displays.
	- **OSI host console Go to [step 9.](#page-71-0)**
- b. Inspect the status symbol associated with the product. A yellow triangle (attention indicator) indicates the product is operating in degraded mode. A red diamond (failure indicator) indicates the product is not operational.
- c. Inspect simulated Fibre Channel ports for a yellow triangle (attention indicator) that overlays the FRU graphic.
- d. Inspect simulated FRUs for a blinking red and yellow diamond (failed FRU indicator) that overlays the FRU graphic.

Is a failure indicated?

#### **NO YES**

↓ A FRU failure, power-on self-test (POST) failure, link incident, interswitch link (ISL) problem, fenced E\_Port, or segmented E\_Port is indicated. To obtain event codes that identify the failure, **go to [step 10.](#page-72-1)**

### **8**

A link incident may have occurred, but the LIN alerts option is not enabled and the yellow triangle (attention indicator) does not appear. Inspect the *Link Incident Log*:

- a. Select *Link Incident* from the *Logs* menu at any view. The *Link Incident Log* displays.
- b. If a link incident occurred, the port number is listed with one of the following messages.
	- **Link interface incident implicit incident.**
	- **Link interface incident bit-error threshold exceeded.**
	- **Link failure loss of signal or loss of synchronization.**
	- **Link failure not-operational primitive sequence (NOS) received.**
	- **Link failure primitive sequence timeout.**
	- **Link failure invalid primitive sequence received for the current link state.**

Did a listed message appear?

#### **NO YES**

↓ A Fibre Channel link incident is indicated. Go to *[MAP 0500:](#page-79-0)  [Port Failure or Link Incident Analysis](#page-79-0)*. **Exit MAP.**

Perform a data collection and contact the next level of support. Refer to *[Collect Maintenance Data](#page-119-0)*. **Exit MAP.**

### <span id="page-71-0"></span>**9**

If an incident occurs on the Fibre Channel link between the product and attached OSI server, a link incident record is generated and sent to the server console using the reporting procedure defined in T11/99-017v0.

Was a link incident record generated and sent to the OSI server?

#### **NO YES**

↓ A Fibre Channel link incident is indicated. Go to *[MAP 0500:](#page-79-0)  [Port Failure or Link Incident Analysis](#page-79-0)*. **Exit MAP.**

Perform a data collection and contact the next level of support. Refer to *[Collect Maintenance Data](#page-119-0)*. **Exit MAP.**
Inspect the *Event Log* to obtain failure reason codes:

- a. Select *Event* from the *Logs* menu at any view. The *Event Log* displays.
- b. Record the event code and associated date, time, and severity (*Informational*, *Minor*, *Major*, or *Severe*).
- c. If multiple event codes are found, record all codes and severity levels. Record the date, time, and sequence, and determine if all codes are related to the reported problem. Begin fault isolation with the most recent event code with the highest severity level. Other codes may accompany this event code, or may indicate a normal indication after a problem is recovered.

Were one or more event codes found?

#### **NO YES**

↓ **Go to [Table 3-3](#page-65-0)** to obtain event codes. **Exit MAP.**

**Return to [step 1](#page-68-0)** and perform fault isolation again. If this is the second time at this step, perform a data collection and contact the next level of support. Refer to *[Collect Maintenance Data](#page-119-0)*. **Exit MAP.**

# <span id="page-72-0"></span>**MAP 0100: Power Distribution Analysis**

This MAP describes fault isolation for the product power distribution system, including defective AC power cords or redundant power supplies. The failure indicator is inability of the product to power on.

#### **1**

Inspect and verify facility power is within specifications:

- One single-phase connection for each power supply.
- Input power between 100 and 240 VAC, at least 5 amps.
- Input frequency between 47 and 63 Hz.

Is facility power within specifications?

#### **YES NO**

 $\downarrow$  Ask the customer to correct the facility power problem. When corrected, **continue to the next step.**

The power supply may be disconnected or failed. Verify connection to facility power.

- a. Ensure the AC power cord is connected to the rear of the switch and a facility power receptacle. If not, connect the power cord as directed by the customer.
- b. Ensure facility circuit breakers are on. If not, ask the customer to set breakers on.
- c. Ensure the AC power cord is not damaged. If damaged, replace the cord.

Was the maintenance action successful?

#### **NO YES**

↓ The product is operational. **Exit MAP.**

A power supply failure is indicated. Replace the switch. **Exit MAP.**

# **MAP 0200: POST Failure Analysis**

This MAP describes fault isolation for a POST failure. The failure indicator is event code **400** or **411** observed at the *Event Log*.

### **1**

[Table 3-4](#page-73-0) lists event codes, explanations, and MAP steps.

<span id="page-73-0"></span>**Table 3-4 MAP 200 Event Codes**

| Event<br>Code | <b>Explanation</b>           | <b>Action</b> |
|---------------|------------------------------|---------------|
| 400           | Power-up diagnostic failure. | Go to step 2. |
| 411           | Firmware fault.              | Go to step 3. |

## <span id="page-73-1"></span>**2**

As indicated by event code **400**, POST/IPL diagnostics detected a FRU failure.

a. At the *Event Log*, examine the first two bytes of event data.

b. Byte **0** specifies failed FRU. Byte **1** specifies the slot number of the failed FRU (**00** for nonredundant, **00** or **01** for redundant) as listed in [Table 3-5](#page-74-1).

<span id="page-74-1"></span>**Table 3-5 MAP 200 Byte 0 FRU Codes**

| Byte 0 | <b>Failed FRU</b> | Action                        |
|--------|-------------------|-------------------------------|
| 02     | CTP card.         | Replace the switch. Exit MAP. |
| 05     | Fan module.       | Replace the switch. Exit MAP. |
| 06     | Power supply.     | Replace the switch. Exit MAP. |

# <span id="page-74-0"></span>**3**

As indicated by event code **411**, POST/IPL diagnostics detected a firmware failure and performed an online dump. All Fibre Channel ports reset after failure and devices momentarily logout, login, and resume operation. Perform a data collection and contact the next level of support. Refer to *[Collect Maintenance Data](#page-119-0)*. **Exit MAP.**

# **MAP 0300: Loss of Browser PC Communication**

This MAP describes fault isolation for the product to browser PC Internet connection (EFCM Basic Edition interface). The failure indicator is a **Page cannot be found**, **Unable to locate the server**, **HTTP 404 - file not found**, or similar message.

**NOTE:** Upon restart, it may take up to five minutes for the Internet connection to activate. This delay is normal.

## **1**

The browser PC cannot communicate with the product because:

- The product-to-PC Internet link could not be established.
- AC power distribution for the product failed or AC power was disconnected.
- The product CTP card failed.

#### **Continue to the next step.**

Ensure the product is connected to facility power. Inspect the product for indications of being powered on, such as:

- An illuminated **PWR** LED (green) or **ERR** LED (amber).
- Illuminated LEDs adjacent to Fibre Channel ports.
- Audio emanations and airflow from cooling fans.

Is the product powered on?

### **YES NO**

↓ A power distribution problem is indicated. Go to *[MAP 0100:](#page-72-0)  [Power Distribution Analysis](#page-72-0)*. **Exit MAP.**

# **3**

A product-to-PC link problem (Internet too busy or IP address typed incorrectly) or an Ethernet port failure is indicated.

- a. Wait approximately five minutes, then attempt to login to the product.
- b. At the *Netsite* field (Netscape Navigator) or *Address* field (Internet Explorer), type **http://xxx.xxx.xxx.xxx**, where **xxx.xxx.xxx.xxx** is the product IP address obtained in *[MAP](#page-68-1)  [0000: Start MAP](#page-68-1)*. The *Username and Password Required* dialog box appears.
- c. Type the user name and password obtained in *[MAP 0000: Start](#page-68-1)  [MAP](#page-68-1)* and click *OK*. If the EFCM Basic Edition interface does not open, wait five minutes and perform this step again.

Is the EFCM Basic Edition interface operational?

#### **NO YES**

↓ The Internet connection is restored. **Exit MAP.**

### <span id="page-75-0"></span>**4**

The IP address defining the product to the interface is incorrect or unknown. An asynchronous RS-232 modem cable and maintenance terminal (desktop or notebook PC) with a Windows-based operating system and RS-232 serial communication software (such as ProComm Plus or HyperTerminal) are required. To determine the IP address:

- a. Using a Phillips screwdriver, remove the protective cap from the 9-pin maintenance port at the rear of the chassis. Connect one end of the RS-232 modem cable to the port.
- b. Connect the other cable end to a 9-pin serial communication port (**COM1** or **COM2**) at the rear of the maintenance terminal PC.
- c. Power on the maintenance terminal. At the Windows desktop, click *Start* at the left side of the task bar. The *Windows Workstation* menu displays.
- d. At the *Windows Workstation* menu, sequentially select the *Programs*, *Accessories*, *Communications*, and *HyperTerminal* options. The *Connection Description* dialog box displays.
- e. Type a descriptive product name in the *Name* field and click *OK*. The *Connect To* dialog box displays.
- f. Ensure the *Connect using* field displays **COM1** or **COM2** (depending on the port connection to the product), and click *OK*. The *COMn Properties* dialog box displays, where *n* is **1** or **2**.
- g. Configure *Port Settings* parameters:
	- *Bits per second* **115200**.
	- *Data bits* - **8**.
	- *Parity* **None**.
	- *Stop bits* **1**.
	- *Flow control* **Hardware** or **None**.

Click *OK*. The *New Connection - HyperTerminal* window displays.

- h. At the **>** prompt, type the user password (default is **password**) and press **Enter**. The password is case sensitive. The *New Connection - HyperTerminal* window displays with software and hardware version information for the product, and a **C >** prompt at the bottom of the window.
- i. At the **C >** prompt, type the **ipconfig** command and press **Enter**. The *New Connection - HyperTerminal* window displays with configuration information listed.
- j. Record the product IP address.
- k. Select *Exit* from the *File* pull-down menu. A HyperTerminal message box appears.
- l. Click *Yes*. A second message box appears. Click *No* to exit and close the application.
- m. Power off the maintenance terminal and disconnect the modem cable. Replace the protective cap over the maintenance port.

#### **Continue to the next step.**

#### **5**

Login to the product using the IP address determined in [step 4.](#page-75-0)

- a. At the *Netsite* field (Netscape Navigator) or *Address* field (Internet Explorer), type http://xxx.xxx.xxx.xxx, where **xxx.xxx.xxx.xxx** is the new product IP address. The *Username and Password Required* dialog box appears.
- b. Type the user name and password obtained in *[MAP 0000: Start](#page-68-1)  [MAP](#page-68-1)* and click *OK*. If the EFCM Basic Edition interface does not open, wait five minutes and perform this step again.

Is the EFCM Basic Edition interface operational?

#### **NO YES**

↓ The Internet connection is restored. **Exit MAP.**

Failure of the Ethernet port is indicated. Replace the switch. **Exit MAP.**

# **MAP 0400: FRU Failure Analysis**

This MAP describes fault isolation for product FRUs. The failure indicator is:

- Illumination of the associated amber LED.
- Event code **300**, **301**, **302**, **370**, **426**, **433**, **440**, **810**, **811**, **812**, or **850** observed at the *Event Log*.

### **1**

[Table 3-6](#page-78-0) lists event codes, explanations, and MAP steps.

**3-14** *McDATA Sphereon 4300 Fabric Switch Installation and Service Manual*

| Event<br>Code | <b>Explanation</b>                                       | <b>Action</b> |
|---------------|----------------------------------------------------------|---------------|
| 300           | Cooling fan propeller failed.                            | Go to step 2. |
| 301           | Cooling fan propeller failed.                            | Go to step 2. |
| 302           | Cooling fan propeller failed.                            | Go to step 2. |
| 370           | Cooling fan status polling temporarily disabled.         | Go to step 3. |
| 426           | Multiple ECC single-bit errors occurred.                 | Go to step 4. |
| 433           | Non-recoverable Ethernet fault.                          | Go to step 5. |
| 440           | Embedded port hardware failed.                           | Go to step 5. |
| 810           | High temperature warning (CTP thermal sensor).           | Go to step 6. |
| 811           | Critically hot temperature warning (CTP thermal sensor). | Go to step 6. |
| 812           | CTP card shutdown due to thermal violations.             | Go to step 6. |
| 850           | Switch shutdown due to CTP thermal violations.           | Go to step 6. |

<span id="page-78-0"></span>**Table 3-6 MAP 400 Event Codes**

<span id="page-78-1"></span>Visual inspection or event code **300**, **301**, or **302** indicates one or more cooling fans failed. Replace the switch. **Exit MAP.**

# <span id="page-78-2"></span>**3**

As indicated by event code **370**, cooling fan status polling is temporarily disabled and status values for one or more fans exceed a set threshold. This indicates possible fan degradation or failure.

Is this event code a recurring problem?

#### **NO YES**

↓ A fan failure is indicated. **Go to [step 2.](#page-78-1)**

Monitor fan operation or recording of additional failure event codes. **Exit MAP.**

<span id="page-79-0"></span>As indicated by event code **426**, an intermittent synchronous dynamic random access memory (SDRAM) problem may result in switch failure.

Is this event code a recurring problem?

#### **NO YES**

 $\downarrow$  A CTP card failure is indicated. Replace the switch. **Exit MAP.**

Perform a data collection and contact the next level of support. Refer to *[Collect Maintenance Data](#page-119-0)*. **Exit MAP.**

### <span id="page-79-1"></span>**5**

As indicated by event code **433** or **440**, the CTP card failed. Replace the switch. **Exit MAP.**

### <span id="page-79-2"></span>**6**

As indicated by event code **810**, **811**, **812**, or **850**, an intermittent thermal problem may result in switch failure. Reset the product. Refer to *[IML or Reset Switch](#page-104-0)* for instructions.

Was the maintenance action successful?

#### **NO YES**

↓ The product is operational. **Exit MAP.**

A CTP card failure is indicated. Replace the switch. **Exit MAP.**

# **MAP 0500: Port Failure or Link Incident Analysis**

This MAP describes fault isolation for small form factor pluggable (SFP) optical transceivers and Fibre Channel link incidents. The failure indicator is:

- Event code **080**, **081**, **083**, **506**, **507**, **512**, **514**, **515**, or **516** observed at the *Event Log*.
- Event code **581**, **582**, **583**, **584**, **585**, or **586** observed at the console of an OSI server attached to the product reporting the problem.
- An error message observed at the *Link Incident Log*.

[Table 3-7](#page-80-0) lists event codes, explanations, and MAP steps.

| <b>Event</b><br>Code | <b>Explanation</b>                                          | <b>Action</b>  |
|----------------------|-------------------------------------------------------------|----------------|
| 080                  | Unauthorized worldwide name.                                | Go to step 2.  |
| 081                  | Invalid attachment.                                         | Go to step 3.  |
| 083                  | Port set to inactive state.                                 | Go to step 13. |
| 506                  | Fibre Channel port failure.                                 | Go to step 16. |
| 507                  | Loopback diagnostics port failure.                          | Go to step 17. |
| 512                  | Optical transceiver nonfatal error.                         | Go to step 16. |
| 514                  | Optical transceiver failure.                                | Go to step 16. |
| 515                  | Optical digital diagnostics warning threshold exceeded.     | Go to step 16. |
| 516                  | Optical digital diagnostics alarm threshold exceeded.       | Go to step 16. |
| 581                  | Implicit incident.                                          | Go to step 18. |
| 582                  | Bit error threshold exceeded.                               | Go to step 18. |
| 583                  | Loss of signal or loss of synchronization.                  | Go to step 18. |
| 584                  | Not operational primitive sequence received.                | Go to step 18. |
| 585                  | Primitive sequence timeout.                                 | Go to step 18. |
| 586                  | Invalid primitive sequence received for current link state. | Go to step 18. |

<span id="page-80-0"></span>**Table 3-7 MAP 500 Event Codes**

[Table 3-8](#page-80-1) lists link incident messages and MAP steps.

<span id="page-80-1"></span>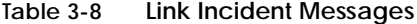

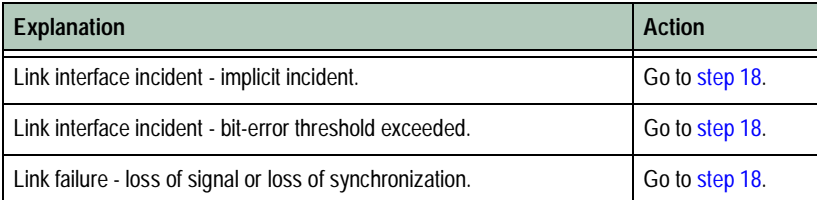

#### **Table 3-8 Link Incident Messages (Continued)**

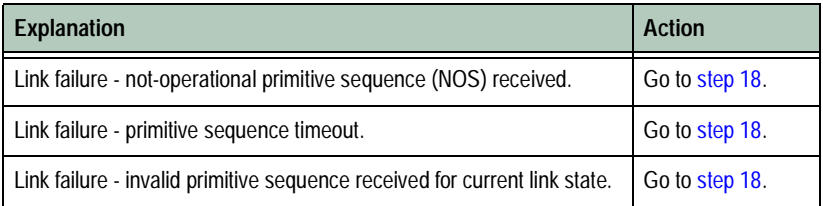

## <span id="page-81-0"></span>**2**

As indicated by event code **080**, the eight-byte (16-digit) worldwide name (WWN) is not valid or an unconfigured nickname was used.

- a. Select *Node List* from the *Product* menu at any view. The *Node List View* displays.
- b. At the *Port WWN* column, inspect the WWN assigned to the port or attached device.
- c. The WWN must be entered in (*XX:XX:XX:XX:XX:XX:XX:XX*) format or must be a valid nickname. Ensure a valid WWN or nickname is entered.

Was the maintenance action successful?

#### **NO YES**

↓ The product port is operational. **Exit MAP.**

Contact the next level of support. **Exit MAP.**

### <span id="page-81-1"></span>**3**

As indicated by event code **081**, a port has an invalid attachment.

- a. At the *Event Log*, examine the first five bytes of event data.
- b. Byte **0** specifies the port reporting the problem. Byte **4** specifies the invalid attachment reason as listed in [Table 3-9.](#page-81-2)

<span id="page-81-2"></span>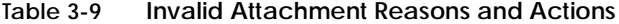

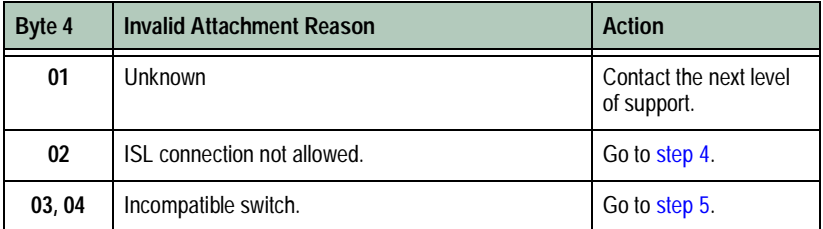

**3-18** *McDATA Sphereon 4300 Fabric Switch Installation and Service Manual*

| Byte 4 | <b>Invalid Attachment Reason</b> | <b>Action</b>  |
|--------|----------------------------------|----------------|
| 05     | Loopback plug connected.         | Go to step 6.  |
| 06     | N-Port connection not allowed.   | Go to step 4.  |
| 07     | Non-McDATA switch at other end.  | Go to step 5.  |
| 08     | E_Port capability disabled.      | Go to step 7.  |
| 0A     | Unauthorized port binding WWN.   | Go to step 2.  |
| 0B     | Unresponsive node.               | Go to step 8.  |
| 0C     | ESA security mismatch.           | Go to step 10. |
| 0D     | Fabric binding mismatch.         | Go to step 11. |
| 0E     | Authorization failure reject.    | Go to step 8.  |
| 0F     | Unauthorized switch binding WWN. | Go to step 10. |
| 10     | Authentication failure           | Go to step 12. |
| 11     | Fabric mode mismatch.            | Go to step 5.  |

**Table 3-9 Invalid Attachment Reasons and Actions (Continued)**

<span id="page-82-0"></span>A connection is not allowed because of a conflict with the configured port type. An expansion port (E\_Port) is cabled to a Fibre Channel device or a fabric port (F\_Port) is cabled to a director or fabric switch.

- a. Select *Ports* and *Basic Info* from the *Configure* menu at any view. The *Basic Information View* displays.
- b. If necessary, use the vertical scroll bar to display the information row for the port indicating an invalid attachment.
- c. Select (click) the *Type* field and configure the port as follows:
	- Select fabric port (**F\_Port**) if the port is cabled to a device.
	- Select expansion port (**E\_Port**) if the port is cabled to a director or switch (ISL).
- d. Click *OK* or *Activate*.

Was the maintenance action successful?

#### **NO YES**

↓ The product port is operational. **Exit MAP.**

Contact the next level of support. **Exit MAP.**

### <span id="page-83-0"></span>**5**

An ISL connection is not allowed because one of the following mode-mismatch conditions was detected:

- The product is configured to operate in **Open Fabric 1.0** mode and is connected to a fabric element not configured to **Open Fabric 1.0** mode.
- The product is configured to operate in **Open Fabric 1.0** mode and is connected to a legacy McDATA switch at the incorrect exchange link parameter (ELP) revision level.
- The product is configured to operate in **Open Fabric 1.0** mode and is connected to a non-McDATA switch at the incorrect ELP revision level.
- The product is configured to operate in **McDATA Fabric 1.0** mode and is connected to a non-McDATA switch.

Reconfigure the operating mode:

- a. Set the product offline. Refer to *[Set Online State](#page-120-0)*.
- b. Select *Switch* and *Fabric Parameters* from the *Configure* menu at any view. The *Fabric Parameters View* displays.
- c. Select **McDATA Fabric 1.0** or **Open Fabric 1.0** from the *Interop Mode* drop-down list.
	- Select **McDATA Fabric 1.0** if the product is attached *only* to other McDATA directors or switches operating in **McDATA Fabric 1.0** mode.
	- Select **Open Fabric 1.0** if the product is attached to directors or switches produced by open-fabric compliant original equipment manufacturers (OEMs).
- d. Click *OK* or *Activate*.

Was the maintenance action successful?

#### **NO YES**

↓ The product port is operational. **Exit MAP.**

Contact the next level of support. **Exit MAP.**

**3-20** *McDATA Sphereon 4300 Fabric Switch Installation and Service Manual*

<span id="page-84-0"></span>A loopback (wrap) plug is connected to the port with no diagnostic running. Remove the plug from the port receptacle. If directed by the customer, connect a fiber-optic jumper cable attaching a device to the product.

- If the port is operational with no device attached, both LEDs adjacent to the port extinguish and the port state is *No Light*.
- If the port is operational with a device attached, the blue/green LED illuminates, the amber LED extinguishes, and the port state is *Online*.

Was the maintenance action successful?

#### **NO YES**

↓ The product port is operational. **Exit MAP.**

Contact the next level of support. **Exit MAP.**

### <span id="page-84-1"></span>**7**

An ISL connection is not allowed because E\_Port capability is disabled. Install the full-fabric PFE key to enable E\_port capability. Refer to *[Install PFE Keys \(Optional\)](#page-53-0)*. **Exit MAP.**

### <span id="page-84-2"></span>**8**

The connection timed out because of an unresponsive device or an ISL security violation (authorization failure reject). Check port status and clean fiber-optic components.

- a. Inform the customer the port will be blocked. Ensure the system administrator quiesces Fibre Channel frame traffic and sets attached devices offline.
- b. Block the port. Refer to *[Block or Unblock a Port](#page-121-0)*.
- c. Clean fiber-optic connectors. Refer to *[Clean Fiber-Optic](#page-105-0)  [Components](#page-105-0)*.
- d. Unblock the port. Refer to *[Block or Unblock a Port](#page-121-0)*.
- e. Monitor port operation for approximately five minutes.

Was the maintenance action successful?

#### **NO YES**

↓ The product port is operational. **Exit MAP.**

Inspect and service host bus adapters (HBAs).

Was the maintenance action successful?

#### **NO YES**

↓ The product port is operational. **Exit MAP.**

Contact the next level of support. **Exit MAP.**

## <span id="page-85-0"></span>**10**

A connection is not allowed because of a switch binding or exchange security attribute (ESA) feature mismatch. Switch binding parameters must be compatible for both fabric elements. At the EFCM Basic Edition interface, ensure switch binding is enabled, the connection policy is compatible, and switch membership lists are compatible for both elements. Refer to the *McDATA EFCM Basic Edition User Manual* (620-000240) for instructions.

Was the maintenance action successful?

#### **NO YES**

↓ The product port is operational. **Exit MAP.**

Contact the next level of support. **Exit MAP.**

### <span id="page-85-1"></span>**11**

A connection is not allowed because of a fabric binding mismatch. Fabric membership lists must be compatible for both elements. At the EFCM Basic Edition interface, ensure fabric binding is enabled and fabric membership lists are compatible for both elements. Refer to the *McDATA EFCM Basic Edition User Manual* (620-000240) for instructions.

Was the maintenance action successful?

### **NO YES**

↓ The product port is operational. **Exit MAP.**

Contact the next level of support. **Exit MAP.**

<span id="page-86-1"></span>A connection is not allowed because of a SANtegrity authentication failure. At the EFCM Basic Edition interface, modify the IP address access control list, product-level authentication settings, port-level authentication settings, and challenge handshake authentication protocol (CHAP) sequence to ensure device access to the product. Refer to the *McDATA EFCM Basic Edition User Manual* (620-000240) for instructions.

Was the maintenance action successful?

### **NO YES**

↓ The product port is operational. **Exit MAP.**

Contact the next level of support. **Exit MAP.**

## <span id="page-86-0"></span>**13**

As indicated by event code **083**, a port is set to an inactive state.

- a. At the *Event Log*, examine the first two bytes of event data.
- b. Byte **0** specifies the port reporting the problem. Byte **1** specifies the inactive reason as listed in [Table 3-10.](#page-86-2)

#### <span id="page-86-2"></span>**Table 3-10 Inactive Port Reasons and Actions**

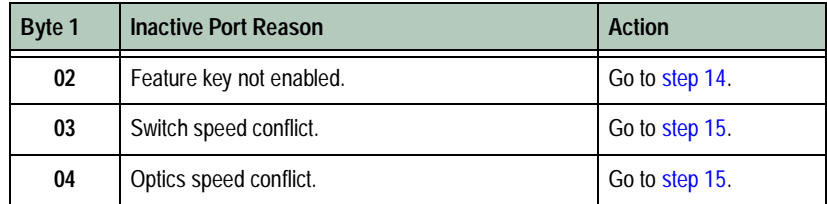

## <span id="page-86-3"></span>**14**

A port is inactive because Flexport Technology is disabled. Install the Flexport Technology PFE key to enable N\_Port capability. Refer to *[Install PFE Keys \(Optional\)](#page-53-0)*. **Exit MAP.**

## <span id="page-86-4"></span>**15**

A port is inactive because the:

- Port cannot operate at the product (backplane) speed.
- Optical transceiver does not support the configured port speed.

Change the port speed to be compatible with the backplane or optical transceiver speed.

- a. Select *Ports* and *Basic Info* from the *Configure* menu at any view. The *Basic Information View* displays.
- b. If necessary, use the vertical scroll bar to display the information row for the inactive port.
- c. Select (click) the *Speed* field and configure the port.
- d. Click *OK* or *Activate*.

Was the maintenance action successful?

#### **NO YES**

↓ The product port is operational. **Exit MAP.**

Contact the next level of support. **Exit MAP.**

## <span id="page-87-0"></span>**16**

As indicated by event codes **506**, **512**, **514**, **515**, or **516**, a port failed and the optical transceiver must be removed and replaced. Refer to *[RRP 1: SFP Optical Transceiver](#page-130-0)*.

- The procedure is concurrent and performed while the product is operational.
- Replace the transceiver with a transceiver of the same type (shortwave or longwave) and speed.
- Perform an external loopback test. Refer to *[External Loopback](#page-118-0)  [Test](#page-118-0)*.

**NOTE:** Event code **514** may generate a call-home event that incorrectly indicates a CTP card failure. Although the optical socket on the CTP card may have failed, replace the transceiver and verify operation. If a failure is still indicated, replace the switch. When event code **514** is indicated, ensure a replacement transceiver and switch are available.

Was the maintenance action successful?

#### **NO YES**

↓ The product port is operational. **Exit MAP.**

Contact the next level of support. **Exit MAP.**

**3-24** *McDATA Sphereon 4300 Fabric Switch Installation and Service Manual*

<span id="page-88-0"></span>As indicated by event code **507**, a port failed a loopback test. Reset the failed port.

- a. At the EFCM Basic Edition interface:
	- 1. Select *Ports* and *Reset* from the *Maintenance* menu at any view. The *Reset View* displays.
	- 2. If necessary, use the vertical scroll bar to display the information row for the port.
	- 3. Select (click) the check box in the *Reset* column.
	- 4. Click *OK*. The port resets.
- b. Perform an external loopback test for the reset port. Refer to *[External Loopback Test](#page-118-0)*.

Was the maintenance action successful?

#### **NO YES**

↓ The product port is operational. **Exit MAP.**

#### **Go to [step 16](#page-87-0).**

### <span id="page-88-1"></span>**18**

A message appeared in the *Link Incident Log* or an event code **581**, **582**, **583**, **584**, **585**, or **586** was observed at the console of an OSI server attached to the product reporting the problem. Monitor port operation for approximately five minutes.

Did the link incident recur?

#### **YES NO**

 $\downarrow$  The problem is transient and the product port is operational. **Exit MAP.**

### **19**

Clean fiber-optic components.

- a. Inform the customer the port will be blocked. Ensure the system administrator quiesces Fibre Channel frame traffic and sets attached devices offline.
- b. Block the port. Refer to *[Block or Unblock a Port](#page-121-0)*.
- c. Clean fiber-optic connectors. Refer to *[Clean Fiber-Optic](#page-105-0)  [Components](#page-105-0)*.
- d. Unblock the port. Refer to *[Block or Unblock a Port](#page-121-0)*.
- e. Monitor port operation for approximately five minutes.

Did the link incident recur?

#### **YES NO**

↓ The product port is operational. **Exit MAP.**

## **20**

Disconnect the fiber-optic jumper cable from the port and connect the cable to a spare port.

Is a link incident reported at the new port?

#### **YES NO**

 $\downarrow$  The port reporting the problem is causing the link incident. This indicates port degradation and a possible pending failure. **Go to [step 16](#page-87-0).**

## **21**

Ensure the attached fiber-optic jumper cable is not bent and connectors are not damaged. If the cable is bent or connectors are damaged:

- a. Inform the customer the port will be blocked. Ensure the system administrator quiesces Fibre Channel frame traffic and sets attached devices offline.
- b. Block the port. Refer to *[Block or Unblock a Port](#page-121-0)*.
- c. Remove and replace the fiber-optic jumper cable.
- d. Unblock the port. Refer to *[Block or Unblock a Port](#page-121-0)*.

Was the maintenance action successful?

#### **NO YES**

↓ The product port is operational. **Exit MAP.**

### **22**

The attached device is causing the recurrent link incident. Inform the customer of the problem and have the system administrator:

- a. Inspect and verify operation of the attached device.
- b. Repair the attached device if a failure is indicated.
- c. Monitor port operation for approximately five minutes.

**3-26** *McDATA Sphereon 4300 Fabric Switch Installation and Service Manual*

Was the maintenance action successful?

### **NO YES**

↓ The product port is operational. **Exit MAP.**

Contact the next level of support. **Exit MAP.**

# **MAP 0600: Fabric or ISL Problem Analysis**

This MAP describes fault isolation for fabric, interswitch link (ISL), fenced E\_Port, and segmented E\_Port problems. The failure indicator is an event code **011**, **021**, **051**, **061**, **062**, **063**, **070**, **071**, **072**, **082**, **140**, **142**, or **150** observed at the *Event Log*.

### **1**

[Table 3-11](#page-90-0) lists event codes, explanations, and MAP steps.

| <b>F</b> vent<br>Code | <b>Explanation</b>                      | Action         |
|-----------------------|-----------------------------------------|----------------|
| 011                   | Login Server database invalid.          | Go to step 2.  |
| 021                   | Name Server database invalid.           | Go to step 2.  |
| 051                   | Management Server database invalid.     | Go to step 3.  |
| 061                   | Fabric Controller database invalid.     | Go to step 4.  |
| 062                   | Maximum interswitch hop count exceeded. | Go to step 5.  |
| 063                   | Remote switch has too many ISLs.        | Go to step 6.  |
| 070                   | E_Port is segmented.                    | Go to step 7.  |
| 071                   | Switch is isolated.                     | Go to step 7.  |
| 072                   | E_Port connected to unsupported switch. | Go to step 15. |
| 082                   | Port fenced.                            | Go to step 16. |
| 140                   | Congestion detected on an ISL.          | Go to step 21. |
| 142                   | Low BB Credit detected on an ISL.       | Go to step 21. |
| 150                   | Fabric merge failure.                   | Go to step 22. |

<span id="page-90-0"></span>**Table 3-11 MAP 600 Event Codes**

<span id="page-91-0"></span>A minor error occurred that caused the Fabric Services database to be re-initialized to an empty state, and a disruptive fabric logout and login occurred for all attached devices. Indications are:

- **Event code 011 The Login Server database failed cyclic** redundancy check (CRC) validation.
- **Event code 021 -** The Name Server database failed CRC validation.

Devices resume operation after fabric login. Perform a data collection and contact the next level of support. Refer to *[Collect Maintenance](#page-119-0)  [Data](#page-119-0)*. **Exit MAP.**

### <span id="page-91-1"></span>**3**

As indicated by event code **051**, a minor error occurred that caused the Management Server database to be re-initialized to an empty state and fail CRC validation. A disruptive server logout and login occurred for all attached devices.

Devices resume operation after Management Server login. Perform a data collection and contact the next level of support. Refer to *[Collect](#page-119-0)  [Maintenance Data](#page-119-0)*. **Exit MAP.**

## <span id="page-91-2"></span>**4**

As indicated by event code **061**, a minor error occurred that caused the Fabric Controller database to be re-initialized to an empty state and fail CRC validation. The product briefly lost interswitch link capability.

Interswitch links resume operation after CTP reset. Perform a data collection and contact the next level of support. Refer to *[Collect](#page-119-0)  [Maintenance Data](#page-119-0)*. **Exit MAP.**

## <span id="page-91-3"></span>**5**

As indicated by event code **062**, Fabric Controller software detected a path to another fabric element (director or switch) that traverses more than three interswitch links (hops). Fibre Channel frames may persist in the fabric longer than timeout values allow.

Advise the customer of the problem and reconfigure the fabric so the path between any two fabric elements does not traverse more than three hops.

Was the maintenance action successful?

### **NO YES**

↓ The fabric, ISL, and product are operational. **Exit MAP.**

Contact the next level of support. **Exit MAP.**

## <span id="page-92-0"></span>**6**

As indicated by event code **063**, Fabric Controller software detected a fabric element with more than the allowed number of ISLs. Fibre Channel frames may be lost or directed in loops because of potential fabric routing problems.

Advise the customer of the problem and reconfigure the fabric so that no directors or switches have more than the proscribed number of ISLs.

Was the maintenance action successful?

### **NO YES**

↓ The fabric, ISL, and product are operational. **Exit MAP.**

Contact the next level of support. **Exit MAP.**

## <span id="page-92-1"></span>**7**

Event code **070** indicates an E\_Port detected an incompatibility with an attached fabric element, segmented the port, and prevented fabric participation. A segmented E port cannot transmit Class 2 or Class 3 Fibre Channel traffic. Event code **071** indicates the product is isolated from all fabric elements, and is accompanied by an event code **070** for each segmented E\_Port. Event code **071** is resolved when all **070** events are corrected. Obtain supplementary event data as follows:

- a. At the *Event Log*, examine the first five bytes of event data.
- b. Byte **0** specifies the segmented E\_port. Byte **4** specifies the segmentation reason as listed in [Table 3-12](#page-93-0). The reason also displays at the *Port List View* .

| Byte 4 | <b>Segmentation Reason</b>                        | Action         |
|--------|---------------------------------------------------|----------------|
| 01     | Incompatible operating parameters.                | Go to step 8.  |
| 02     | Duplicate domain ID.                              | Go to step 9.  |
| 03     | Incompatible zoning configurations.               | Go to step 10. |
| 04     | Build fabric protocol error.                      | Go to step 11. |
| 05     | No principal switch.                              | Go to step 13. |
| 06     | No response from attached switch (hello timeout). | Go to step 14. |

<span id="page-93-0"></span>**Table 3-12 E\_Port Segmentation Reasons and Actions**

<span id="page-93-1"></span>An E\_Port segmented because the error detect time out value (E\_D\_TOV) or resource allocation time out value (R\_A\_TOV) is incompatible with the attached fabric element.

- a. Contact customer support or engineering personnel to determine the recommended E\_D\_TOV and R\_A\_TOV values for both fabric elements.
- b. Inform the customer both products will be set offline. Ensure the system administrator quiesces Fibre Channel frame traffic and sets attached devices offline.
- c. Set both products offline. Refer to *[Set Online State](#page-120-0)*.
- d. Select *Switch* and *Fabric Parameters* from the *Configure* menu at any view. The *Fabric Parameters View* displays.
- e. Type the recommended E\_D\_TOV and R\_A\_TOV values, then click *OK* or *Activate*.
- f. Repeat steps **d** and **e** at the second product (attached to the segmented E\_Port). Use the same E\_D\_TOV and R\_A\_TOV values.
- g. Set both products online. Refer to *[Set Online State](#page-120-0)*.

Was the maintenance action successful?

#### **NO YES**

↓ The fabric, ISL, and product are operational. **Exit MAP.**

Contact the next level of support. **Exit MAP.**

**3-30** *McDATA Sphereon 4300 Fabric Switch Installation and Service Manual*

<span id="page-94-0"></span>An E\_Port segmented because two fabric elements had duplicate domain IDs.

- a. Determine the desired domain ID (**1** through **31** inclusive) for each product.
- b. Inform the customer both products will be set offline. Ensure the system administrator quiesces Fibre Channel frame traffic and sets attached devices offline.
- c. Set both products offline. Refer to *[Set Online State](#page-120-0)*.
- d. Select *Switch* and *Parameters* from the *Configure* menu at any view. The *Parameters View* displays.
- e. Type the customer-determined preferred domain ID value, then click *OK* or *Activate*.
- f. Repeat steps **d** and **e** at the second product (attached to the segmented E\_Port). Use a different preferred domain ID value.
- g. Set both products online. Refer to *[Set Online State](#page-120-0)*.

Was the maintenance action successful?

#### **NO YES**

↓ The fabric, ISL, and product are operational. **Exit MAP.**

Contact the next level of support. **Exit MAP.**

## <span id="page-94-1"></span>**10**

An E\_Port segmented because two products had incompatible zoning configurations. An identical zone name is recognized in the active zone set for both products, but the zones contain different members.

- a. Determine the desired zone name change for one of the affected products. Zone names must conform to the following rules:
	- The name must be 64 characters or fewer in length.
	- The first character must be a letter (**a** through **z**), upper or lower case.
	- Other characters must be alphanumeric (**a** through **z** or **0** through **9**), dollar sign (**\$**), hyphen (**-**), caret (**^**), or underscore (**\_**).

b. At the EFCM Basic Edition interface, inspect names in the active zone set to determine the incompatible zone name, then modify the name as directed by the customer. Refer to the *McDATA EFCM Basic Edition User Manual* (620-000240) for instructions.

Was the maintenance action successful?

#### **NO YES**

↓ The fabric, ISL, and product are operational. **Exit MAP.**

Contact the next level of support. **Exit MAP.**

### <span id="page-95-0"></span>**11**

An E\_Port segmented because a build fabric protocol error was detected.

- a. Disconnect the fiber-optic jumper cable from the segmented E\_Port.
- b. Reconnect the cable to the same port.

Was the maintenance action successful?

### **NO YES**

↓ The fabric, ISL, and product are operational. **Exit MAP.**

### **12**

Reset the product. Refer to *[IML or Reset Switch](#page-104-0)* for instructions.

Was the maintenance action successful?

#### **NO YES**

↓ The fabric, ISL, and product are operational. **Exit MAP.**

Perform a data collection and contact the next level of support. Refer to *[Collect Maintenance Data](#page-119-0)*. **Exit MAP.**

### <span id="page-95-1"></span>**13**

An E\_Port segmented because no product in the fabric is capable of becoming the principal switch.

- a. Inform the customer the product will be set offline. Ensure the system administrator quiesces Fibre Channel frame traffic and sets attached devices offline.
- b. Set the product offline. Refer to *[Set Online State](#page-120-0)*.
- c. Select *Switch* and *Fabric Parameters* from the *Configure* menu at any view. The *Fabric Parameters View* displays.

**3-32** *McDATA Sphereon 4300 Fabric Switch Installation and Service Manual*

d. At the *Switch Priority* field, select *Principal*, *Never Principal*, or *Default*, then click *OK* or *Activate*. The switch priority value designates the fabric's principal switch, which is assigned a priority of **1** and controls the allocation and distribution of domain IDs for all fabric elements (including itself).

*Principal* is the highest priority setting, *Default* is the next highest, and *Never Principal* is the lowest priority setting. The setting *Never Principal* means the fabric element is incapable of becoming a principal switch. If all elements are set to *Principal* or *Default*, the element with the highest priority and the lowest WWN becomes the principal switch. At least one element in a multiswitch fabric must be set as *Principal* or *Default*. If all elements are set to *Never Principal*, all ISLs segment.

e. Set the product online. Refer to *[Set Online State](#page-120-0)*.

Was the maintenance action successful?

#### **NO YES**

↓ The fabric, ISL, and product are operational. **Exit MAP.**

Contact the next level of support. **Exit MAP.**

### <span id="page-96-2"></span>**14**

An E\_Port segmented (operational product) because a response (hello timeout) to a verification check indicates an attached switch is not operational.

- a. Perform a data collection at the operational product and contact the next level of support. Refer to *[Collect Maintenance Data](#page-119-0)*.
- b. Go to *[MAP 0000: Start MAP](#page-68-1)* and perform fault isolation for the failed switch. **Exit MAP.**

# <span id="page-96-0"></span>**15**

Event code **072** indicates a product E\_Port is connected to an unsupported fabric element. Advise the customer of the problem and disconnect the ISL to the unsupported fabric element. **Exit MAP.**

## <span id="page-96-1"></span>**16**

Event code **082** is informational only and indicates a product E\_Port is fenced (blocked). An application or hardware malfunction occurred (as indicated by failure symptoms or primary event codes) or the port fencing policy is too restrictive. Obtain supplementary event data as follows:

- a. At the *Event Log*, examine the first five bytes (**0** through **4**) of event data.
- b. Byte **0** specifies the E\_Port reporting the problem. Byte **4** specifies the port fence code as listed in [Table 3-13](#page-97-0).

<span id="page-97-0"></span>**Table 3-13 Port Fence Codes and Actions**

| Byte 4 | <b>Port Fence Code</b> | Action         |
|--------|------------------------|----------------|
| 01     | Protocol error.        | Go to step 17. |
| 02     | Link-level hot I/O.    | Go to step 18. |
| 03     | Security violation.    | Go to step 19. |

<span id="page-97-1"></span>An E\_Port is fenced because of a protocol error. Depending on failure cause, additional information and event codes are available at the product or attached switch. Perform one of the following:

- The E\_Port is segmented and accompanied by primary event code **070**. **Go to [step 7](#page-92-1).**
- The fiber-optic cable is disconnected, the cable failed or is degraded, or the port optical transceiver failed. The failure is accompanied by a primary event code indicating the failure type. Go to *[MAP 0000: Start MAP](#page-68-1)* and perform fault isolation for the primary event code. **Exit MAP.**
- The E\_Port is fenced because of persistent incomplete operations (ISL bouncing). Go to *[MAP 0000: Start MAP](#page-68-1)* and perform fault isolation at the attached switch. **Exit MAP.**
- The E Port is fenced because of application-layer protocol errors. Go to *[MAP 0000: Start MAP](#page-68-1)* and perform fault isolation at the attached switch. **Exit MAP.**

# <span id="page-97-2"></span>**18**

An E. Port is fenced because devices connected to the attached fabric element are flooding the ISL with frames (hot I/O). These link-level problems are typically associated with legacy devices, arbitrated loop devices, or magnetic tape drives. Perform one of the following:

**3-34** *McDATA Sphereon 4300 Fabric Switch Installation and Service Manual*

- Disconnect the ISL. **Exit MAP.**
- Refer to the manufacturer's documentation and perform fault isolation at the attached device or fabric element. **Exit MAP.**
- Change port fencing threshold settings to more lenient values. **Go to [step 20.](#page-98-2)**

<span id="page-98-1"></span>An E\_Port is fenced because of persistent firmware-related security violations (SANtegrity binding or SANtegrity authentication failures).

- a. At the EFCM Basic Edition interface change binding membership lists or authentication parameters as directed by the customer. Refer to the *McDATA EFCM Basic Edition User Manual* (620-000240) for instructions.
- b. Unblock the port. Refer to *[Block or Unblock a Port](#page-121-0)*.

Was the maintenance action successful?

#### **NO YES**

↓ The fabric, ISL, and product are operational. **Exit MAP.**

Contact the next level of support. **Exit MAP.**

## <span id="page-98-2"></span>**20**

Port fencing threshold settings are too restrictive.

- a. At the EFCM Basic Edition interface, change port fencing threshold settings to more lenient values as directed by the customer. Refer to the *McDATA EFCM Basic Edition User Manual* (620-000240) for instructions.
- b. Unblock the port. Refer to *[Block or Unblock a Port](#page-121-0)*.

Was the maintenance action successful?

#### **NO YES**

↓ The fabric, ISL, and product are operational. **Exit MAP.**

Contact the next level of support. **Exit MAP.**

## <span id="page-98-0"></span>**21**

Event codes **140** and **142** occur only if the optional OpenTrunking feature is enabled.

• **Event code 140 -** OpenTrunking firmware detected an ISL with Fibre Channel traffic that exceeds the configured congestion threshold.

• **Event code 142 -** OpenTrunking firmware detected an ISL with no transmission BB\_Credit for a period of time that exceeded the configured low BB\_Credit threshold. This results in downstream fabric congestion.

No action is required for an isolated event or if the reporting ISL approaches 100% throughput. If the event persists, perform one of the following:

- Relieve the congestion by adding parallel ISLs between the fabric elements reporting the problem.
- Increase the ISL link speed between the fabric elements reporting the problem (from 1 Gbps to 2 Gbps).
- Reroute Fibre Channel traffic by moving device connections to a less-congested region of the fabric.

Was the maintenance action successful?

#### **NO YES**

↓ The fabric, ISL, and product are operational. **Exit MAP.**

Contact the next level of support. **Exit MAP.**

## <span id="page-99-0"></span>**22**

Event code **150** indicates a fabric merge process failed during ISL initialization. An incompatible zone set was detected or a problem occurred during delivery of a zone merge frame. This event code always precedes event code **070**, and represents the reply of an adjacent fabric element in response to a zone merge frame. Obtain supplementary event data as follows:

- a. At the *Event Log*, examine the first 12 bytes (**0** through **11**) of event data.
- b. Bytes **0** specifies the E\_Port reporting the problem. Bytes **8** through **11** specify the failure reason as listed in [Table 3-14](#page-99-1).

<span id="page-99-1"></span>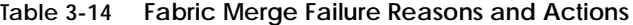

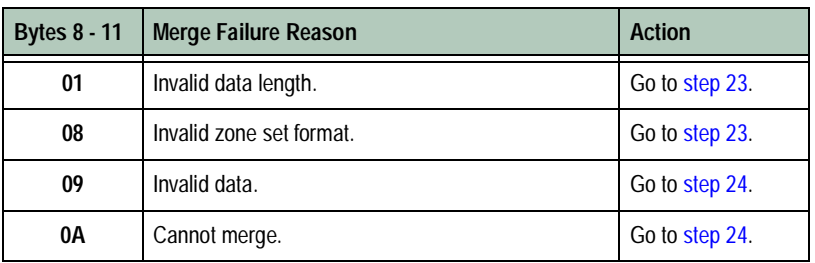

**3-36** *McDATA Sphereon 4300 Fabric Switch Installation and Service Manual*

| <b>Bytes 8 - 11</b> | <b>Merge Failure Reason</b> | <b>Action</b>  |
|---------------------|-----------------------------|----------------|
| F0                  | Retry limit reached.        | Go to step 23. |
| F1                  | Invalid response length.    | Go to step 23. |
| F <sub>2</sub>      | Invalid response code.      | Go to step 23. |

**Table 3-14 Fabric Merge Failure Reasons and Actions (Continued)**

<span id="page-100-0"></span>A zone merge process failed during ISL initialization. The following list explains the reason:

- **Reason 01 -** An invalid data length condition caused an error in a zone merge frame.
- **Reason 08 -** An invalid zone set format caused an error in a zone merge frame.
- **Reason F0 -** A retry limit reached condition caused an error in a zone merge frame.
- **Reason F1 -** An invalid response length condition caused an error in a zone merge frame.
- **Reason F2 -** An invalid response code caused an error in a zone merge frame.

Disconnect the fiber-optic jumper cable from the E\_Port reporting the problem, then reconnect the cable to the same port.

Was the maintenance action successful?

### **NO YES**

↓ The fabric, ISL, and product are operational. **Exit MAP.**

Perform a data collection and contact the next level of support. Refer to *[Collect Maintenance Data](#page-119-0)*. **Exit MAP.**

## <span id="page-100-1"></span>**24**

A zone merge process failed during ISL initialization. The following list explains the reason:

- **Reason 09 -** Invalid data caused a zone merge failure.
- **Reason 0A -** A *Cannot Merge* condition caused a zone merge failure.

Obtain supplementary error code data for event code **150**. At the *Event Log*, examine bytes **12** through **15** of event data that specify the error code. Record the error code.

Perform a data collection and contact the next level of support. Refer to *[Collect Maintenance Data](#page-119-0)*. Report the event code, associated failure reason, and supplementary error code. **Exit MAP.**

This chapter describes repair-related procedures for the Sphereon 4300 Fabric Switch. The procedures are performed at the switch or a browser-capable PC communicating with the product-resident Enterprise Fabric Connectivity Manager (EFCM) Basic Edition interface. The chapter describes:

- Procedural notes.
- Powering the switch on or off.
- Cleaning fiber-optic components.
- Downloading firmware from the Filecenter.
- Port light-emitting diode (LED) diagnostics.
- Repair procedures EFCM Basic Edition.

# **Procedural Notes**

Observe the following procedural notes:

- 1. Follow all electrostatic discharge (ESD) precautions and **DANGER**, **CAUTION**, and **ATTENTION** statements.
- 2. Before performing a procedure, read the procedure carefully and thoroughly to familiarize yourself with the information.

# **Power On Switch**

To power on the switch:

1. An alternating current (AC) power cord is required for the power supply. Ensure the correct power cord is available.

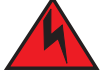

### **DANGER**

*Use the supplied power cords. Ensure the facility power receptacle is the correct type, supplies the required voltage, and is properly grounded.*

- 2. Plug the power cord into a facility power source and the AC connector at the rear of the switch. When the power cord is connected, the switch powers on and performs power-on self-tests (POSTs).
- 3. During POSTs:
	- The green **PWR** LED on the switch front panel illuminates.
	- The amber **ERR** LED on the switch front panel blinks momentarily while the switch is tested.
	- The green LED associated with the Ethernet port blinks momentarily while the port is tested.
	- The blue/green and amber LEDs associated with Fibre Channel ports blink momentarily while the ports are tested.
- 4. After successful POST completion, the **PWR** LED remains illuminated and all amber LEDs extinguish.
- 5. If a POST error occurs, go to *[MAP 0000: Start MAP](#page-68-2)* to isolate the problem.

## **Power Off Switch**

To power off the switch:

- 1. Inform the customer the switch is to be powered off. Ensure the system administrator quiesces Fibre Channel frame traffic through the switch and sets attached devices offline.
- 2. Set the switch offline. For instructions, refer to *[Set Online State](#page-120-1)*.
- 3. Disconnect the power cord from the AC connector at the rear of the switch.

## <span id="page-104-0"></span>**IML or Reset Switch**

An initial machine load (IML) or reset is performed at the switch front panel using the **IML/RESET** button. An IML does not cause power-on diagnostics to execute and is not disruptive to Fibre Channel traffic. An IML:

- Reloads switch firmware from FLASH memory.
- Resets the Ethernet LAN interface, causing the connection to the browser PC or management server to drop momentarily until the connection automatically recovers.

A reset is disruptive to Fibre Channel traffic and resets the:

- Microprocessor and functional logic for the control processor (CTP) card and reloads the firmware from FLASH memory.
- Ethernet LAN interface, causing the connection to the browser PC or management server to drop momentarily until the connection automatically recovers.
- Ports, causing all Fibre Channel connections to drop momentarily until the connections automatically recover. This causes attached devices to log out and log back in, therefore data frames lost during switch reset must be retransmitted.

**ATTENTION !** A reset should only be performed if a CTP card failure is indicated. Do not reset a switch unless directed to do so by a procedural step or the next level of support.

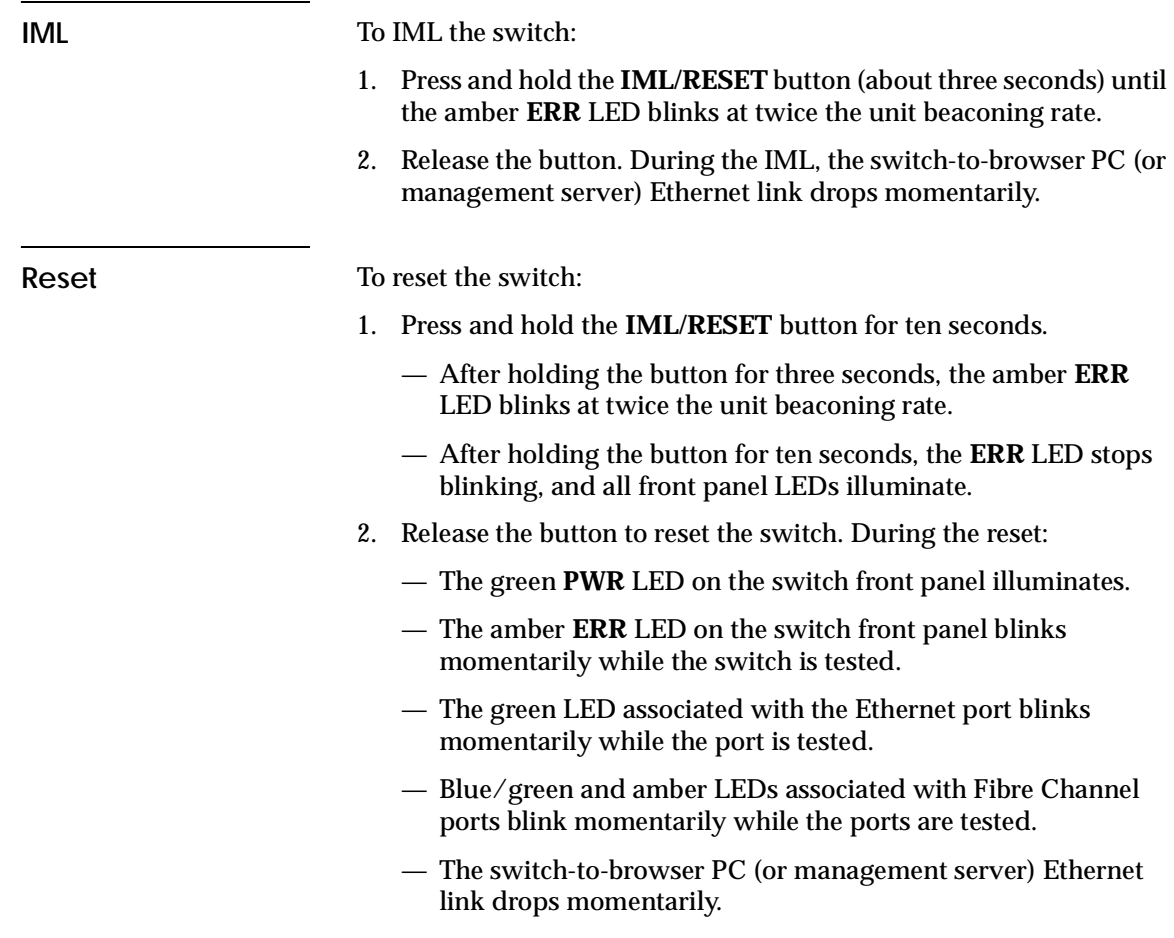

# <span id="page-105-0"></span>**Clean Fiber-Optic Components**

Perform this procedure as directed by a service procedural step or when connecting or disconnecting fiber-optic cables from port optical transceivers. The following tools (supplied by service personnel) are required:

- ESD grounding cable and wrist strap.
- Fiber-optic cleaning kit with:
	- Oil-free compressed air or HFC-134a aerosol duster.
	- Alcohol-soaked cleaning pads.

**4-4** *McDATA Sphereon 4300 Fabric Switch Installation and Service Manual*

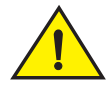

#### **CAUTION**

#### **Wear eye protection when using an aerosol duster.**

To clean fiber-optic components:

- 1. Optical transceivers are ESD-sensitive. Ensure an ESD grounding cable is connected to the product chassis and your wrist.
- 2. Disconnect the fiber-optic cable from the optical transceiver as directed by a customer representative or service procedural step.
- 3. Use an aerosol duster to blow any contaminants from the component (part 1 of [Figure 4-1](#page-106-0)).
	- Hold the duster upright and keep the air nozzle approximately 50 millimeters (two inches) from the end of the component.
	- For approximately five seconds, continuously blow compressed air or HFC-134a gas on exposed surfaces and the end-face of the component.

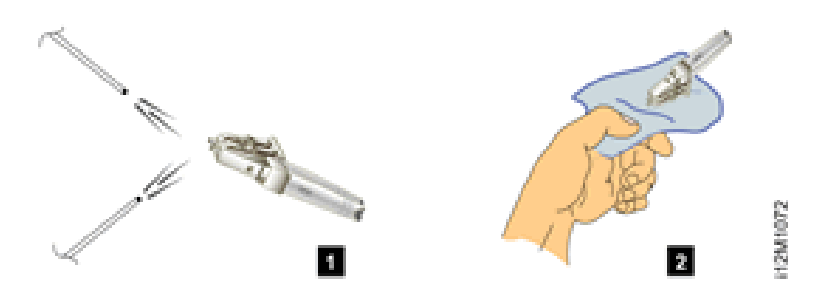

#### <span id="page-106-0"></span>**Figure 4-1 Clean Fiber-Optic Components**

- 4. Gently wipe the end-face and other surfaces of the component with an alcohol pad (part 2 of [Figure 4-1](#page-106-0)). Ensure the pad makes full contact with the surface to be cleaned. Wait approximately five seconds for cleaned surfaces to dry.
- 5. Repeat steps two and three (second cleaning).
- 6. Repeat steps two and three (third cleaning).
- 7. Reconnect the fiber-optic cable to the optical transceiver.

## **Download Firmware from the Filecenter**

The firmware version shipped with the product is provided on the *System Version XX.YY.ZZ* CD-ROM. Subsequent (upgrade) firmware versions are provided to customers through the McDATA Filecenter.

**NOTE:** When upgrading firmware, follow all procedural information contained in release notes or engineering change (EC) instructions that accompany the version. Such information supplements information provided in this general procedure.

Download the firmware version to the hard drive of a server with Internet access. This server can be the PC communicating with the EFCM Basic Edition interface. To download a firmware version:

1. At the server with Internet access, open the McDATA home page (**http://mcdata.com**). Select *File Center* from the *Support* menu. The Filecenter home page opens ([Figure 4-2](#page-107-0)).

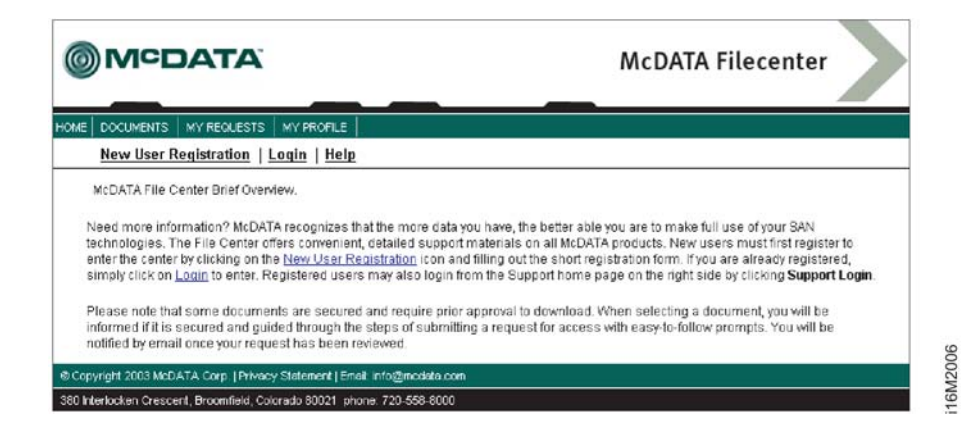

#### <span id="page-107-0"></span>**Figure 4-2 McDATA Filecenter Home Page**

- 2. Select (click) *Login* at the top of the page. The *Login* page displays.
- 3. Type a user name and password (assigned and registered while performing *[Task 8: Register with the McDATA File Center](#page-61-0)*) and click *Login*. The *Welcome, you have been logged in* page displays.
- 4. Select (click) *Documents* at the top of the page. The *Search / New Documents / By Category* page displays.
- 5. Select (highlight) the desired option (firmware) from the list box and click *Search*. The *Documents Match* page displays with a list of firmware available for download.
- 6. As the secure symbol (**s**) in the *Status* column indicates, authorization to download a firmware version requires approval. In the *Action* column adjacent to the desired version, click *Add to Request*. The *Current Request: Not Yet Submitted* page displays.
- 7. At the *Associated Serial Number* field, type the serial number of the product to which the firmware download applies and click *Submit Request*. The *Request Submitted* page displays and the request for approval is e-mailed to support personnel.
- 8. Wait approximately five minutes for a response, then select (click) *My Requests* at the top of the page. The *Request History* page displays with the approved request (indicated by an approved symbol  $(\overline{\bullet})$  in the *Status* column).
- 9. In the *Action* column adjacent to the approved request for the firmware version, click *Download*. The *File Download* dialog box displays.
- 10. Click *Save*. The *Save As* dialog box appears.
- 11. At the *Save As* dialog box, ensure the correct directory path is specified at the *Save in* field, the correct file is specified in the *File name* field, and click *Save*.
- 12. A *Download* dialog box displays, showing the estimated time remaining to complete the firmware download process. When the process finishes, the dialog box changes to a *Download complete*  dialog box.
- 13. Click *Close* to close the dialog box. The new firmware version is downloaded and saved to the server hard drive.
- 14. At the server, close the Internet session.
- 15. If required, transfer the downloaded file from the server to the PC communicating with the EFCM Basic Edition interface. Use a diskette, CD-ROM, or other electronic means.

## **Port LED Diagnostics**

Fibre Channel port diagnostic information is obtained by inspecting port LEDs at the product front panel or emulated port LEDs at the management interface (EFCM Basic Edition interface). LEDs adjacent to each port and software alert symbols indicate operational status as described in [Table 4-1.](#page-109-0)

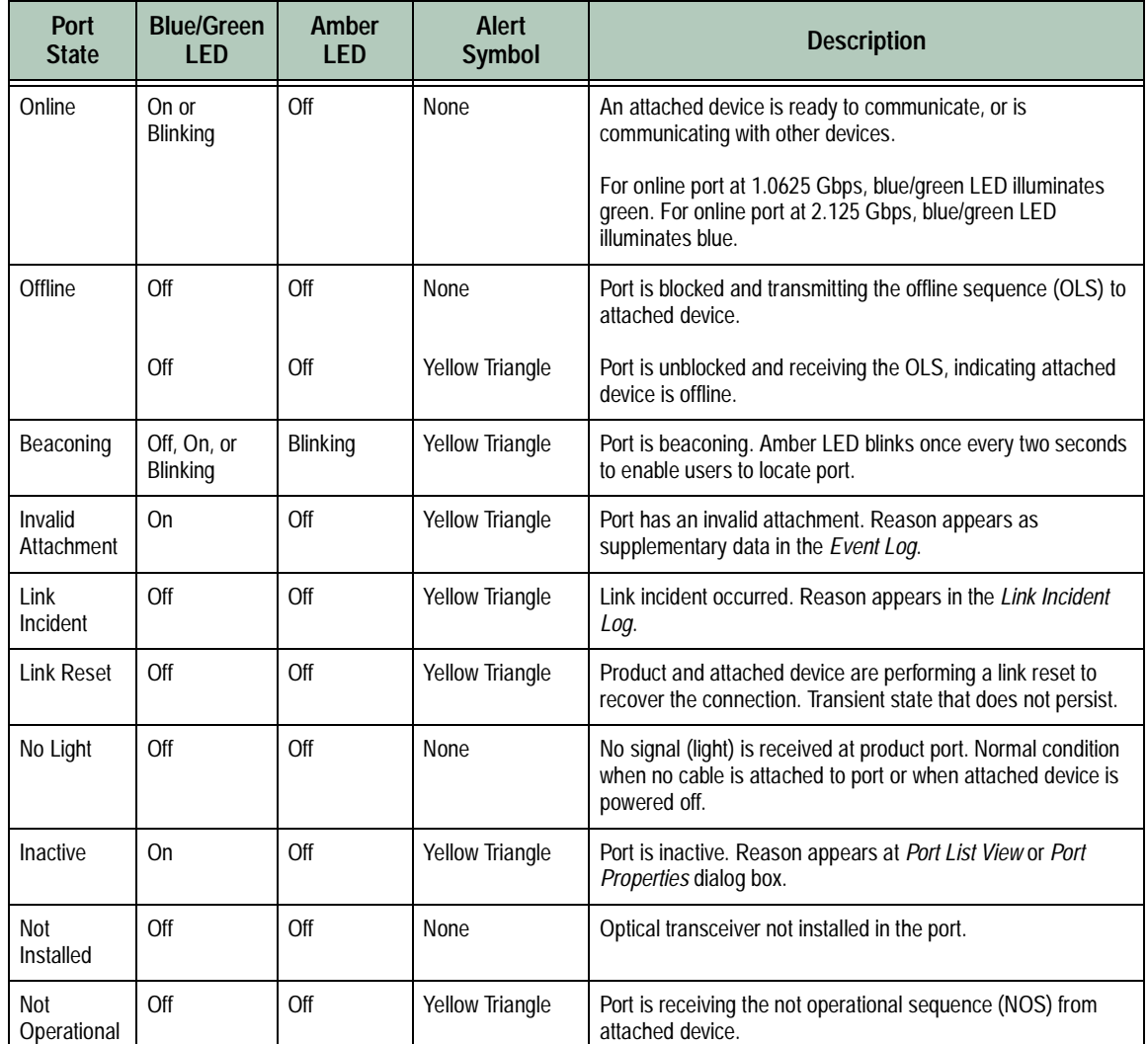

#### <span id="page-109-0"></span>**Table 4-1 Port Operational States**

**4-8** *McDATA Sphereon 4300 Fabric Switch Installation and Service Manual*

Download from Www.Somanuals.com. All Manuals Search And Download.

| Port<br><b>State</b> | <b>Blue/Green</b><br><b>LED</b> | Amber<br><b>LED</b> | Alert<br><b>Symbol</b>                    | <b>Description</b>                                                                                                    |
|----------------------|---------------------------------|---------------------|-------------------------------------------|----------------------------------------------------------------------------------------------------|
| Port Failure         | Off                             | On                  | Red and Yellow<br><b>Blinking Diamond</b> | Port failed and requires service.                                                                                                   |
| Segmented<br>E Port  | On                              | Off                 | Yellow Triangle                           | E_Port segmented, preventing connected switches from<br>forming a fabric. Reason appears as supplementary data in<br>the Event Log. |
| Testing              | Off                             | Blinking            | Yellow Triangle                           | Port is performing an internal loopback test.                                                                                       |
|                      | On                              | Blinking            | Yellow Triangle                           | Port is performing an external loopback test.                                                                                       |

**Table 4-1 Port Operational States (Continued)**

## **Repair Procedures - EFCM Basic Edition**

The following procedures (performed at a PC communicating with the EFCM Basic Edition interface) are described:

- Obtain log information.
- Perform port diagnostics.
- Collect maintenance data.
- Set online state.
- Block or unblock a port.
- Upgrade firmware.
- Manage configuration data.

### **Obtain Log Information**

The EFCM Basic Edition interface provides access to logs that contain maintenance information. Select the desired log from the *Logs* menu at any view. Logs with maintenance information are:

- Event.
- Link Incident
- Open Trunking Re-Route.
- Fabric.
- Embedded Port Frame.

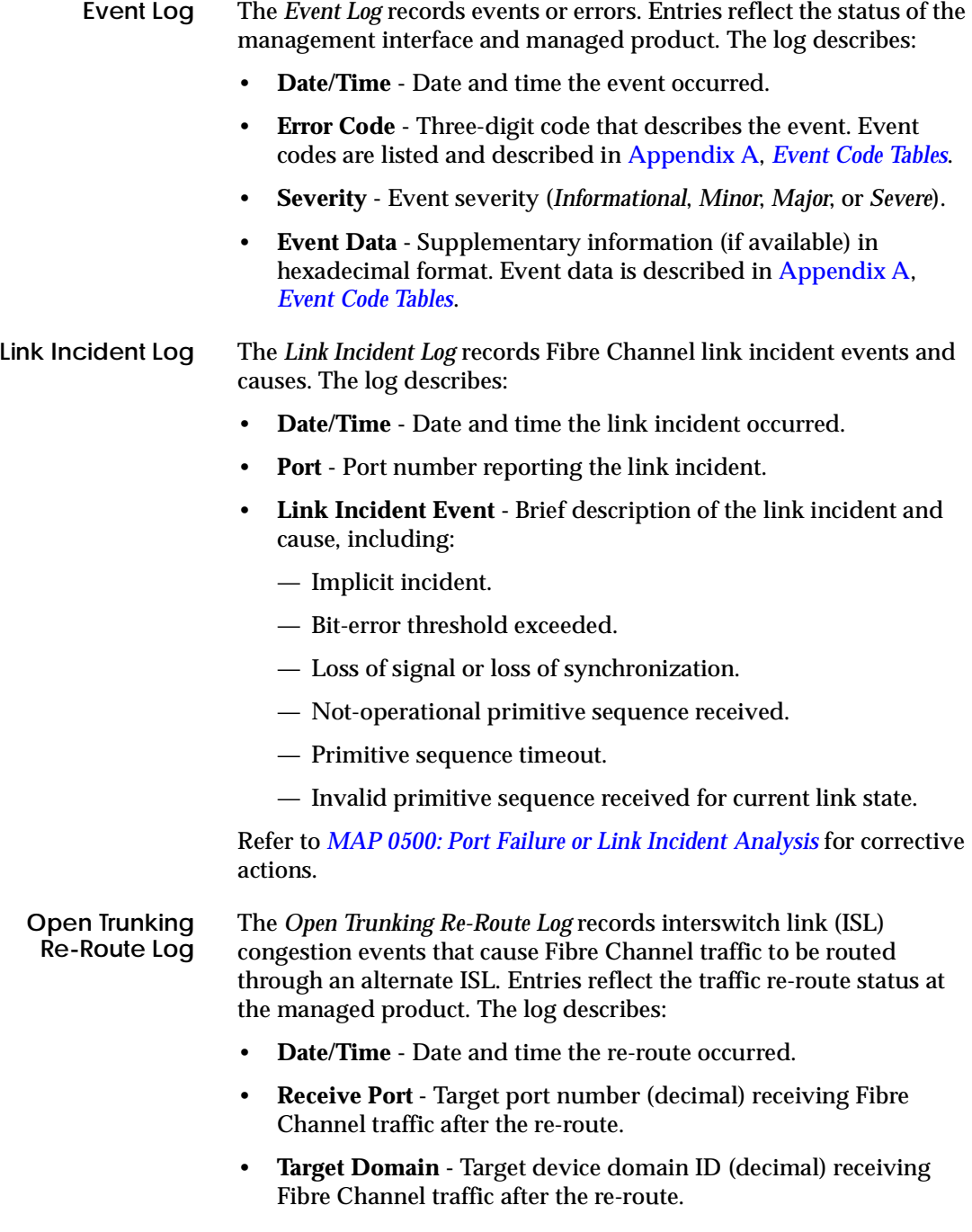

**4-10** *McDATA Sphereon 4300 Fabric Switch Installation and Service Manual*

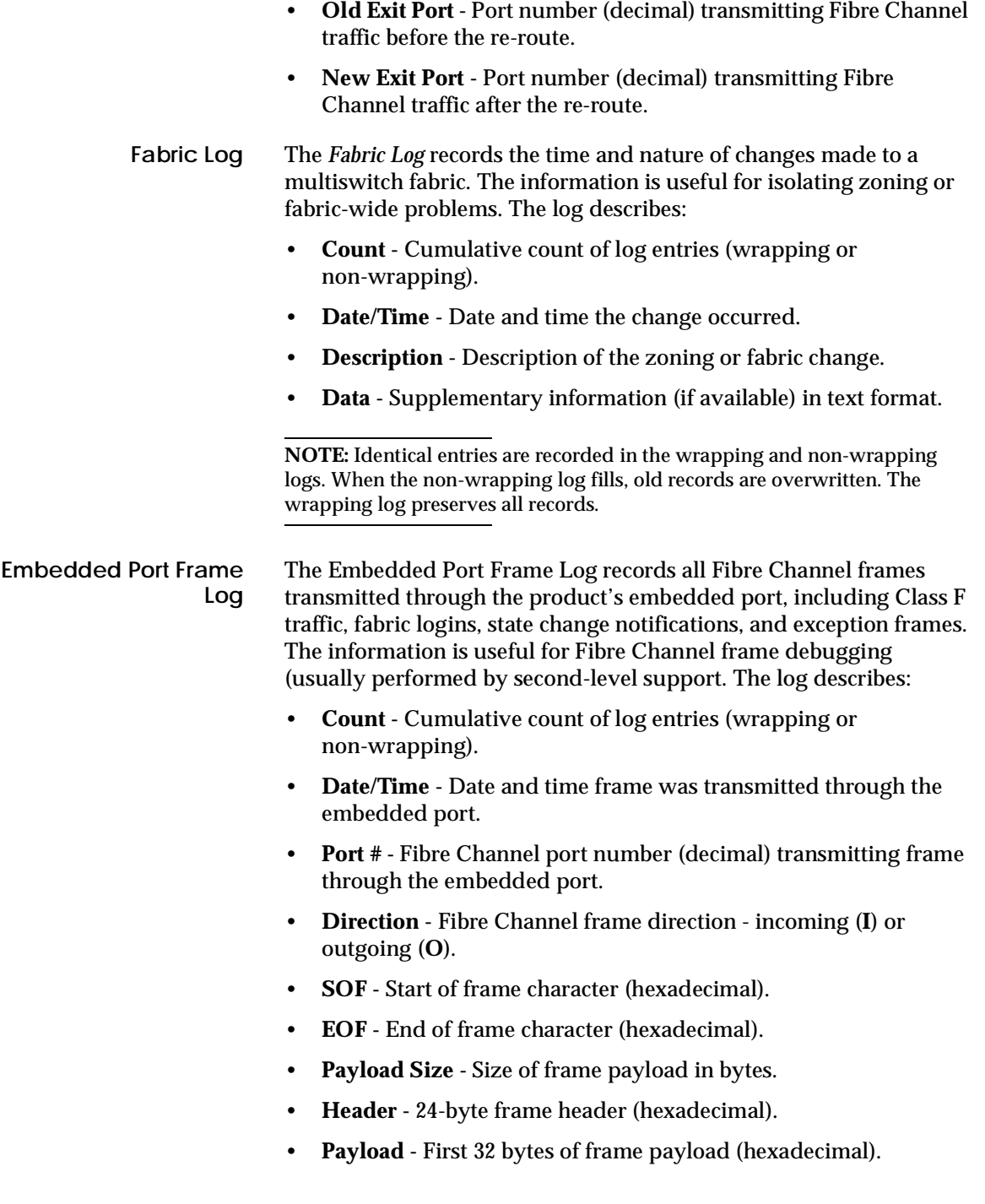

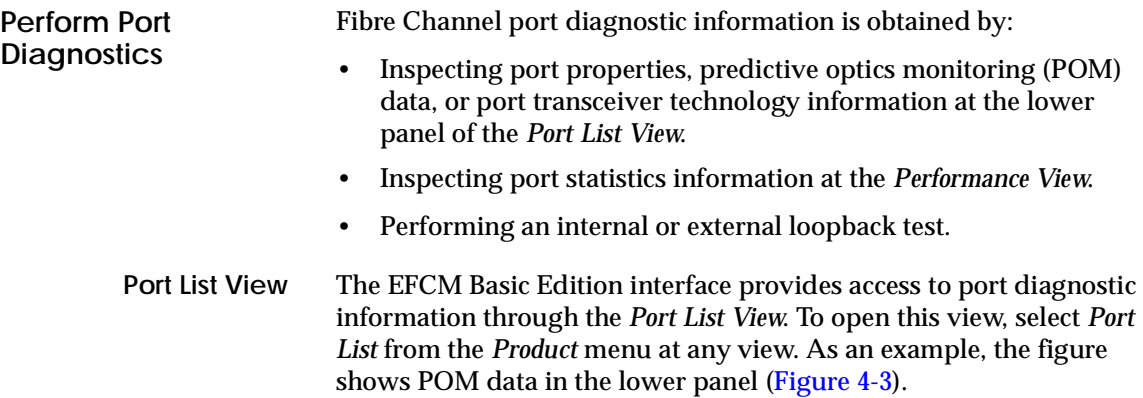

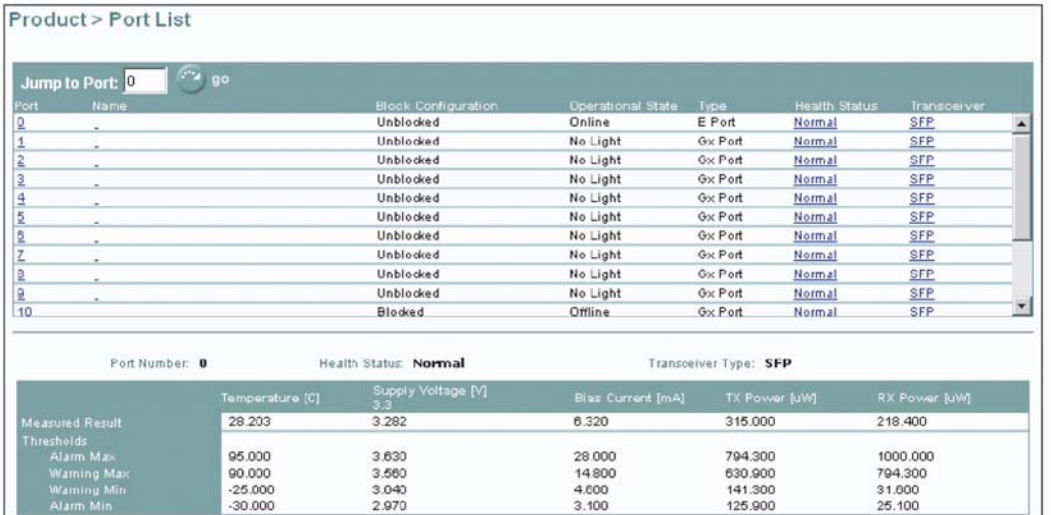

<span id="page-113-0"></span>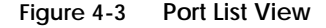

A row of information for each port appears. Each row consists of the following columns:

16M2007

- **Port** Product port number.
- **Name** Port name of 24 alphanumeric characters or less. The name typically characterizes the device or fabric element to which the port is attached.
- **Block Configuration** Indicates if a port is blocked or unblocked.

**4-12** *McDATA Sphereon 4300 Fabric Switch Installation and Service Manual*

- **Operational State** Port state (*Online*, *Offline*, *Not Installed*, *Inactive*, *Invalid Attachment*, *Link Reset*, *No Light*, *Not Operational*, *Port Failure*, *Segmented E\_Port*, or *Testing*).
- **Type -** Configured port type. Settings are:
	- Generic mixed port (GX\_Port). This setting also configures a port as a generic loop port (GL\_Port).
	- Fabric mixed port (FX\_Port). This setting also configures a port as a fabric loop port (FL\_Port).
	- Generic port (G\_Port).
	- Fabric port (F\_Port).
	- Expansion port (E\_Port).
- **Health Status** Condition of the installed optical transceiver (*Normal*, *Warning*, *Alarm*, or *No Info*).
- **Transceiver** Installed transceiver type (*SFP*, *XFP*, or *Unknown*).

#### **Inspect Port Properties**

At the *Port List View*, click a physical port number listed in the *Port* column. Physical properties for the selected port appear in the lower panel of the view:

- **Port Number** Product port number.
- **Port Name** User-defined name or description for the port.
- **Port Type** User-defined port type (*GX\_Port*, *FX\_Port*, *G\_Port*, *F\_Port*, or *E\_Port*).
- **Operating Speed** Port operating speed (*Not Established*, *1 Gbps*, or *2 Gbps*).
- **Fibre Channel Address -** Port FC address identifier. Port FC address if the port was swapped.
- **Port WWN -** Fibre Channel world wide name (WWN) of the port.
- **Attached Port WWN -** Fibre Channel WWN of the device attached to the port.
- **Block Configuration** User-configured state for the port (*Blocked* or *Unblocked*).
- **Beaconing** User-specified for the port (*On* or *Off*).
- **FAN Configuration** User-configured state for fabric address notification (FAN) configuration (*Enabled* or *Disabled*).
- **Operational State** Port state (*Online*, *Offline*, *Not Installed*, *Inactive*, *Invalid Attachment*, *Link Reset*, *No Light*, *Not Operational*, *Port Failure*, *Segmented E\_Port*, *Disabled*, or *Testing*).
- **Reason** A summary appears describing the reason if the port state is *Segmented E\_Port*, *Invalid Attachment*, or *Inactive*. For any other port state, the reason is *N/A*.

#### **Inspect POM Data**

At the *Port List View*, click the entry for a port in the *Health Status*  column. POM data for the selected port appears in the lower panel of the view ([Figure 4-3](#page-113-0)):

- **Port Number** Product port number.
- **Health Status** Condition of the installed optical transceiver (*Normal*, *Warning*, *Alarm*, or *No Info*).
- **Transceiver Type** Installed transceiver type (*SFP*, *XFP*, or *Unknown*).

If the port has a digital diagnostics (DD) enabled optical transceiver installed, product firmware displays a table of reported temperature, voltage, current, transceiver power, and receiver power. Optical transceivers also provide vendor-specific threshold values for these parameters.

**Inspect Port Transceiver Technology**

At the *Port List View*, click the entry for a port in the *Transceiver*  column. Port transceiver technology information for the selected port appears in the lower panel of the view:

- **Port Number** Product port number.
- **Identifier** Installed transceiver type (*SFP*, *XFP*, or *Unknown*).
- **Connector type** Type of port connector (*LC*, *MT\_RJ*, *MU*, *Unknown*, or *Internal Port*).
- **Transceiver** Type of port transceiver (*Shortwave Laser*, *Longwave Laser*, *Long Distance Laser*, *Unknown*, or *None*).
- **Distance Capability** Port transmission distance (*Short*, *Intermediate*, *Long*, *Very Long*, or *Unknown*).

**4-14** *McDATA Sphereon 4300 Fabric Switch Installation and Service Manual*

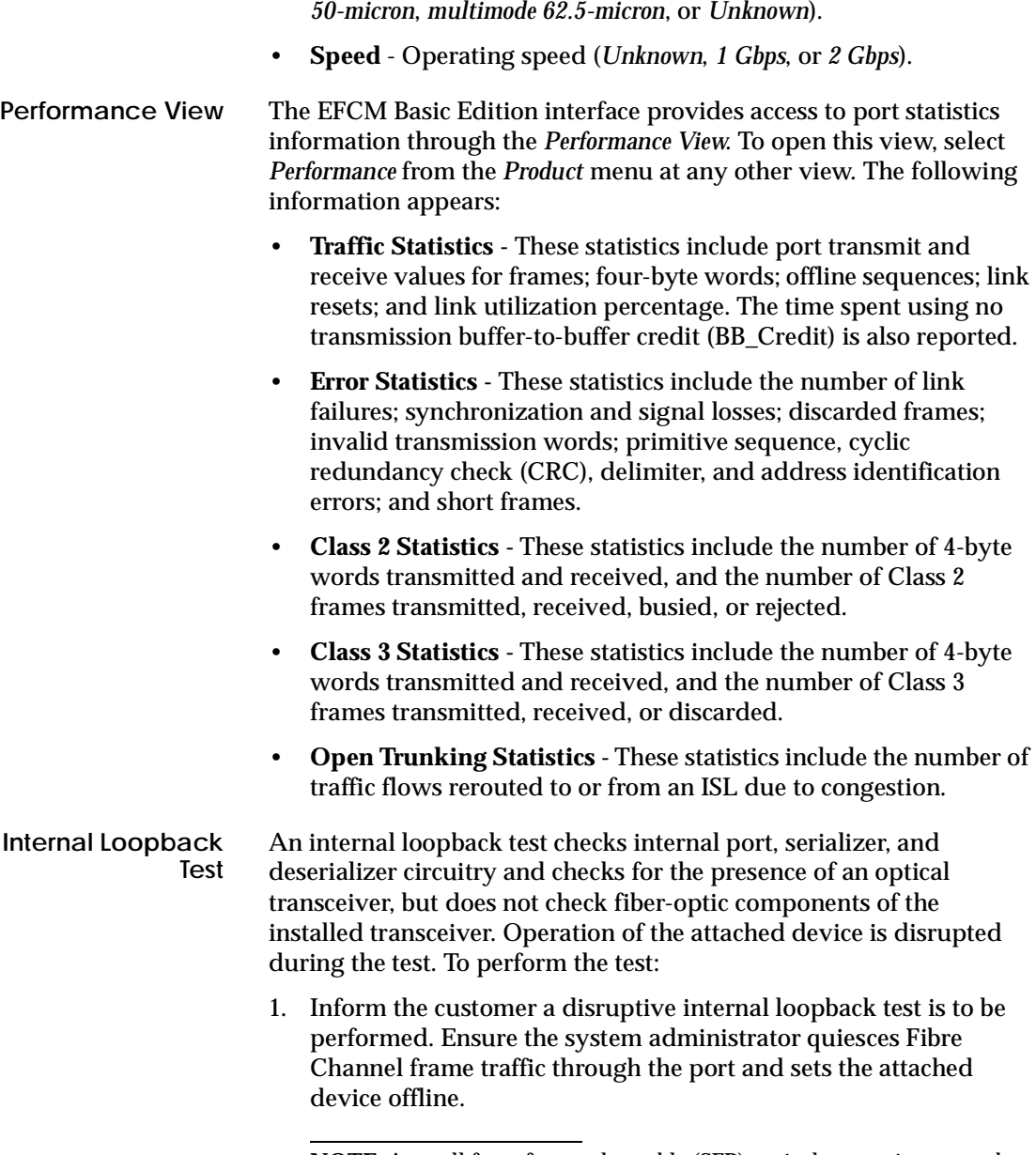

• **Media -** Type of optical cable used (*Singlemode*, *multimode* 

**NOTE:** A small form factor pluggable (SFP) optical transceiver must be installed in the port during the test. A device can remain connected during the test.

2. At the EFCM Basic Edition interface, select *Ports* and *Diagnostics* from the *Maintenance* menu at any view. The *Diagnostics View* displays [\(Figure 4-4\)](#page-117-0).

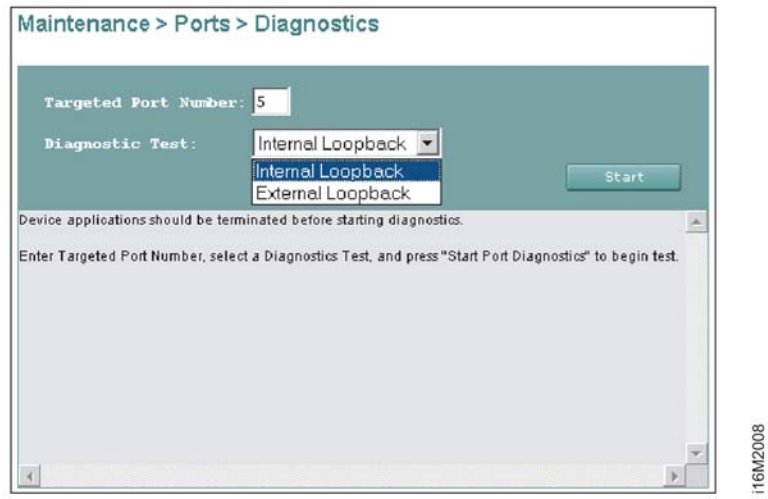

#### <span id="page-117-0"></span>**Figure 4-4 Diagnostics View**

- 3. Type the port number to be tested in the *Targeted Port Number* field.
- 4. At the *Diagnostic Test* list box, select the *Internal Loopback* option.
- 5. Click *Start*. The test begins and:
	- a. The *Diagnostics View* changes to a *Diagnostics Executing View*.
	- b. The message **Diagnostics Time Remaining: xx** appears, where **xx** are the seconds remaining in the test. The test takes approximately 30 seconds.

**NOTE:** Click *Stop* at any time to abort the loopback test.

- 6. When the test completes, the *Diagnostics Executing View* reverts to the *Diagnostics View*. Test results appear as **Passed**, **Failed,** or **Test Incomplete** in the message area of the view.
- 7. Reset the tested port:
	- a. Select *Ports* and *Reset* from the *Maintenance* menu at any view. The *Reset View* displays.

**4-16** *McDATA Sphereon 4300 Fabric Switch Installation and Service Manual*

- b. For the tested port, click (enable) the check box in the *Reset*  column. A check mark in the box indicates the port reset option is enabled.
- c. Click *OK*. The port resets.
- 8. Inform the customer the test is complete and the attached device can be set online.

<span id="page-118-1"></span>**External Loopback Test** An external loopback test checks all port circuitry, including fiber-optic components of the installed optical transceiver. To perform the test, the attached device must be quiesced and disconnected from the port, and a singlemode or multimode loopback plug must be inserted in the port. To perform the test:

- 1. Inform the customer a disruptive external loopback test is to be performed and the attached device must be disconnected.
- <span id="page-118-0"></span>2. Disconnect the fiber-optic jumper cable from the port to be tested.
- 3. Depending on the port technology, insert a singlemode or multimode loopback plug into the port receptacle.
- 4. At the EFCM Basic Edition interface, select *Ports* and *Diagnostics* from the *Maintenance* menu at any view. The *Diagnostics View* displays [\(Figure 4-4\)](#page-117-0).
- 5. Type the port number to be tested in the *Targeted Port Number* field.
- 6. At the *Diagnostic Test* list box, select the *External Loopback* option.
- 7. Click *Start*. The test begins and:
	- a. The *Diagnostics View* changes to a *Diagnostics -Executing View*.
	- b. The message **Diagnostics Time Remaining: xx** appears, where **xx** are the seconds remaining in the test. The test takes approximately 30 seconds.

**NOTE:** Click *Stop* at any time to abort the loopback test.

- 8. When the test completes, the *Diagnostics Executing View* reverts to the *Diagnostics View*. Test results appear as **Passed**, **Failed,** or **Test Incomplete** in the message area of the view.
- 9. Remove the loopback plug and reconnect the fiber-optic jumper cable from the device to the port (disconnected in [step 2\)](#page-118-0).

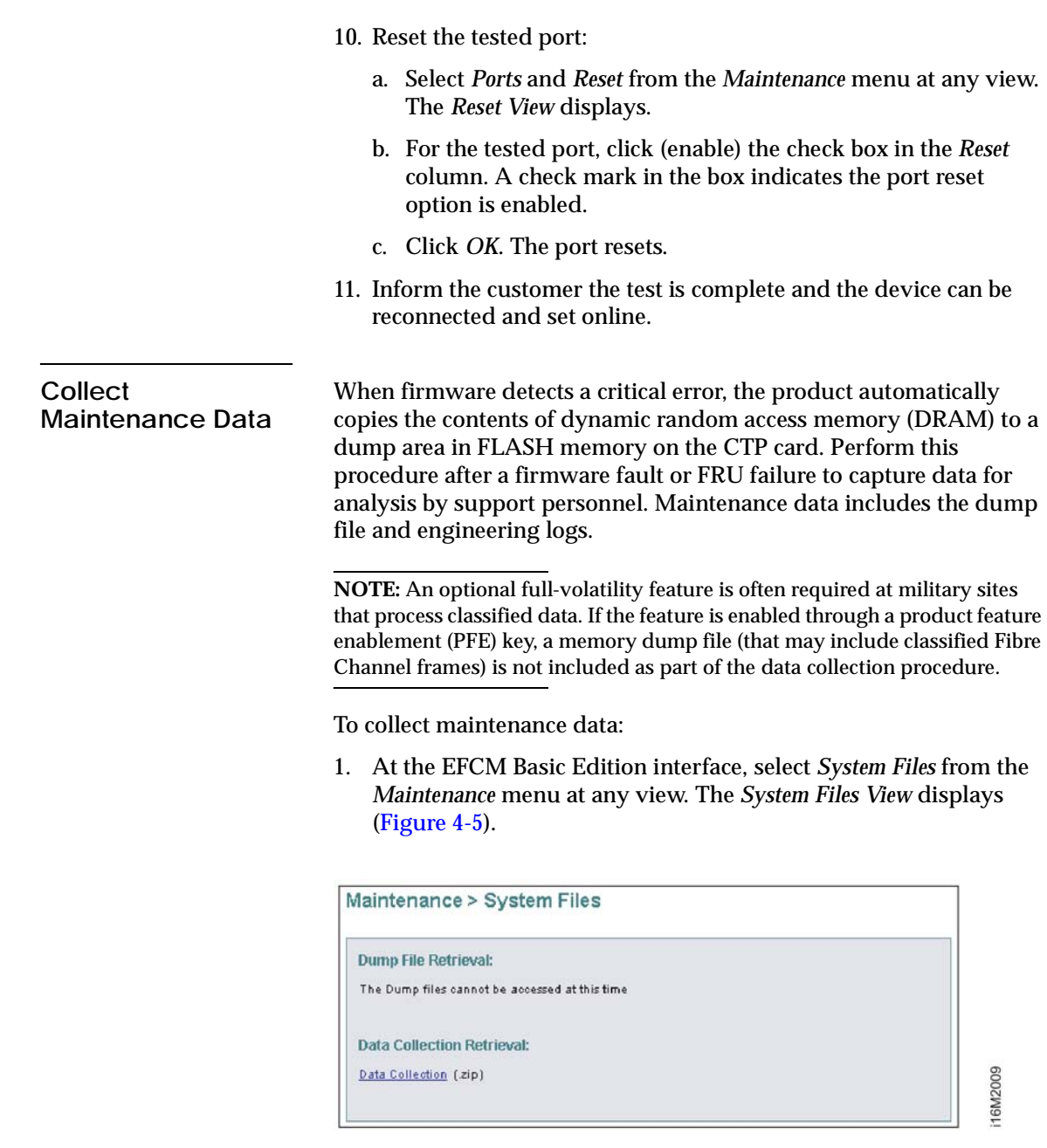

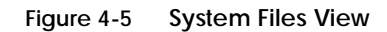

<span id="page-119-0"></span>**4-18** *McDATA Sphereon 4300 Fabric Switch Installation and Service Manual*

<span id="page-120-0"></span>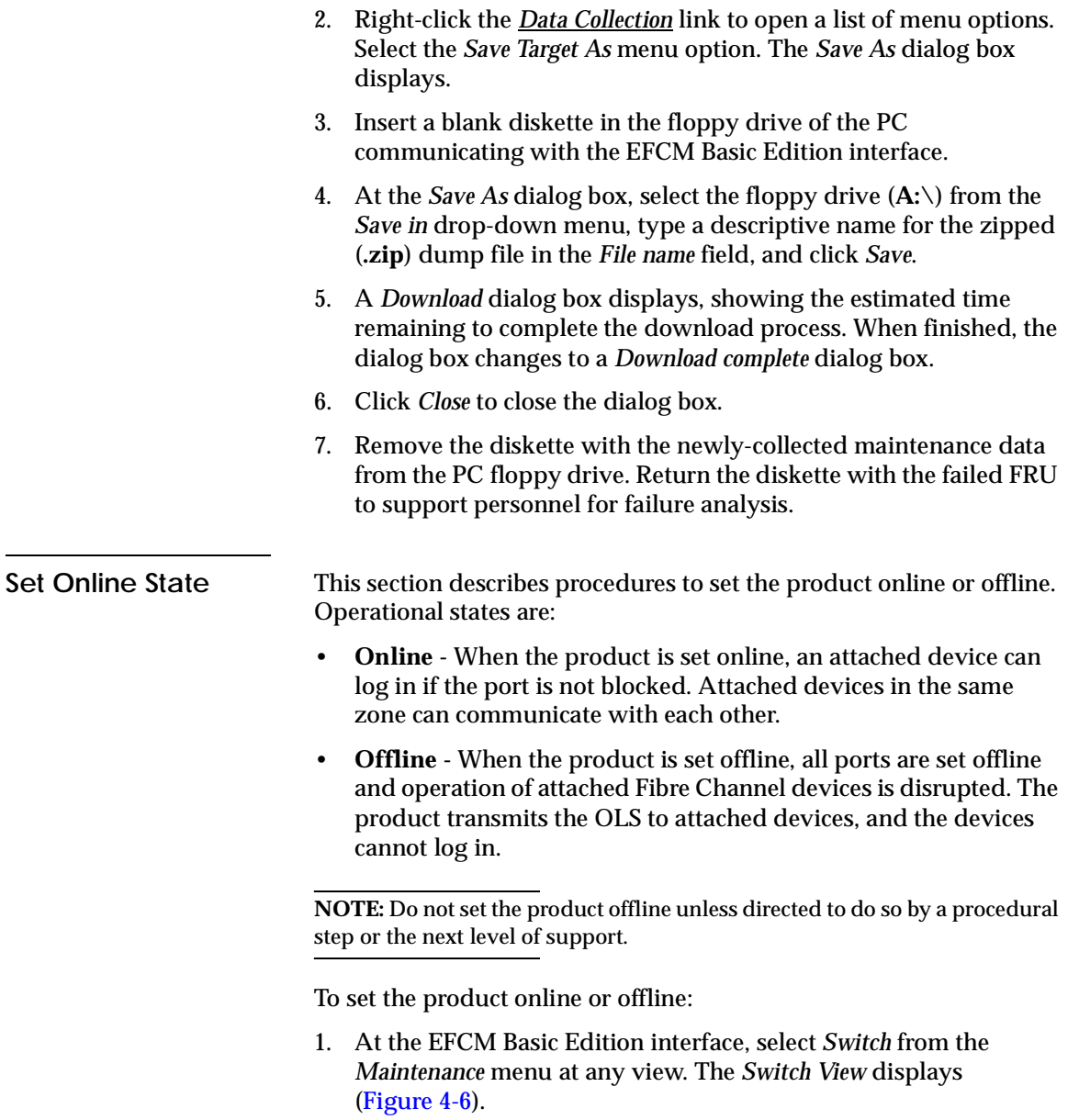

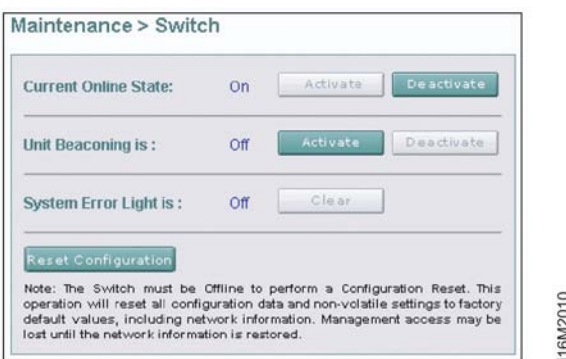

#### <span id="page-121-0"></span>**Figure 4-6 Switch View**

- 2. Perform one of the following:
	- If the product is offline, click the green *Activate* button adjacent to the *Current Online State:* field. The product comes online.
	- If the product is online, click the green *Deactivate* button adjacent to the *Current Online State:* field. The product goes offline.

<span id="page-121-1"></span>**Block or Unblock a Port** This section describes procedures to block or unblock a Fibre Channel port. Blocking a port prevents an attached device or fabric element from communicating. A blocked port continuously transmits the OLS. To block or unblock a port:

> 1. At the EFCM Basic Edition interface, select *Ports* and *Basic Info*  from the *Configure* menu at any view. The *Basic Information View* displays [\(Figure 4-7\)](#page-122-0).

16M2011

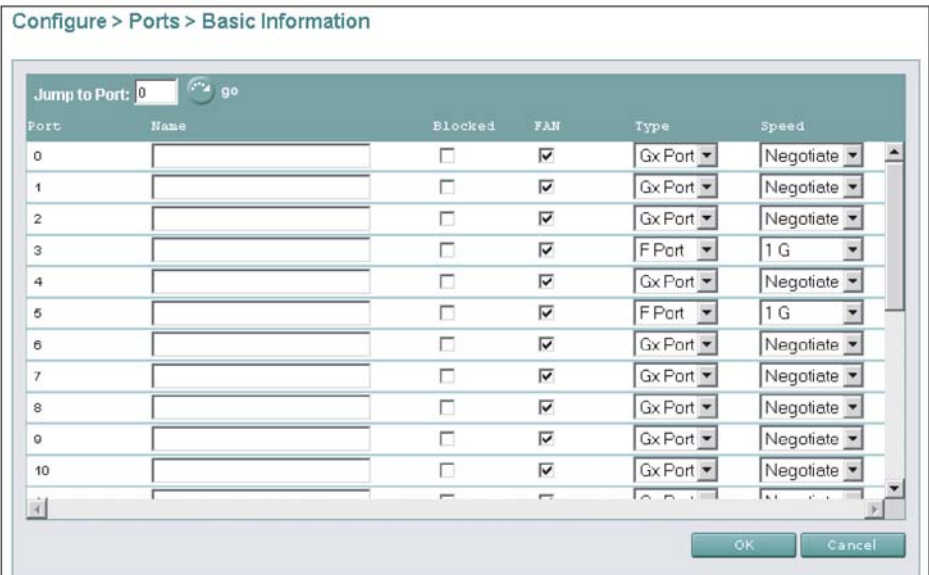

<span id="page-122-0"></span>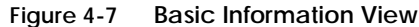

- 2. Perform one of the following:
	- Click the check box for the selected port in the *Blocked* column to block the port (default is unblocked). A check mark in the box indicates the port is blocked.
	- Click the check box for the selected port in the *Blocked* column to remove the check mark and unblock the port. A blank box indicates the port is unblocked.
- 3. Click *OK* to save and activate changes.

### **Upgrade Firmware** Firmware is the product operating code stored in FLASH memory on the CTP card. Multiple firmware versions can be stored on a PC hard drive and made available for download through the EFCM Basic Edition interface. Perform the following firmware upgrade tasks at the EFCM Basic Edition interface:

- Determine the active firmware version.
- Download a firmware version.

#### **Determine Firmware Version**

To determine a firmware version, select *Hardware* from the *Product*  menu at any view. The *Hardware View* displays. At the bottom of the page, record the firmware version listed in the *Firmware Level* field.

**Download Firmware Version**

Ensure the desired firmware version is obtained from the Filecenter and resident on the hard drive of the PC communicating with the EFCM Basic Edition interface. Refer to *[Download Firmware from the](#page-107-0)  [Filecenter](#page-107-0)* for instructions.

**NOTE:** When upgrading firmware, follow all procedural information contained in release notes or engineering change (EC) instructions that accompany the version. Such information supplements information provided in this general procedure.

To download a firmware version:

1. At the EFCM Basic Edition interface, select *Firmware Upgrade* from the *Maintenance* menu at any view. The *Firmware Upgrade View* displays [\(Figure 4-8\)](#page-123-0).

16M2012

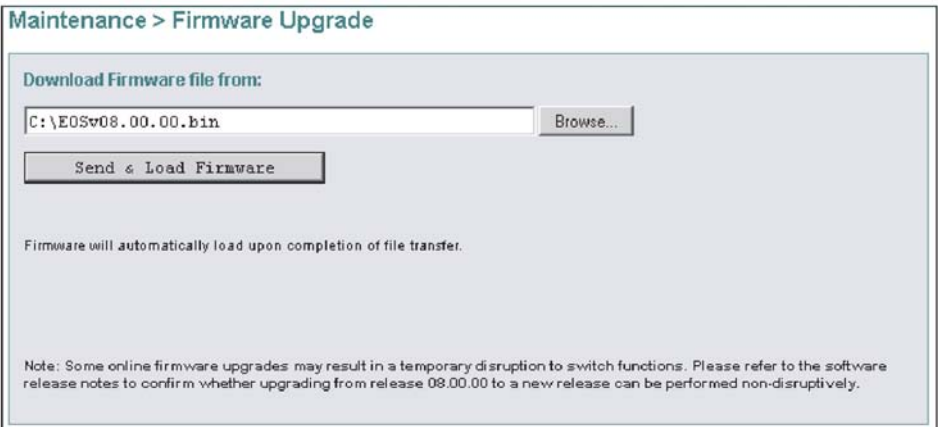

<span id="page-123-0"></span>**Figure 4-8 Firmware Upgrade View**

**4-22** *McDATA Sphereon 4300 Fabric Switch Installation and Service Manual*

- 2. At the *Download Firmware file from* field, select the desired file from the PC hard drive using the *Browse* button or type the desired filename.
- 3. Click *Send and Load Firmware*. A message box displays, indicating any browser operation will terminate the firmware download.
- 4. Click *OK* to download firmware. The process takes several minutes to complete, during which the browser is unavailable. When the process completes, the message **Firmware successfully received and verified. Your browser connection will be unavailable until unit restart is complete.** displays.
- 5. After verification, the switch performs an initial program load (IPL) that takes approximately 30 seconds to complete. During the IPL, the browser-to-switch Internet connection drops momentarily and the EFCM Basic Edition session is lost.
- 6. After the switch IPL and EFCM Basic Edition session logout, the message **Firmware upgrade complete. Click here to login.** displays.
- 7. Click **here** to login and start a new EFCM Basic Edition session. The *Enter Network Password* dialog box displays.
- 8. Type the default user name and password.

**NOTE:** The default user name is **Administrator** and the default password is **password.** Both are case-sensitive.

9. Click *OK*. The EFCM Basic Edition interface opens with the *Hardware View* panel displayed.

**Manage Configuration Data** The EFCM Basic Edition interface provides options to:

- Back up and restore the configuration file stored in nonvolatile random-access memory (NV-RAM) on the switch CTP card.
- Reset the configuration file to factory default values.

The switch must be set offline prior to restoring or resetting the configuration file.

#### **Back Up Configuration**

To back up the switch configuration file to the PC communicating with the EFCM Basic Edition interface:

1. Select *Backup Configuration* from the *Maintenance* menu at any view. The *Backup Configuration View* displays ([Figure 4-9\)](#page-125-0).

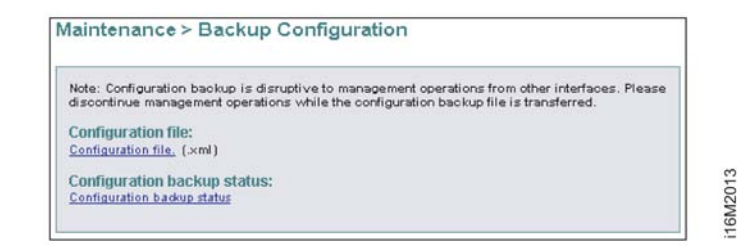

<span id="page-125-0"></span>**Figure 4-9 Backup Configuration View**

- 2. Right-click the *Configuration file* link to open a list of menu options. Select the *Save Target As* menu option. The *Save As* dialog box displays.
- 3. At the *Save As* dialog box, select the hard drive (**C:\**) from the *Save in* drop-down menu, type a descriptive name for the extensible markup language (**.xml**) configuration file in the *File name* field, and click *Save*.
- 4. A *Download* dialog box displays, showing the estimated time remaining to complete the backup process. When finished, the dialog box changes to a *Download complete* dialog box.
- 5. Click *Close* to close the dialog box.

**Restore Configuration** To restore the switch configuration file from the PC communicating with the EFCM Basic Edition interface:

- 1. Inform the customer the switch is to be set offline. Ensure the system administrator quiesces Fibre Channel frame traffic through the switch and sets attached devices offline.
- 2. Set the switch offline. For instructions, refer to *[Set Online State](#page-120-0)*.
- 3. Select *Restore Configuration* from the *Maintenance* menu at any view. The *Restore Configuration View* displays [\(Figure 4-10\)](#page-126-0).

**4-24** *McDATA Sphereon 4300 Fabric Switch Installation and Service Manual*

16M2014

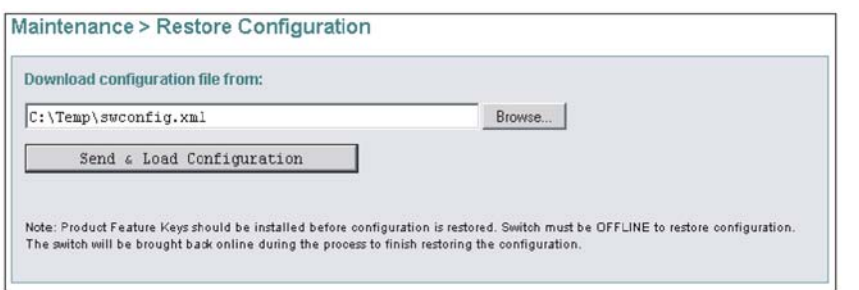

#### <span id="page-126-0"></span>**Figure 4-10 Restore Configuration View**

- 4. At the *Download Configuration file from* field, select the desired file from the PC hard drive using the *Browse* button or type the desired filename.
- 5. Click *Send and Load Configuration*. A message box displays, indicating any browser operation will terminate the configuration download.
- 6. Click *OK* to download the configuration. The process takes several minutes to complete, during which the browser is unavailable. When the process completes, the message **Configuration restored successfully.** displays.

#### **Reset Configuration Data** When configuration data is reset to factory default values, the switch defaults to the factory-set (Internet Protocol) IP address and all optional features are disabled. To reset configuration data to factory default settings:

- 1. Inform the customer the switch is to be set offline. Ensure the system administrator quiesces Fibre Channel frame traffic through the switch and sets attached FC-AL devices offline.
- 2. Set the switch offline. For instructions, refer to *[Set Online State](#page-120-0)*.
- 3. At the EFCM Basic Edition interface, select *Switch* from the *Maintenance* menu at any view. The *Switch View* displays ([Figure 4-6](#page-121-0)).
- 4. Click *Reset Configuration*. A dialog box with the message **Are you sure that you want to reset the configuration?** displays.
- 5. Click *OK* to reset the configuration.
- 6. The switch IP address resets to the default address of **10.1.1.10**.
	- If the configured IP address (prior to reset) was the same as the default address, the browser-to-switch Internet connection is not affected and the procedure is complete.
	- If the configured IP address (prior to reset) was not the same as the default address, the browser-to-switch Internet connection drops and the EFCM Basic Edition session is lost. Continue to the next step.
- 7. To change the switch IP address and restart the EFCM Basic Edition interface, refer to *[Configure Network Information](#page-45-0)*. To restart the EFCM Basic Edition interface using the default IP address of **10.1.1.10**:
	- a. At the browser, enter the default IP address of **10.1.1.10** as the Internet URL. The *Enter Network Password* dialog box displays.
	- b. Type the default user name and password.

**NOTE:** The default user name is **Administrator** and the default password is **password.** The user name and password are case-sensitive.

c. Click *OK*. The EFCM Basic Edition interface opens and the procedure is complete.

**5**

## **Removal and Replacement Procedures**

This chapter describes field-replaceable unit (FRU) removal and replacement procedures (RRPs) for the Sphereon 4300 Fabric Switch. The chapter also provides procedural notes, electrostatic discharge (ESD) precautions, and list of FRUs.

### **Procedural Notes**

Observe the following procedural notes:

- 1. Follow all ESD precautions and **DANGER**, **CAUTION**, and **ATTENTION** statements.
- 2. Do not perform an RRP unless a failure is isolated to a FRU. If fault isolation was not performed, refer to *[MAP 0000: Start MAP](#page-68-0)*.
- 3. Before removing a FRU, read the associated RRP to familiarize yourself with the procedure.
- 4. After completing an RRP:
	- Clear the event codes reporting the failure and recovery from the product *Event Log*.
	- Extinguish the amber system error light-emitting diode (LED) at the product front panel.

### **ESD Procedures**

Follow these ESD procedures:

- If the product is connected to facility power (grounded), wear an ESD wrist strap and grounding cable connected to the product chassis.
- If the product is not connected to facility power (not grounded), wear an ESD wrist strap and grounding cable connected to an approved bench grounding point.
- Touch the product chassis once before performing a procedure, and once each minute during the procedure.
- Store ESD-sensitive FRUs in antistatic packaging.

### **Field-Replaceable Units**

[Table 5-1](#page-129-0) lists the concurrent FRU that is removed and replaced while the product is powered on and operational. The table also lists ESD precautions (yes or no) for the FRU, and references the RRP page number. Refer to Chapter 6, *[Illustrated Parts Breakdown](#page-134-0)* for FRU locations and part numbers.

<span id="page-129-0"></span>**Table 5-1 Concurrent FRU**

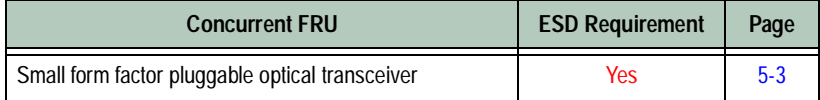

**5-2** *McDATA Sphereon 4300 Fabric Switch Installation and Service Manual*

### <span id="page-130-0"></span>**RRP 1: SFP Optical Transceiver**

Use the following procedures to remove or replace a small form factor pluggable (SFP) optical transceiver. A list of required tools is provided.

- <span id="page-130-1"></span>**Tools Required** The following tools are required:
	- Door key with  $5/16$ -inch socket (provided with the FC-512 Fabricenter equipment cabinet).
	- Protective cap (provided with the fiber-optic jumper cable).
	- Loopback plug (provided with the product).
	- Fiber-optic cleaning kit.
	- ESD grounding cable and wrist strap.
	- **Removal** To remove an SFP optical transceiver:
		- 1. Inform the customer the port with the defective transceiver will be blocked. Ensure the system administrator sets any attached device offline.
		- 2. If the product is not rack-mounted, go to [step 3](#page-130-1). If the product is rack-mounted, perform one of the following:
			- If the product is installed in an FC-512 Fabricenter equipment cabinet, insert the 5/16-inch door tool into the socket hole at the right top of the door (front or rear). Turn the tool counterclockwise to unlock and open the door.
			- If the product is installed in a customer-supplied equipment cabinet, unlock and open the cabinet door (front or rear) as directed by the customer representative.
		- 3. Identify the defective port transceiver from:
			- An illuminated amber LED adjacent to the port.
			- At a web browser communicating with the EFCM Basic Edition interface, port failure information displayed at the *Hardware View*, *Port List View*, or *Event Log*.
		- 4. Block communication to the port. Refer to *[Block or Unblock a Port](#page-121-1)* for instructions.
		- 5. Ensure an ESD grounding cable is connected to the product chassis (or approved bench ground) and your wrist.
- 6. Disconnect the fiber-optic jumper cable from the port:
	- a. Pull the keyed LC connector free from the port's optical transceiver.
	- b. Place a protective cap over the jumper cable connector.
- 7. The optical transceiver has a wire locking bale to secure the transceiver in the port receptacle and to assist in removal. The bale rotates up or down, depending on transceiver manufacturer and port location (top or bottom row).
	- a. Disengage the locking mechanism by rotating the wire bale up or down 90 degrees as shown in part (1) of [Figure 5-1.](#page-131-0)
	- b. Grasp the wire bale and pull the transceiver from the port receptacle as shown in part (2) of [Figure 5-1](#page-131-0).

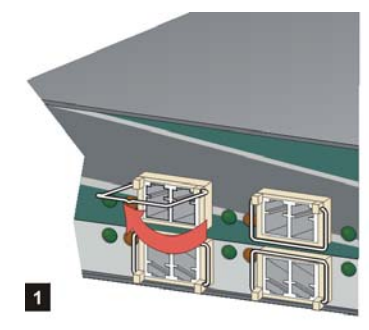

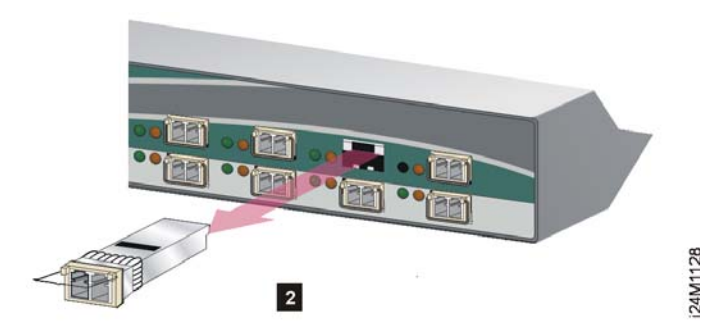

**Figure 5-1 SFP Optical Transceiver Removal and Replacement**

8. At a web browser communicating with the EFCM Basic Edition interface, select *Event* from the *Logs* menu. An event code **513** (SFP optics hot-removal completed) appears in the *Event Log*.

<span id="page-131-0"></span>**Replacement** To replace an SFP optical transceiver:

- 1. Ensure an ESD grounding cable is connected to the product chassis (or approved bench ground) and your wrist.
- 2. Remove the replacement transceiver from its packaging.
- 3. Insert the transceiver into the port receptacle, then engage the locking mechanism by rotating the wire bale up or down 90 degrees as shown in [Figure 5-1.](#page-131-0)

**5-4** *McDATA Sphereon 4300 Fabric Switch Installation and Service Manual*

- 4. Perform an external loopback test. Refer to *[External Loopback Test](#page-118-1)* for instructions. If the test fails, go to *[MAP 0000: Start MAP](#page-68-0)* to isolate the problem.
- 5. Reconnect the fiber-optic jumper cable:
	- a. Remove the protective cap from the cable connector and the protective plug from the port optical transceiver. Store the cap and plug in a suitable location for safekeeping.
	- b. Clean the jumper cable and transceiver connectors. Refer to *[Clean Fiber-Optic Components](#page-105-0)* for instructions.
	- c. Insert the keyed LC cable connector into the port's optical transceiver.
- 6. Ensure the amber port LED extinguishes. If the LED illuminates, go to *[MAP 0000: Start MAP](#page-68-0)* to isolate the problem.
- 7. At a web browser communicating with the EFCM Basic Edition interface, select *Event* from the *Logs* menu. Ensure an event code **510** (SFP optics hot-insertion initiated) appears. If the event code does not appear, go to *[MAP 0000: Start MAP](#page-68-0)* to isolate the problem.
- 8. At a web browser communicating with the EFCM Basic Edition interface, open the *Hardware View* and verify port operation:
	- a. Ensure alert symbols do not appear (yellow triangle or red diamond).
	- b. Open the *Port List View*. Verify that port *Operational State*, *Type*, *Health Status*, and *Transceiver* are correct.

If a problem is indicated, go to *[MAP 0000: Start MAP](#page-68-0)* to isolate the problem.

- 9. Restore communication to the port as directed by the customer. Refer to *[Block or Unblock a Port](#page-121-1)* for instructions. Inform the customer the port is available.
- 10. Clear the system error LED on the product front bezel. At a web browser communicating with the EFCM Basic Edition interface, select *Clear System Error Light* from the *Maintenance* menu.
- 11. If necessary, close and lock the equipment cabinet door.

**5-6** *McDATA Sphereon 4300 Fabric Switch Installation and Service Manual*

<span id="page-134-0"></span>**Illustrated Parts Breakdown**

**6**

This chapter provides an illustrated parts breakdown for Sphereon 4300 Switch field-replaceable units (FRUs). Exploded-view assembly drawings are provided for:

- Front-accessible FRUs.
- Miscellaneous parts.
- Power cords and receptacles.

Exploded-view illustrations portray the switch disassembly sequence for clarity. Illustrated FRUs are numerically keyed to associated tabular parts lists. The parts lists also include McDATA part numbers, descriptions, and quantities.

## **Front-Accessible FRUs**

[Figure 6-1](#page-135-0) illustrates front-accessible FRUs. [Table 6-1](#page-135-1) is the associated FRU parts list. The table includes reference numbers to [Figure 6-1,](#page-135-0) FRU part numbers, descriptions, and quantities.

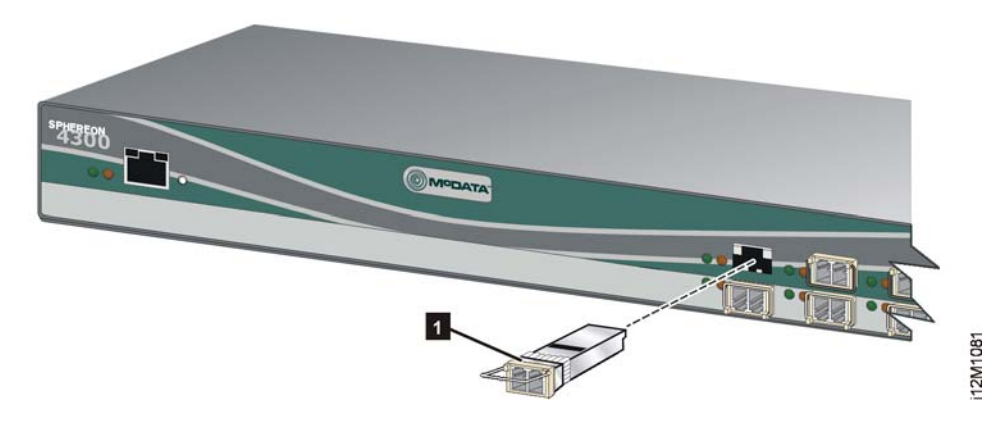

**Figure 6-1 Front-Accessible FRUs**

<span id="page-135-1"></span><span id="page-135-0"></span>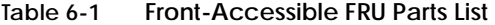

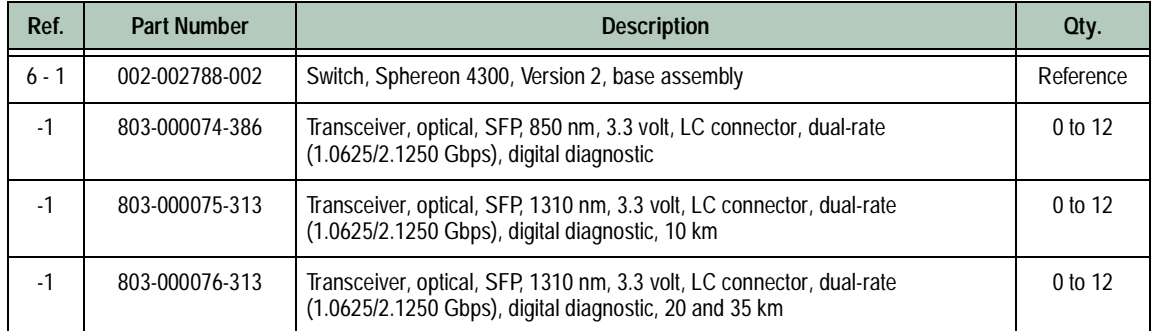

**6-2** *McDATA Sphereon 4300 Fabric Switch Installation and Service Manual*

## **Miscellaneous Parts**

[Figure 6-2](#page-136-0) illustrates miscellaneous parts. [Table 6-2](#page-136-1) is the associated parts list. The table includes reference numbers to [Figure 6-2](#page-136-0), part numbers, descriptions, and quantities.

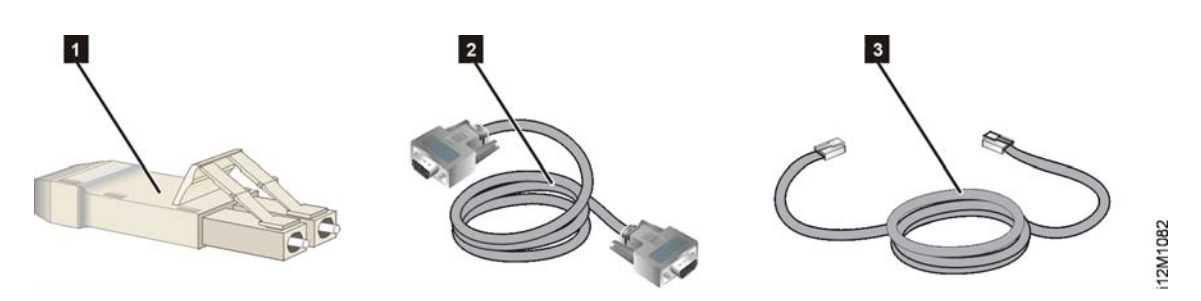

**Figure 6-2 Miscellaneous Parts**

<span id="page-136-1"></span><span id="page-136-0"></span>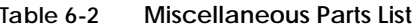

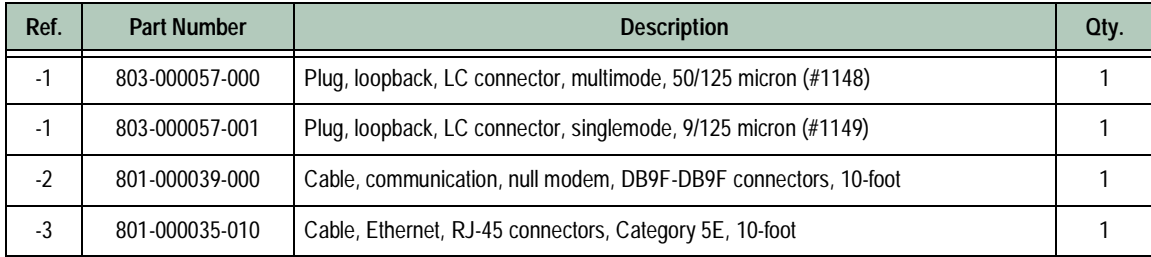

### **Power Cords and Receptacles**

Figure 6-3 illustrates optional power cords and receptacles. Table 6-3 is the associated parts list. The table includes reference numbers to Figure 6-3, feature numbers, and descriptions.

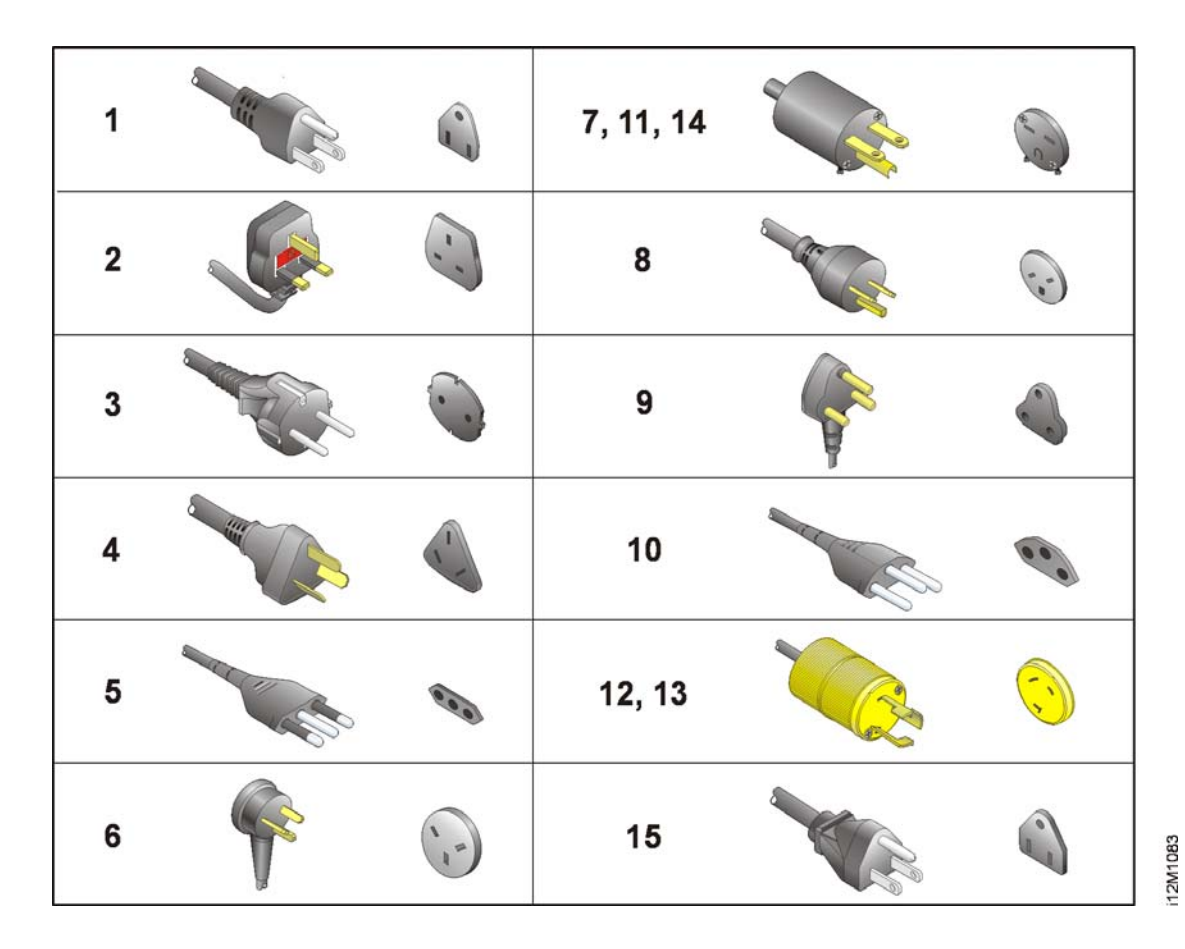

**Figure 6-3 Power Cords and Receptacles**

**6-4** *McDATA Sphereon 4300 Fabric Switch Installation and Service Manual*

Download from Www.Somanuals.com. All Manuals Search And Download.

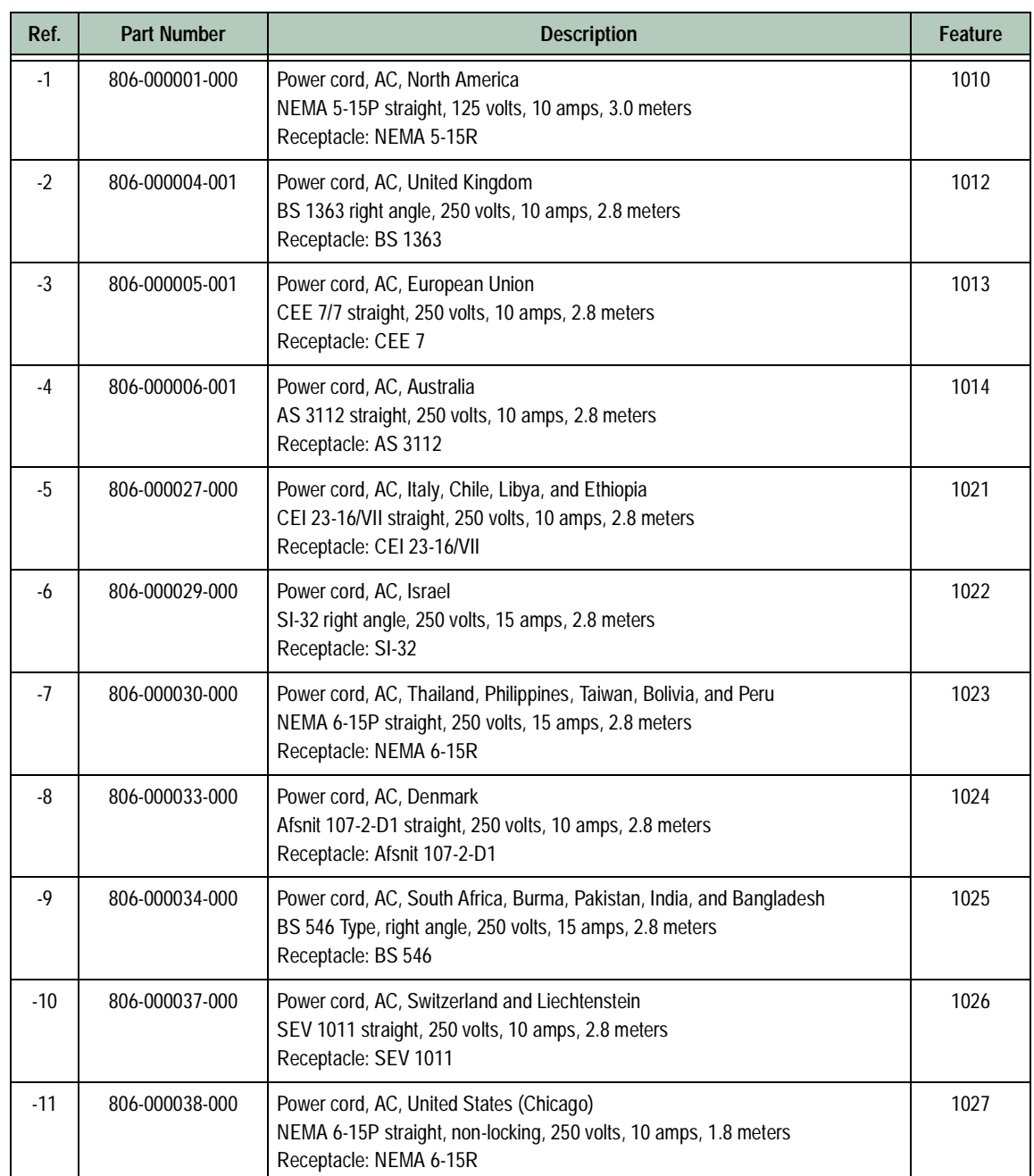

#### **Table 6-3 Power Cord and Receptacle List**

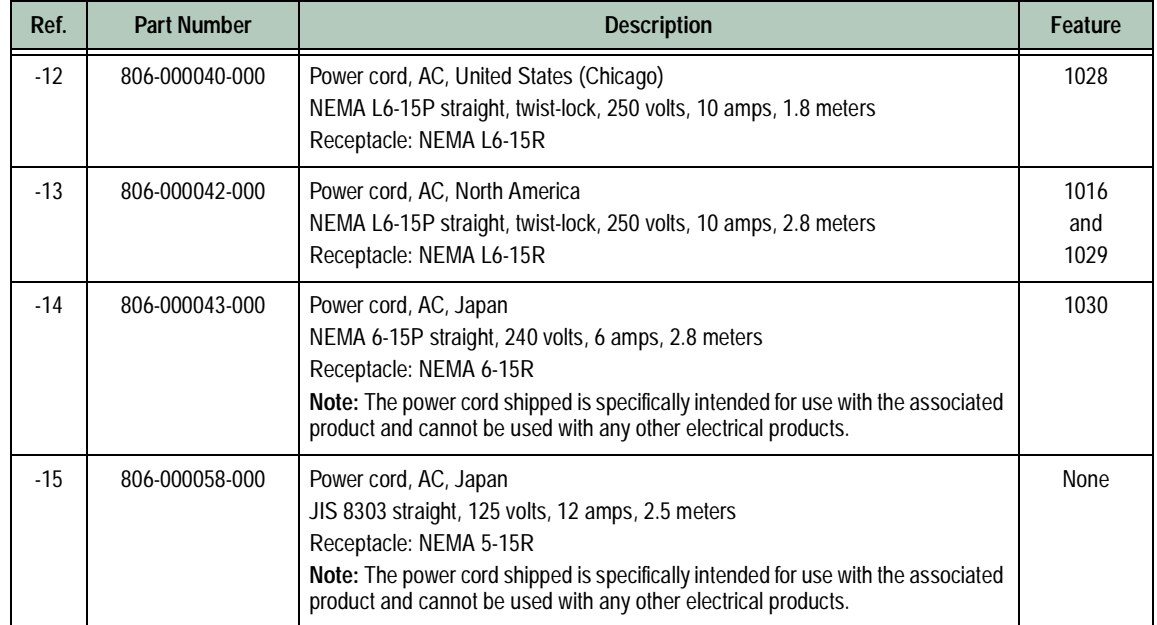

### **Table 6-3 Power Cord and Receptacle List (Continued)**

<span id="page-140-0"></span>**Event Code Tables**

**A**

An event is a state change, problem detection, or problem correction that requires attention or should be reported to service personnel. An event usually indicates an operational state transition, but may also indicate an impending state change (threshold violation) or provide information only. Events are reported as event codes. This appendix lists three-digit event codes. The codes are listed in numerical order and tabular format as follows:

- **000** through **199** system events.
- **300** through **399** fan events.
- **400** through **499** control processor (CTP) card events.
- **500** through **599** port events.
- **800** through **899** thermal sensor events.

Events are recorded in the *Event Log* at the Enterprise Fabric Connectivity Manager (EFCM) Basic Edition interface. An event illuminates the system error light-emitting diode (LED) at the product front panel.

Tables in this appendix also provide a:

- **Message** a text string that describes the event.
- **Severity -** a severity level that indicates event criticality as follows:
- **0 -** informational.
- **2 -** minor.
- **3 -** major.
- **4 -** severe (not operational).
- **Explanation -** an explanation of what caused the event.
- **Action -** the recommended course of action (if any) to resolve the problem.
- **Event data -** supplementary event data (if any) that appears in the event log in hexadecimal format.
- **Distribution -** checks in associated fields indicate where the event code is reported (product, management server, or attached host).

# **System Events (000 through 199)**

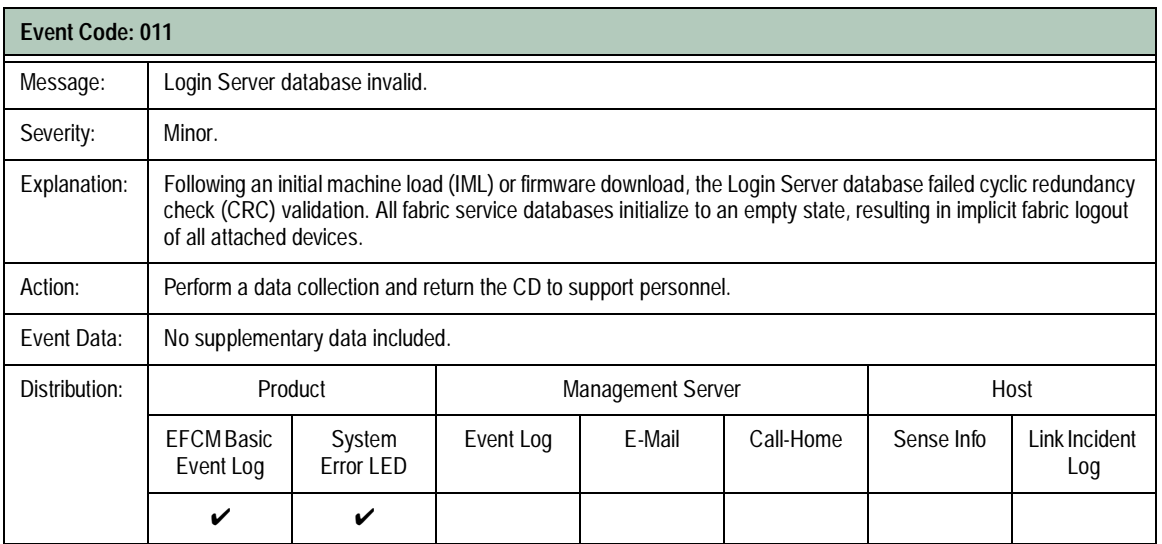

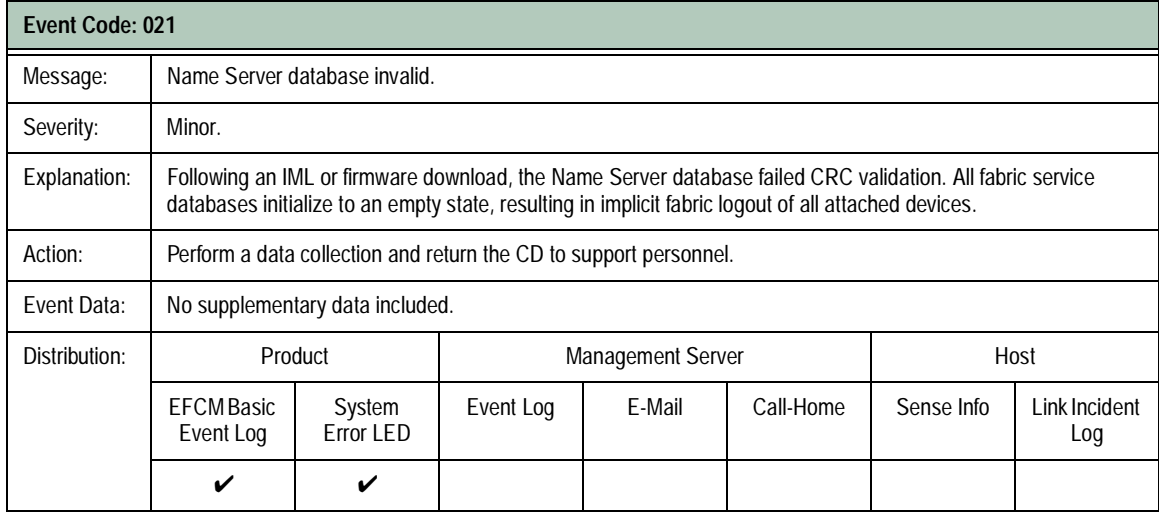

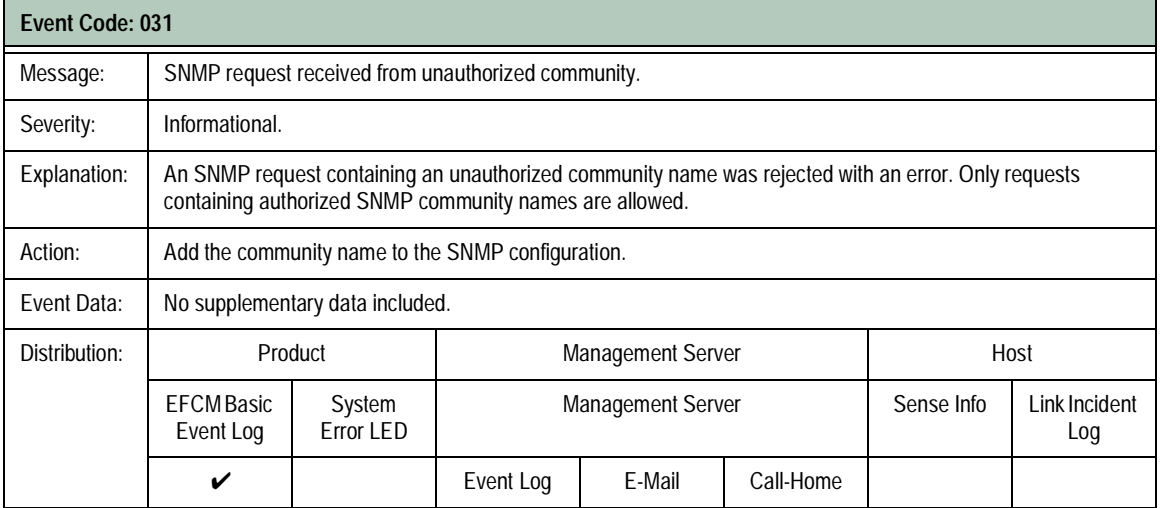

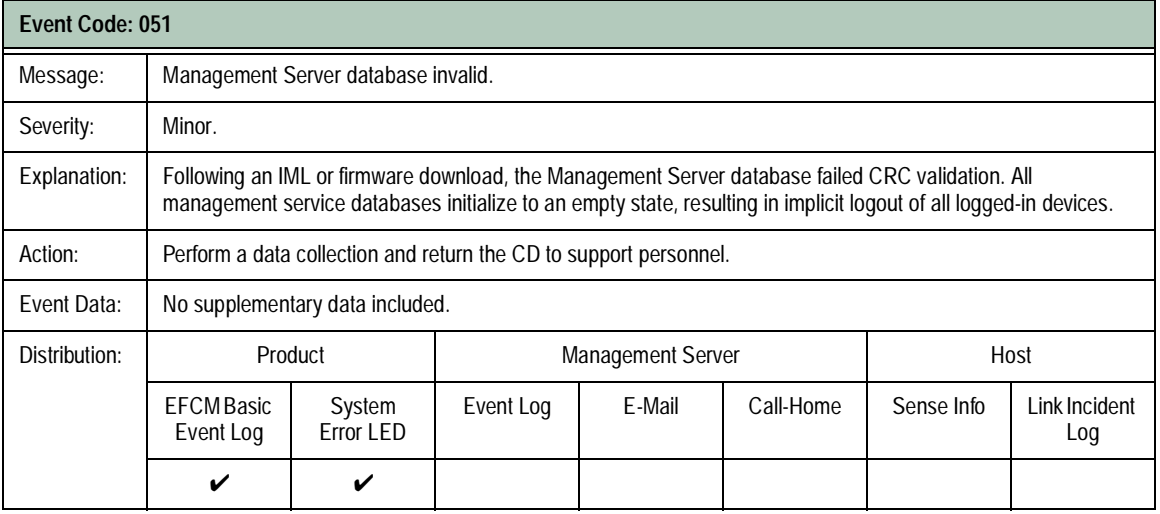

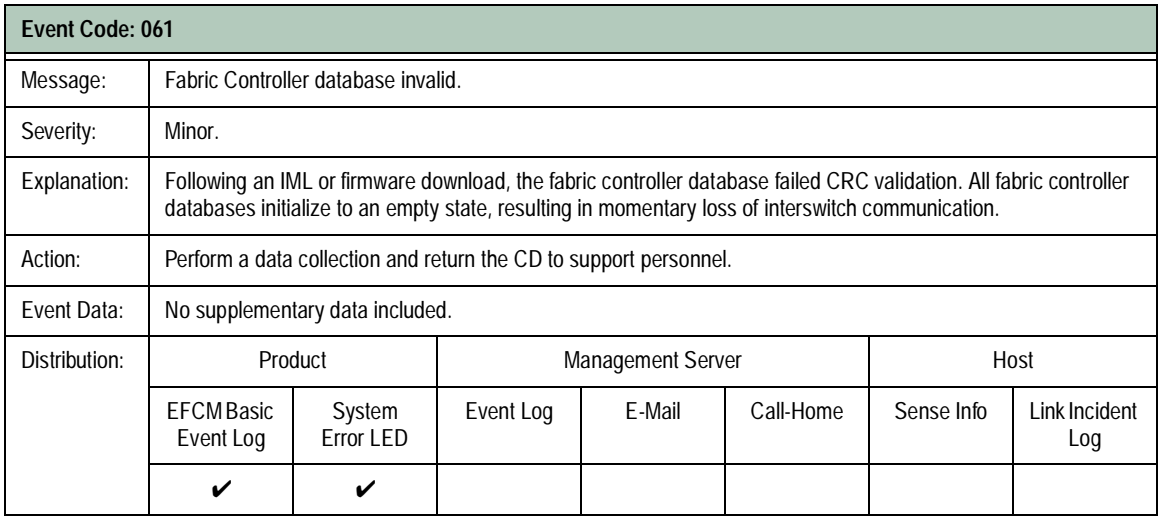

**A-4** *McDATA Sphereon 4300 Fabric Switch Installation and Service Manual*
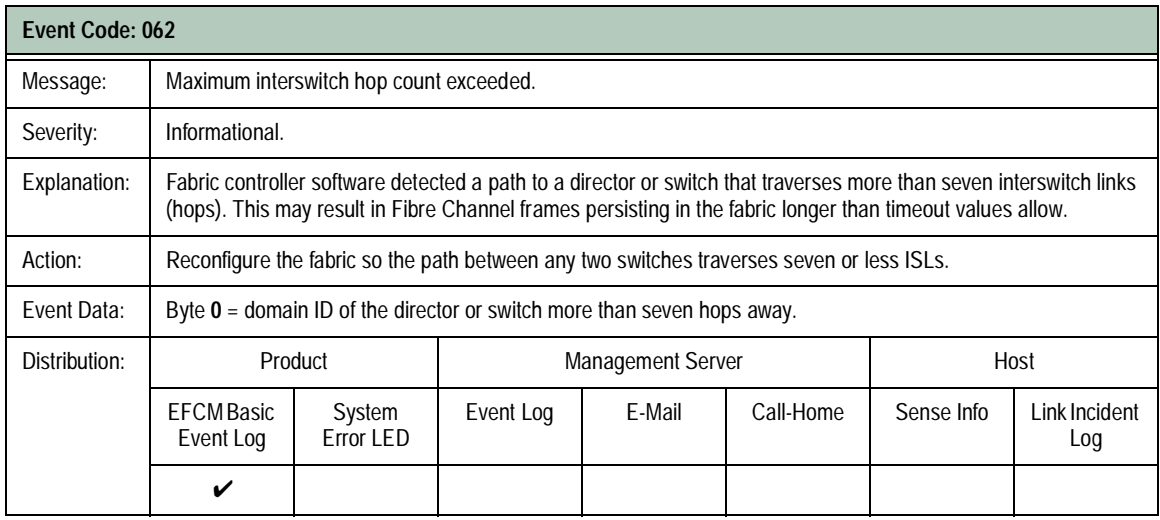

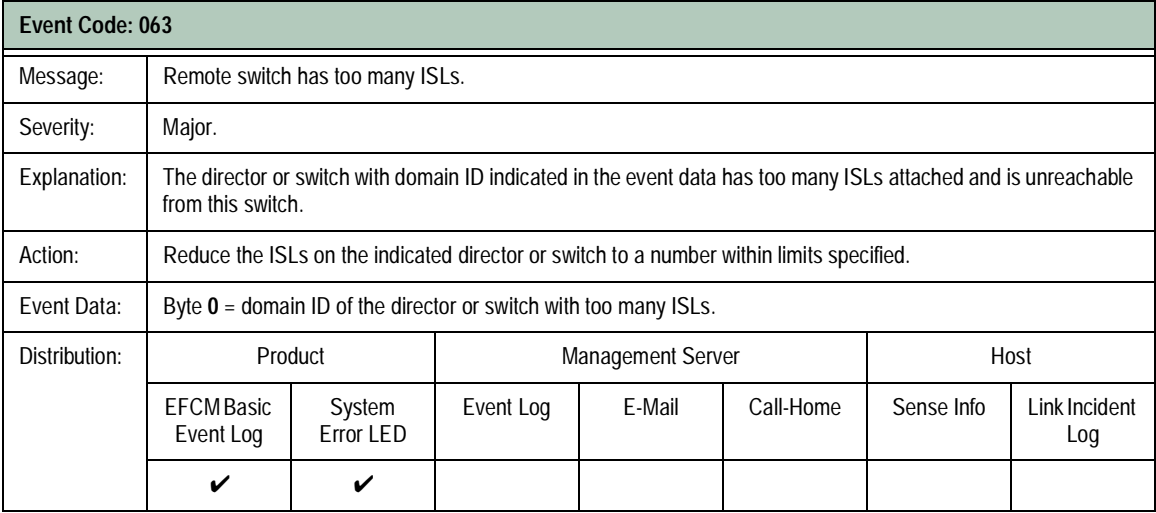

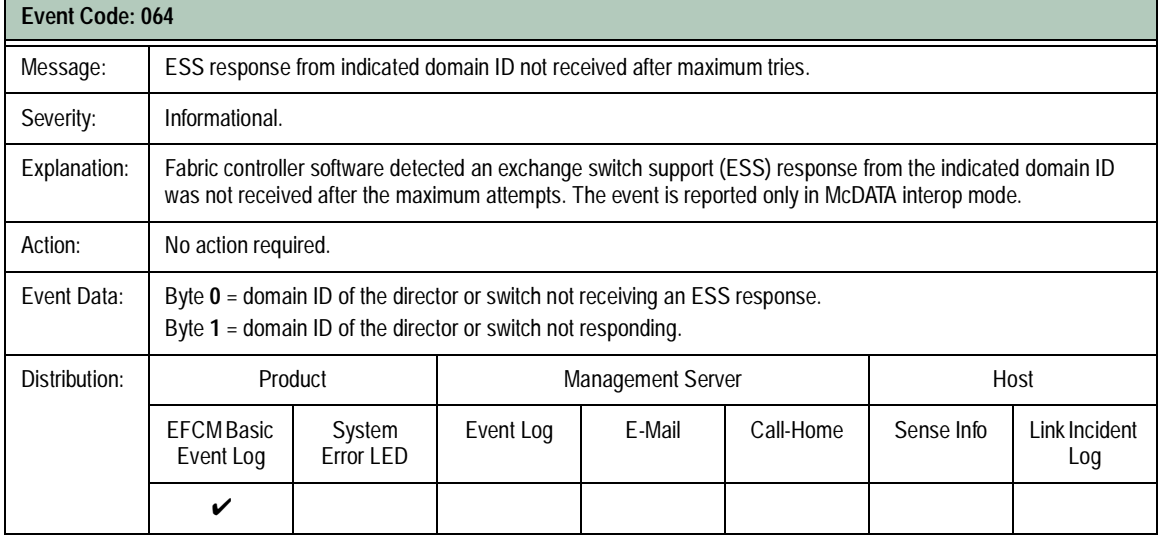

**A-6** *McDATA Sphereon 4300 Fabric Switch Installation and Service Manual*

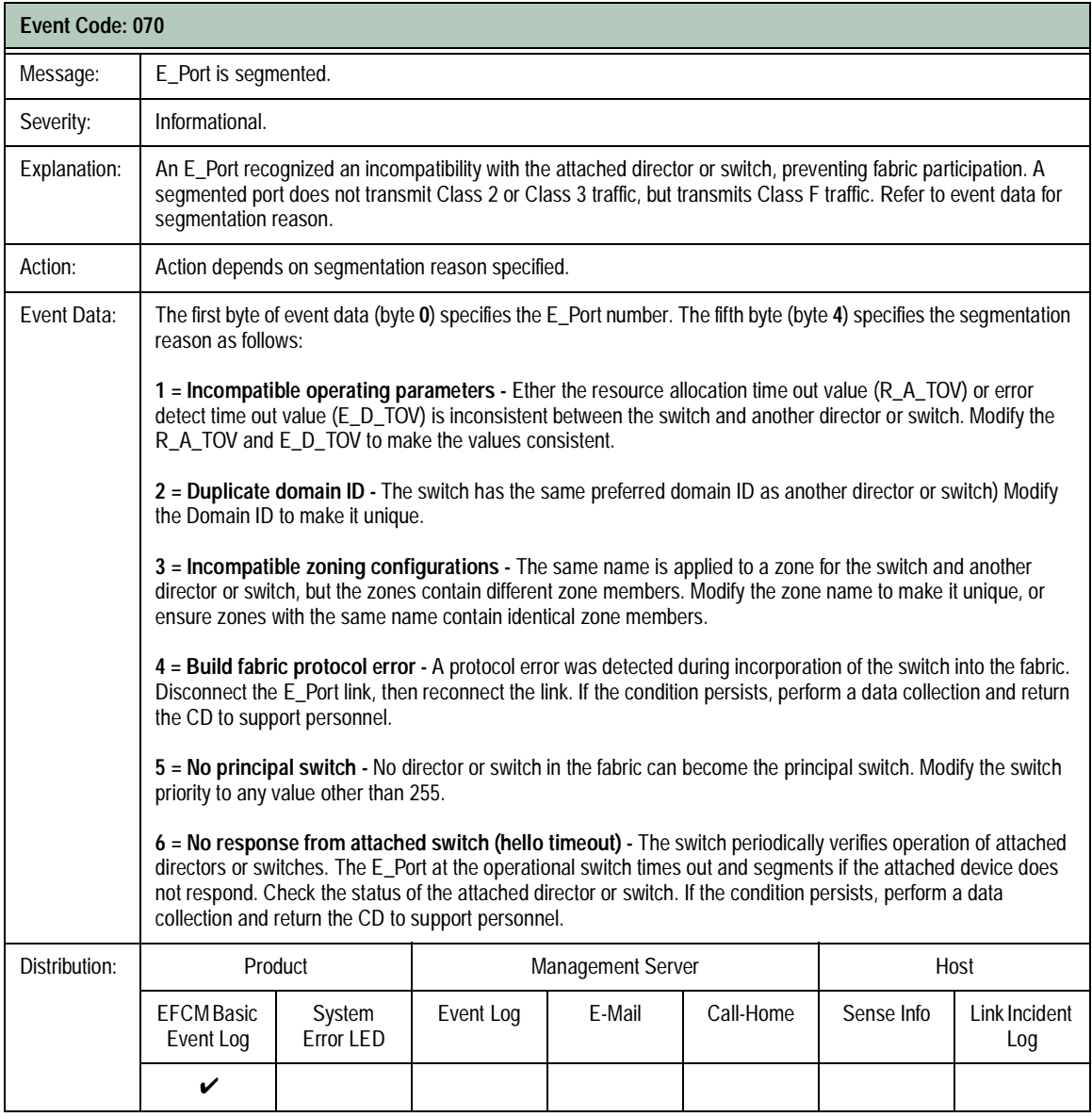

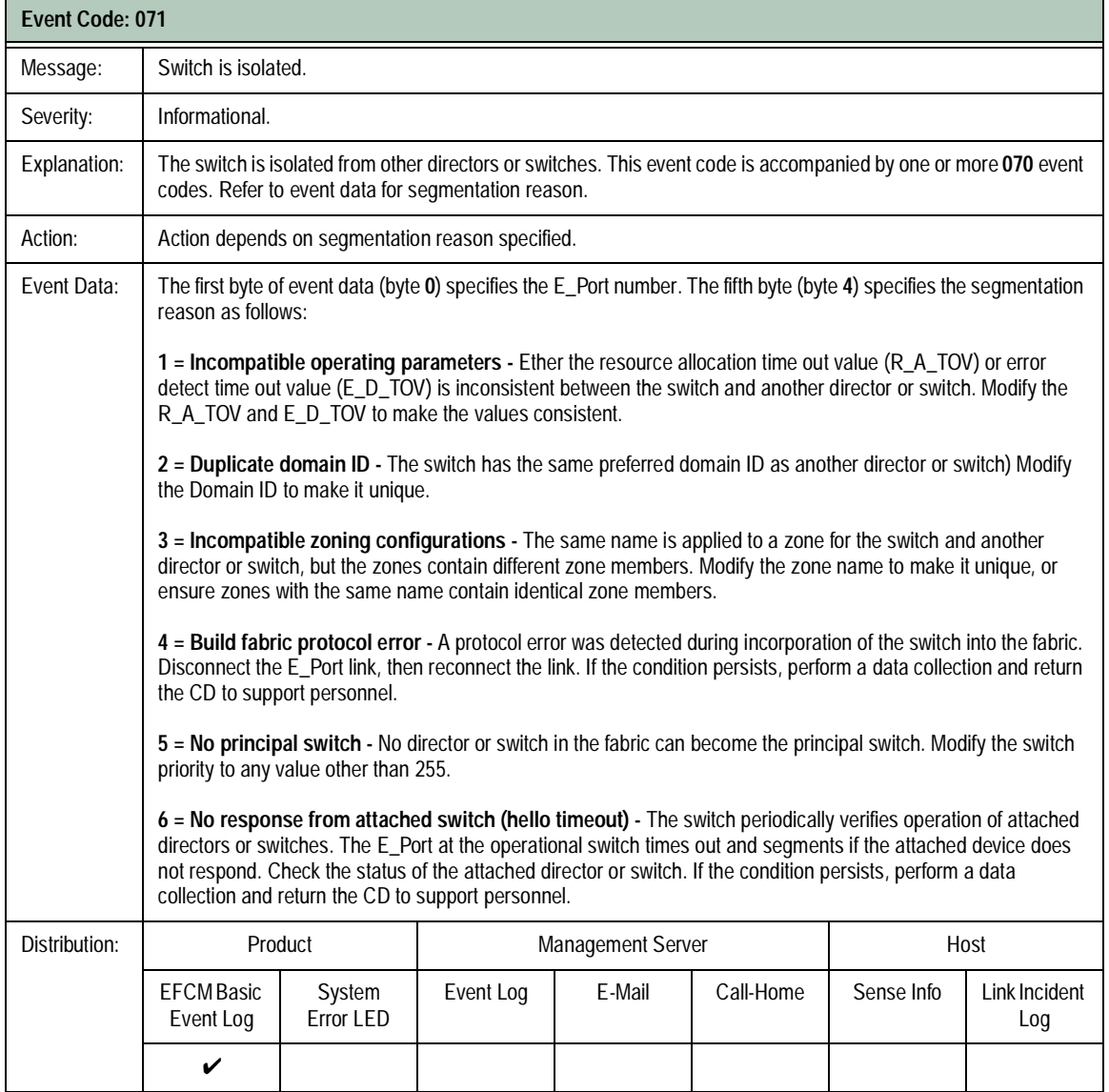

**A-8** *McDATA Sphereon 4300 Fabric Switch Installation and Service Manual*

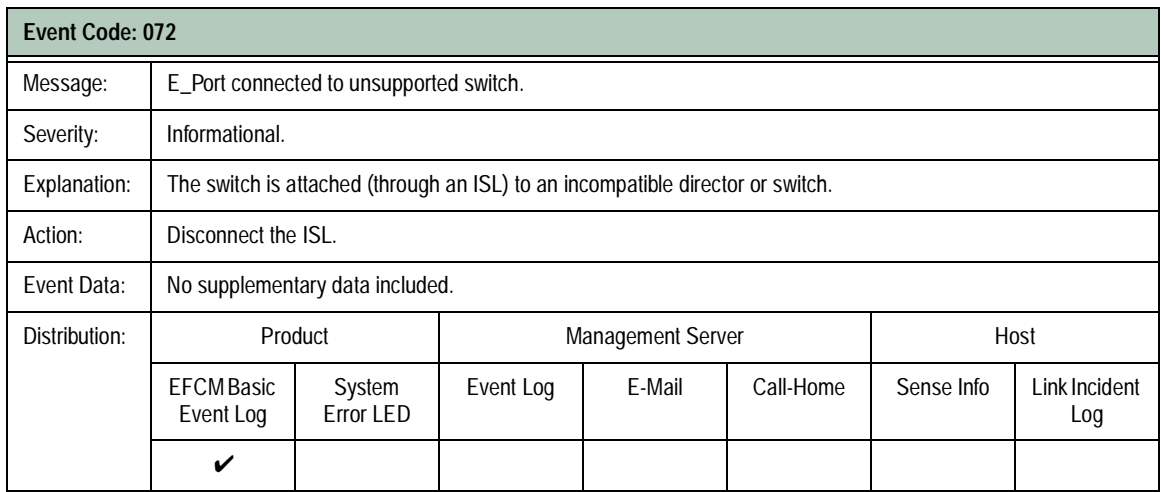

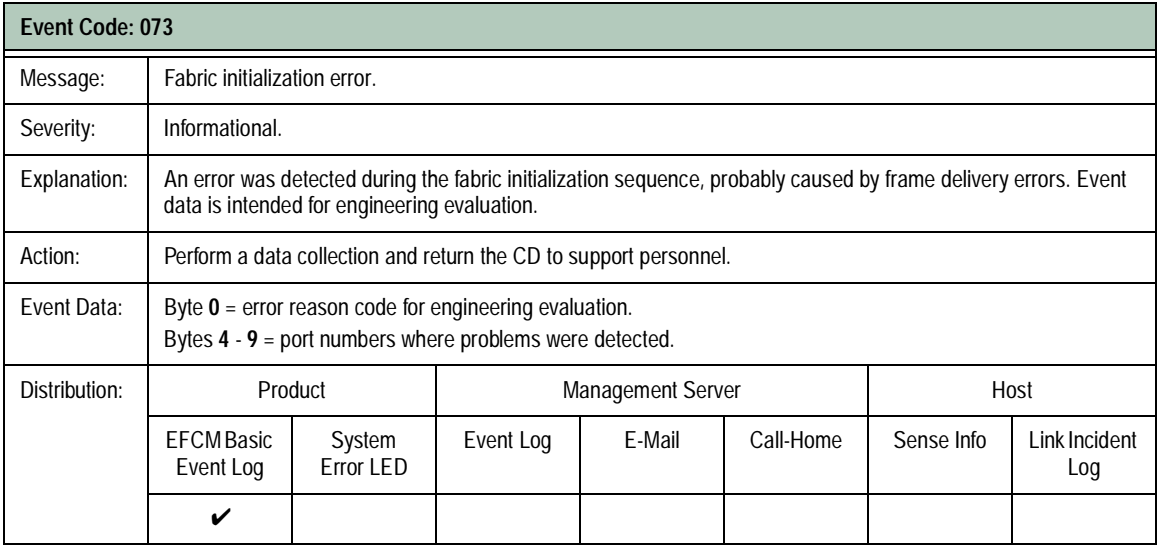

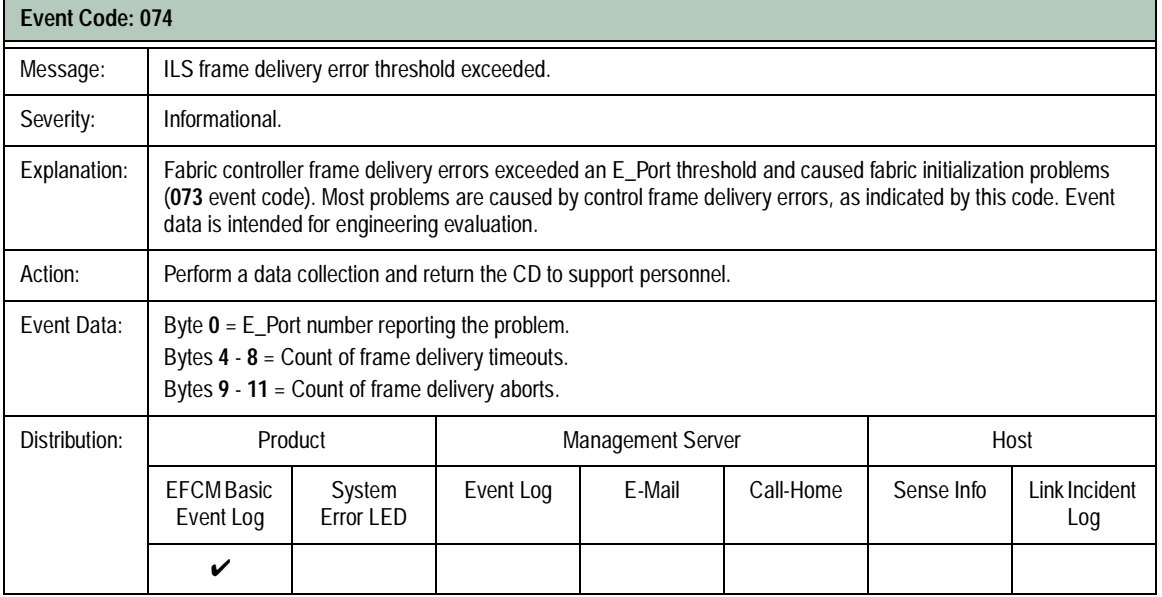

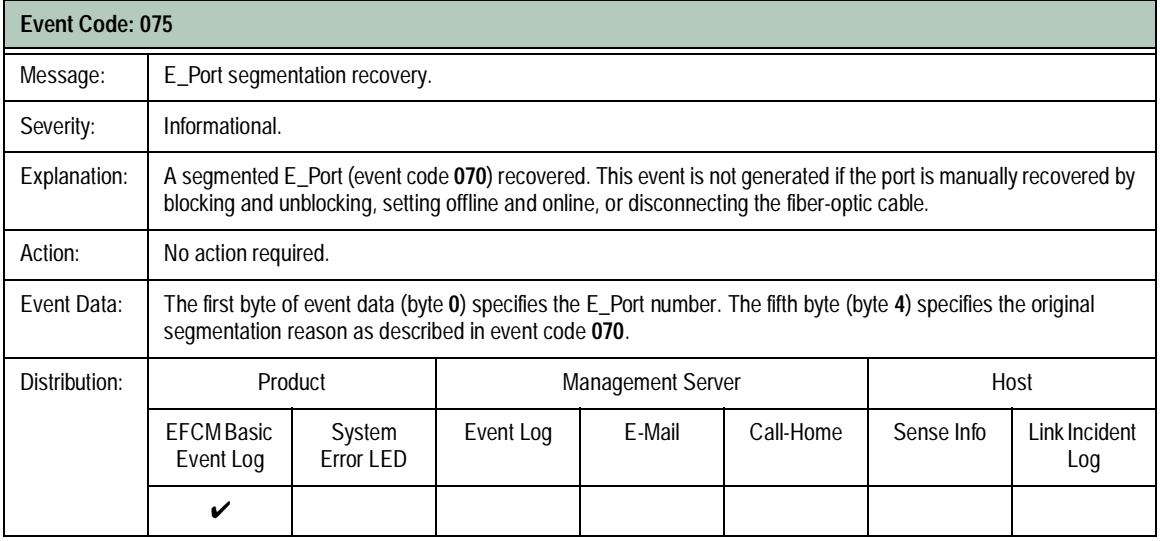

**A-10** *McDATA Sphereon 4300 Fabric Switch Installation and Service Manual*

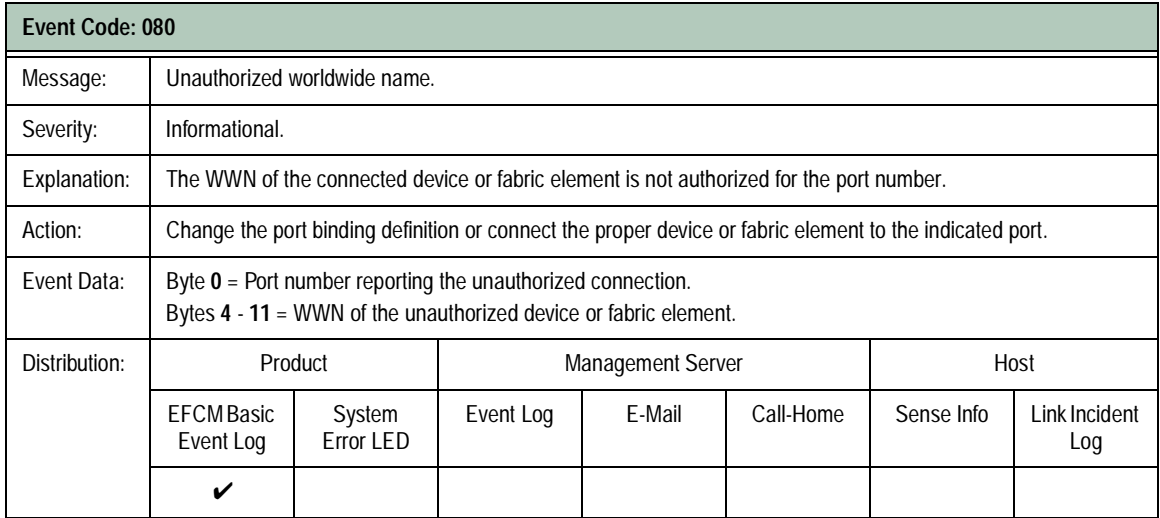

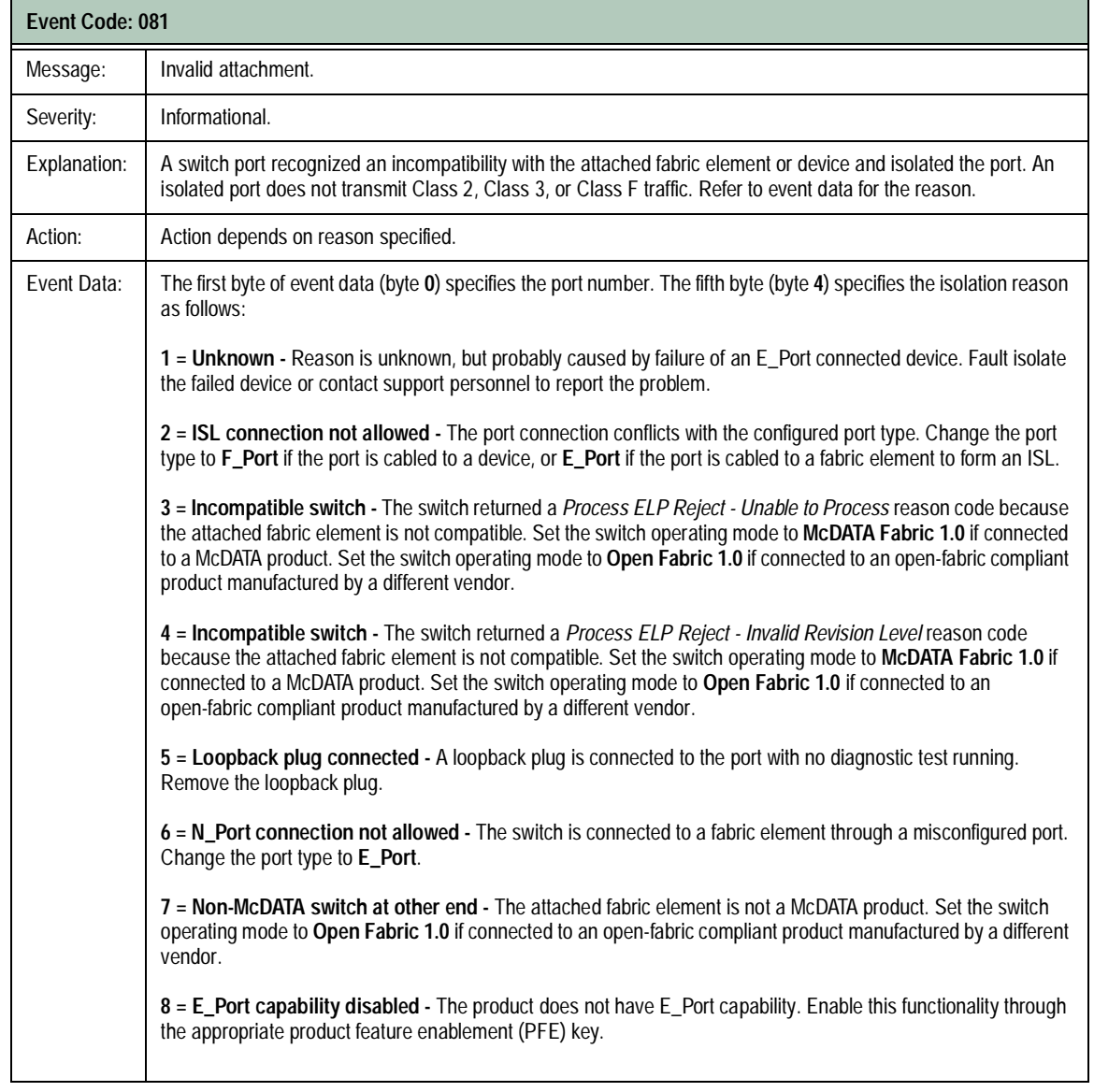

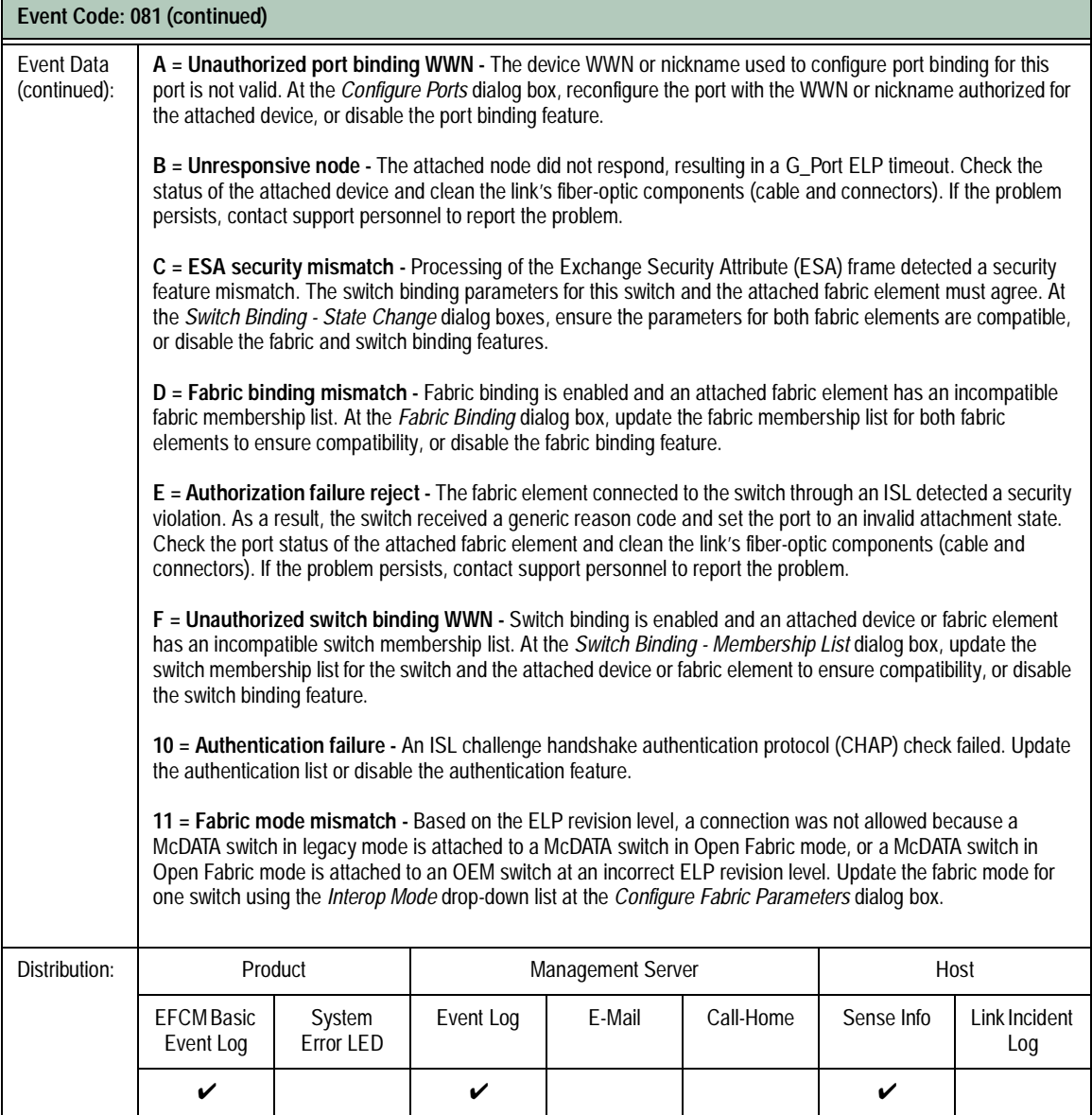

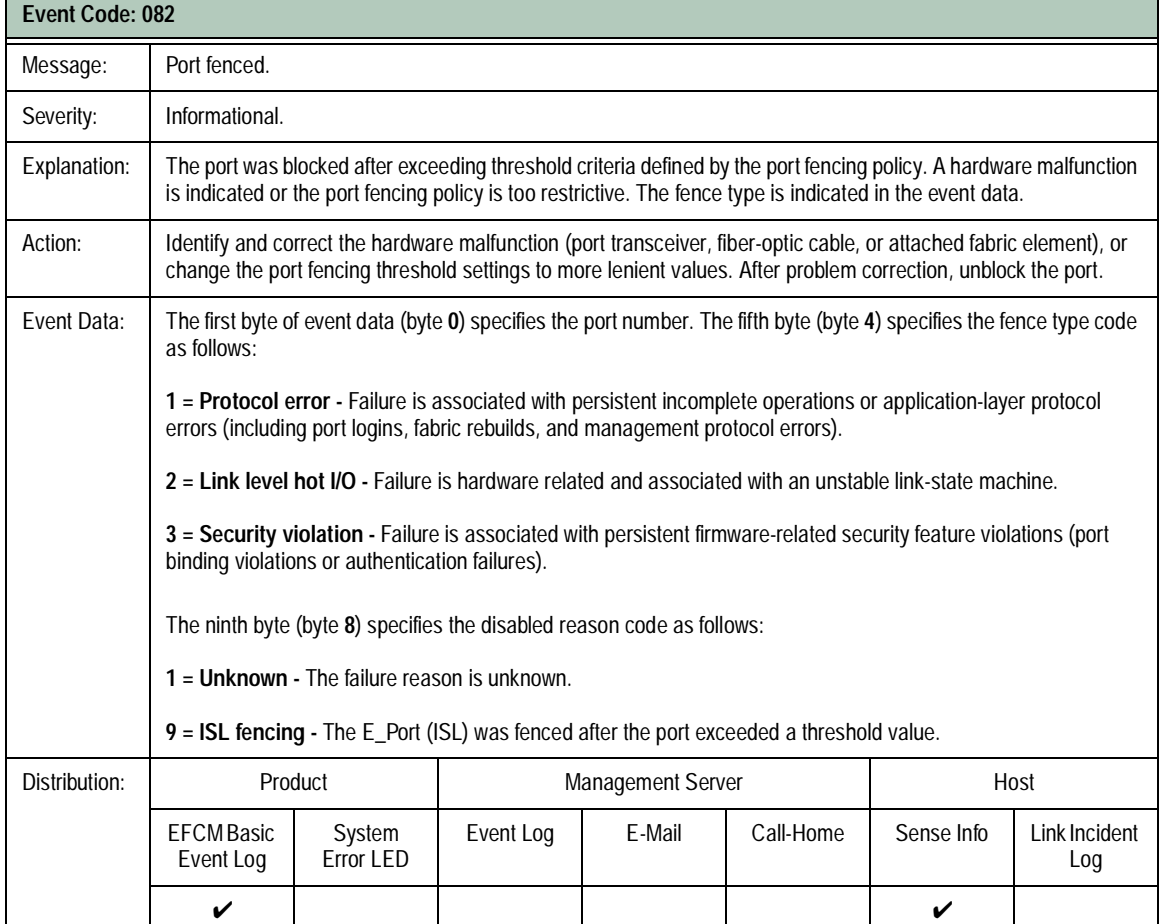

**A-14** *McDATA Sphereon 4300 Fabric Switch Installation and Service Manual*

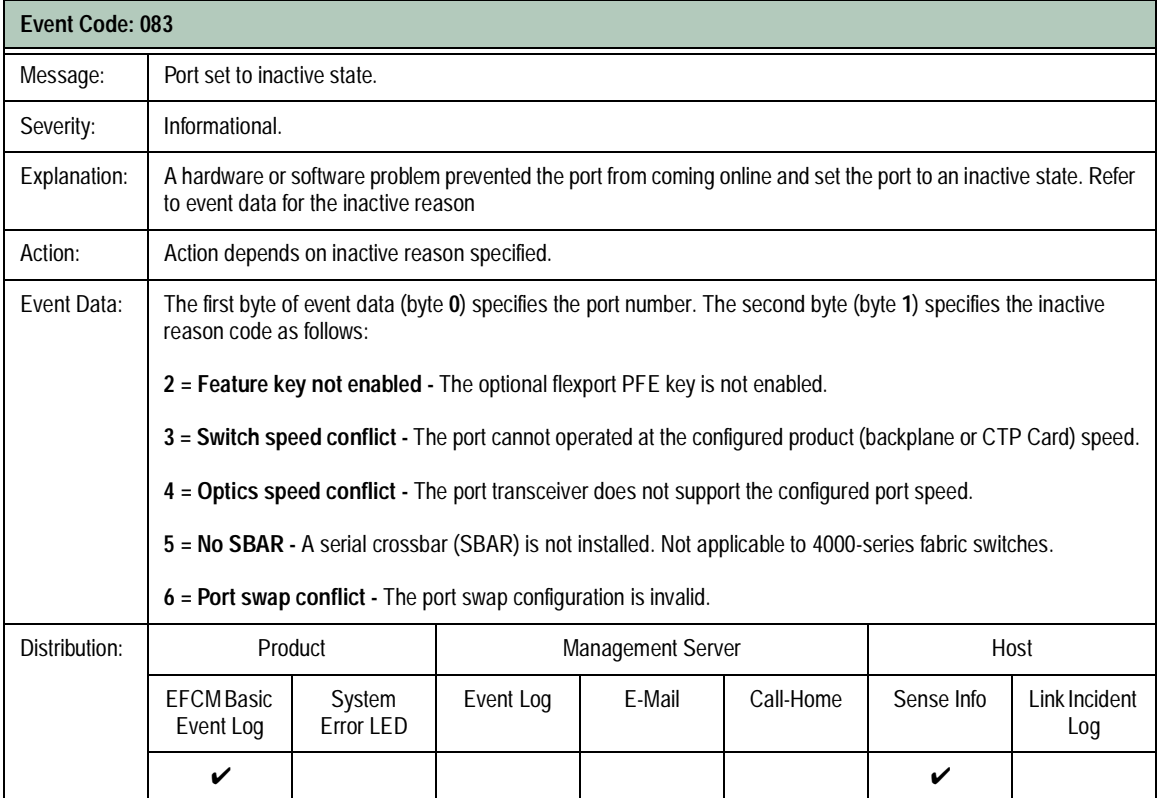

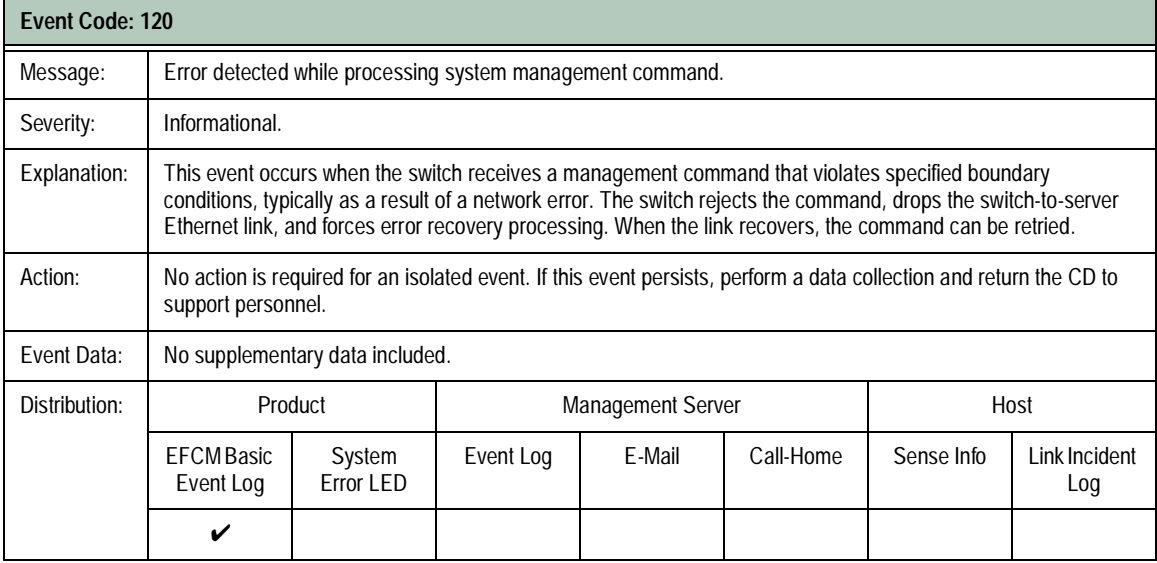

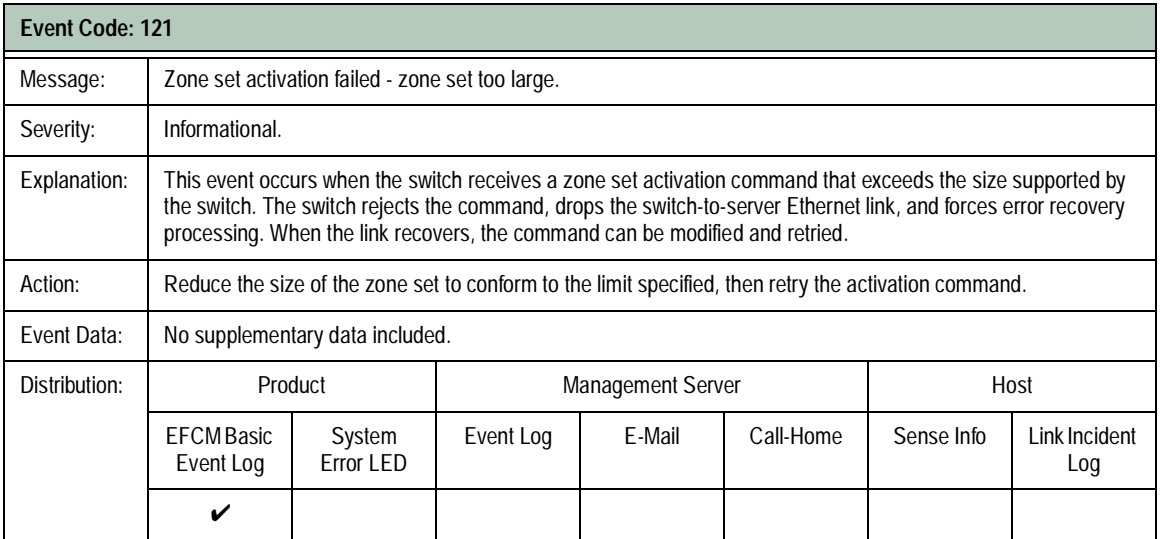

**A-16** *McDATA Sphereon 4300 Fabric Switch Installation and Service Manual*

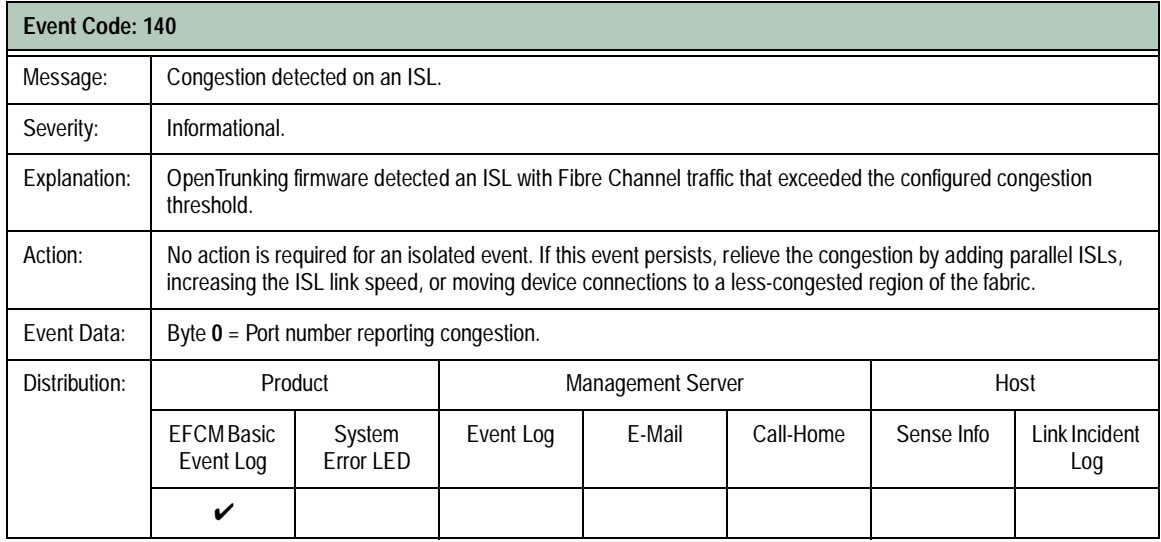

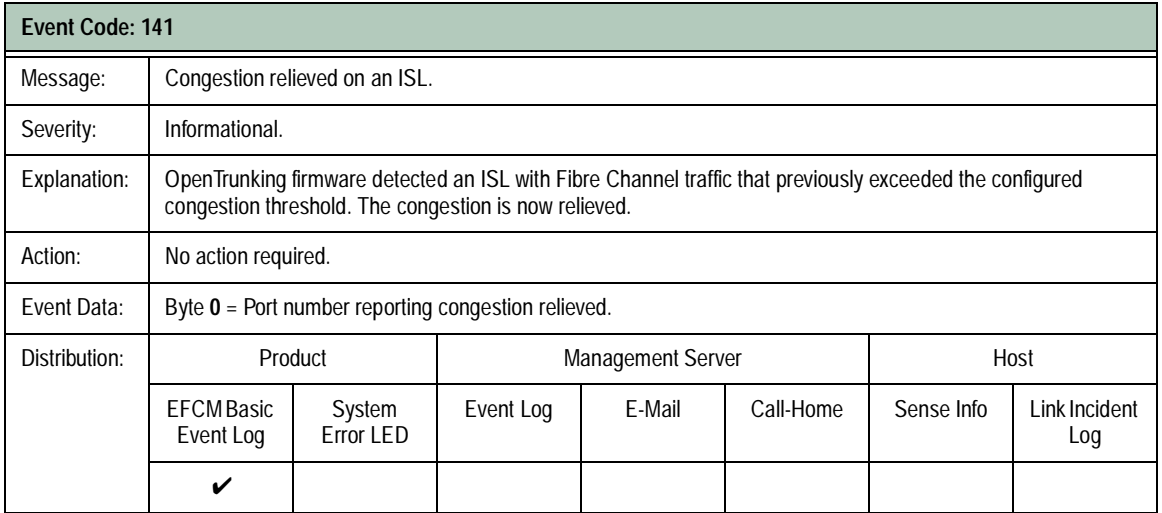

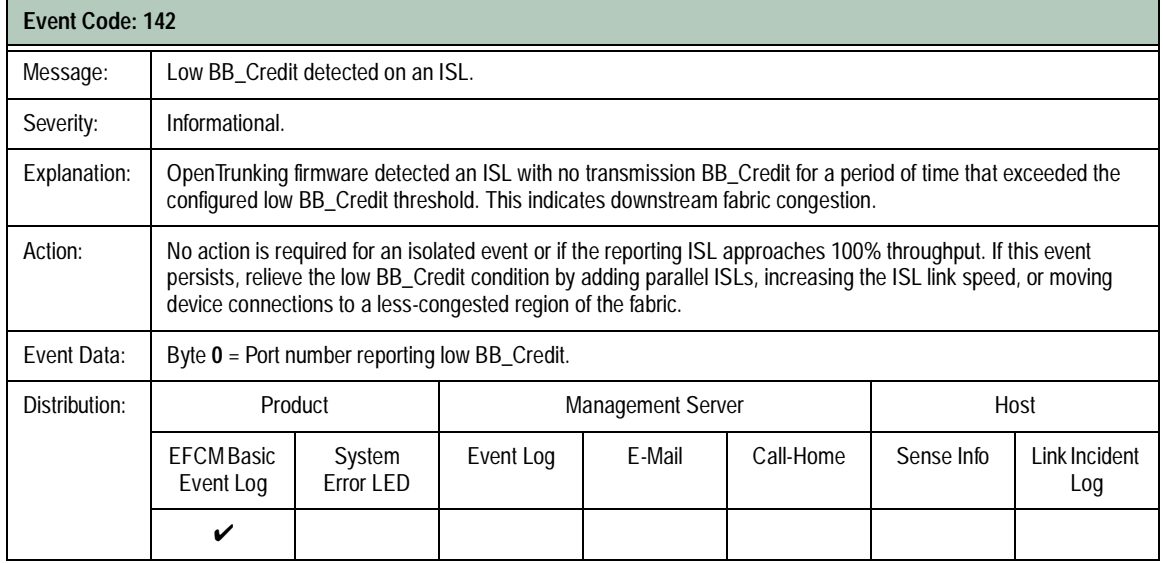

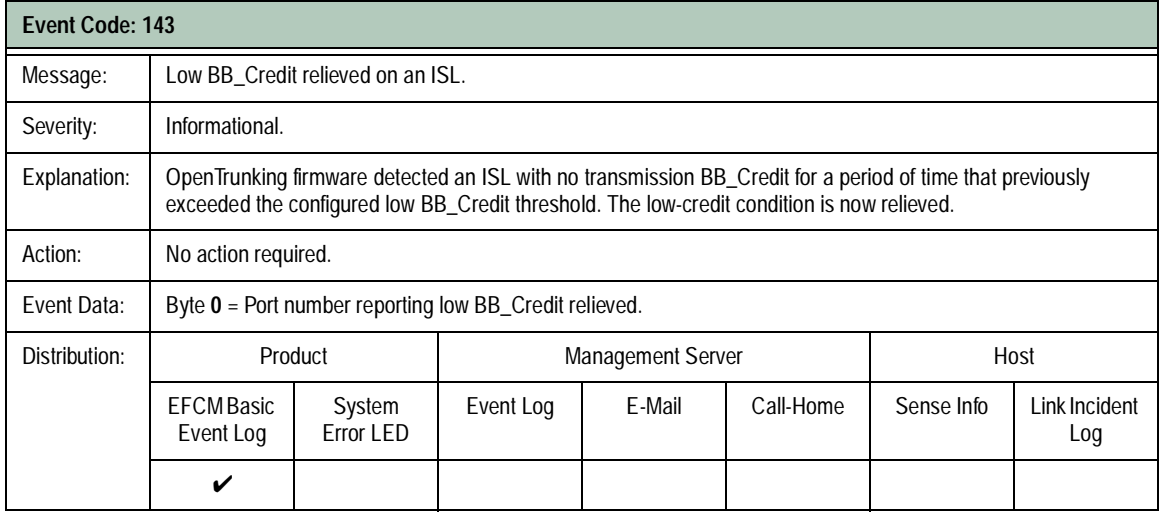

**A-18** *McDATA Sphereon 4300 Fabric Switch Installation and Service Manual*

Download from Www.Somanuals.com. All Manuals Search And Download.

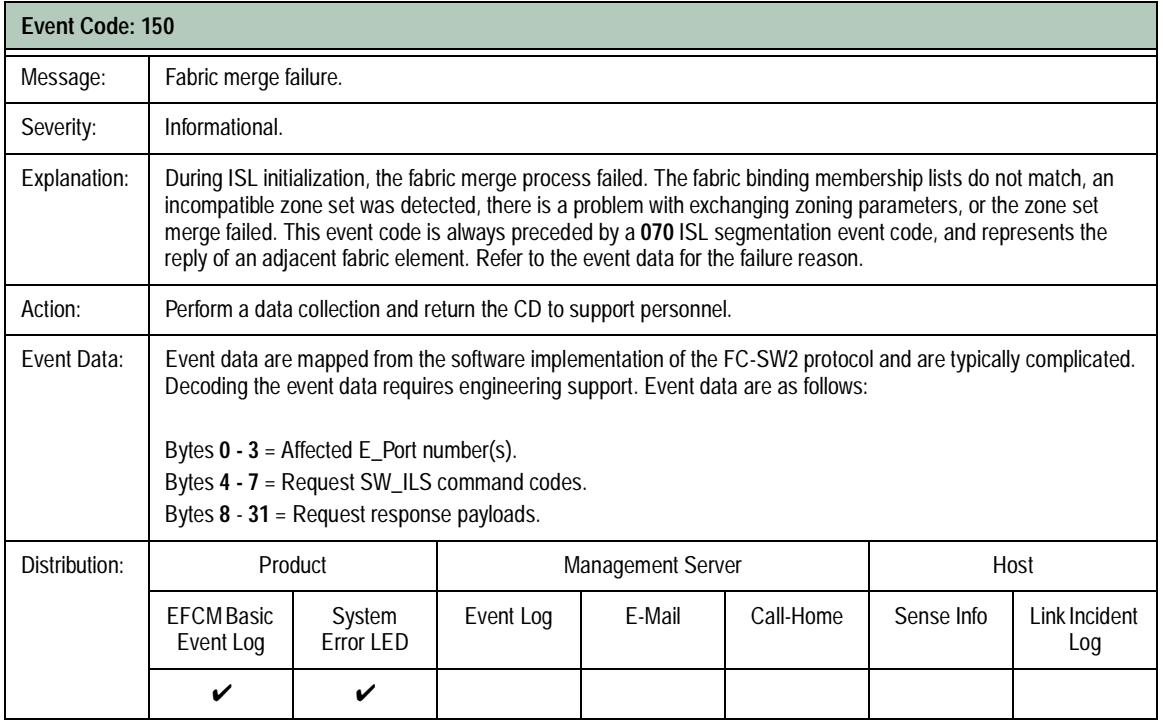

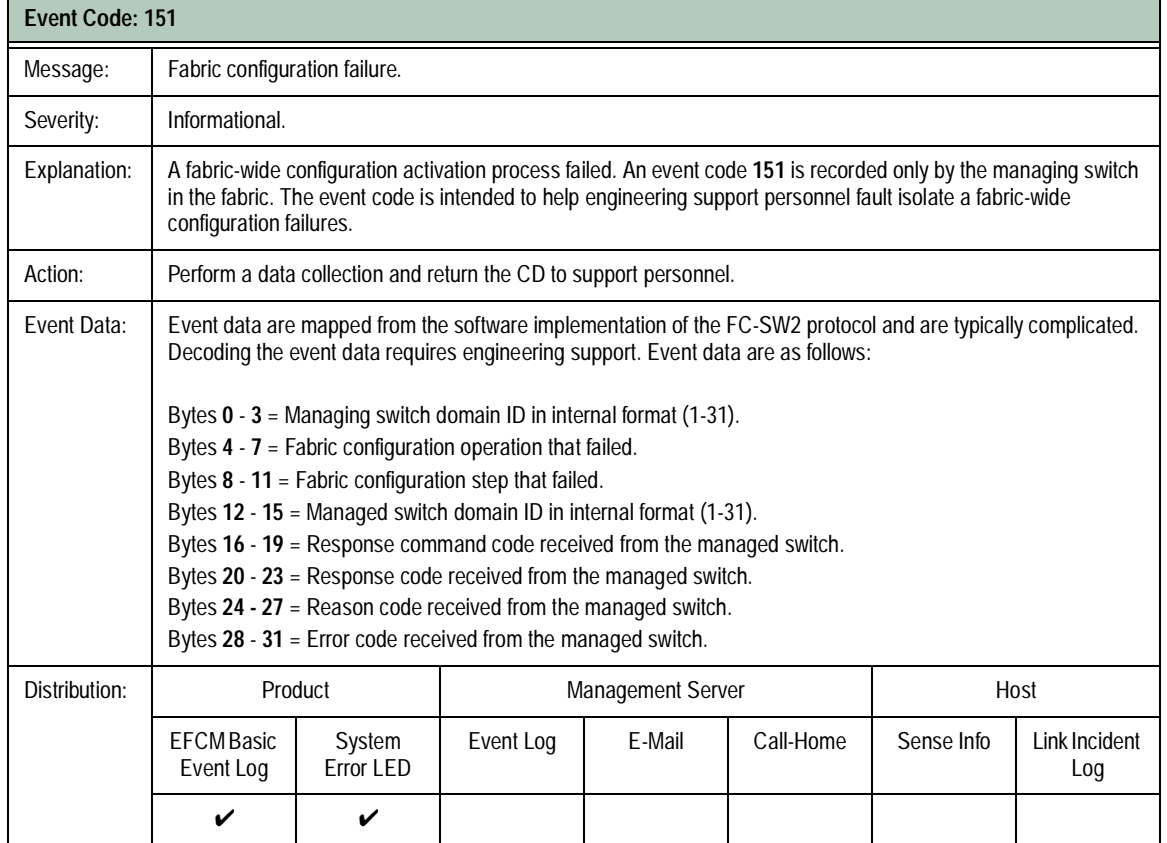

## **Fan Events (300 through 399)**

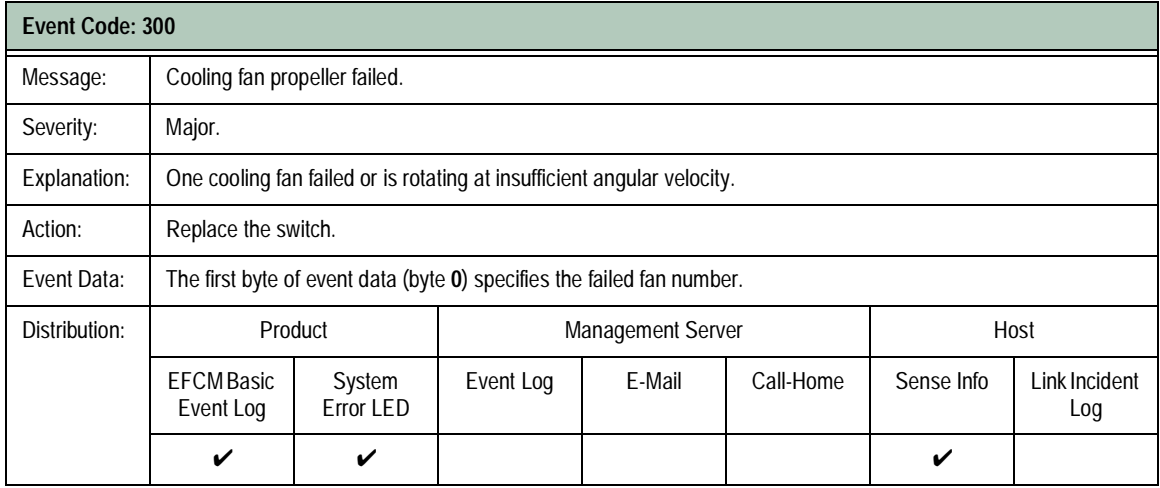

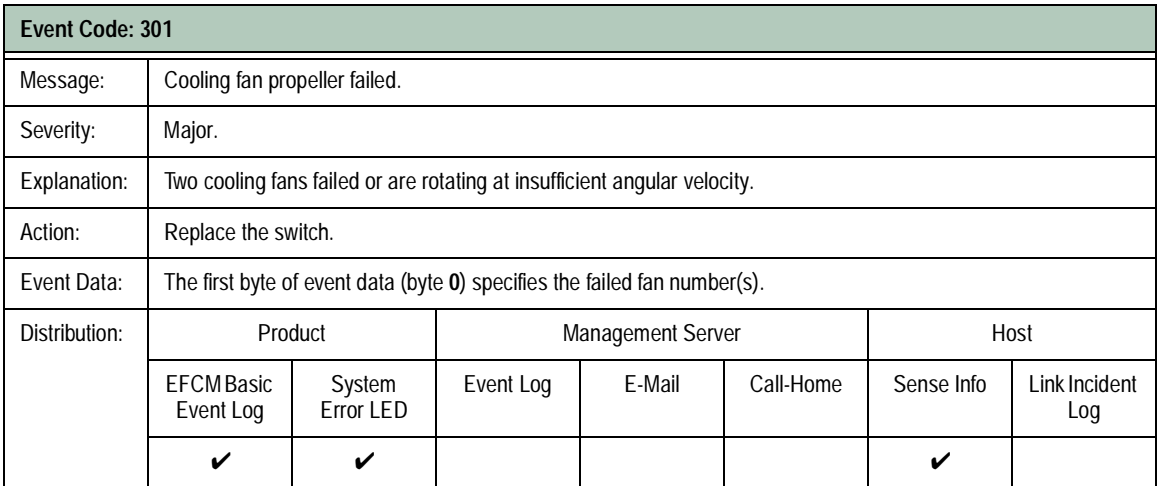

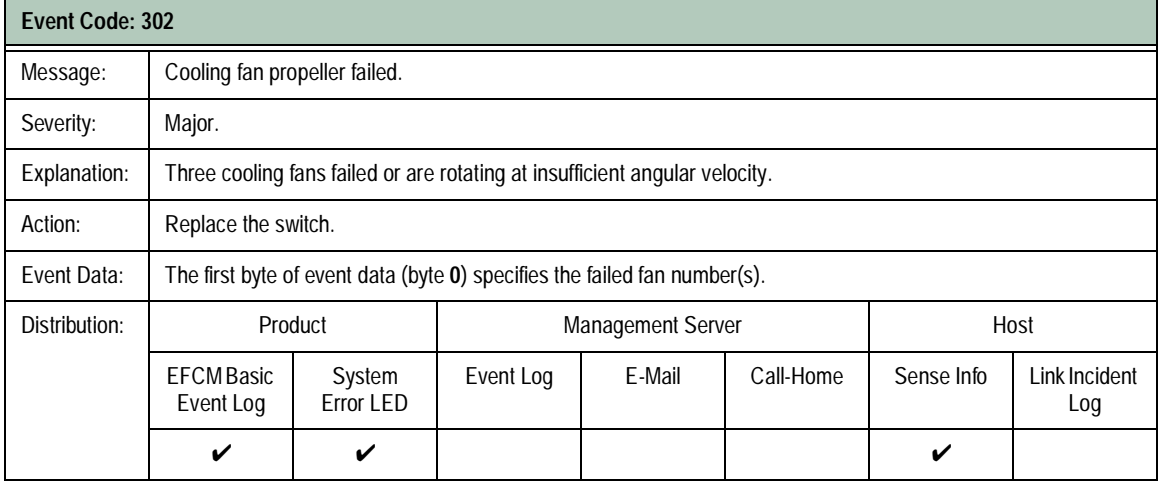

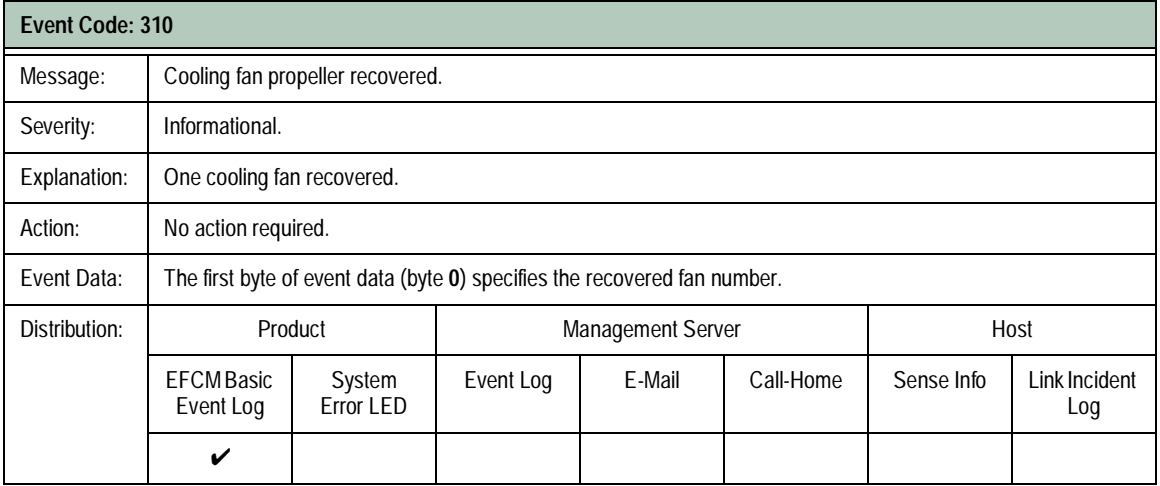

**A-22** *McDATA Sphereon 4300 Fabric Switch Installation and Service Manual*

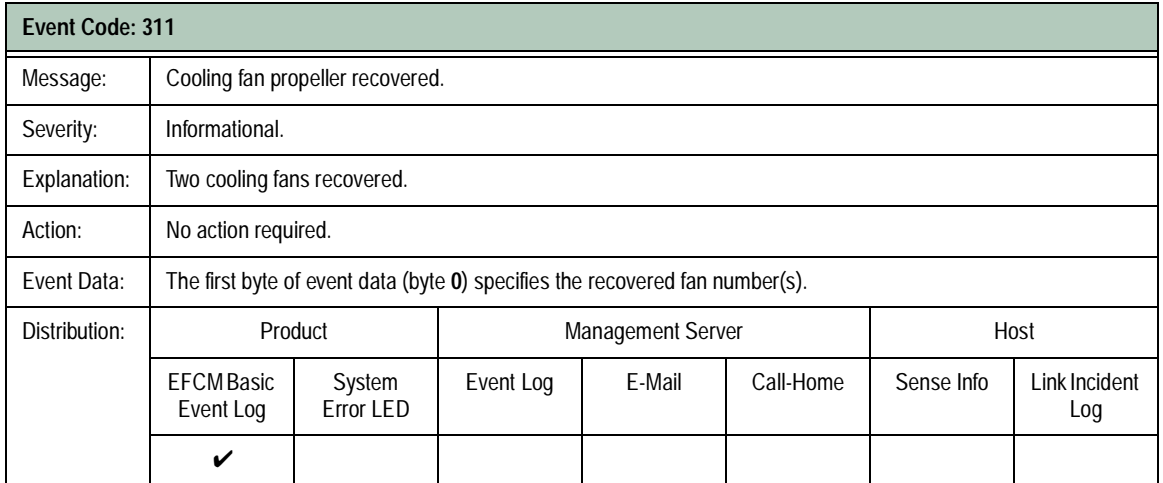

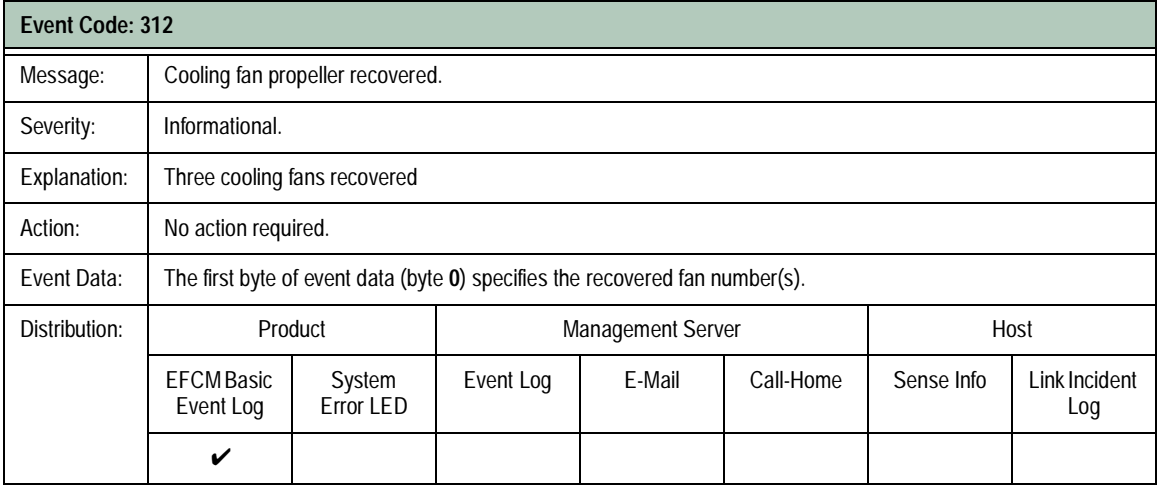

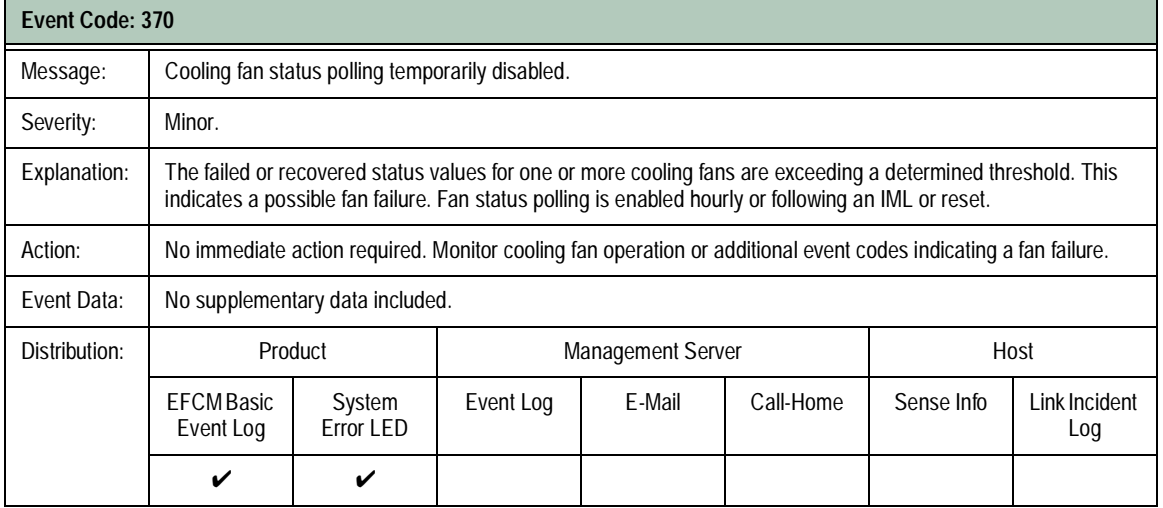

**A-24** *McDATA Sphereon 4300 Fabric Switch Installation and Service Manual*

## **CTP Card Events (400 through 499)**

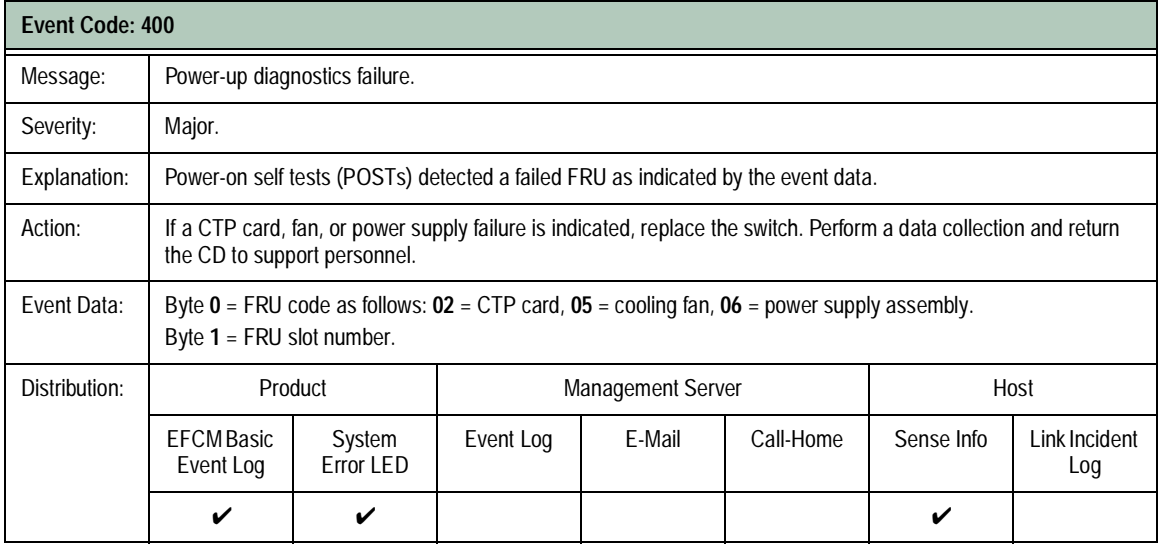

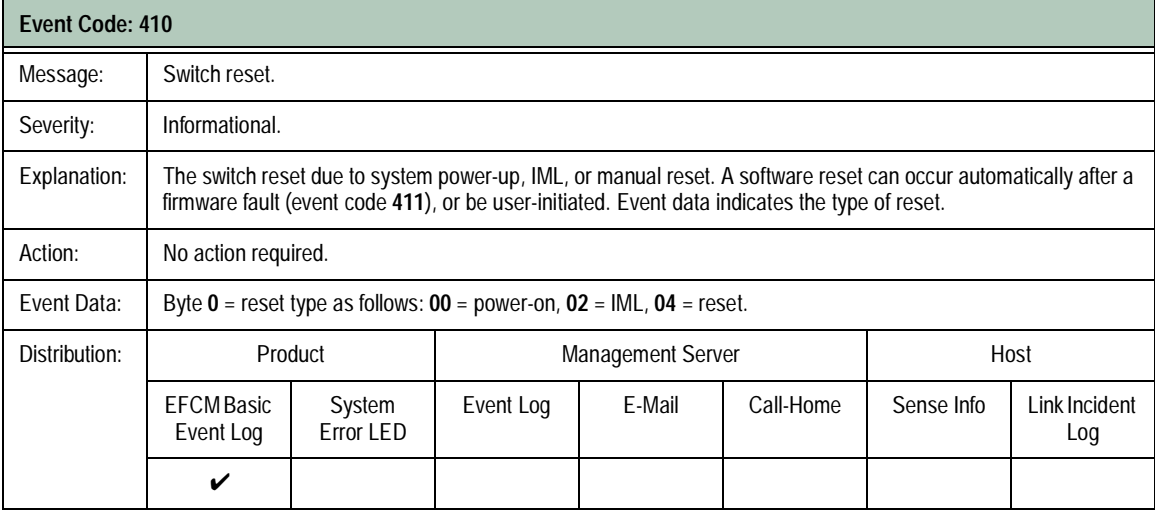

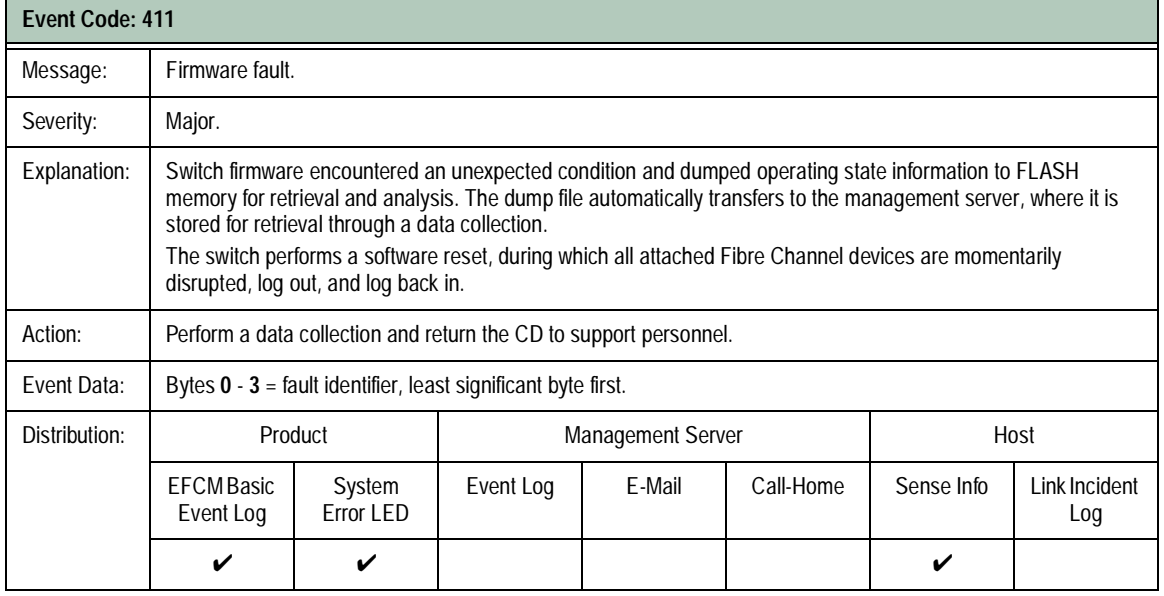

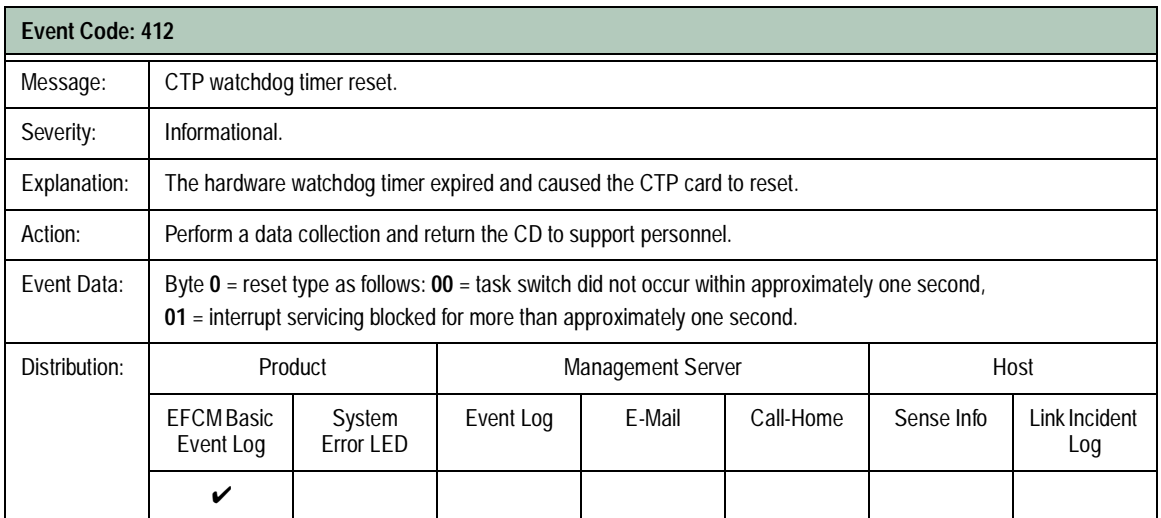

**A-26** *McDATA Sphereon 4300 Fabric Switch Installation and Service Manual*

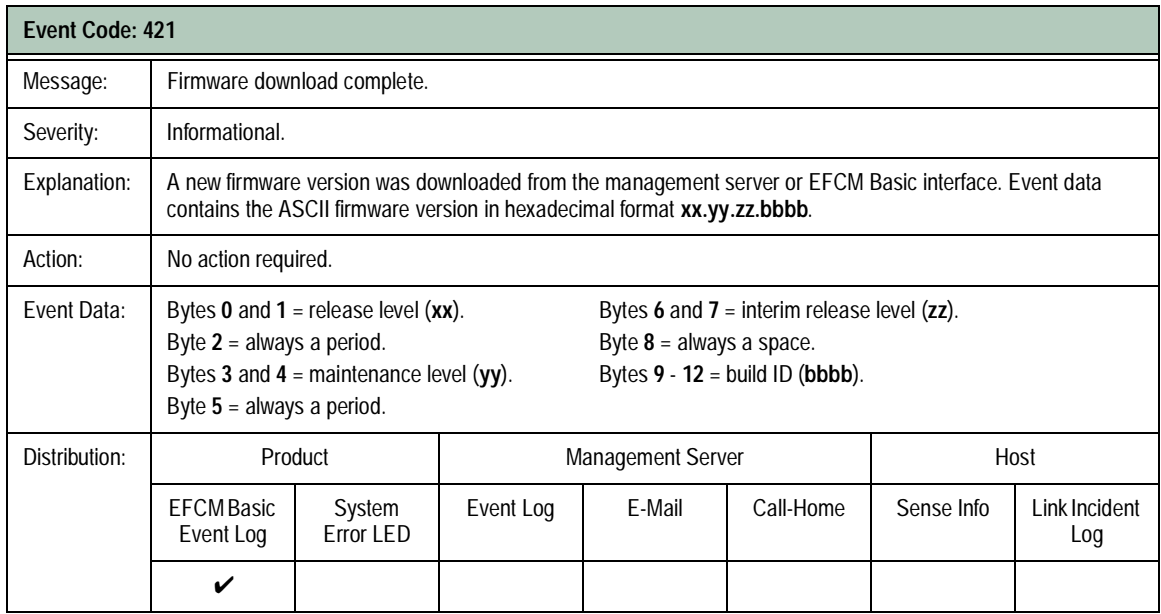

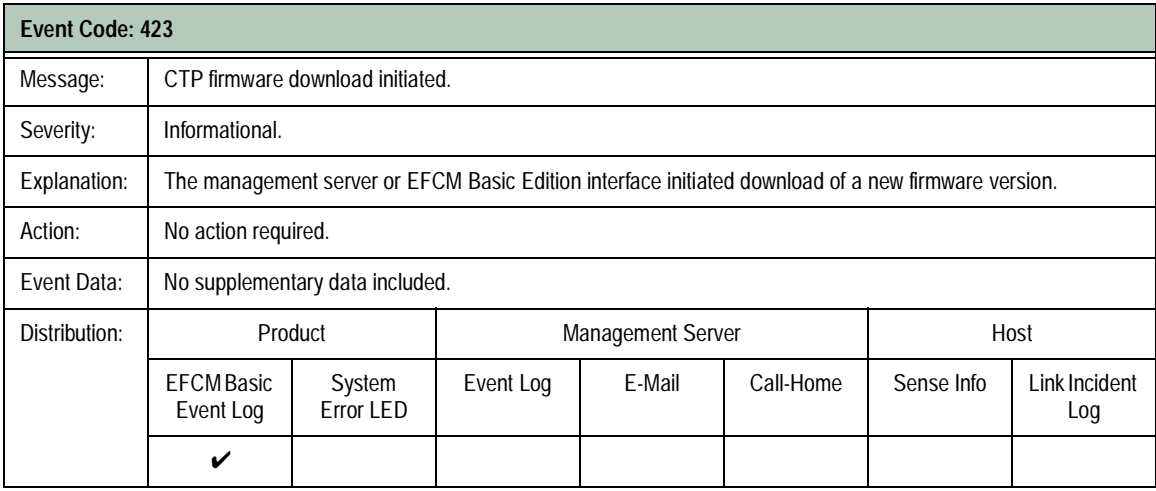

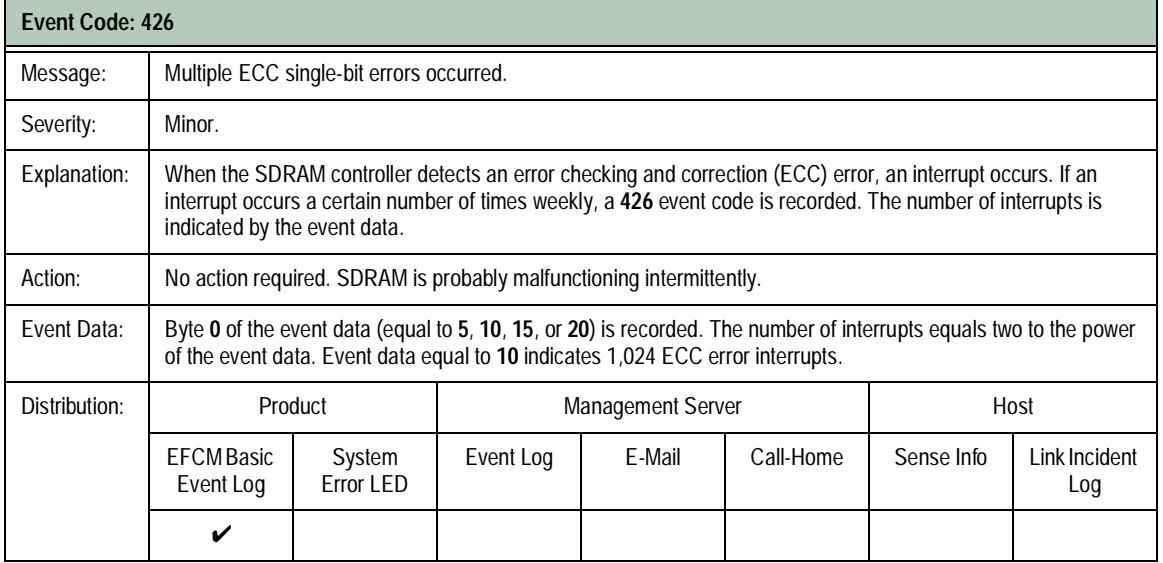

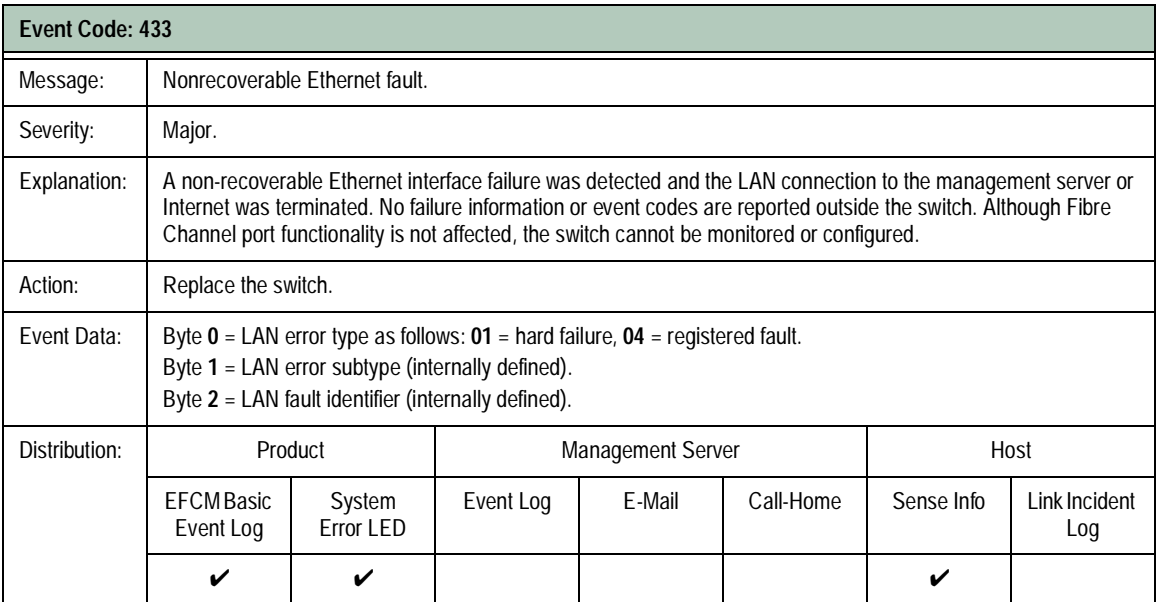

**A-28** *McDATA Sphereon 4300 Fabric Switch Installation and Service Manual*

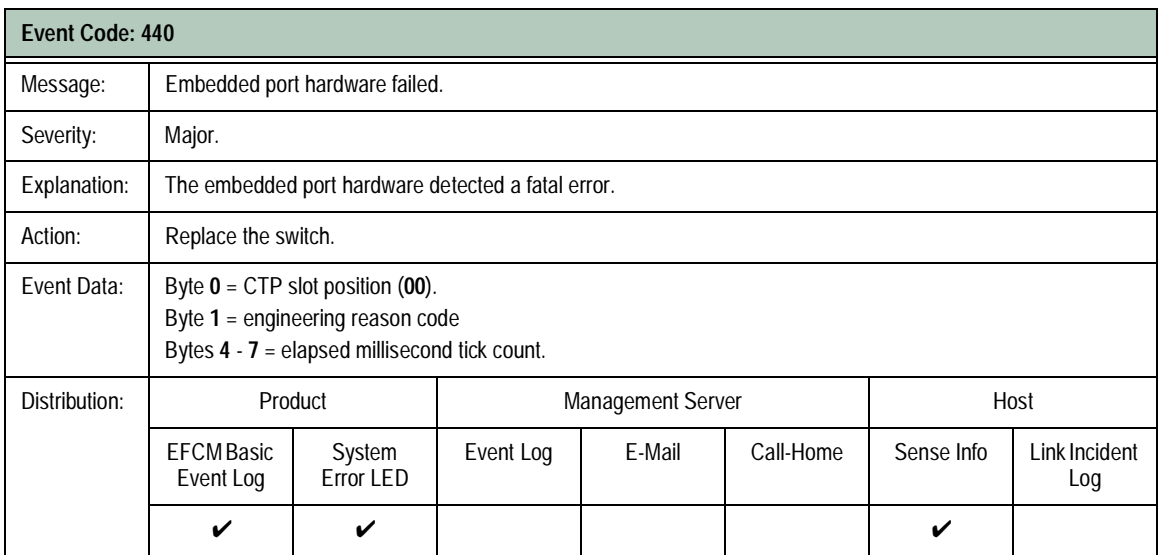

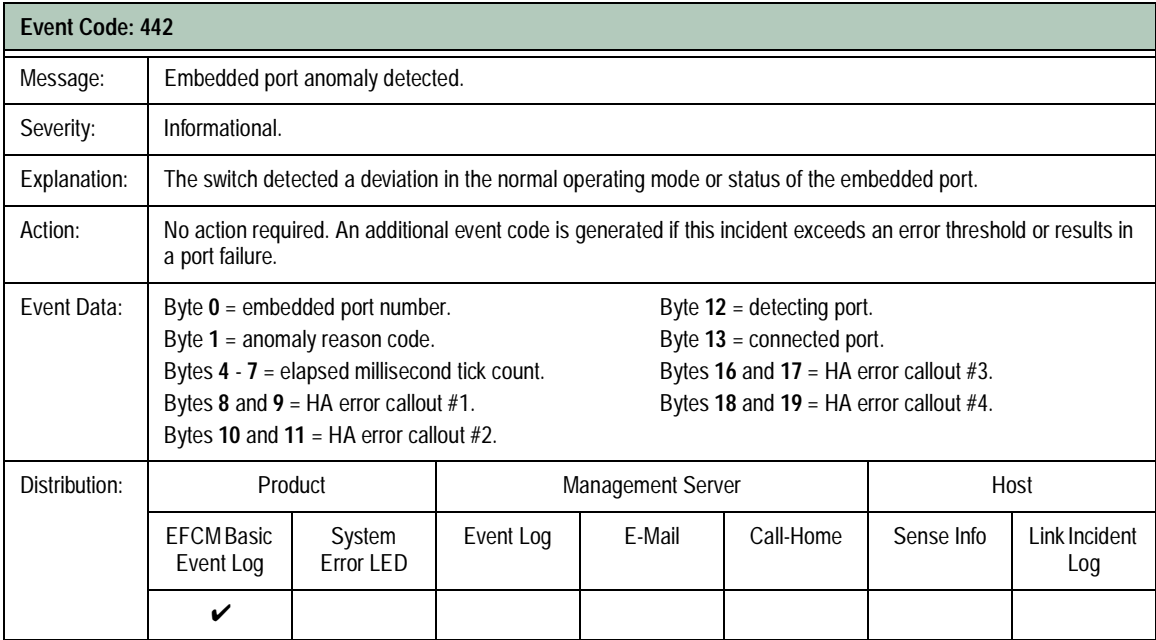

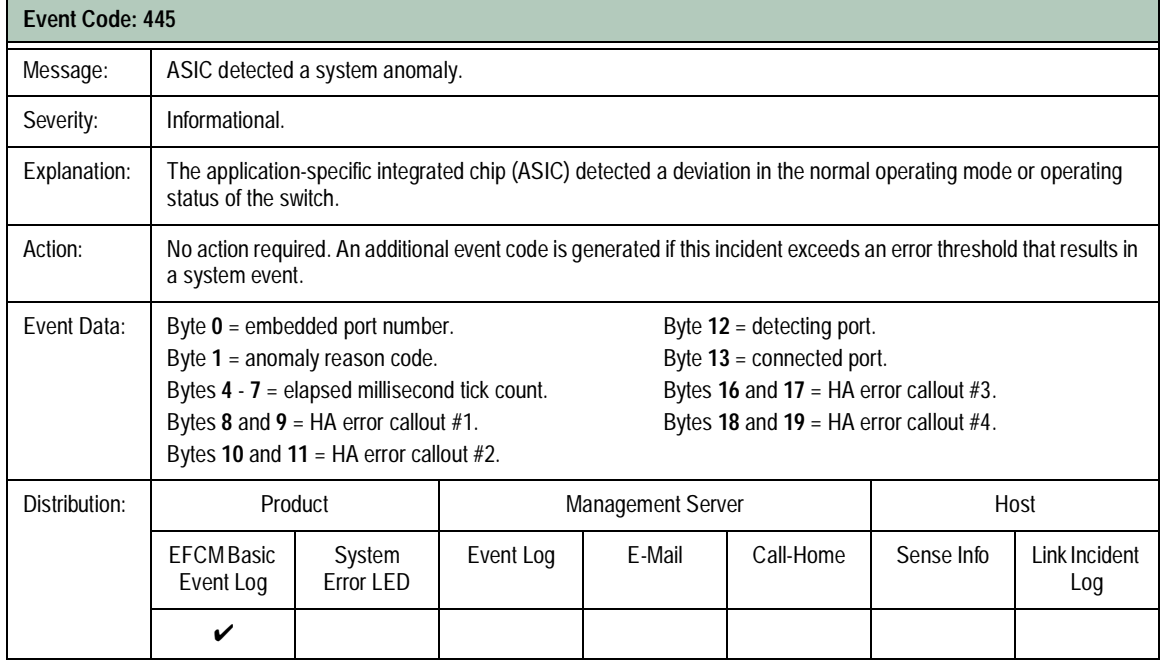

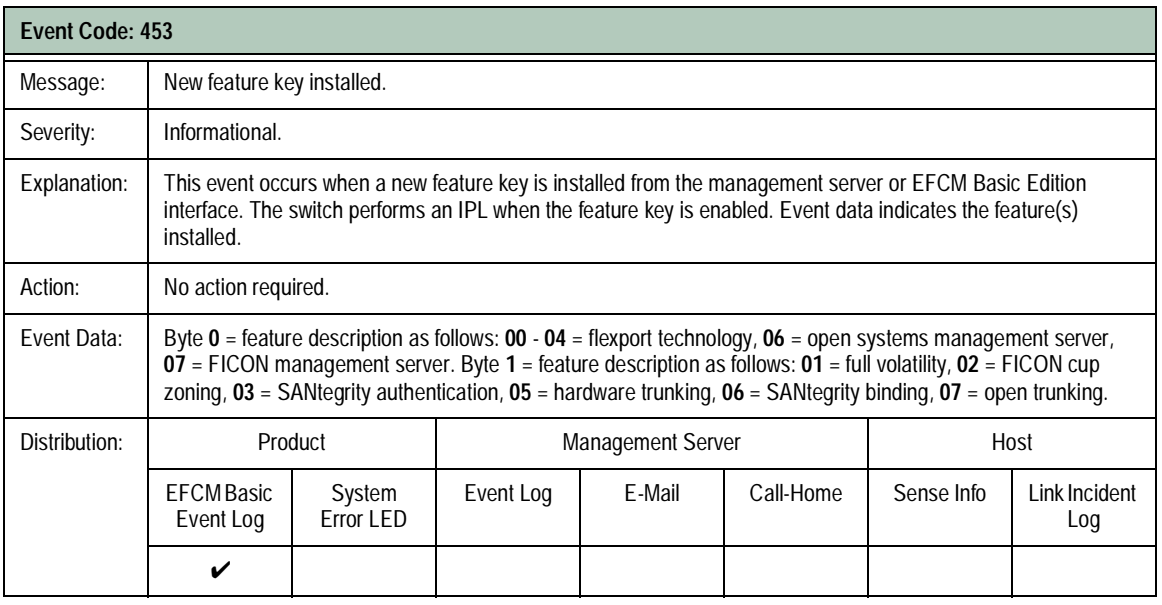

**A-30** *McDATA Sphereon 4300 Fabric Switch Installation and Service Manual*

## **Port Events (500 through 599)**

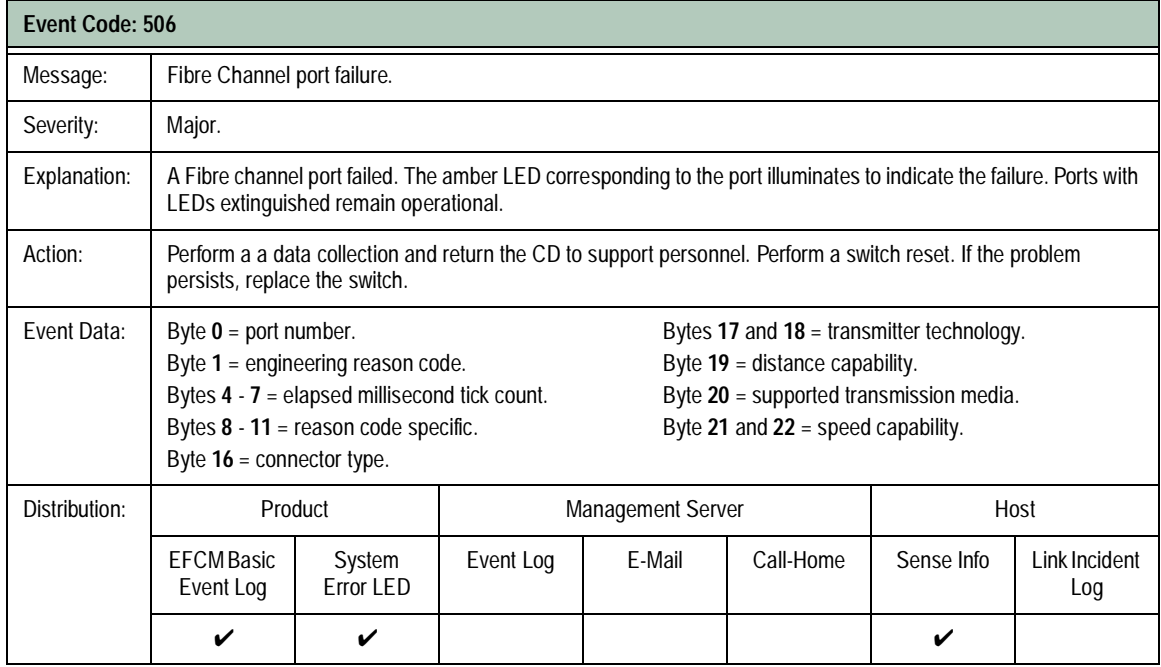

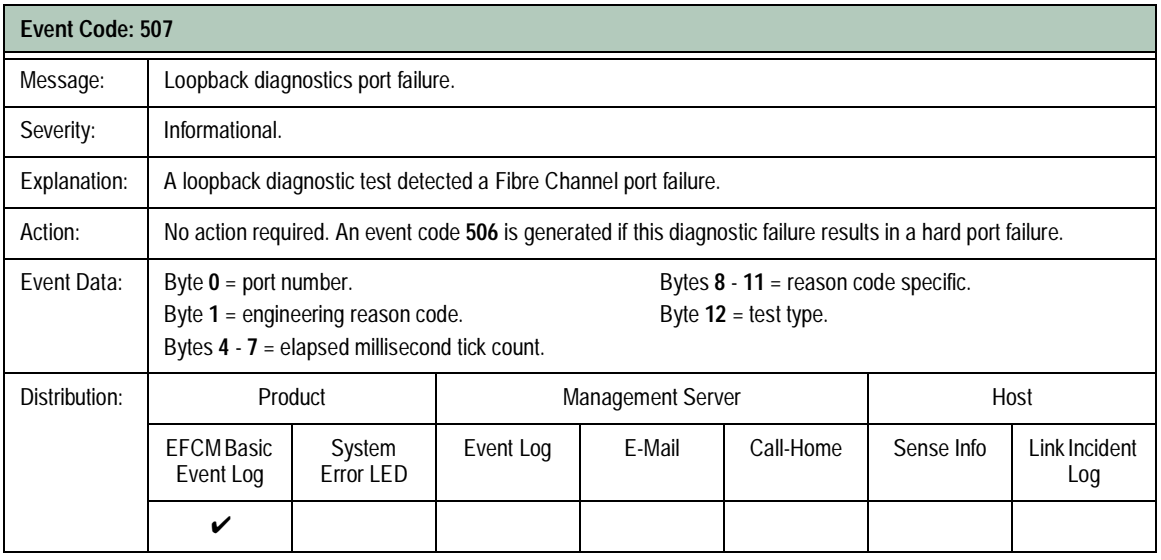

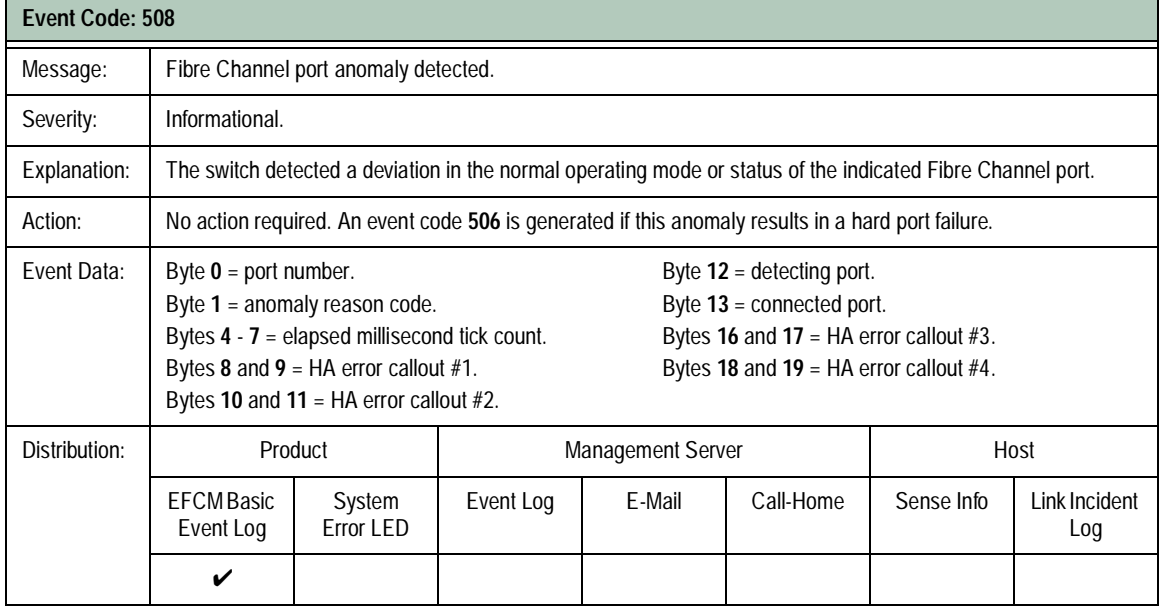

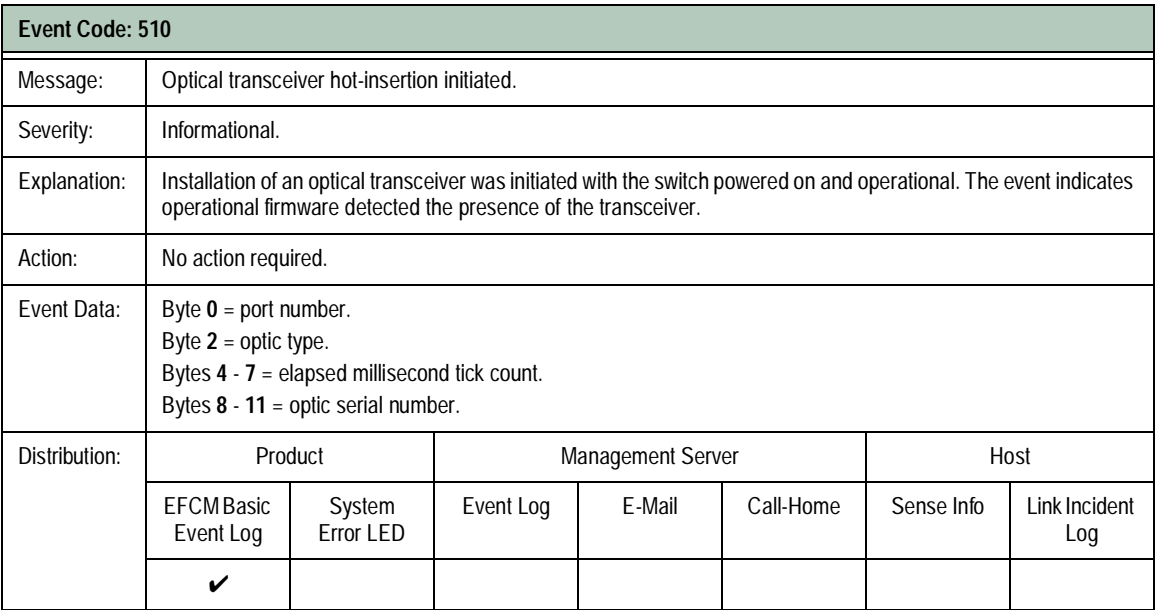

**A-32** *McDATA Sphereon 4300 Fabric Switch Installation and Service Manual*

Download from Www.Somanuals.com. All Manuals Search And Download.

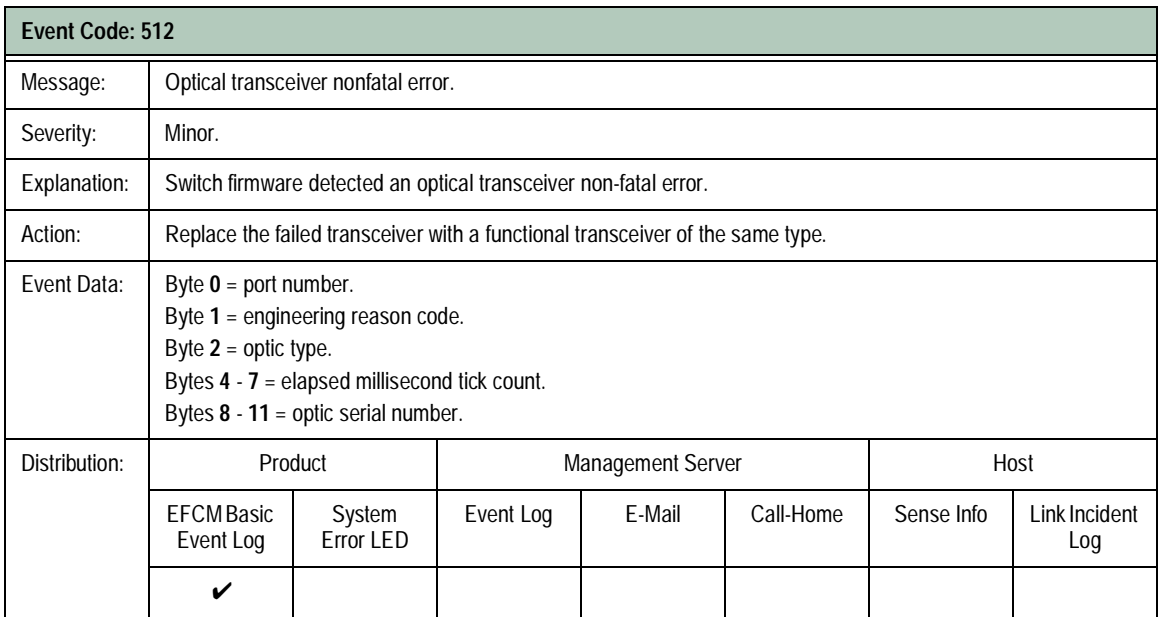

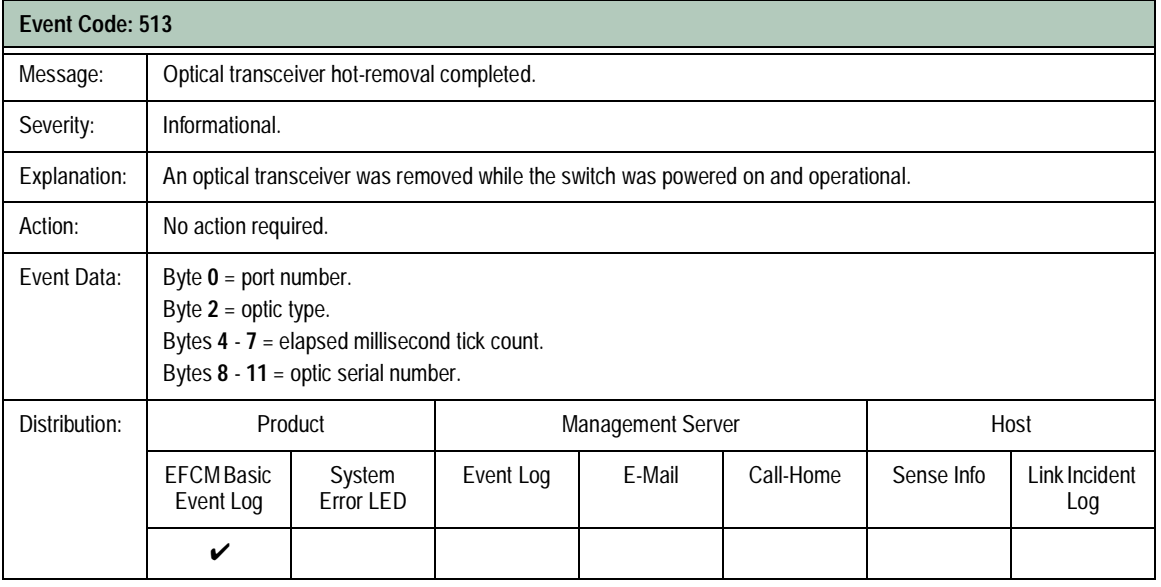

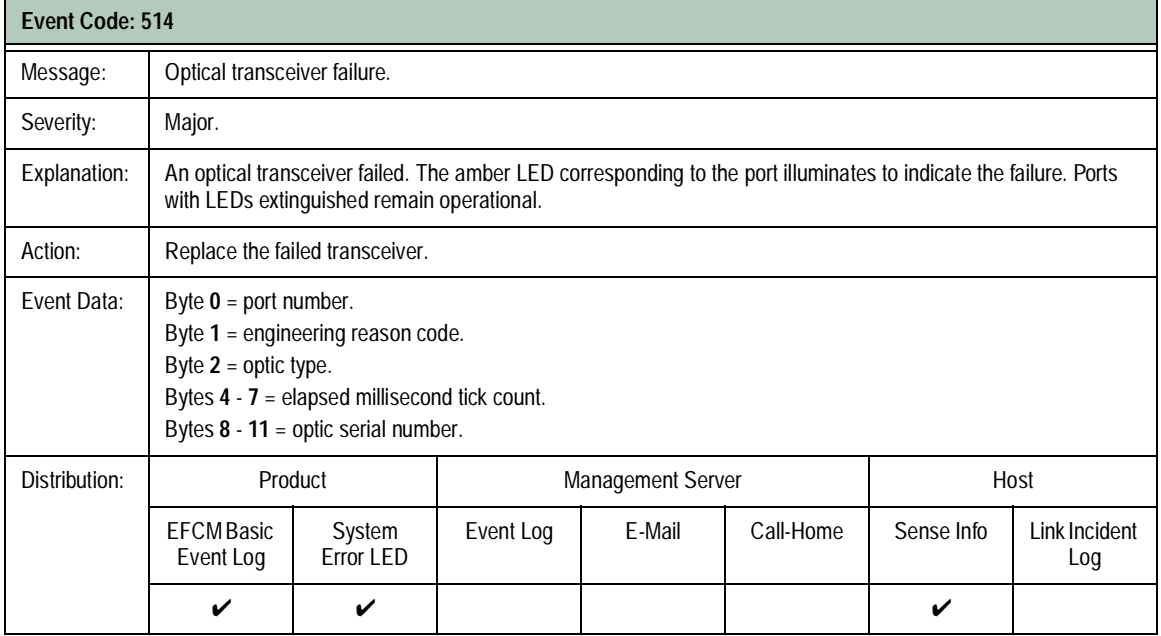

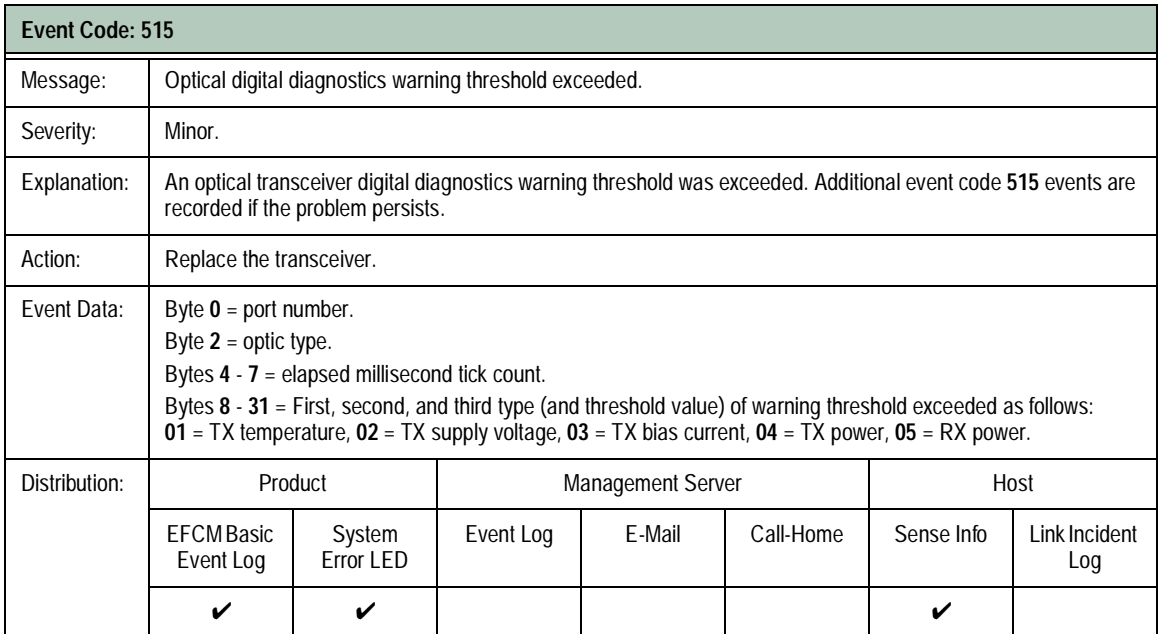

**A-34** *McDATA Sphereon 4300 Fabric Switch Installation and Service Manual*

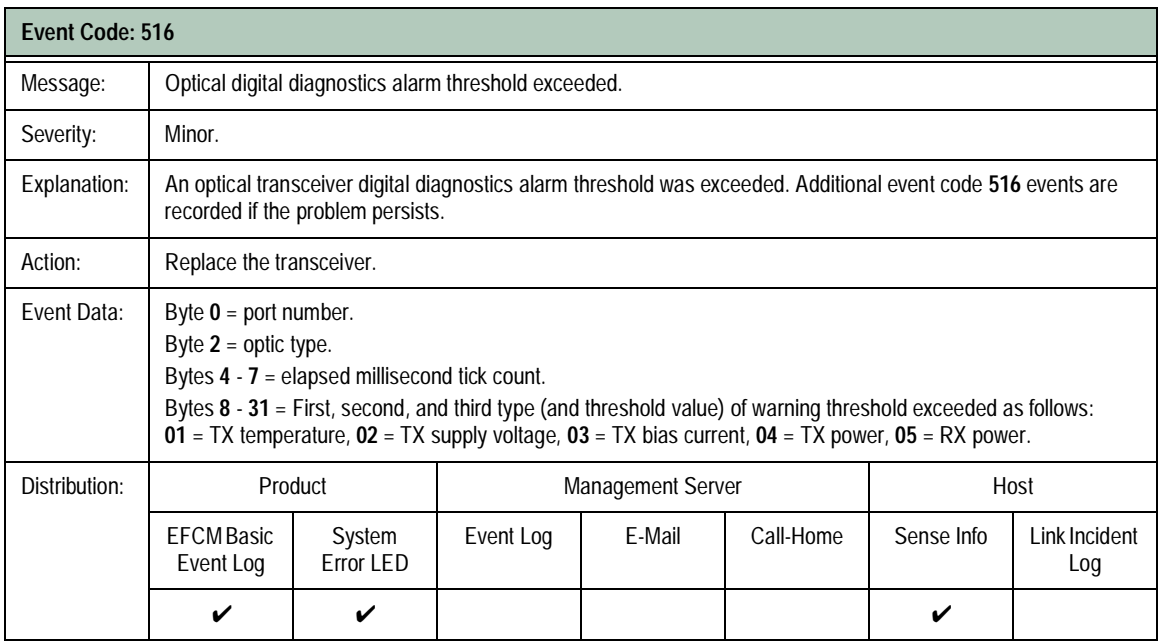

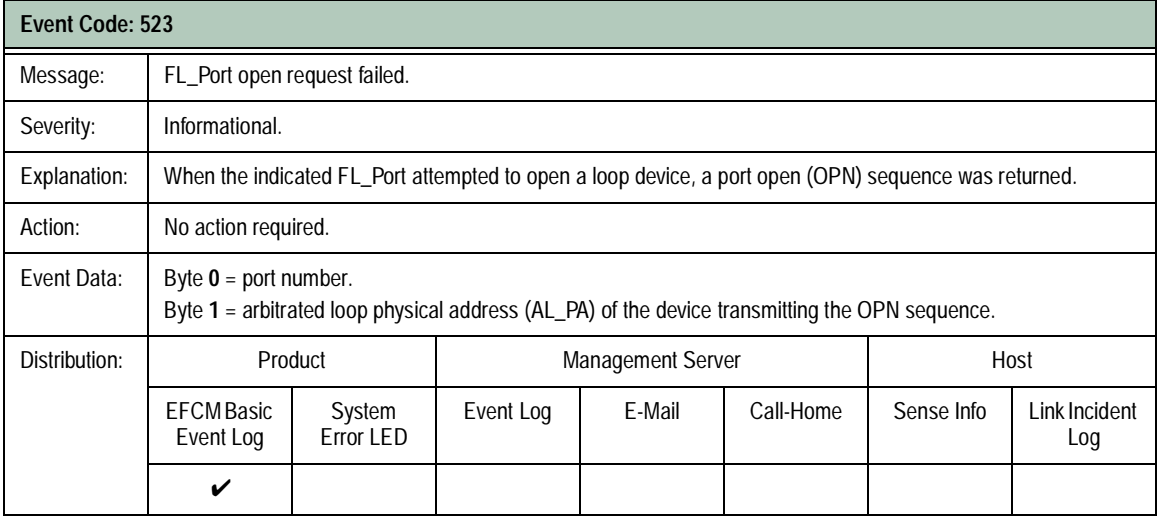

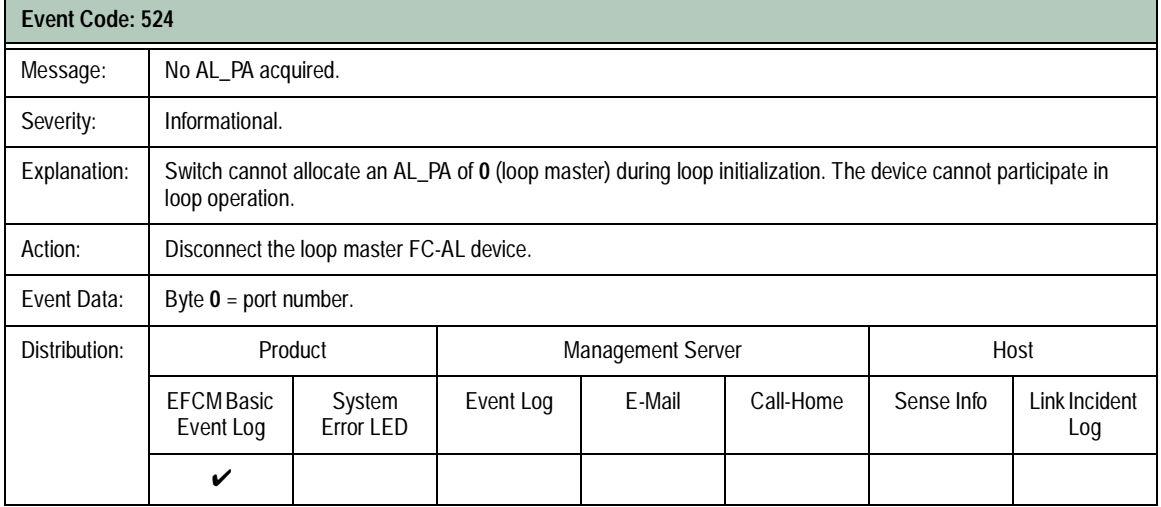

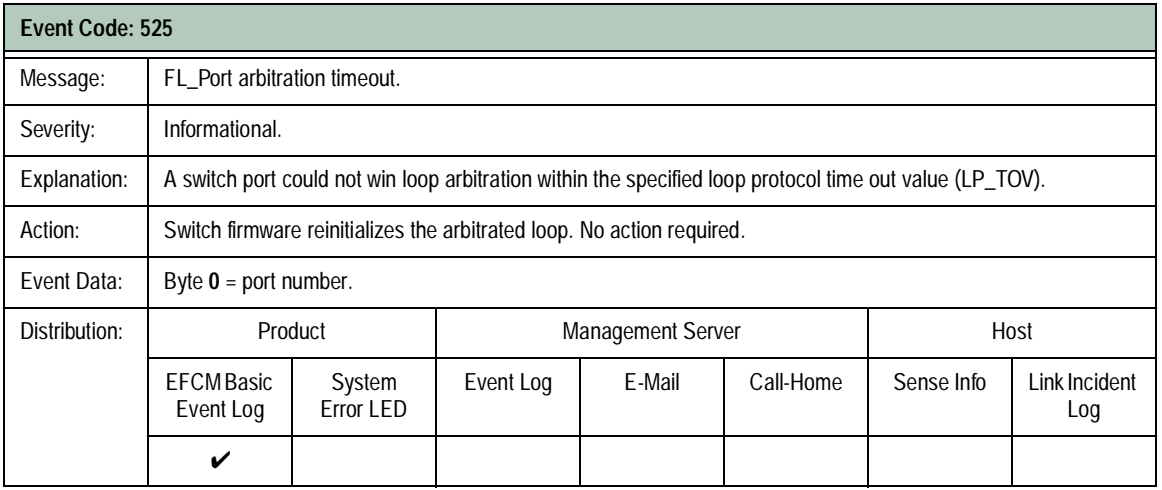

**A-36** *McDATA Sphereon 4300 Fabric Switch Installation and Service Manual*

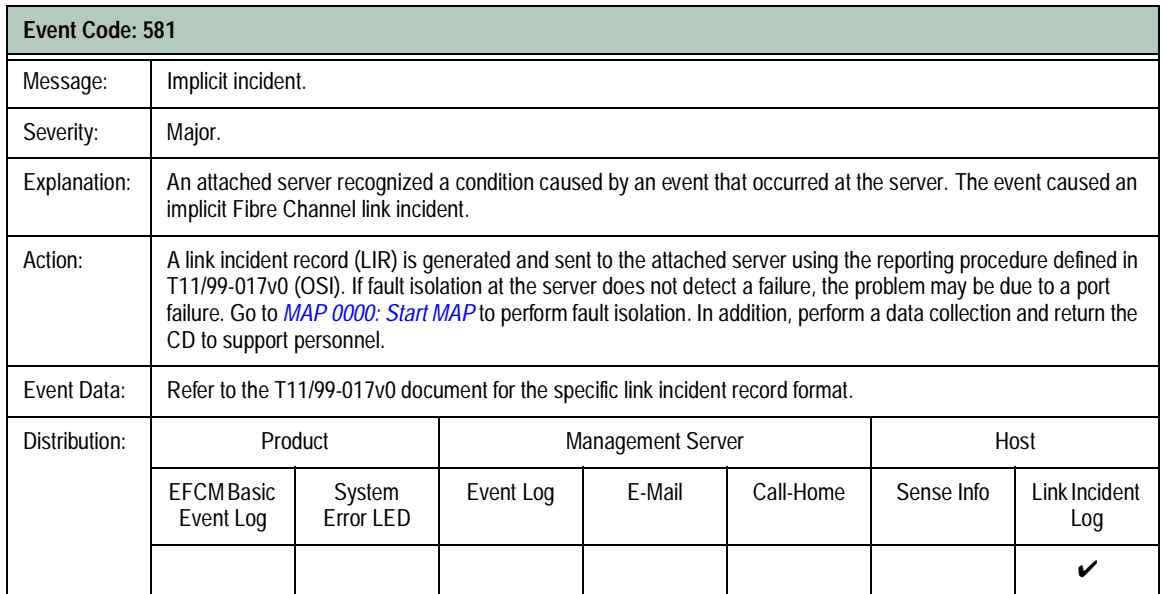

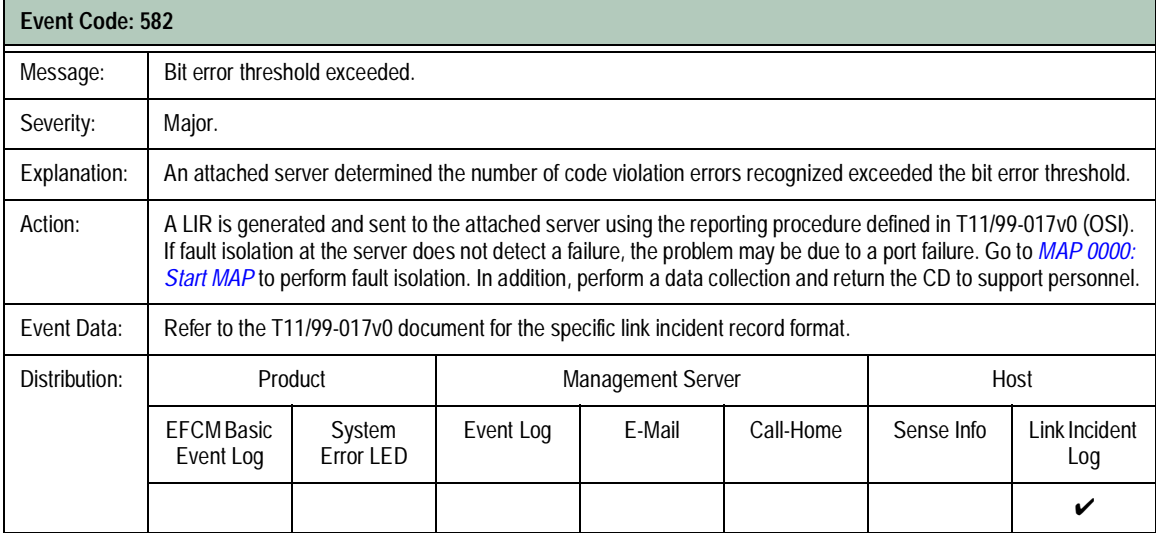

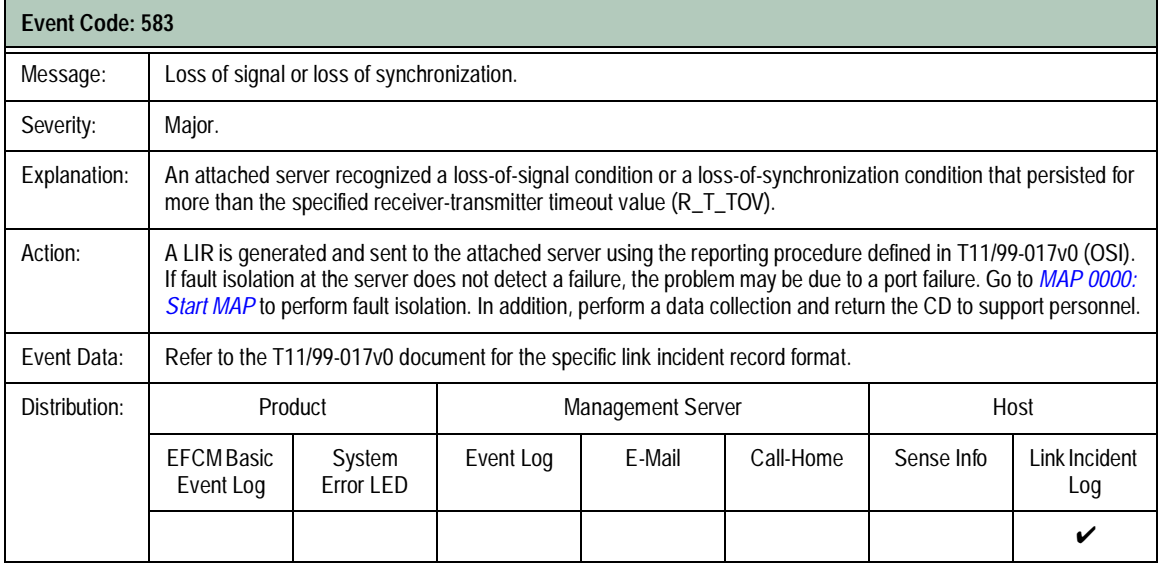

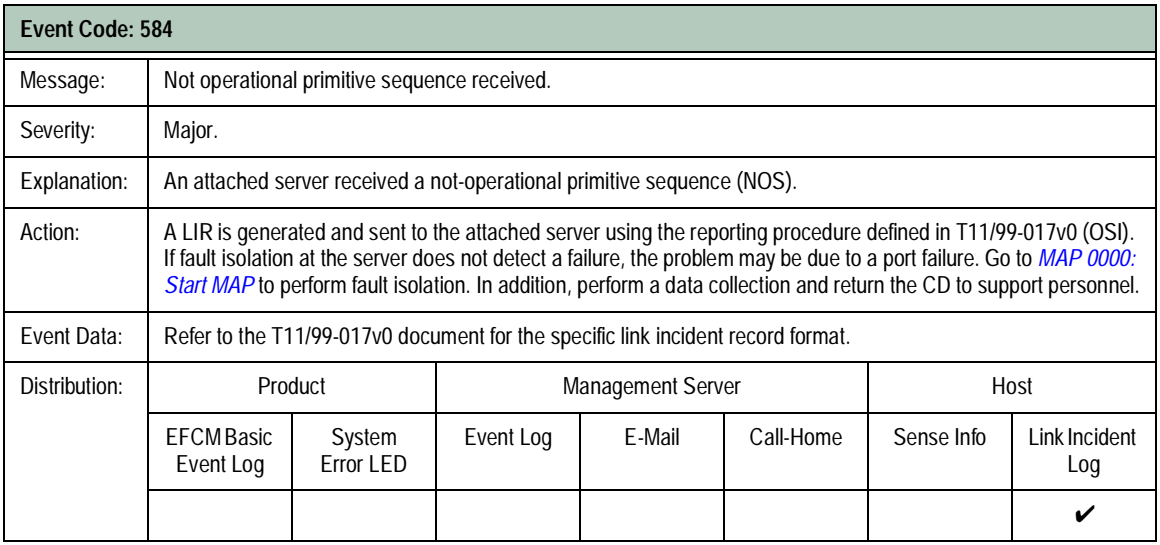

**A-38** *McDATA Sphereon 4300 Fabric Switch Installation and Service Manual*

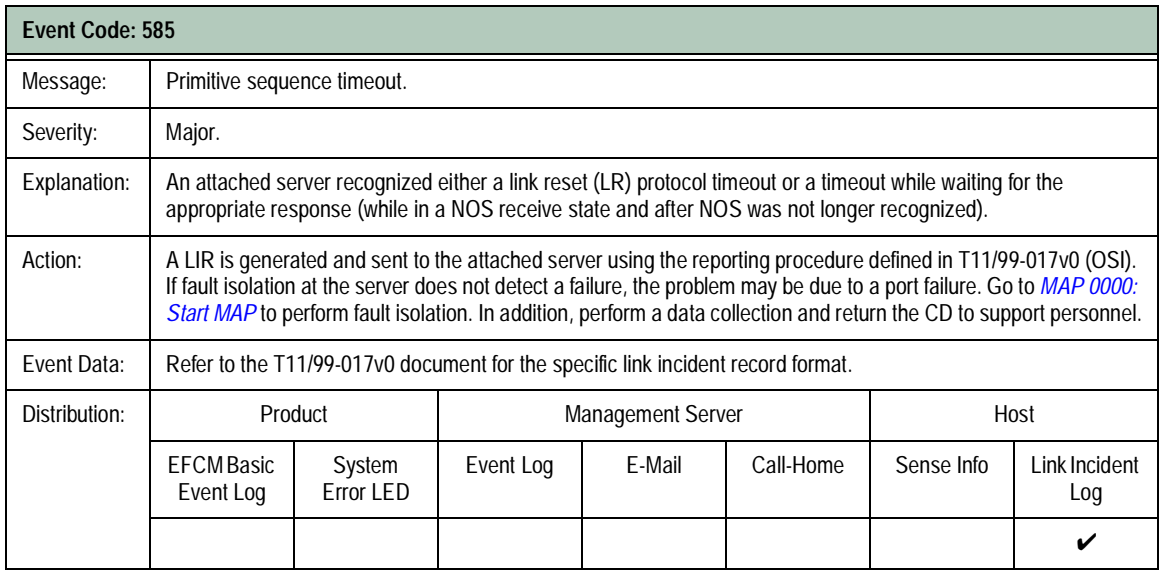

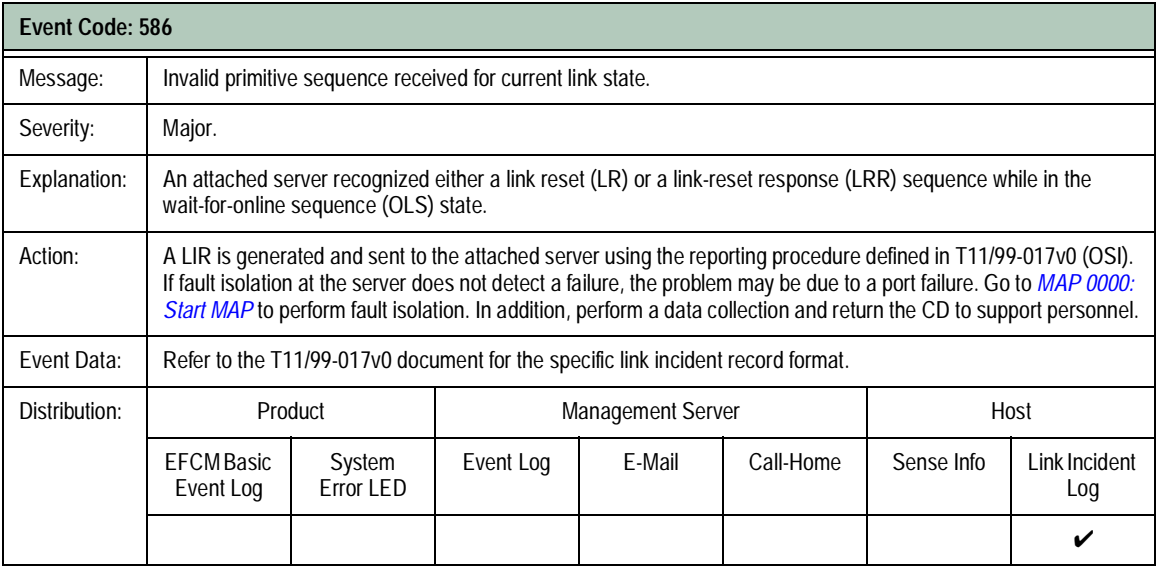

## **Thermal Sensor Events (800 through 899)**

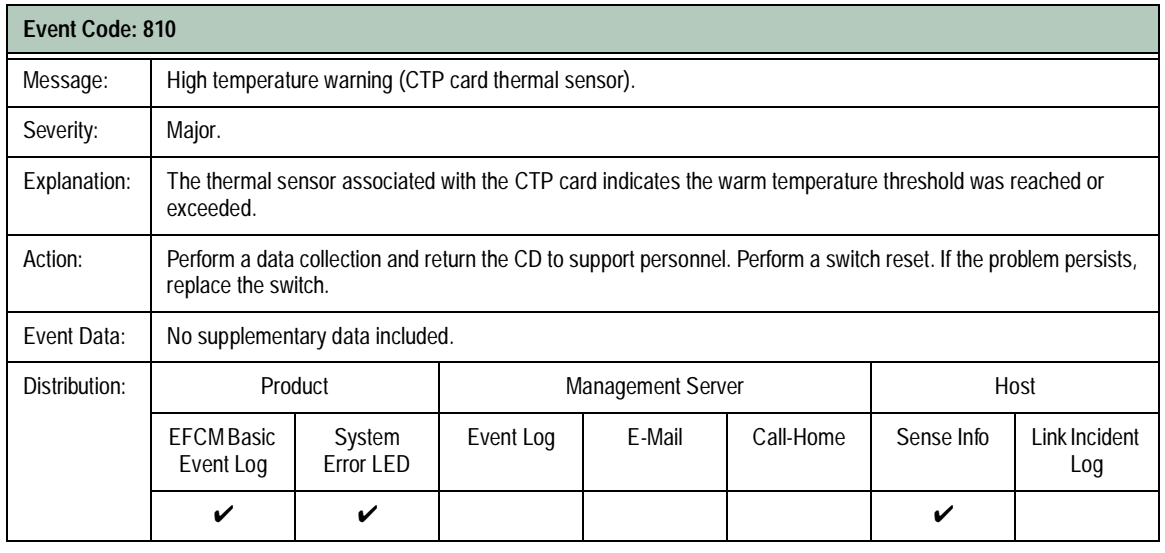

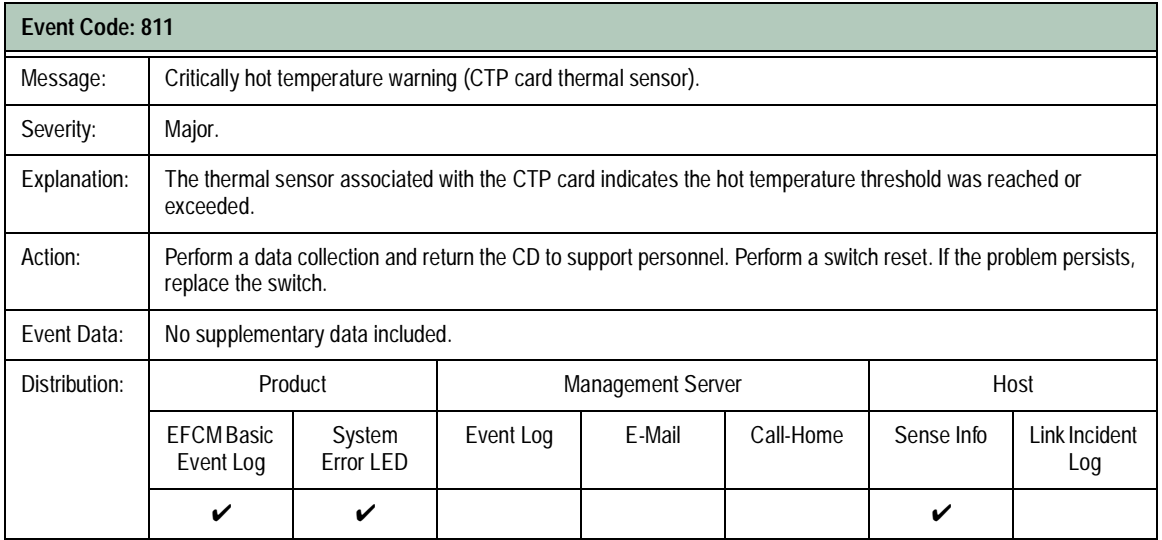

**A-40** *McDATA Sphereon 4300 Fabric Switch Installation and Service Manual*
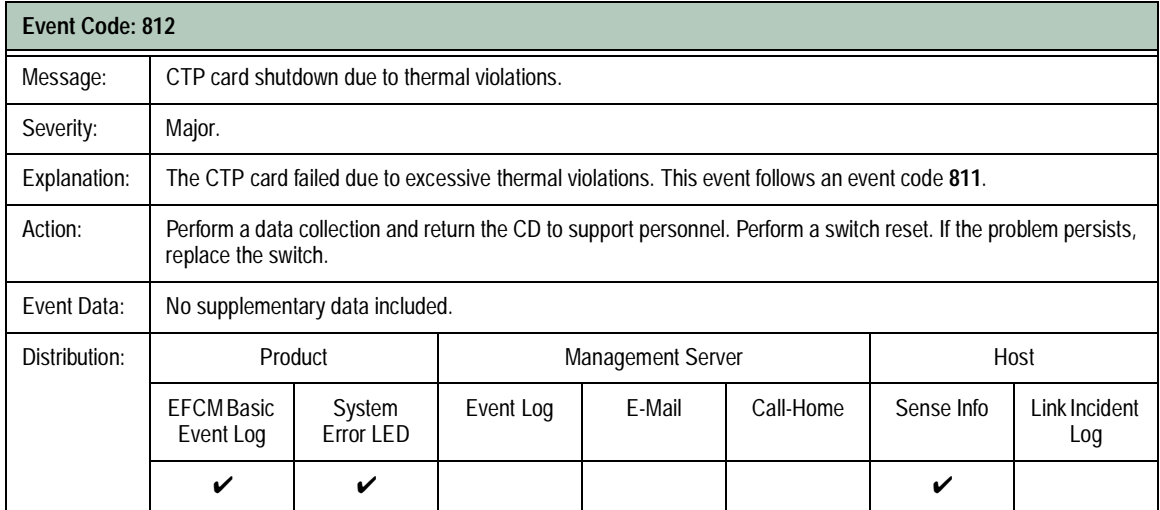

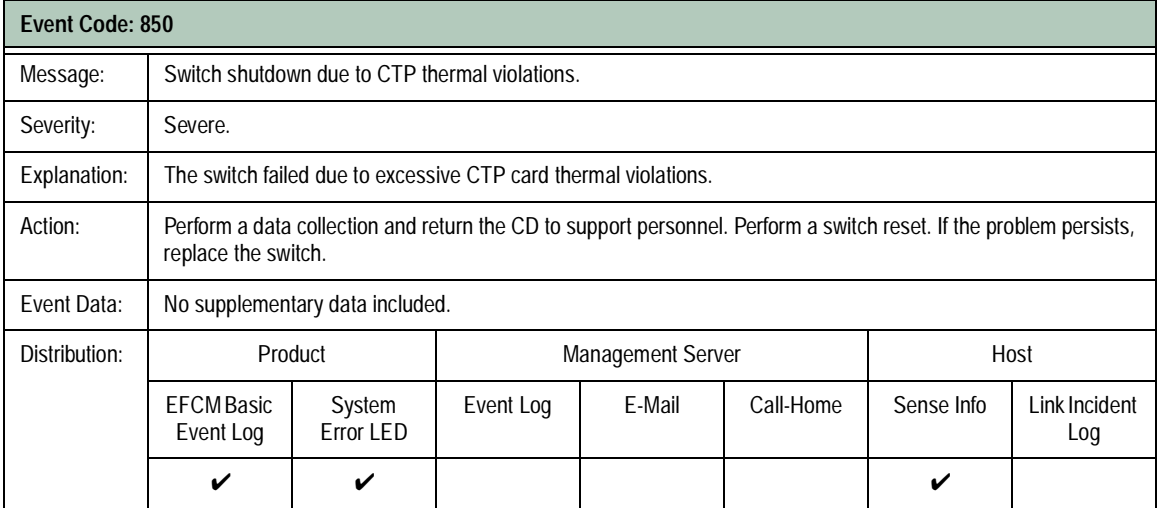

**A-42** *McDATA Sphereon 4300 Fabric Switch Installation and Service Manual*

# **Index**

# **A**

AC power receptacle, location [1-3](#page-24-0) attention statements [xviii](#page-17-0)

### **B**

back up switch configuration file [4-24](#page-125-0) BB\_Credit configure [2-15](#page-48-0) description [2-15](#page-48-0) block port [4-20](#page-121-0)

# **C**

clean fiber-optic components [4-4](#page-105-0) clearances [1-6](#page-27-0) command line interface disable [2-17](#page-50-0) enable [2-17](#page-50-0) compliance statements Argentinian IRAM Certification [xvi](#page-15-0) Australia C-Tick Mark [xvi](#page-15-1) Canadian EMC [xiv](#page-13-0) CB Scheme [xv](#page-14-0) Chinese BSMI Statement [xvii](#page-16-0) Chinese CCC Mark [xvii](#page-16-1) Class 1 laser transceiver [xiv](#page-13-1) European Union CE Mark [xv](#page-14-1) European Union N-Mark [xvi](#page-15-2) Federal Communications Commission [xiv](#page-13-2) German TÜV GS Mark [xvii](#page-16-2) Japanese VCCI Statement [xvii](#page-16-3) Korean MIC Mark [xviii](#page-17-1) Mexican NOM Mark [xviii](#page-17-2)

new Zealand C-Tick Mark [xvi](#page-15-1) Russian GOST Certification [xviii](#page-17-3) UL Certification [xiv](#page-13-3) configuration file back up [4-24](#page-125-0) restore [4-24](#page-125-1) configure basic port information [2-14](#page-47-0) fabric parameters [2-11](#page-44-0) ISL performance features [2-22](#page-55-0) OSMS [2-18](#page-51-0) PFE keys [2-20](#page-53-0) port BB\_Credit [2-15](#page-48-0) port fencing [2-22](#page-55-1) port NPIV [2-16](#page-49-0) preferred path [2-22](#page-55-2) SNMP [2-16](#page-49-1) SSL encryption software [2-19](#page-52-0) web [2-19](#page-52-0) switch date and time [2-8](#page-41-0) switch identification [2-7](#page-40-0) switch network information [2-12](#page-45-0)[, 2-23](#page-56-0) switch operating parameters [2-9](#page-42-0) zone sets [2-27](#page-60-0) zones [2-26](#page-59-0) cooling fan description [1-4](#page-25-0) events (300 - 399) [A-21](#page-160-0) fault isolation [3-14](#page-77-0) CTP card events (400 - 499) [A-25](#page-164-0) fault isolation [3-14](#page-77-0) firmware versions [4-21](#page-122-0)

### **D**

danger statements [xviii](#page-17-0) data collection procedure [4-18](#page-119-0) date (set switch date) [2-8](#page-41-0) default EFCM Basic Edition password [2-6](#page-39-0) user name [2-6](#page-39-0) maintenance port password [2-25,](#page-58-0) [3-13](#page-76-0) switch gateway address [2-1](#page-34-0)[, 3-1](#page-64-0) IP address [2-1](#page-34-0)[, 3-1](#page-64-0) passwords [2-1](#page-34-0)[, 3-1](#page-64-0) subnet mask [2-1](#page-34-0), [3-1](#page-64-0) dimensions [1-6](#page-27-1) door key description [1-10](#page-31-0) illustration [1-10](#page-31-1) download firmware from filecenter [4-6](#page-107-0) from PC hard drive [4-22](#page-123-0)

### **E**

E\_D\_TOV [2-11](#page-44-1) E\_Port configure [2-14](#page-47-0) description [1-2](#page-23-0) enable through PFE key [2-20](#page-53-1) performance features [2-22](#page-55-0) port fencing [2-22](#page-55-1) preferred path [2-22](#page-55-2) segmented [3-29](#page-92-0) EFCM Basic Edition configure product [2-6](#page-39-1) embedded port frame log [4-11](#page-112-0) event log [4-10](#page-111-0) fabric log [4-11](#page-112-1) link incident log [4-10](#page-111-1) open trunking re-route log [4-10](#page-111-2) embedded port frame log [4-11](#page-112-0) enable command line interface [2-17](#page-50-0) host control [2-18](#page-51-0) SSL encryption software [2-19](#page-52-0) web [2-19](#page-52-0)

environment operating [1-7](#page-28-0) shipping [1-7](#page-28-1) storage [1-7](#page-28-1) ERR LED description [1-5](#page-26-0) location [1-2](#page-23-1) error detection description [1-8](#page-29-0) event codes [3-2](#page-65-0) error reporting description [1-8](#page-29-0) event codes [3-2](#page-65-0) **ESD** precautions [xxi](#page-20-0) RRP precautions [5-2](#page-129-0) Ethernet connector description [1-5](#page-26-1) location [1-2](#page-23-1) event codes cooling fan events (300 - 399) [A-21](#page-160-0) CTP card events (400 - 499) [A-25](#page-164-0) description [A-1](#page-140-0) port events (500 - 599) [A-31](#page-170-0) system events (000 - 199) [A-2](#page-141-0) thermal sensor events (800 - 899) [A-40](#page-179-0) event log [4-10](#page-111-0) external loopback test [4-17](#page-118-0)

# **F**

F\_Port configure [2-14](#page-47-0) description [1-1](#page-22-0) fabric log [4-11](#page-112-1) fabric parameters (configure) [2-11](#page-44-0) Fabricenter equipment cabinet description [1-2](#page-23-2) switch installation [2-5](#page-38-0) fault isolation MAP 0000 - Start MAP [3-5](#page-68-0) MAP 0100 - Power distribution analysis [3-9](#page-72-0) MAP 0200 - POST failure analysis [3-10](#page-73-0) MAP 0300 - Loss of browser PC communication [3-11](#page-74-0) MAP 0400 - FRU failure analysis [3-14](#page-77-0)

**I-2** *McDATA Sphereon 4300 Fabric Switch Installation and Service Manual*

MAP 0500 - Port failure or link incident analysis [3-16](#page-79-0) MAP 0600 - Fabric or ISL problem analysis [3-27](#page-90-0) summary [3-2](#page-65-1) fenced E\_Port description [3-33](#page-96-0) fault isolation [3-27](#page-90-0) fiber-optic protective plug description [1-10](#page-31-2) illustration [1-10](#page-31-3) filecenter (download firmware) [4-6](#page-107-0) firmware determine version [4-22](#page-123-1) download from filecenter [4-6](#page-107-0) download from PC hard drive [4-22](#page-123-0) FL\_Port configure [2-14](#page-47-0) description [1-2](#page-23-3) Flexport Technology configure PFE key [2-20](#page-53-2) description [2-20](#page-53-2) FRU removal SFP transceiver [5-3](#page-130-0) tools required [5-3](#page-130-1) FRU replacement SFP transceiver [5-4](#page-131-0) tools required [5-3](#page-130-1) **FRUs** description [1-2](#page-23-4) illustrated parts breakdown [6-1](#page-134-0) SFP transceiver [1-3](#page-24-1) status LEDs [1-5](#page-26-2) full-fabric capability configure PFE key [2-20](#page-53-1) description [2-20](#page-53-1) full-volatility feature configure PFE key [2-20](#page-53-3) description [4-18](#page-119-1)

### **G**

gateway address change switch address [2-12](#page-45-0)[, 2-23](#page-56-1) switch default [2-1](#page-34-1), [3-1](#page-64-1)

### **I**

illustrated parts breakdown front-accessible FRUs [6-2](#page-135-0) miscellaneous parts [6-3](#page-136-0) power cords [6-4](#page-137-0) IML switch [4-4](#page-105-1) IML/RESET button function [1-4](#page-25-1) location [1-2](#page-23-1) insistent domain ID [2-9](#page-42-1) installation tasks summary [2-2](#page-35-0) Task 1 - Verify installation requirements [2-2](#page-35-1) Task 2 - Unpack, inspect, and install the product [2-3](#page-36-0) Task 3 - Configure product at the EFCM Basic Edition interface [2-6](#page-39-1) Task 4 - Configure product network information (optional) [2-23](#page-56-0) Task 5 - Cable Fibre Channel ports [2-26](#page-59-1) Task 6 - Configure zoning (optional) [2-26](#page-59-2) Task 7 - Connect product to a fabric element (optional) [2-27](#page-60-1) Task 8 - Register with the McDATA file center [2-28](#page-61-0) internal loopback test [4-15](#page-116-0) interop mode [2-12](#page-45-1) interswitch link configure performance features [2-22](#page-55-0) description [1-2](#page-23-0) fault isolation [3-27](#page-90-0) port fencing [2-22](#page-55-1) preferred path [2-22](#page-55-2) IP address change switch address [2-12](#page-45-0)[, 2-23](#page-56-2) switch default [2-1](#page-34-1), [3-1](#page-64-1)

## **L**

laser transceiver compliance statement [xiv](#page-13-1) description [1-3](#page-24-1) illustrated parts breakdown [6-2](#page-135-1) removal [5-3](#page-130-0) replacement [5-4](#page-131-0) types available [1-3](#page-24-1)

#### **Index**

LEDs ERR [1-5](#page-26-0) port status [1-5](#page-26-3) power supply status [1-5](#page-26-4) PWR [1-5](#page-26-5) link incident log [4-10](#page-111-1) logs embedded port frame [4-11](#page-112-0) event [4-10](#page-111-0) fabric [4-11](#page-112-1) link incident [4-10](#page-111-1) open trunking re-route [4-10](#page-111-2) loopback plug description [1-10](#page-31-4) illustration [1-10](#page-31-5) loopback test external [4-17](#page-118-0) internal [4-15](#page-116-0)

#### **M**

MAC address, switch [2-23](#page-56-3) maintenance analysis procedures MAP 0000 - Start MAP [3-5](#page-68-0) MAP 0100 - Power distribution analysis [3-9](#page-72-0) MAP 0200 - POST failure analysis [3-10](#page-73-0) MAP 0300 - Loss of browser PC communication [3-11](#page-74-0) MAP 0400 - FRU failure analysis [3-14](#page-77-0) MAP 0500 - Port failure or link incident analysis [3-16](#page-79-0) MAP 0600 - Fabric or ISL problem analysis [3-27](#page-90-0) summary [3-2](#page-65-1) maintenance approach [1-7](#page-28-2) maintenance port configure switch network addresses [2-23](#page-56-4) default password [2-25](#page-58-0)[, 3-13](#page-76-0) description [1-6](#page-27-2) location [1-3](#page-24-0) manage configuration data [4-23](#page-124-0)

#### **N**

network information (configure switch) [2-12](#page-45-0)[,](#page-56-0) [2-23](#page-56-0)

NPIV configure [2-16](#page-49-0) description [2-16](#page-49-0) null modem cable description [1-11](#page-32-0) illustration [1-11](#page-32-1)

### **O**

open trunking re-route log [4-10](#page-111-2) open-systems management server configure [2-18](#page-51-0) description [2-18](#page-51-0) operating environment [1-7](#page-28-0) operating parameters (configure) [2-9](#page-42-0)

## **P**

password customer-level switch [2-1](#page-34-1), [3-1](#page-64-1) default EFCM Basic Edition [2-6](#page-39-0) default maintenance port [2-25](#page-58-0)[, 3-13](#page-76-0) maintenance-level switch [2-1](#page-34-1)[, 3-1](#page-64-1) PFE keys configure [2-20](#page-53-0) Flexport Technology [2-20](#page-53-2) full-fabric capability [2-20](#page-53-1) full-volatility [2-20](#page-53-3) port fencing configure [2-22](#page-55-1) description [2-22](#page-55-1) ports cabling [2-26](#page-59-1) configurable types [1-1](#page-22-1) configure basic information [2-14](#page-47-0) configure BB Credit [2-15](#page-48-0) configure NPIV [2-16](#page-49-0) E\_Port fencing [2-22](#page-55-1) events (500 - 599) [A-31](#page-170-0) LED diagnostics [4-8](#page-109-0) SFP transceivers [1-3](#page-24-1) status LEDs [1-5](#page-26-3) power cords description [6-4](#page-137-0) illustrated parts breakdown [6-4](#page-137-0) power requirements [1-6](#page-27-3)

power supply description [1-4](#page-25-2) fault isolation [3-9](#page-72-0) status LED [1-5](#page-26-4) power-off procedure [4-3](#page-104-0) power-on procedure [4-2](#page-103-0) precautions ESD [xxi](#page-20-0) general [xxi](#page-20-1) preferred domain ID [2-10](#page-43-0) preferred path configure [2-22](#page-55-2) description [2-22](#page-55-2) procedural notes [4-1](#page-102-0) procedures block or unblock port [4-20](#page-121-0) data collection [4-18](#page-119-0) installation [2-2](#page-35-0) manage configuration data [4-23](#page-124-0) obtain log information [4-9](#page-110-0) power-off [4-3](#page-104-0) power-on [4-2](#page-103-0) repair [4-1](#page-102-1) set online state [4-19](#page-120-0) upgrade firmware [4-21](#page-122-1) publications, related [xii](#page-11-0) PWR LED description [1-5](#page-26-5) location [1-2](#page-23-1)

### **R**

R\_A\_TOV [2-11](#page-44-2) rack-mount installation (switch) [2-5](#page-38-1) related publications [xii](#page-11-0) remove and replace procedures ESD precautions [5-2](#page-129-0) FRU list [5-2](#page-129-1) procedural notes [5-1](#page-128-0) repair procedures block or unblock port [4-20](#page-121-0) clean fiber-optic components [4-4](#page-105-0) collect maintenance data [4-18](#page-119-0) download firmware [4-6](#page-107-1) IML or reset switch [4-3](#page-104-1)

manage configuration data [4-23](#page-124-0) obtain log information [4-9](#page-110-0) overview [4-1](#page-102-1) port LED diagnostics [4-8](#page-109-0) power-off procedure [4-3](#page-104-0) power-on procedure [4-2](#page-103-0) set online state [4-19](#page-120-0) upgrade firmware [4-21](#page-122-1) rerouting delay [2-10](#page-43-1) reset configuration data [4-25](#page-126-0) switch [4-4](#page-105-2) restore switch configuration file [4-24](#page-125-1)

# **S**

safety attention statements [xviii](#page-17-0) danger statements [xviii](#page-17-0) ESD precautions [xxi](#page-20-0)[, 5-2](#page-129-0) general precautions [xxi](#page-20-1) segmented E\_Port description [3-29](#page-92-0) fault isolation [3-27](#page-90-0) serviceability features [1-8](#page-29-0) set online state [4-19](#page-120-0) SFP transceiver description [1-3](#page-24-1) fault isolation [3-16](#page-79-0) illustrated parts breakdown [6-2](#page-135-1) removal [5-3](#page-130-0) replacement [5-4](#page-131-0) types available [1-3](#page-24-1) shipping environment [1-7](#page-28-1) **SNMP** configure [2-16](#page-49-1) description [2-16](#page-49-1) solution center e-mail address [xiii](#page-12-0) fax number [xiii](#page-12-0) phone number [xiii](#page-12-0) specifications switch clearances [1-6](#page-27-0) switch dimensions [1-6](#page-27-1) switch power requirements [1-6](#page-27-3)

#### **Index**

Sphereon 4300 Fabric Switch description [1-1](#page-22-2) FRU removal and replacement [5-1](#page-128-1) FRUs [1-2](#page-23-4) illustrated parts breakdown [6-1](#page-134-0) installation [2-3](#page-36-0) maintenance approach [1-7](#page-28-2) management [1-8](#page-29-1) repair procedures [4-1](#page-102-1) specifications [1-6](#page-27-4) SSL encryption configure software encryption [2-19](#page-52-0) configure web encryption [2-19](#page-52-0) storage environment [1-7](#page-28-1) subnet mask change switch value [2-12,](#page-45-0) [2-23](#page-56-5) switch default [2-1,](#page-34-1) [3-1](#page-64-1) switch priority [2-11](#page-44-3) system events (000 - 199) [A-2](#page-141-0)

### **T**

technical support e-mail address [xiii](#page-12-0) fax number [xiii](#page-12-0) phone number [xiii](#page-12-0) thermal sensor events (800 - 899) [A-40](#page-179-0) time (set switch time) [2-8](#page-41-0) tools and test equipment FRU removal and replacement [5-3](#page-130-1) supplied by service personnel [1-11](#page-32-2) supplied with product [1-10](#page-31-6) trademarks [xiii](#page-12-1)

#### **U**

unblock port [4-20](#page-121-0) user name (default EFCM Basic Edition) [2-6](#page-39-0)

#### **V**

verify SFP transceiver replacement [5-5](#page-132-0)

### **Z**

zone sets configure [2-27](#page-60-2) description [2-27](#page-60-0) naming conventions [2-27](#page-60-3) zones configure [2-27](#page-60-2) description [2-26](#page-59-0) naming conventions [2-27](#page-60-3)

Free Manuals Download Website [http://myh66.com](http://myh66.com/) [http://usermanuals.us](http://usermanuals.us/) [http://www.somanuals.com](http://www.somanuals.com/) [http://www.4manuals.cc](http://www.4manuals.cc/) [http://www.manual-lib.com](http://www.manual-lib.com/) [http://www.404manual.com](http://www.404manual.com/) [http://www.luxmanual.com](http://www.luxmanual.com/) [http://aubethermostatmanual.com](http://aubethermostatmanual.com/) Golf course search by state [http://golfingnear.com](http://www.golfingnear.com/)

Email search by domain

[http://emailbydomain.com](http://emailbydomain.com/) Auto manuals search

[http://auto.somanuals.com](http://auto.somanuals.com/) TV manuals search

[http://tv.somanuals.com](http://tv.somanuals.com/)